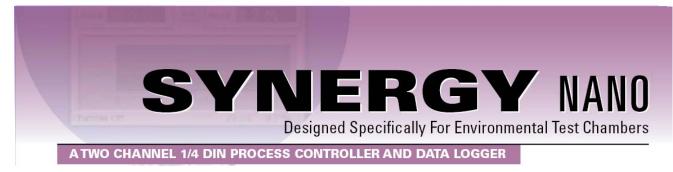

# **Technical Manual**

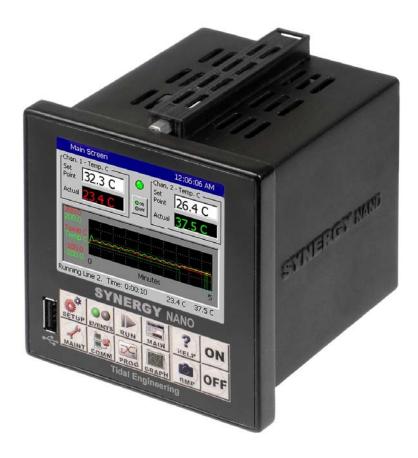

# For One and Two Channel Systems

**Tidal Engineering Corporation** 

2 Emery Ave. Randolph, NJ 07869 www.TidalEng.com Document Number: TE2070 Revision: A Date April 8, 2010

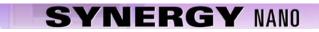

# **Revision History**

| Rev. | Date             | Revision                                    |
|------|------------------|---------------------------------------------|
| -    | December 3, 2008 | Preliminary                                 |
| А    | April 8, 2010    | 1. Correct primitives                       |
|      |                  | 2. Correct wiring errors                    |
|      |                  | 3. Add in new application notes             |
|      |                  | 4. Correct NANO configurations.             |
|      |                  | 5. Add new communications list              |
|      |                  | 6. Corrected communications example.        |
|      |                  | 7. Added Olympic board power wiring diagram |

# **Table of Contents**

| 1.0 INTRODUCTION                                                      |    |
|-----------------------------------------------------------------------|----|
| 1.1 Company Information and Assistance                                | 12 |
| 2.0 SPECIFICATIONS                                                    |    |
| 2.1 Synergy Nano Block Diagram                                        |    |
| 2.2 Synergy Nano Plus Block Diagram                                   |    |
| 2.3.1 Process Inputs                                                  |    |
| 2.3.2 Input Calibration and Scaling                                   |    |
| 2.3.3 Channel Calibration                                             |    |
| 2.3.4 Channel PIDs                                                    |    |
| 2.3.5 Channel Primitives                                              |    |
| 2.3.6 Channel Setpoints                                               |    |
| 2.3.7 User Programmable Alarm System                                  |    |
| 2.3.8 Logging System                                                  |    |
| 2.3.9 Analog Retransmit Outputs                                       |    |
|                                                                       |    |
| 3.0 CHAMBER SAFETY                                                    |    |
| 3.1 Standard Alarm Limits                                             |    |
| 3.2 User Programmable Alarm Limits                                    |    |
| 3.3 Secondary Controller Alarms                                       |    |
| 3.4 Alarm System Testing                                              | 21 |
| 4.0 FRONT PANEL AND CONTROLS                                          |    |
| 4.1 Synergy Nano Interface Panel Layout                               |    |
| 4.2 Front Panel Operator Interface                                    |    |
| 4.3 Touch Screen                                                      |    |
| 4.4 LCD Screen                                                        |    |
| 4.5 Function Keys                                                     |    |
| 4.6 Synergy Nano Power-Up Splash Screen                               |    |
| 5.0 NAVIGATION SCREENS - A Brief Overview                             |    |
| 6.0 SETUP AND CONFIGURATION                                           | 22 |
|                                                                       |    |
| 6.1 Setup Directory                                                   |    |
| 6.2 Calibration                                                       |    |
| 6.2.1 Channel Calibration                                             |    |
| 6.2.2 Altitude Calibration                                            |    |
| 6.2.3 Guaranteed Soak                                                 |    |
| 6.2.4 Input Calibration                                               |    |
| 6.3 PID                                                               |    |
| 6.3.1 PID Tuning                                                      |    |
| 6.4 Special Functions                                                 |    |
| 6.5 L - Values                                                        |    |
| 6.6 Settings List                                                     |    |
| 6.7 Device Primitives and Logic Flow Charts                           |    |
| 6.8 LCD Settings                                                      |    |
| 6.9 Chamber Setup                                                     |    |
| 6.10 Synergy Nano Output Mappings by Chamber Type                     |    |
| 6.10.1 Synergy Nano Temperature Only                                  |    |
| 6.10.2 Synergy Nano Temperature/Humidity                              |    |
| 6.10.3 Synergy Nano Temperature/Temperature, Two Zone Thermal Shock   |    |
| 6.10.4 Synergy Nano Temperature/Pressure (Altitude or Thermal Vacuum) |    |
| 6.10.5 Synergy Nano Temperature Vibration (HALT/HASS)                 |    |
| 6.11 Synergy Nano Plus Output Mappings by Chamber Type                |    |
| 6.11.1 Generic Temperature Only                                       |    |

| <ul> <li>6.11.2 Generic Temperature/Temperature, Dual Thermal Shock</li> <li>6.11.3 Generic Temperature/Humidity</li> </ul> |     |
|----------------------------------------------------------------------------------------------------|-----|
| 6.11.4 Generic Temperature/Humidity Single Stage                                                                            |     |
| 6.11.5 Generic Temperature/Pressure, Altitude and Space                                                                     |     |
| <ul><li>6.11.6 Generic Temperature/Humidity/Pressure, Altitude</li><li>6.11.7 Generic Temperature/Vibration</li></ul>       |     |
| 6.11.8 Retro Temp Only                                                                                                    |     |
| 6.12 Logging                                                                                                    |     |
| 6.13 Panel Lock                                                                                                    |     |
| 6.14 Languages                                                                                                    |     |
| 6.15 User Programmable Alarm System                                                                                         |     |
|                                                                                                    |     |
| 7.0 MAINTENANCE DIRECTORY                                                                                                   | 138 |
| 7.1 Operator Interface                                                                                                    |     |
| 7.2 Alarm Functions                                                                                                    |     |
| 7.3 Touch Screen Calibration                                                                                                |     |
| 7.4 Olympic Board Calibration Utility                                                                                       |     |
| 7.5 Synergy Nano Software Upgrade Procedures                                                                                |     |
| 7.6 Clean Dat Utility                                                                                                    |     |
| 7.7 LCD Backlight Lamp Replacement                                                                                          |     |
|                                                                                                    |     |
| 8.0 COMMUNICATIONS DIRECTORY                                                                                                |     |
| 8.1 Operator Interface                                                                                                    |     |
| 8.1.1 RS-232                                                                                                    |     |
| 8.1.2 RS-485                                                                                                    |     |
| 8.1.3 IEEE 488 / GPIB                                                                                                    |     |
| 8.1.4 Ethernet                                                                                                    |     |
| 8.1.5 TCP/IP                                                                                                    |     |
| 8.1.6 WebTouch Remote ™                                                                                                    |     |
| 8.2 Web Touch Remote <sup>™</sup> - Synergy Nano Web Server                                                                 |     |
| 8.3 Software Applications and Networks                                                                                      |     |
| 8.3.1 SimpleComm Communications Software                                                                                    |     |
| 8.3.2 Synergy Manager PC Based Chamber Control Software                                                                     |     |
| 8.3.3 Ethernet MAC Address                                                                                                  |     |
| 8.3.4 Synergy FTP Server                                                                                                    |     |
|                                                                                                    |     |
| 9.0 PROGRAMMING THE SYNERGY NANO                                                                                            |     |
| 9.1 Loading a File: From Storage Card, USB Hard Disk or Floppy                                                              |     |
| 9.2 Creating a New Program: Add Step Wizard Feature                                                                         |     |
| 9.3 Step Type Descriptions.                                                                                                 |     |
| 9.4 Synergy Nano Program Sheet.                                                                                             |     |
| 9.5 Copying, Editing and Deleting a Step                                                                                    |     |
| <ul><li>9.6 Saving a Program</li><li>9.7 Running a Program</li></ul>                                                        |     |
| 9.7 Running a Program                                                                                                    | Z14 |
| 10.0 STEADY STATE OPERATION                                                                                                 | 016 |
| 10.0         STEADY STATE OPERATION           10.1         Main Screen                                                      |     |
| 10.2 Entering a set point                                                                                                   |     |
| 10.2 Turn the chamber On                                                                                                    |     |
| 10.3 Main Screen Graph Setup                                                                                                |     |
|                                                                                                    |     |
| 11.0 EVENTS SCREEN                                                                                                    | 218 |
| 11.1 Event Outputs Screen                                                                                                   |     |
| 11.2 UUT Temperature Module (Unit-Under-Test)                                                                               |     |
| 11.3 Digital Outputs                                                                                                    |     |
| 11.4 Digital Inputs                                                                                                    |     |
| 11.5 High Resolution Analog Inputs                                                                                          |     |
|                                                                                                    |     |

| 11.6                                                                                                    | Low Resolution                                                                                                    | Analog Inputs                                                                                                    | 226                                                                                                    |
|----------------------------------------------------------------------------------------------------|----------------------------------------------------------------------------------------------------|----------------------------------------------------------------------------------------------------|----------------------------------------------------------------------------------------------------|
| 12.0<br>12.1                                                                                               |                                                                                                    | N<br>Iumidity / Air Temperature                                                                                                    |                                                                                                    |
|                                                                                                    | UUT Overview .                                                                                                    | UNIT UNDER TEST DATA ACQUISITION                                                                                                    |                                                                                                    |
| 14.0<br>14.1<br>14.2<br>14.3                                                                               | Cascade Contro<br>Configuring Cas                                                                                                    | IPERATURE CONTROL<br>ol Setup<br>scade Software<br>Mode                                                                                                    | 234<br>235                                                                                                    |
| 15.0<br>15.1<br>15.2                                                                                       | Space Chambe                                                                                                    | _TITUDE CHAMBERS<br>r Setup<br>er Setup                                                                                                    |                                                                                                    |
| 16.0<br>16.1<br>16.2<br>16.3<br>16.4<br>16.5<br>16.6                                                       | Synergy Nano M<br>Using a Bar Coo<br>Equipment<br>Installation<br>Controller Setup                                                                                                    | NO MACROS AND BAR CODE SCANNERS<br>Macros<br>de Scanner with a Synergy Nano<br>de Scanner with a Synergy Nano                                                                                                    |                                                                                                    |
| 17.3<br>17.5<br>17.5.2<br>17.5.2<br>17.5.2<br>17.6<br>17.6<br>17.6<br>17.6<br>17.6<br>17.7<br>17.8<br>17.9 | Chamber Config<br>Controller Moun<br>Synergy Nano V<br>Synergy Nano V<br>1 Ethernet Conr<br>2 RS-232 Conno<br>3 GPIB Connec<br>4 RS-485 UUT 0<br>Synergy Nano F<br>9 Synergy Nano F<br>9 Synergy Nano F<br>10 Synergy Nano F<br>3 Synergy Nano F<br>Controller Setup<br>Alarm System T | AND WIRING DIAGRAMS<br>guration Selection<br>Viring<br>Communications<br>ection<br>ection<br>Connection<br>Plus Wiring<br>Plus Wiring<br>o Plus: GPIB, RS-232 and RS-485 Communications Wiring<br>o Plus Retransmit Outputs<br>o Plus Alarm Outputs<br>Event Output Board Wiring<br>Context<br>Fest | 261<br>262<br>266<br>272<br>273<br>275<br>276<br>276<br>277<br>278<br>291<br>292<br>292<br>292<br>293<br>297<br>297 |
| 18.1<br>18.2<br>18.3                                                                                       | Synergy Comma<br>SimpleComm E<br>Profile Creation                                                                                                    | IO COMMUNICATIONS<br>and Set<br>xamples<br>and Control Commands<br>ver                                                                                                    |                                                                                                    |
| 19.0                                                                                                    | APPENDIX A                                                                                                    | RESOURCES                                                                                                    |                                                                                                    |
| 20.0                                                                                                    | APPENDIX B                                                                                                    | REPLACEMENT PARTS AND ACCESORIES                                                                                                    |                                                                                                    |

# 1.0 INTRODUCTION

Welcome to the Synergy Nano 1/4 DIN touch screen control system designed and manufactured by Tidal Engineering Corporation. The Synergy Nano incorporates the latest software developments in environmental test chamber control, with a user-friendly touch-screen interface that makes programming and diagnostics tasks simple and easy.

The 2-channel, multi-processor based controller is the newest addition to Tidal's award-winning Synergy Series of hardware and software expressly engineered to enhance the performance of a broad range of test chambers. Exhibiting unparalleled integration and connectivity, the instrument is designed to retrofit easily into nearly every ¼ DIN controller-equipped test chamber and oven.

In addition to the Synergy Nano, Tidal's Synergy Series is comprised of the Synergy Micro controller, Synergy Web Server Software, Synergy Manager Software for control and monitoring of multiple environmental chambers, and Synergy UUT (Unit-Under-Test) thermocouple module. The Synergy Series uniquely provides networking capabilities for office and factory automation as well as test and measurement protocols and standards.

The Synergy Series is ideal for a wide range of applications since the Synergy Nano and the full sized Synergy Micro share the same Synergy Controller software; the user and programming interface are identical. This provides the benefit of lower training, engineering and support costs to the OEM and end user alike. This scalability is unique in the industry.

Offering OEMs, test labs, and re-builders/service providers the ultimate in cost-effective integration of control, logging and connectivity features, the instrument is singularly appropriate for use in the broadest spectrum of environmental testing applications including temperature, humidity, vibration, altitude, HALT (Highly Accelerated Life Testing)/HASS (Highly Accelerated Stress Screening), thermal shock, and thermal vacuum testing processes. The Synergy Nano is ideal for use in chambers or ovens when controlled environments are essential for the testing, screening, and calibration of mission-critical systems and components. Among those industries in which the instrument can be confidently employed are electronic systems, semiconductors, aerospace, automotive, medical, and pharmaceutical. It most frequently replaces Watlow F4 and 942, Yokogawa, Partlow 1462, and BlueM Pro-550 environmental chamber controllers.

Utilizing the robust feature set of Microsoft® Windows® CE .NET operating system, and boasting a 320 x 240 (color LCD) touch screen, the one-pound, 3.78" W x 3.78" H x 3.94" D Synergy Nano takes complete command of chambers' conditioning systems. Its logic automatically selects heating/cooling modes as required, and controls programming of process variables versus time. The Synergy Nano moreover gives operators the facility to program up to six custom events outputs to accommodate user applications and optional features. While two of the instrument's control channels can function for temperature control in temperature shock applications, one can be programmed to control temperature while the second manages humidity, altitude, or vibration. Temperature is measured using a platinum RTD or thermocouple, whereas electronic transducers easily accommodate other process inputs. The controller also comes loaded with diverse sophisticated communications capabilities including RS-232, 10/100 Base-T Ethernet, and LabVIEW drivers. Units are shipped standard with 1 GB on-board Flash and 64 MB SDRAM for data logging, alarm logging and storage, along with a USB host port. Furthermore, the Synergy Nano supports program recipes with an unlimited number of set points, auto start, hold, and jump loop steps, besides six event outputs. The instrument is provided in four output configurations: DC open-collector, solid state relays, mechanical relays, and an expanded configuration that provides such enhanced features as GPIB and up to 32 outputs. Built-in remote control/monitoring, a USB bar code reader, and GPIB (IEEE 488) is optionally offered.

Eight Screen Navigation keys provide immediate access to total system control. You can easily switch between an array of setup, programming, and diagnostic screens. While entering information on one screen, you can switch to another screen to view a setting or parameter, and then return to the previous one. Navigation and control buttons on every screen permit instant access to chamber functions and options. Color real-time data graphing displays important trend information. The versatility and the simplicity built into the new Synergy Controller makes it truly enjoyable to operate.

The Synergy Controller software was first released in 2001 and has been steadily improved through a continuous process. Numerous software versions have been released in an effort to improve the usability, reliability and features of the controller. This manual refers to the features in the newest major upgrade of the Synergy Controller application, version 2.9.5. Some of the features described in this manual were not available in previous versions. Check the Tidal Engineering website (www.tidaleng.com) for information on the latest version and newest features.

We welcome feedback on the Synergy Controller and this document and appreciate suggestions for improvements and new features. Thank you for choosing the Synergy Nano Controller.

### **Controller Configurations**

There are four Synergy Nano configurations. With them and the previous four other configurations there are a total of eight Synergy Controller configurations. This technical manual covers the Synergy Nano Configurations. The Synergy V, Synergy Compact, Synergy Micro and Synergy Micro V are covered in the Synergy Controller technical manual however; images of these other configurations are shown in the table on the page after next for reference.

The Synergy Nano N1, N2, N3 are virtually identical, the only difference between them is in the output configuration (transistor, SSR, relay) of their six main outputs. The fourth configuration, Nano Plus is significantly different than the other three in that it utilizes the Synergy Olympic board for input and output and thus can support more chamber functions than the three stand-alone models. More significantly, however, is that the Nano Plus can easily retrofit into VersaTenn applications since it supports the same output wiring scheme. The unique features of each Nano configuration are listed in the table below along with an icon for each. Features that aren't supported by all four configurations are identified in this document with the icons in the margins that indicate configurations supported.

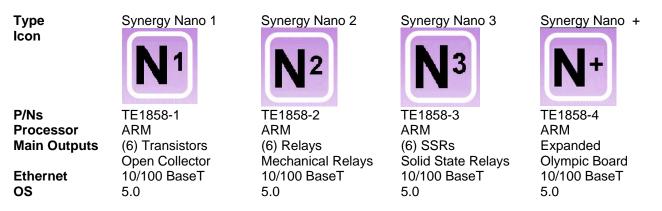

The following table shows each of the above mentioned configurations with its corresponding image.

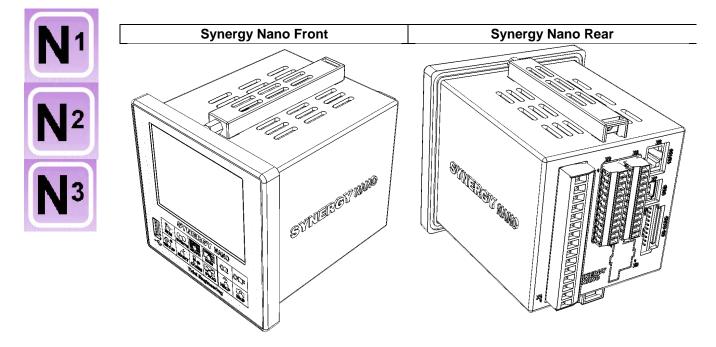

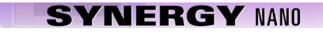

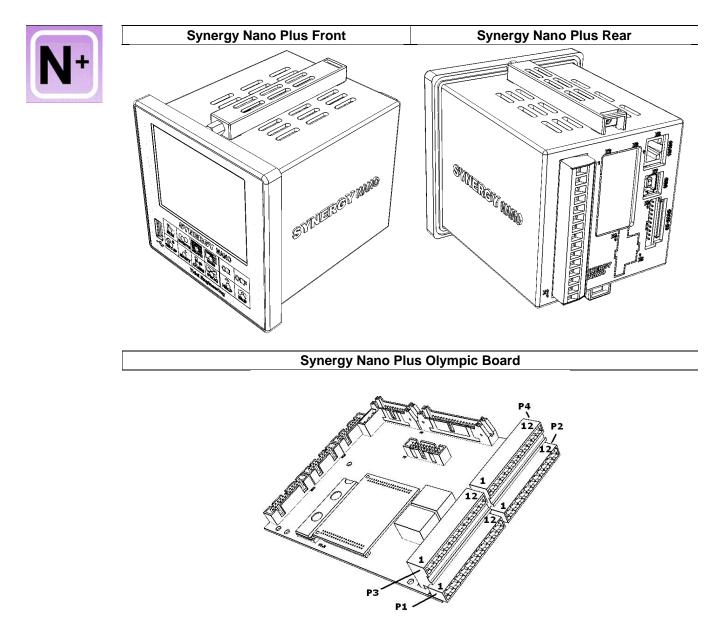

The following table identifies the four Synergy configurations covered by the Synergy Controller Technical Manual.

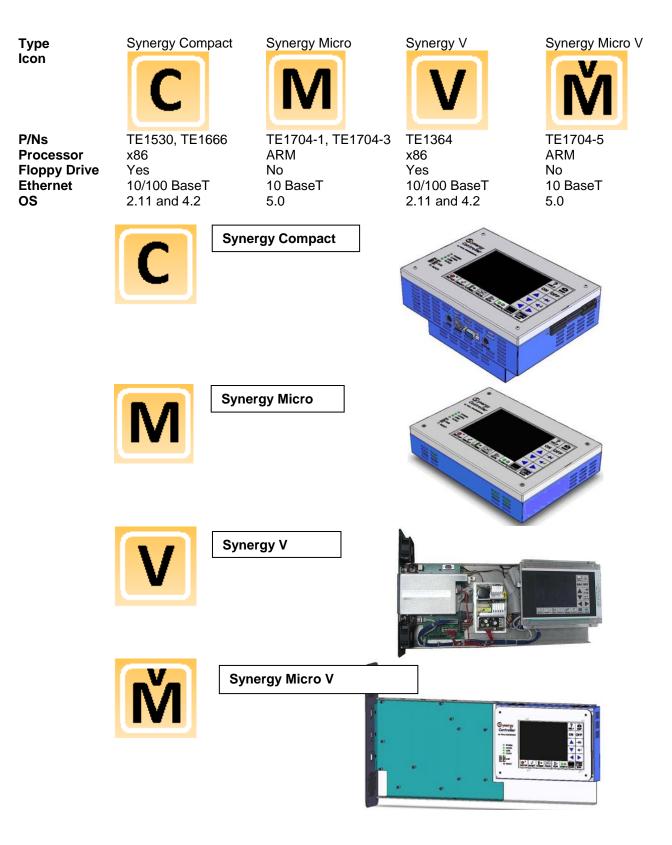

### Synergy Nano Chamber Type Applications

The Synergy Nano can control many test chamber types including one and two channel systems. Standard configuration s are predefined at the factory. These include:

| Synergy Nano Configurations  | Description                   |
|------------------------------|-------------------------------|
| Nano Temperature Only        | Temperature Only Chambers     |
| Nano Temperature/Temperature | Thermal Shock Chamber         |
| Nano Temperature/Humidity    | Temperature/Humidity Chambers |
| Nano Temperature/Pressure    | Altitude and Space Chambers   |
| Nano Temperature/Vibration   | HALT/HASS Chambers            |
| Nano Pressure                | Altitude and Space Chambers   |

### Synergy Micro and Synergy Nano Plus Chamber Type Applications \*

The Synergy Controller and the Synergy Nano Plus can control one, two, three and four channel systems. These include:

| Synergy Nano Configurations               | Description                                      |
|-------------------------------------------|--------------------------------------------------|
| Generic Temperature Only                  | Temperature Only Chambers                        |
| Generic Temperature/Temperature           | Thermal Shock Chamber                            |
| Generic Temperature/Humidity              | Temperature/Humidity Chambers                    |
| Generic Temperature/Humidity Single Stage | Temperature/Humidity Chambers with Single Compr. |
| Generic Temperature/Pressure              | Altitude and Space Chambers                      |
| Generic Temperature/Humidity/Pressure     | Altitude Chambers                                |
| Generic Temperature/Humidity/Vibration    | HALT/HASS Chambers                               |
| Generic Temperature/Vibration             | HALT/HASS Chambers                               |
| Generic Pressure                          | Altitude and Space Chambers                      |

### **Important Warnings!**

Make sure you completely understand the operations and functions of the Synergy Controller before you begin operating your test chamber.

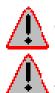

Dangerous voltages are present in this equipment. Disconnect electrical service of source and tag circuit out before servicing or replacing components.

Do not use the Synergy Controller in any manner not specified in this manual. Improper use may impair the safety features employed on the test chamber and will void your warranty. Failure to follow the proper operating procedures listed throughout any of the information provided could cause damage to your equipment, personal injury or death.

# 1.1 Company Information and Assistance

Congratulations on purchasing the Synergy Nano control system. The Synergy Nano and Synergy Micro Controllers are designed by Tidal Engineering to control the next generation of new environmental test chambers. They can be used as drop in retrofit controllers for legacy Watlow F4 and VersaTenn controllers. The Synergy controllers are applicable to various industrial applications including refrigeration devices for blood storage, cold chain management and other temperature and regulatory sensitive applications.

Headquartered in Randolph, New Jersey, Tidal Engineering designs and manufactures embedded hardware and software for test & measurement and data acquisition products. Tidal also provides engineering services, custom electronic product development and provide turnkey distributed data acquisition and control systems.

Tidal Engineering Corporation 2 Emery Ave Randolph, NJ 07869 Tel: 973-328-1173 Fax: 973-328-2302 Email: info@tidaleng.com Web Site: www.tidaleng.com

Important! Please have the application version of your Synergy Controller available when contacting us.

### **Parts Replacement**

The Synergy controller has been designed and manufactured to provide years of reliable service. In the event a component should fail, it is recommended that only OEM approved parts be used as replacements. A list of replacement parts appears at the end of this manual. Please contact the Tidal Engineering for component replacement, or repair.

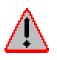

Notice to Users TIDAL ENGINEERING PRODUCTS ARE NOT AUTHORIZED FOR USE AS CRITICAL COMPONENTS IN LIFE-SUPPORT DEVICES OR SYSTEMS UNLESS A SPECIFIC WRITTEN AGREEMENT REGARDING SUCH USE IS OBTAINED FROM TIDAL ENGINEERING PRIOR TO USE.

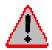

Life-support devices or systems are devices or systems intended for surgical implantation into the body or to sustain life, and whose failure to perform, when properly used in accordance with instructions for use provided in the labeling and user's manual, can be reasonably expected to result in significant injury.

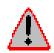

No complex software or hardware system is perfect. Bugs are always present in a system of any size. In order to prevent danger to life or property, it is the responsibility of the system designer to incorporate redundant protective mechanisms appropriate to the risk involved.

All Tidal Engineering products are 100 percent functionally tested. Additional testing may include visual inspections. Specifications are based on characterization of tested sample units rather than testing over temperature and voltage of each unit. Additional testing or burn-in of a system is available by special order. Tidal Engineering reserves the right to make changes and improvements to its products without providing notice.

TIDAL ENGINEERING IS A REGISTERED TRADEMARK OF TIDAL ENGINEERING CORPORATION

| hannels                                                                                  | DC Outputs (6)                                    |
|------------------------------------------------------------------------------------------|---------------------------------------------------|
| 1 or 2                                                                                   | 0 – 5 VDC                                         |
| 1 thru 4 (Nano Plus Only)                                                                | Event Outputs (6)                                 |
| Process Variables                                                                        | 0 – 5 VDC, for TE1151-6, TE1708-6,TE1616-6 Cards  |
| - Temperature                                                                            | Digital Inputs                                    |
| - Humidity                                                                               | Number of Digital Inputs: 5                       |
| - Altitude                                                                               | Up to 16 Digital Inputs (Nano Plus Only)          |
| - Vibration                                                                              | Ground: TRUE                                      |
| LCD                                                                                      | Open Circuit: FALSE                               |
| Type: Color 320 X 240                                                                    | Voltage Range: - 0.5 to +5.5 VDC                  |
| Backlight: LED, 50,000 Hours                                                             | Data Logging                                      |
| Touch screen: Resistive                                                                  |                                                   |
| Communications                                                                           | Interval:<br>1 Second to 60 Minutes               |
| 10/100 BaseT Ethernet                                                                    | Data:                                             |
| Telnet, FTP and WebTouch Servers                                                         | Process Variables                                 |
| RS - 232 Communications                                                                  | Setpoints,                                        |
| IEEE 488 (Optional)                                                                      | PID variables                                     |
| Storage                                                                                  | UUT T-Type thermocouple                           |
| 1 GB On Board Flash                                                                      | · · · · · ·                                       |
| Removable USB Flash Disk                                                                 | Alarm Types                                       |
| 64 MB SDRAM                                                                              | Low Program Memory                                |
| Universal Serial Bus (USB)                                                               | Low Space Storage Card                            |
| For USB Flash Memory for Program and Log                                                 | Temp-Guard External Monitor                       |
| File and Export, Also for Bar Code Scanner,                                              | Open Sensor Ch 1                                  |
| USB Mouse and USB Keyboard                                                               | Open Sensor Ch 2<br>High Process Limit            |
| Programming                                                                              | Low Process Limit                                 |
|                                                                                          | High Deviation Limit                              |
| Windows-friendly program file names Step Types:                                          | Low Deviation Limit                               |
| <ul> <li>Set Point, Jump Loop, Auto Start, Hold, Stop<br/>Number of programs:</li> </ul> | User Programmable Alarms                          |
| - Only limited by onboard storage                                                        | Internal communications failure                   |
|                                                                                          |                                                   |
| Software Features                                                                        | Power Requirements:                               |
| Real Time clock with battery backup.                                                     | 100 to 240 VAC, 47 to 63 Hz                       |
| Automatic resume after power failure                                                     | 8-24 VDC (Optional)                               |
| Software configurable chamber type                                                       | 10 Watts                                          |
| Analog Inputs – (2) Universal and (2) process                                            | Operating Conditions:                             |
| RTD                                                                                      | Temperature: 10° C to 30° C                       |
| Temp. Range: -200° C to 630° C                                                           | Humidity: 0 to 90% RH, Non-condensing             |
| Accuracy: +/- 0.05 Ohms                                                                  | Size and Weight:                                  |
| Type 100 or 500 Ohm Pt., JIS or DIN                                                      | 3.78" W X 3.78" H X 3.94" D, 1.5 lbs.             |
| T/C                                                                                      | Compliance:                                       |
| T/C Accuracy: +/- 1° C                                                                   | Touch Safe Terminals                              |
| Types E, B, J, K, R, S, and T                                                            | CE                                                |
| Process                                                                                  | EN 61010-1                                        |
| Resolution: 16 Bits                                                                      | EN 61326                                          |
| 0-5 VDC, 0-10 VDC                                                                        | IP-65 and Nema 4X                                 |
| 4-20 mA                                                                                  | Synergy Nano Controller and Options Part Numbers: |
| Analog Outputs                                                                           | TE1858-1: DC Outputs                              |
| Number of Analog Outputs: 2                                                              | TE1858-2: Relay Outputs                           |
| Range: 0-5 VDC Standard, 4-20 mA Optional                                                | TE1858-3: SSR Outputs                             |
| Accuracy: +/- 0.5 mv                                                                     | TE1858-4: Nano Plus Expanded Mode                 |
| Resolution: 12 bits                                                                      | RTD Process inputs (2),                           |
| Analog Output Functions:                                                                 | 0-5VDC Process inputs (4)                         |
| Channel 1 & 2                                                                            | Outputs (32)                                      |
| Setpoint, Actual, Heat PID, Cool PID                                                     | Digital Inputs (16)                               |
| Main Outputs                                                                             | TE1566: Synergy Lab Manager Software              |
| Number of Main Outputs: 6                                                                | TE1299-16: Synergy UUT Thermocouple Monitor       |
| DC Outputs: Model TE1858-1                                                               | TE1151-6: Triac Output Board, 6 Channel           |
| 0 – 5 VDC Open Collector                                                                 | TE1616-6: Universal Output Board, 6 Channel       |
| Relay Outputs: Model TE1858-2                                                            | TE1708-6: Relay Output Board, 6 Channel           |
| Contact Rating: 1 A, 250 VAC                                                             | TE1865: Synergy LabVIEW Driver                    |
| SSR Outputs: Model TE1858-3                                                              | TE1643: Synergy488 GPIB opt                       |
| Contact Rating: 1 A, 250 VAC                                                             | , <b>o</b> ,r-                                    |

The Synergy Nano and the other Synergy Controllers are flexible multi-channel control systems designed to handle virtually all temperature control applications, supporting programming, logging, remote control and alarming. The block diagrams in the following section identify the major data processing components of the controller and their relationships.

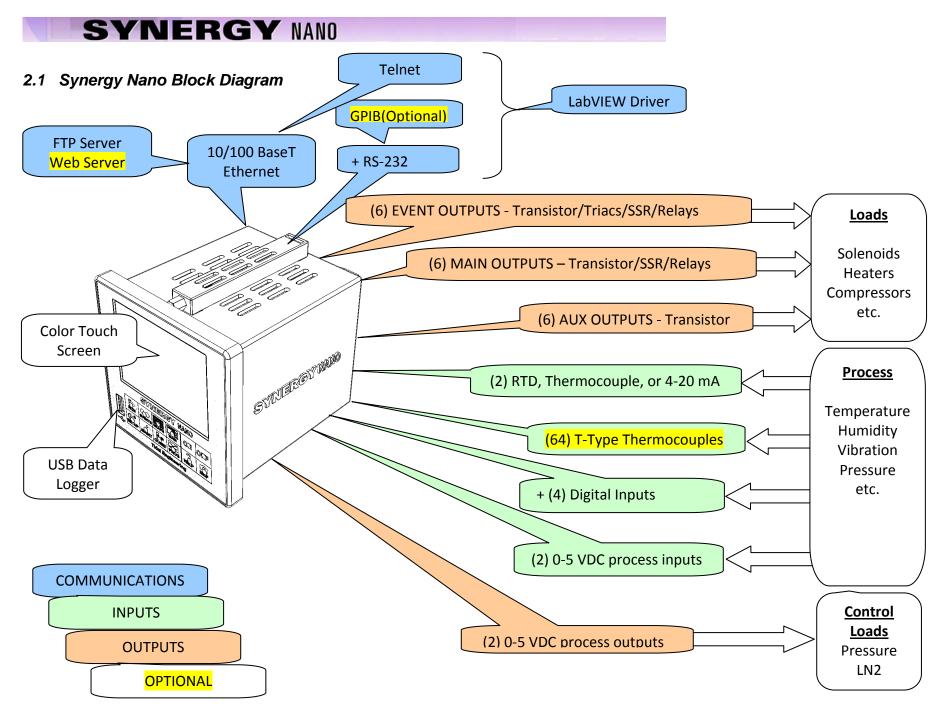

# 2.1 Synergy Nano Block Diagram (Continued)

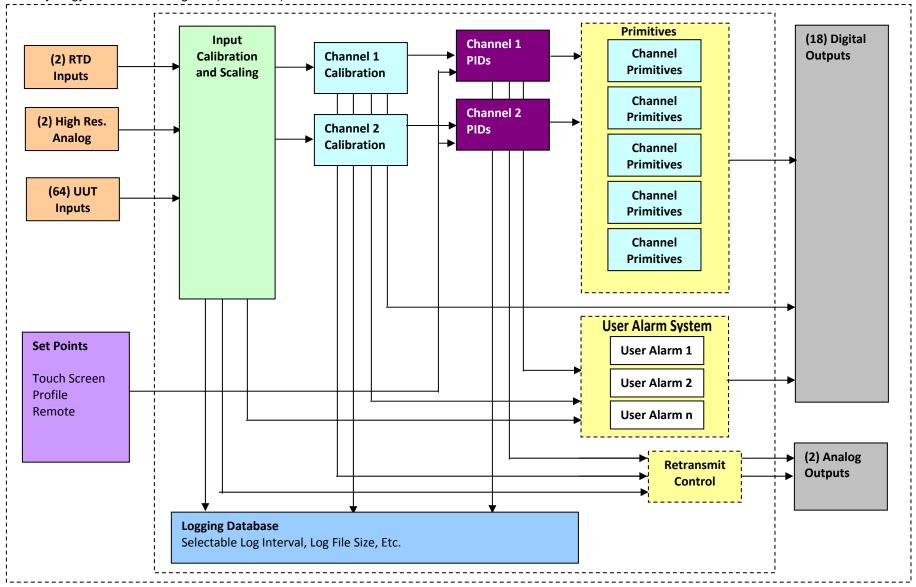

# 2.2 Synergy Nano Plus Block Diagram

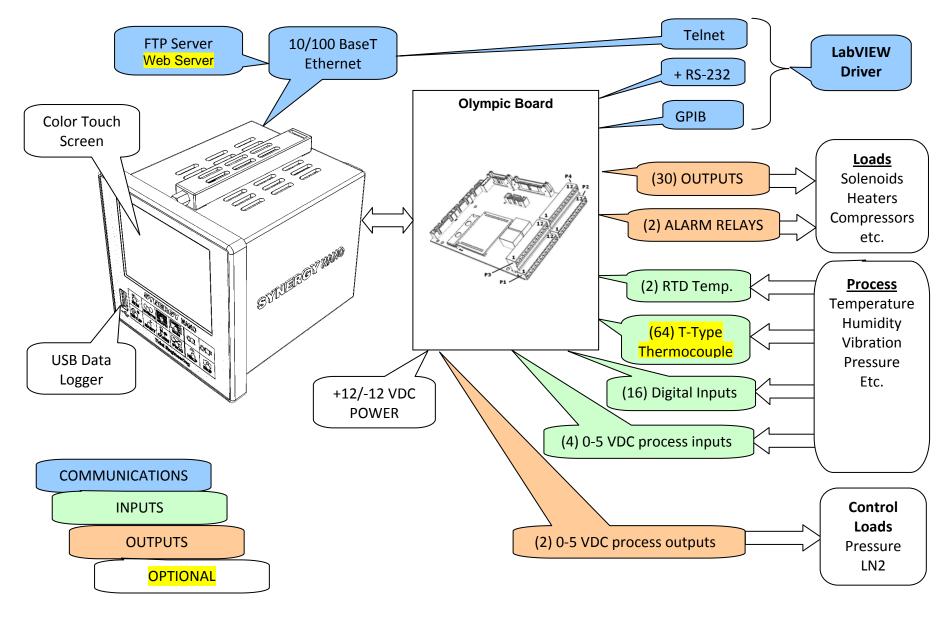

2.2 Synergy Nano Plus Block Diagram (Continued)

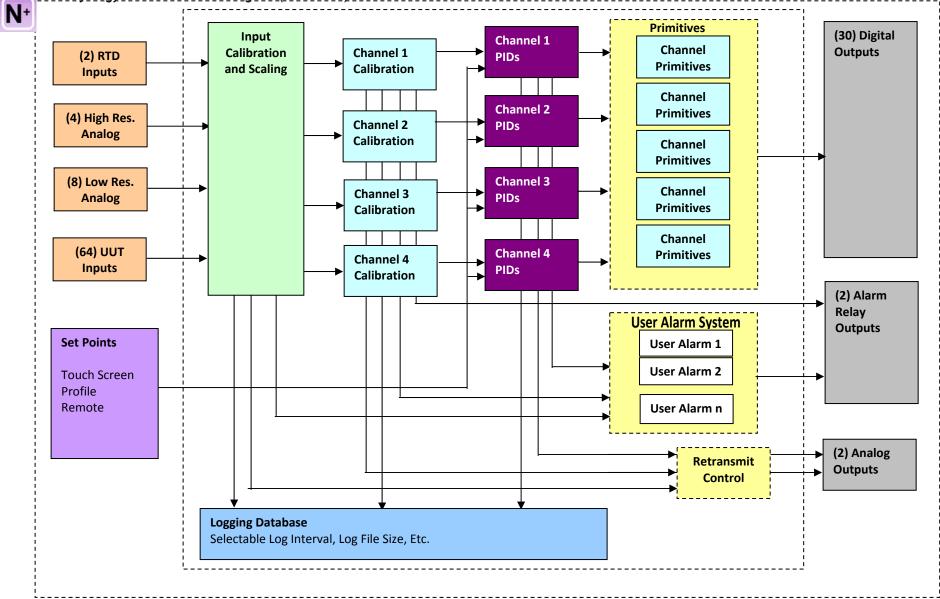

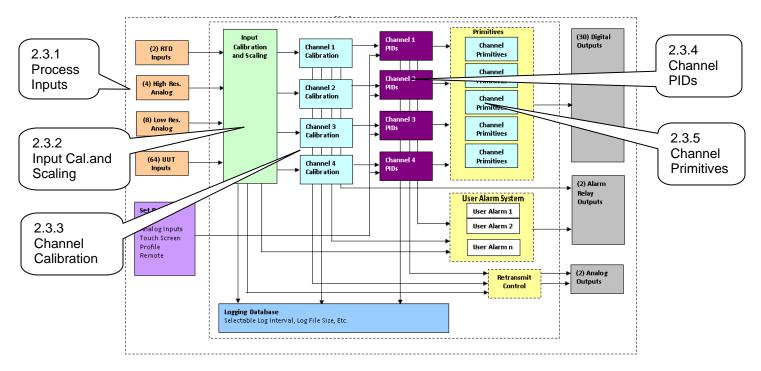

# 2.3.1 Process Inputs

The Synergy Nano has multiple process inputs. These are listed in the table below.

| Synergy Nano            |          |                                                           |
|-------------------------|----------|-----------------------------------------------------------|
| Inputs                  | Channels | Application                                               |
| T/C, RTD channels       | 2        | Temperature Measurements                                  |
| High Resolution         | 2        | Humidity, temperature and other process variables. 0.0001 |
| 0-5VDC channels, 16-Bit |          | Volt resolution                                           |
| UUT Temperature Inputs  | 64 max   | Temperature Measurements                                  |
| T-Type Thermocouples    |          | ·                                                         |

Synergy Nano Plus

|   | Inputs                  | Channels      | Application                                       |
|---|-------------------------|---------------|---------------------------------------------------|
| 1 | RTD channels            | 2             | Temperature Measurements                          |
|   | High Resolution         | 4             | Humidity, temperature and other process           |
|   | 0-5VDC channels, 16-Bit |               | variables. 0.0001 Volt resolution                 |
|   | Low Resolution          | 8             | For refrigeration pressure and process variables. |
|   | 0-5VDC channels, 10-Bit |               | 0.005 Volt resolution                             |
|   | UUT Temperature Inputs  | 16 per Module | Temperature Measurements                          |
|   | T-Type Thermocouples    | 64 max        | -                                                 |
|   |                         |               |                                                   |

Note: All of these inputs can be logged and checked using the user programmable alarm system.

# 2.3.2 Input Calibration and Scaling

Each Input can be calibrated for the physical measurement, Ohms, Volts or Degrees C. Each Input can also be scaled to appropriate engineering units. (See the <u>Calibration section</u>)

# 2.3.3 Channel Calibration

Each Channel is assigned an input. In addition, channel data can be scaled and offset to accommodate Channel errors caused by sensor position, thermal gradients, etc.

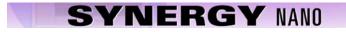

# 2.3.4 Channel PIDs

Each Channel has a set of PID constants and variables. Each channel implements a PID control algorithm that determines its Heat and Cool outputs. The PID variables can be logged for documentation and tuning purposes.

# 2.3.5 Channel Primitives

The channel primitives are the algorithms that control each output device such as fans, compressors, heaters, etc. The Synergy Controller supports multiple instances of the same primitive. For example in the thermal shock application there are two hot chambers and one cold chamber and thus uses two Heat output primitives. Each primitive output is displayed in the Events/Digital Outputs folder.

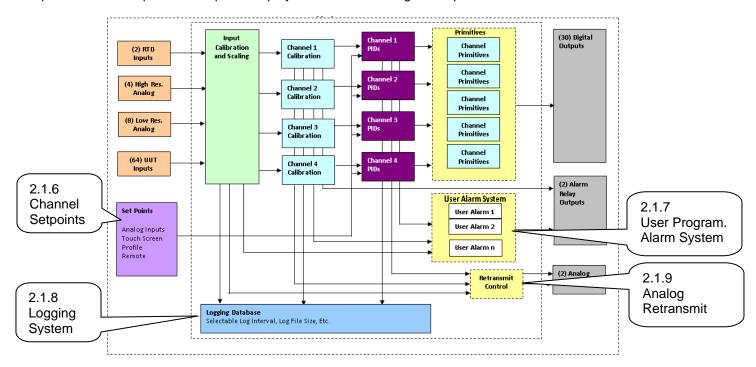

# 2.3.6 Channel Setpoints

Each channel has a setpoint. The setpoint can be a steady-state value, a profile generated setpoint or a remote setpoint from a computer or PLC.

# 2.3.7 User Programmable Alarm System

The user programmable alarm system can be programmed for one or more alarms using any input or channel value. These alarms can be used for various purposes including chamber protection, unit-under-test protection, or chamber control. See the <u>user programmable alarm Section 6.14</u> for details.

# 2.3.8 Logging System

The logging system is used to capture test results and chamber performance data as well as alarm conditions. The logging system can acquire data from any controller input, channel or PID output. See the logging section 6.11 of the manual for detailed setup instructions.

### 2.3.9 Analog Retransmit Outputs

The Analog Retransmit Outputs can be used to retransmit process or control variables as a proportional voltage to chart recorders or proportional control valves. There are two retransmit outputs. See Analog Retransmits in the <u>Special Function Section 6.4</u> for more details,

# 3.0 CHAMBER SAFETY

The Synergy Controller offers multiple built-in alarms to protect the chamber and the unit-under-test from conditions outside their ratings. The alarms should be carefully set to appropriate limits based on the capabilities of the chamber and the safe limits of product exposure. In addition to these built-in alarms, a secondary controller should always be employed to offer further protection in the case of sensor or controller failure.

# 3.1 Standard Alarm Limits

The Synergy Controller features standard high and low absolute limits and high and low deviations limits for each channel. Look for the alarms in the setup folder for each channel in <u>section 6.2</u> under SETUP/Calibration/Channel 1, 2, etc.

# 3.2 User Programmable Alarm Limits

In addition to the standard alarm limits, the Programmable User Alarm System can provide additional protection against open or failed sensors and process variable outside expected limits. User alarms can be created using redundant sensors for any channel and provide shut down protection to reduce the probability of machinery failure. See <u>section 6.14</u>.

# 3.3 Secondary Controller Alarms

Redundant protective mechanisms such as a TempGard limit controller should be use to provide complete protection against controller and/or sensor failure. When used with a separate sensor, secondary alarm controllers reduce the probability that a single point failure will cause damage to the chamber or to the product inside. The secondary controller should be wired to remove power from all of the chamber's machinery in order to provide maximum protection.

# 3.4 Alarm System Testing

It is important that users periodically verify all alarm systems by test. As a minimum, it is important to confirm that chamber shut down occurs and power is removed from heaters, compressor, etc. when standard alarm limits, user programmable alarm limits and secondary controller limits are reached.

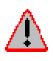

No complex software or hardware system is perfect. Defects are always present in a software system of any size. In order to prevent danger to life or property, it is the responsibility of the system designer to incorporate redundant protective mechanisms appropriate to the risk involved. All Tidal Engineering products are 100 percent functionally tested. Additional testing may include visual inspections. Specifications are based on characterization of tested sample units; each production unit isn't tested over temperature and voltage. Additional testing or burn-in of a system is available by special order. Tidal Engineering reserves the right to make changes and improvements to its products without providing notice.

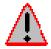

Make sure you completely understand the operation and function of the Synergy Controller before you begin using your test chamber.

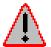

Dangerous voltages are present in this equipment. Disconnect electrical service of source and tag circuit out before servicing or replacing components.

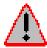

Do not use the Synergy Controller in any manner not specified in this manual. Improper use may impair the safety features employed and may void your test chamber and controller warranty. Failure to follow the proper operating procedures listed throughout any of the information provided could cause damage to your equipment, personal injury or death.

# 4.0 FRONT PANEL AND CONTROLS

# 4.1 Synergy Nano Interface Panel Layout

The Synergy Nano features a stainless steel and blue anodize finish as shown below.

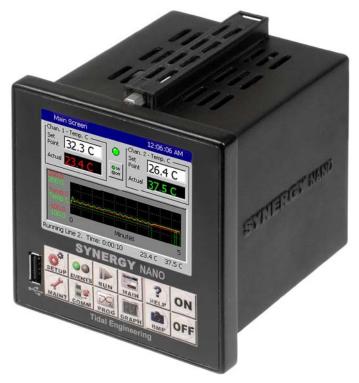

The principal components of the Synergy Nano Interface Panel are identified in the layout below.

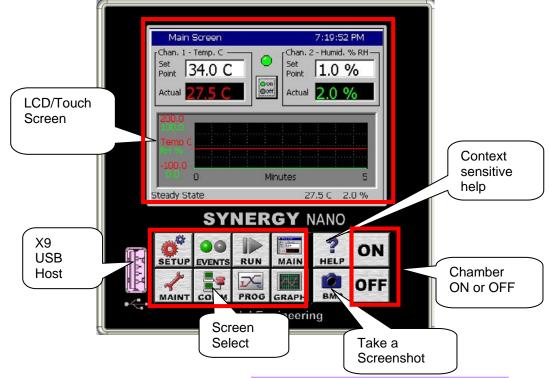

### Synergy Nano- Front View

# 4.2 Front Panel Operator Interface

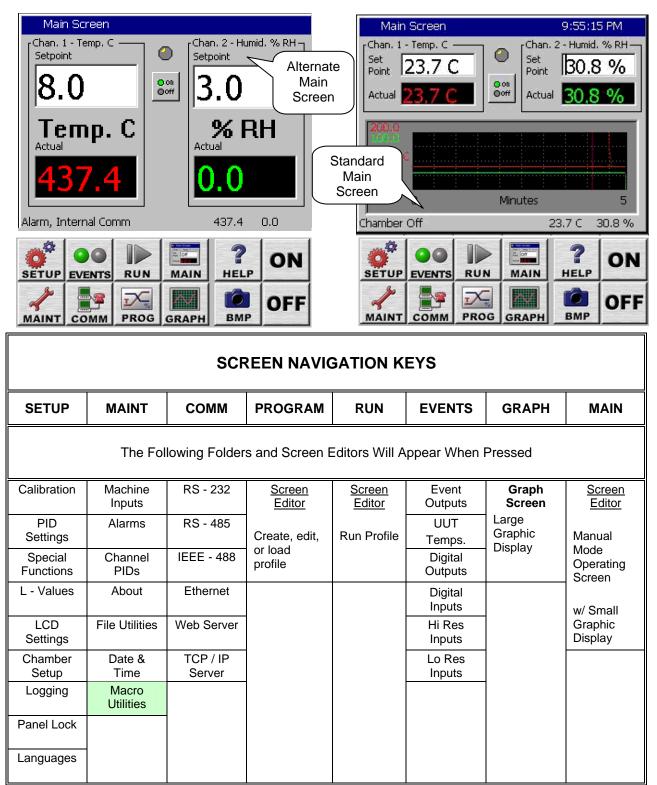

Note: Green cells highlight new folders in this Synergy Nano software release.

# 4.3 Touch Screen

The Synergy Nano offers the latest touch screen technology. By incorporating Soft Keys and state-of-the-art multi-tasking capabilities of Windows CE<sup>TM</sup>, the Synergy Nano provides a unique, friendly and powerful user interface. Note: See the <u>Maintenance section</u> regarding touch screen calibration.

# 4.4 LCD Screen

Synergy Nano incorporates a 320 x 240 color LCD with a touch screen Windows graphical user interface. The screen shot shown below identifies the common elements of the Synergy Nano display. The title bar at the top and the status bar at the bottom of the window are found on most screens.

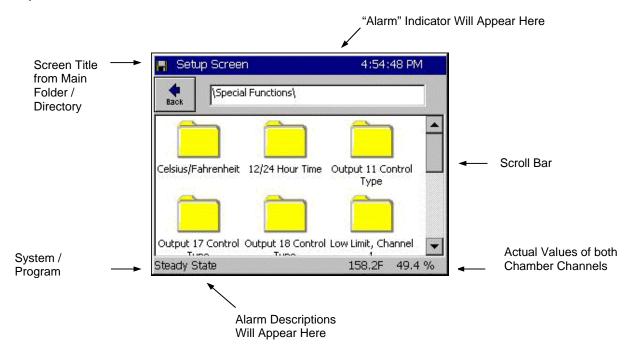

### Keypad Screen Example:

The screenshot below shows a typical keypad for numerical data entry.

| AM |
|----|
|    |
| ŧ  |
|    |
| r  |
| el |
| ot |
|    |

# 4.5 Function Keys

### Help Key:

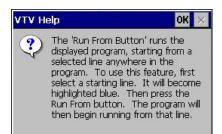

### Screen Capture Key:

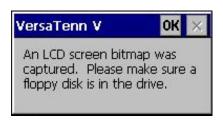

Press the *Help* key and then press a location on the touch screen, a small Help window like the one shown will appear with information to assist you.

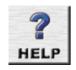

BMF

Press OK to close the Help screen.

Press this key to capture a bitmap image of the current screen and store it to a USB Hard Disk. After pressing the key the window at the left will appear. The picture will be saved in memory. To export the bitmap to your storage media go to the Maintenance screen and press the *Export Screen* shots button.

Press **OK** to close the Capture screen.

### ON / OFF Keys:

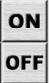

These keys are used to turn the chamber On and Off.

### Screen Navigation Keys:

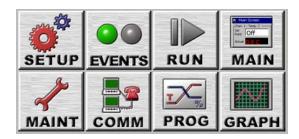

The eight keys below the LCD are the Screen Navigation Keys (Soft keys). These are labeled: SETUP, MAINT, COMM, PROGRAM, RUN, EVENTS, GRAPH, and MAIN. These keys provide easy navigation to the controller's setup, operating and programming features.

As shown in the table above, the SETUP, MAINT (Maintenance), COMM (Communications), and EVENTS keys direct you to a set of folders. Touching the desired folder opens sub-folders or the appropriate editor screens. The PROGRAM, RUN, GRAPH, and MAIN keys immediately direct you to editor screens to perform a task. To return to the previous screen, press the **Back** button located in the upper left corner. If you have navigated through a series of sub-folders you can back to the original directory or folder by pressing the **Back** button repeatedly. Remember, you can always switch directly to another navigation screen by pressing the desired Screen Navigation Key.

# 4.6 Synergy Nano Power-Up Splash Screen

When power is applied to the chamber, the Synergy Nano touch-screen displays boot-up progress. Upon a successful boot-up, a Synergy Nano splash screen will appear. (See figure below) followed by the Main screen.

Any errors or alarms encountered during the diagnostics routine will be displayed. See <u>Section 7.2</u> <u>Maintenance: Alarm Functions</u> for a description of the alarm functions.

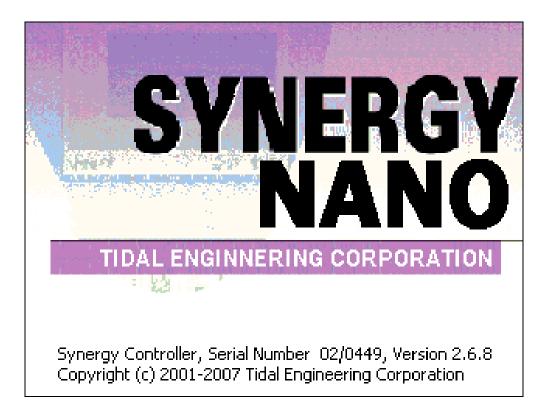

# Synergy Nano Splash Screen

# 5.0 NAVIGATION SCREENS - A Brief Overview

This section shows each of the eight main navigation screens and includes a brief summary of each. This section serves as a quick reference guide. For expanded information on each screen, go to the corresponding manual section.

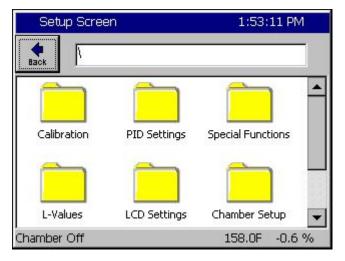

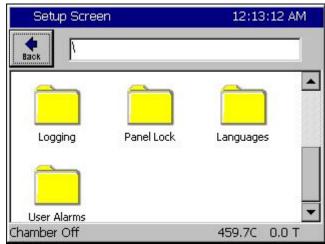

# Maintenance Screen 12:15:40 AM Image: Screen Image: Screen Image: Scr

### **SETUP Screen**

Provides access to ten different Setup folders. Scroll down to view the last three folders.

- Calibration
- PID Settings
- Special Functions
- L Values
- LCD Settings
- Chamber Setup
- Logging
- Panel Lock
- Languages
- User (Programmable) Alarms

Details are in Section 6.0 Setup.

### **MAINTENANCE Screen**

These folders contain utilities that are used for the operation and maintenance of the chamber.

- Alarms
- Channel PIDs
- About Synergy Controller
- File Utilities
- Date and Time

Details are in Section 7.0 Maintenance.

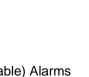

Synergy Nano Technical Manual, Revision A

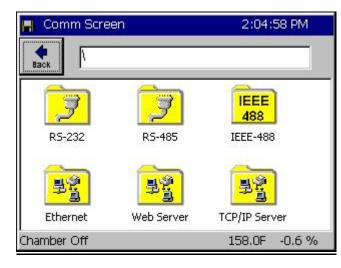

### 2:05:34 PM Program -C B H 0 1 × Edit Step New File **Open File** Save File AddStep Copy Step Delete Step L# Cmd CH1 CH2 Time JL, JC RunTime: 0:00:00 Chamber Off 158.0F -0.6 %

| F      | Run          |                  |         | ALARM    |                    |                |     |  |  |
|--------|--------------|------------------|---------|----------|--------------------|----------------|-----|--|--|
| Open f | CO           | Run From         | Run OFF | Stop     | <b>II</b><br>Pause | Dyn. Ed        | dit |  |  |
|        |              | :H1 SetPo<br>Off |         | 2 Actual | -                  | : SetPoin<br>f | t   |  |  |
| L#     | L# Cmd (     |                  | CH2     | Time     |                    | JL,JC          |     |  |  |
|        |              |                  |         |          |                    |                |     |  |  |
| Alarm  | , Multiple A | Jarms            |         | Г<br>25. | ОC                 | 50.0 %         |     |  |  |

# **COMMUNICATIONS Screen**

Provides access to six different Communications folders.

- RS 232
- ♦ RS 485
- ♦ IEEE 488
- Ethernet
- Web Server
- TCP / IP Server

Details are in Section 8.0 Communications.

# PROGRAM Screen

- Load, create, copy and save program files
- Edit, add, copy, and delete program steps

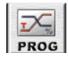

COMM

Details are in <u>Section 9.0 Programming the</u> <u>Synergy Nano</u>.

# **RUN Screen**

- Open File
- Run, stop, and pause program
- Run program from a selected step
- Run program with outputs off
- Includes Dynamic Editing of jump loops while program is running

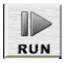

Details are in <u>Section 9.7 Programming the</u> <u>Synergy Nano: Running a Program.</u>

Synergy Nano Technical Manual, Revision A

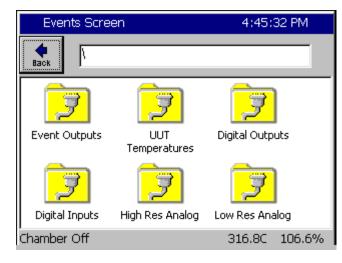

| 📕 Gra  | aph Sc | reen | 1     |        |        |        | Ę     | 2:07 | :21 | PM  |
|--------|--------|------|-------|--------|--------|--------|-------|------|-----|-----|
|        |        | Tou  | ch th | ie gra | iph fo | or set | tings |      |     |     |
| 200.0  | -      |      |       |        |        |        |       |      |     |     |
|        |        |      |       |        |        |        |       |      |     |     |
|        |        |      |       |        |        |        |       |      |     |     |
| +      |        |      |       |        |        |        |       |      |     |     |
| iemp c |        |      |       |        |        |        |       |      |     |     |
|        |        |      |       |        |        |        |       |      |     |     |
| -100.0 |        |      |       |        |        |        |       |      |     |     |
| 6.0    | 0      |      |       |        | Minut  | tes    |       |      |     | 5   |
| hambe  | er Off |      |       |        |        |        | 158   | 3.0F | -0  | .6% |

### **EVENTS Screen**

Provides access to four different Events folders.

- Event Outputs
- UUT Temperatures
- Digital Outputs
- Digital Inputs
- High Resolution Analog Inputs
- Low Resolution Analog Inputs

Details are in Section 11.0 Events Directory.

# **GRAPH Screen**

### Screen Information:

Graph channel actual and setpoint values over time.

### **Control Features:**

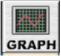

EVENTS

 Access the Graph Setup Screen by touching the graph. You can individually enable and disable the plotting of the setpoint and actual values for each of the chamber variables.

Details are in Section 12.0 Graph Screen.

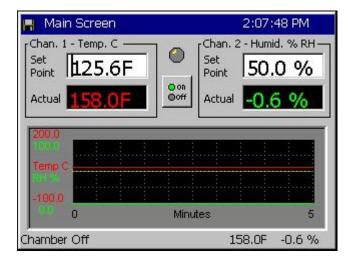

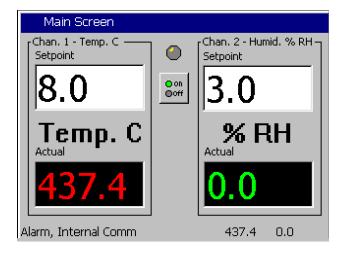

### MAIN Screen

The Main screen is the first screen that appears after power-up. Use this screen to operate the chamber in steady state mode.

### Screen Information:

 Actual values for each chamb vs. time

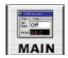

- (Product and Air Temperature in Cascade)
- Setpoint values for each chamber channel vs. time.

### **Control Features:**

- You can turn the chamber on and off by pressing the *On/Off* button in the center of the screen.
- You can adjust the steady state (manual) setpoint for each channel by pressing on the Setpoint field and entering the value in the keypad that appears.

### Details are in

Section 10.0 Steady State Operation.

| Comm Screen 10:4                                              |           |          |           | D:41:34 AM |
|---------------------------------------------------------------|-----------|----------|-----------|------------|
| File Name:                                                    |           |          |           |            |
| <ul> <li>Alpha</li> <li>Numeric</li> <li>Alpha-Num</li> </ul> | 1         | ABC<br>2 | DEF<br>3  | Bk Sp      |
|                                                               | GHI<br>4  | JKL<br>5 | MNO<br>6  | Clear      |
|                                                               | PQRS<br>7 | TUV<br>8 | WXYZ<br>9 | ОК         |
|                                                               | 0         | Space    | Next<br>> | Cancel     |

### Key Pad Screen

Alphanumeric data is entered in the Synergy Nano with the T9 Key Pad. When Alpha is selected, pressing a key will cycle through the letters on that key. For example, if the first key pressed is "2" the text box displays the letter "A". When pressed a second time, the text box will display the letter "B" and a third time will show "C". If the next letter is on a different button, just press that button. However, if the next letter is on the same button, press the **Next** -> button to save the entry and then select the next key.

When Numeric is selected, pressing a key displays the number on the key. When Alpha-Num is selected, press the key to cycle through the letters then the number on the key.

To clear one character, use the **Back Space (Bk Sp)** button. To clear all of the characters, use the **Clear** button. When you are finished, press **OK** to accept the entry. To cancel, press **Cancel**.

# 6.0 SETUP AND CONFIGURATION

Within the Setup Directory there are eight folders (directories) with multiple sub-folders and screen editors for easy access to all of the controller setup parameters. The Setup Directory Table that immediately follows in <u>Section 6.1</u> shows the hierarchy of folders, sub-folders and screen editors.

Individual Directory Tables are provided for each of the eight main folders that show the same type of hierarchy. These Directory Tables provide a quick reference to the information contained in the Synergy Nano. Sample screens follow some of the directory tables to show the sequence of operation of certain functions. Some are shown for your reference. Below is a list of all Sub-Directory Tables within the main Setup Directory.

### Sub-Directory Table Number and Title

- 6.1: Setup Directory Table
- 6.2: Calibration
- 6.3: PID Settings
- 6.4: Special Functions
- 6.5: L Values
- 6.6: Settings List
- 6.7: Device Primitives

- 6.8: LCD Settings
- 6.9: Chamber Setup
- 6.10: Output Mappings
- 6.11: Logging
- 6.12: Logging Sequence of Operation
- 6.13: Panel Lock
- 6.14: Languages

### **Important Notice**

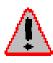

Most of the parameters in the Setup Directory are preset at the factory. Under most circumstances these parameters should not be changed. They are shown and described in the tables for reference only. Some are default settings within the controller itself, or may not even apply to your chamber. Changes to some of the parameters may effect your chamber operation and void your warranty. Please call the chamber manufacturer with any questions you may have.

The Synergy Nano is a flexible multi-channel control system designed to handle virtually all temperature control applications, supporting programming, logging, remote control and alarming. The block diagram in <u>Section 2.1</u> identifies the major data processing components of the controller and their relationships. Two small block diagrams in the two sections following the main block diagram identify each block diagram section and provide a description of each.

# 6.1 Setup Directory

Г

|                             | SETUP [           | DIRECTORY:              | FOLDERS, S                            | SUB-FOLDE         | RS, & SCR        |                   | ORS              |                  |
|-----------------------------|-------------------|-------------------------|---------------------------------------|-------------------|------------------|-------------------|------------------|------------------|
| Calibration                 | PID<br>Settings   | Special<br>Functions    | L - Values                            | LCD<br>Settings   | Chamber<br>Setup | Logging           | Panel<br>Lock    | Lang.            |
| (Sub-<br>folders)           | (Sub-<br>folders) | (Sub-<br>folders)       | (Sub-folders)                         | (Sub-<br>folders) | Screen<br>Editor | (Sub-<br>folders) | Screen<br>Editor | Screen<br>Editor |
| Calibration<br>Ch n         | PID Ch 1          | Celsius /<br>Fahrenheit | 1L1 Ch 1                              | LCD<br>Brightness | Chamber<br>Type  | Setup             |                  | Language         |
| Calibration<br>Ch 2         | PID Ch 2          | 12 / 24<br>Hour Time    | 1L2 Ch 1                              |                   |                  | Data              |                  |                  |
| Calibration<br>Ch 3         | PID Ch 3          | Output 11<br>Ctrl. Type | 1L3 Ch 1                              |                   |                  | Clear<br>History  |                  |                  |
| Altitude<br>Value           |                   | Output 17<br>Ctrl. Type | 1CTY Ch 1<br>Chamber                  |                   |                  | Export<br>History |                  |                  |
| Guaranteed<br>Soak<br>Input |                   | Output 18<br>Ctrl. Type | <b>2L1</b> Ch 2                       |                   |                  |                   |                  |                  |
|                             |                   | Select<br>Alarm Type    | 2L2 Ch 2                              |                   |                  |                   |                  |                  |
|                             |                   | Low Limit,<br>Ch n      | 2L3 Ch 2                              |                   |                  |                   |                  |                  |
|                             |                   | High Limit,<br>Ch n     | 2CTY Ch 2<br>Chamber                  |                   |                  |                   |                  |                  |
|                             |                   | Analog<br>Retrans. 1    | L3 Ch1 Main<br>Cool Turn-on           |                   |                  |                   |                  |                  |
|                             |                   | Analog<br>Retrans. 2    | L4 Ch1 Main<br>Cool Turn-off          |                   |                  |                   |                  |                  |
|                             |                   |                         | L6 Full Cool<br>Switch Over           |                   |                  |                   |                  |                  |
|                             |                   |                         | L7 Ambient<br>Cool Turn On            | 4                 |                  |                   |                  |                  |
|                             |                   |                         | L8 Heat Amb.<br>Cool Turn Off         | -                 |                  |                   |                  |                  |
|                             |                   |                         | L9 Ramp-up<br>Cooling                 | -                 |                  |                   |                  |                  |
|                             |                   |                         | L11 Dehum /<br>Vent On<br>L12 Dehum / | -                 |                  |                   |                  |                  |
|                             |                   |                         | Vent Off                              | -                 |                  |                   |                  |                  |
|                             |                   |                         | L14 Time<br>Delay Boost<br>Cool       |                   |                  |                   |                  |                  |
|                             |                   |                         | L15 Turn Off<br>Delay                 | -                 |                  |                   |                  |                  |
|                             |                   |                         | Compressor<br>LEV1 Drier /            | -                 |                  |                   |                  |                  |
|                             |                   |                         | Dehum Coil                            |                   |                  |                   |                  |                  |

Calibration Ch 2

•

Items in grey may not be available depending on the chamber configuration. For example, a single channel configuration won't have a Channel 2 Calibration folder

T

# 6.2 Calibration

# 6.2.1 Channel Calibration

| CALIBRATION \ SETUP DIRECTORY<br>SUB-FOLDERS & SCREEN EDITORS                                                                                                    |                                                                                                    |                                                         |                                                            |  |  |
|----------------------------------------------------------------------------------------------------|----------------------------------------------------------------------------------------------------|---------------------------------------------------------|------------------------------------------------------------|--|--|
| <ul> <li>Calibration</li> <li>Ch. 1 thru 4</li> </ul>                                                                                                    | Altitude Value                                                                                                    | Guaranteed<br>Soak                                      | 🗆 Input                                                    |  |  |
| (Screen Editor)                                                                                                    | (Screen Editor)                                                                                                    | (Screen Editor)                                         | (Screen Editor)                                            |  |  |
| <ul> <li>Sensor Select</li> <li>Offset (b)</li> <li>Gain %(m)</li> <li>Low Alarm,<br/>Channel 1</li> <li>High Alarm,<br/>Channel 1</li> <li>Ignore Alarm<br/>when Off</li> <li>Deviation High<br/>Alarm</li> <li>Deviation Low<br/>Alarm</li> <li>Deviation Alarm<br/>Enable</li> </ul> | <u>Keypad Editor</u><br>Select 0 for normal<br>scaling or 10, 11 or<br>12 for Granville-<br>Philips exponential<br>scaling. | <u>Keypad Editor</u><br>Select Guaranteed<br>Soak Value | <ul> <li>High Res</li> <li>Low Res</li> <li>UUT</li> </ul> |  |  |

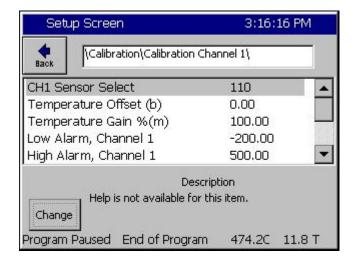

### **Channel Calibration**

 This screen is used to select the Channel Sensor, set the Channel specific calibration (use Input calibration for normal calibration) and set channel alarms.

| Setup Screen                                                  |                         | 3:16:16 PI    | 3:16:16 PM |  |  |
|---------------------------------------------------------------|-------------------------|---------------|------------|--|--|
| e<br>Back                                                     | Calibration/Calibration | Channel 1\    |            |  |  |
| CH1 Sen:                                                      | sor Select              | 110           |            |  |  |
| Tempera                                                       | iture Offset (b)        | 0.00          |            |  |  |
| Tempera                                                       | iture Gain %(m)         | 100.00        |            |  |  |
| Low Alarm, Channel 1                                          |                         | -200.00       |            |  |  |
| High Alar                                                     | m, Channel 1            | 500.00        | -          |  |  |
| Description<br>Help is not available for this item.<br>Change |                         |               |            |  |  |
| Program P                                                     | aused End of Progra     | m 474.2C 11.8 | ЗТ         |  |  |

| Setup Screen                               |                                                    | 11:00:32 AM   |
|--------------------------------------------|----------------------------------------------------|---------------|
| CH1 Ser                                    | nsor Select                                        |               |
| Module                                     | Sensor                                             |               |
| Olympic  UUT's Machine Digital In Channels | RTD 1<br>RTD 2<br>Analog 1<br>Analog 2<br>Analog 3 |               |
| Acc                                        | ept                                                | Cancel        |
| Chamber Off                                |                                                    | 459.0C 20.0 T |

| Setup Screen                                          |                                                            | 11:05:37 AM                                              |
|-------------------------------------------------------|------------------------------------------------------------|----------------------------------------------------------|
| CH1 Ser                                               | nsor Select                                                |                                                          |
| Module                                                | UUT Module                                                 | UUT Sensor                                               |
| Olympic<br>UUT's<br>Machine<br>Digital In<br>Channels | Module 1 A<br>Module 2<br>Module 3<br>Module 4<br>Module 5 | Sensor 1<br>Sensor 2<br>Sensor 3<br>Sensor 4<br>Sensor 5 |
| Acc                                                   | ept Ca                                                     | ancel                                                    |
| Chamber Off                                           |                                                            | 459.1C 20.0 T                                            |

### **Channels Sensor Selection**

- Sensor Select This parameter determines which controller input is used for channel feedback.
- Select CHn Sensor Select parameter and press change where "n" is the channel number.

### **Channels Sensor Selection**

- To select the Channel Sensor, first select the Module from the list at the left.
- Next select the particular sensor on the Module.

# **Channels Sensor Selection**

• For UUT modules, Select the UUT Module and then the Sensor.

| Setup Screen                                           | 11:08:55 /                              | AM    |
|--------------------------------------------------------|-----------------------------------------|-------|
|                                                        | Channel 1\                              |       |
| CH1 Sensor Select                                      | 110                                     |       |
| Temperature Offset (b)                                 | 0.00                                    |       |
| Temperature Gain %(m)                                  | 100.00                                  |       |
| Low Alarm, Channel 1                                   | -200.00                                 |       |
| High Alarm, Channel 1                                  | 500.00                                  | -     |
| De                                                     | scription                               |       |
| Change The 'Temperature Calil<br>chamber's temperature | bration' feature offset:<br>e readings. | s the |
| Chamber Off                                            | 459.2C 20.0                             | т     |

| Set       | up Screen                                                  | 11:16:24                                       | AM       |
|-----------|------------------------------------------------------------|------------------------------------------------|----------|
| e<br>Back | \Calibration\Calibration                                   | n Channel 1\                                   |          |
| Low Ala   | arm, Channel 1                                             | -200.00                                        |          |
| High Al   | arm, Channel 1                                             | 500.00                                         | _        |
| Ignore    | Alarm When Off                                             | Enabled                                        |          |
| Deviatio  | on High Alarm                                              | 20.00                                          | <u> </u> |
| Deviatio  | on Low Alarm                                               | 20.00                                          | •        |
|           | D                                                          | escription                                     |          |
| Change    | The 'Ignore Alarm Wh<br>Temperature alarms of<br>1 is Off. | nen Off' disables the<br>on Channel 1 when Cha | annel    |
| Chamber   | r Off                                                      | 459.3C 20.                                     | О Т О,   |

| Setup Screen                     | 11:18:24               | AM |
|----------------------------------|------------------------|----|
|                                  | Channel 1\             |    |
| Ignore Alarm When Off            | Enabled                |    |
| Deviation High Alarm             | 20.00                  |    |
| Deviation Low Alarm              | 20.00                  |    |
| Deviation Alarms Enabled         | Disabled               |    |
| Deviation Alarm Delay            | 0                      | •  |
| Des<br>Help is not available for | cription<br>this item. |    |
| Change                           |                        |    |
| Chamber Off                      | 459.3C 20.             | от |

#### Channel Calibration

- Adjust the Channel Offset (b) and Gain %(m) to accommodate channel specific sensor errors such as those caused by the sensor placement. General sensor calibration should be setup using Input Calibration screens shown in the next section.
- To adjust the Channel Calibration parameters, select the parameter, press Change and enter the new value in the number pad.

#### Channel Absolute Alarms

- The Synergy Nano provides High and Low limit Alarms.
- To adjust the absolute Low Alarm limit, select Low Alarm, Channel n, press Change and enter the new value in the number pad. (n is the channel)
- To adjust the absolute High Alarm limit, select High Alarm, Channel n, press Change and enter the new value in the number pad. (n is the channel)
- The Absolute Alarm limits can be disabled automatically when the Channel is off using the Ignore Alarm When Off parameter.

**Channel Deviation Alarms** 

- The Synergy Nano offers Deviation Alarm Limits.
- To adjust the Deviation Low Alarm limit, select Deviation Low Alarm, press Change and enter the new value in the number pad.
- To adjust the Deviation High Alarm limit, select Deviation High Alarm, press Change and enter the new value in the number pad.
- The Deviation Alarm limits can be disabled or delayed using the Deviation Alarms Enabled and Deviation Alarm Delay parameters.

| ALARM                                         |
|-----------------------------------------------|
| Chan. 2 - Press. 1 Torr -<br>Set<br>Point Off |
| Actual 20.0 T                                 |
|                                               |
|                                               |
|                                               |
| Minutes 5                                     |
|                                               |

#### **Channel Alarm Notification**

- When any channel alarm limit or deviation limit is exceeded the Synergy Nano's conditioning outputs shut down and the following indications are present:
- "ALARM" flashes in the upper right corner of the touch screen.
- Alarm status is displayed in the lower left hand corner of the touch screen.
- Alarms are listed in the Alarm folder in the Maintenance Screen.
- Alarms are logged in the History File (Log File).

See the <u>Maintenance Screen Section</u> of this manual for additional information

#### **Channel Alarm Notification**

- When any Channel alarm limit or deviation is reached the Synergy Nano's conditioning outputs shut down and the following indications are activated.
- "ALARM" flashes in the upper right corner of the touch screen.
- Alarm status is displayed in the lower left hand corner of the touch screen.
- Alarms are listed in the Alarm folder in the Maintenance Screen.
- Alarms are logged in the History File (Log File).
   See the <u>Maintenance Screen Section</u> of this manual for additional information
- Main Screen ALARM Chan. 1 - Temp. C Chan. 2 - Press. 1 Torr 0 Set Set 8.0 C Off Point Point Oon Ooff Actual Actual 0 Minutes. 5 Alarm, CH1 High 459.4C 20.0 T

### 6.2.2 Altitude Calibration

Altitude Value: The altitude value is set to 0 for normal scaling or 10, 11 or 12 for Granville-Philips exponential scaling. A Registration Key may be required to access this feature. See additional details in the <u>Altitude/Space Chamber Setup section</u>.

### 6.2.3 Guaranteed Soak

Guaranteed Soak: The Guaranteed Soak feature stops a program from advancing until the process variable is within the guaranteed soak limits. Range for this is 0 to 50 degrees. This value applies to each setpoint in the program. As an example, for a setpoint of 100 degrees with a guaranteed soak of 1 degree, the program will wait until a temperature between 99 and 101 degrees is reached before advancing, regardless of the step time. When enabled, the Guaranteed Soak feature will affect all

setpoint steps in any profile run on the chamber. An alternative to the system wide Guaranteed Soak setting is the Wait For step which provides soaking on specific steps of the profile. For example, to guarantee a soak at 100C add a Ramp step to 100C then add a Wait For step that waits for 100C. See the <u>Program section</u> of the manual for more information.

### 6.2.4 Input Calibration

- Input Calibration: Each controller input is calibrated and scaled from this folder and its sub-folders. The Raw calibration is used to calibrate the physical measurement, either Volts or Ohms. The voltage and scale and engineering scale are set for each sensor. The input type is selected from the list.
- □ For RTD n .Refer to the Section 6.1 Block Diagram

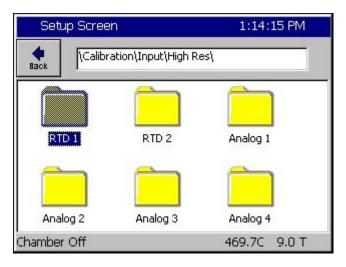

#### Hi Res Input Calibration

- Input Select
- This screen is used to select one of six high resolutions inputs.

#### 6.2.4.1 RTD Calibration

The Synergy Nano chamber accepts up to two Platinum RTD (Resistance Temperature Detector) sensors. RTDs are one of the most linear, stable and reproducible temperature sensors available. Over the years, both American and European RTD standards have been developed to ensure that RTDs are interchangeable from manufacturer to manufacturer. Platinum RTDs are specified to standards such as DIN (Deutsch Institute fur Normung) and JIS (Japanese Industrial Standard). These standards define the RTD specifications.

Each of the Synergy Nano's RTDs can be set for four types; RTD JIS 500, RTD JIS 100, RTD DIN 500 or RTD DIN 100. In early software versions, the RTD curve was set globally so one RTD curve was used for both sensors.

| Setup Screen 1:09:20 F                                                                                            | M RTD Calibration                                                                                                    |
|----------------------------------------------------------------------------------------------------|----------------------------------------------------------------------------------------------------|
| \Calibration\Input\High Res\RTD 1\         Raw Calibration (m,b)       100.00, 0.00         Type       RTD DIN 10 | the reading due to concer position wiring                                                                            |
| Description<br>Help is not available for this item.<br>Change<br>Chamber Off 469.7C 9.0                           | Select Type and press Change to select<br>the RTD Sensor type from the list.                                         |
|                                                                                                    |                                                                                                    |
| Setup Screen 1:10:30 F                                                                                            | M <u>RTD Calibration</u>                                                                                             |
| Calibration\Input\High Res\RTD 1\Type                                                                             | Sensor Type                                                                                                    |
| Available Options<br>RTD JIS 500<br>RTD JIS 100                                                                   | <ul> <li>This screen is used to select the RTD<br/>Type from the following list.</li> </ul>                          |
| RTD DIN 500<br>RTD DIN 100                                                                                        | RTD JIS 500<br>RTD JIS 100<br>RTD DIN 500<br>RTD DIN 100                                                             |
| Accept Cancel<br>Chamber Off 469.8C 8.7                                                                           | Note: In early software versions, the RTD curves<br>were set globally so one RTD curve was used<br>for both sensors. |

#### 6.2.4.2 Analog Voltage Calibration

Each of the controller's analog inputs is calibrated and scaled from this folder. The Raw Calibration parameter is used to calibrate the physical voltage measurement. The voltage scale and engineering scale are used to scale the value to engineering units. These inputs can be scaled to select a wide range of signal conditioners with 0-5VDC and 4-20mA outputs. In addition, when set to the Temperature Type, the Synergy Nano converts inputs from C to F and vice versa.

| Setup Screen          | 1:23:43 PM              |
|-----------------------|-------------------------|
|                       | put\High Res\Analog 1\  |
| Raw Calibration (m,b) | 100.00, 0               |
| High Eng. Scale       | 1000.00                 |
| Low Eng. Scale        | 0.00                    |
| High Volts Scale      | 5.000                   |
| Low Volts Scale       | 0.000 💌                 |
|                       | Description             |
| Change Help is not av | vailable for this item. |
| Chamber Off           | 469.8C 8.7 T            |

Calibration Hi Res Analog 1 thru 4

- This screen is used to enter Raw Calibration data, Voltage and Engineering scales.
- Select Raw Calibration then press Change button

| Setup Screen                             | 1:24:28 PM         |
|------------------------------------------|--------------------|
|                                          | High Res\Analog 1\ |
| Original Settings<br>Gain %(m) 100.00000 | Offset 0.00000     |
| Current Reading 0.                       | 00010              |
| Gain 100.00000                           | Offset 0.00000     |
| Apply                                    | Cancel             |
| Chamber Off                              | 469.8C 8.7 T       |

| Setup Scre     | en                 | 10:33:13        | 3 AM  |
|----------------|--------------------|-----------------|-------|
|                | pration\Input\Hig  | h Res\Analog 1\ |       |
| Raw Calibratio | n (m,b)            | 100.00, 1       |       |
| High Eng. Scal | e                  | 100.00          |       |
| Low Eng. Scal  | в                  | 0.00            |       |
| High Volts Sca | le                 | 5.000           |       |
| Low Volts Sca  | le                 | 0.000           | •     |
|                | D                  | escription      |       |
| Help           | is not available f | for this item.  |       |
| Change         |                    |                 |       |
| Chamber Off    |                    | 459.0C 20       | э.о т |

| Setup Screen                  | 10:32:41 A                  | M |
|-------------------------------|-----------------------------|---|
| Calibration\Input\Hig         | h Res\Analog 1\             |   |
| Raw Calibration (m,b)         | 100.00, 1                   |   |
| High Eng. Scale               | 100.00                      |   |
| Low Eng. Scale                | 0.00                        |   |
| High Volts Scale              | 5.000                       |   |
| Low Volts Scale               | 0.000                       | • |
| D.<br>Help is not available I | escription<br>or this item. |   |
| Change                        |                             |   |
| Chamber Off                   | 459.0C 20.0                 | т |

#### Raw Calibration

- This screen is used to enter an offset and gain for the input voltage. This calibration can be used to compensate for a difference in the reading due to Olympic board tolerance, sensor error, etc.
- Select the Gain or Offset text box to open the number pad and enter the value, then press Accept.
- The Current Reading field displays the Voltage with the current values of Gain and Offset applied. The Gain and Offset values are discarded if Cancel is pressed and saved if Apply is pressed.

#### Voltage Scale

- High and Low Voltage Scale parameters provided the flexibility to use 0-5VDC, 4-20mA or other sensor output ranges.
- Set the High Voltage Scale to the full scale output of the sensor
- Set the Low Voltage Scale to the Zero scale output of the sensor
- Highlight the parameter and Pres the Change button to adjust these parameters.

#### Engineering Scale

- High and Low Engineering Scale parameters provide the flexibility to scale the sensor data to engineering units.
- Set the High Engineering Scale to the full scale output of the sensor
- Set the Low Engineering Scale to the Zero scale output of the sensor
- Highlight the parameter and press the Change button to adjust these parameters.
- For Example, for a Vaisala sensor set the Low Scale to 0 and the High Scale to 100%. For altitude applications, the High Engineering Scale is typically 1000 Torr.

| Setup Screen     | 10:30:32 AM                             |
|------------------|-----------------------------------------|
|                  | input\High Res\Analog 1\                |
| High Eng. Scale  | 100.00                                  |
| Low Eng. Scale   | 0.00                                    |
| High Volts Scale | 5.000                                   |
| Low Volts Scale  | 0.000                                   |
| Туре             | Temp                                    |
| Help is not a    | Description<br>available for this item. |
| Chamber Off      | 459.0C 20.0 T                           |

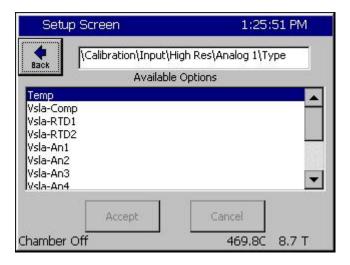

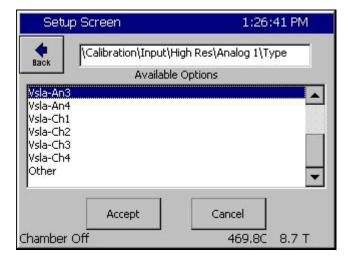

#### □ <u>Sensor Type</u>

- Set the Sensor type from the list.
- Temperature Input Types automatically scale the value for logging and display when the Units of measure for the controller are changed from C to F and vice versa.
- Analog Inputs can be set for Vaisala sensors that require temperature compensation. Use the Type to select which temperature reading to use. Temperature compensated Vaisala sensor and other sensor types are also supported.

#### Sensor Type

- Temp (Temperature)
- Vsla-Comp
   Temperature compensated Vaisala sensor.
- Vsla-RTD1 Un-Compensated Vaisala sensor with compensation temperature read from RTD1.
- Vsla-RTD2 Un-Compensated Vaisala sensor with compensation temperature read from RTD2.
   <u>Calibration Channels 1 thru 4</u>
- Vsla-AN1 Un-Compensated Vaisala sensor compensated with Analog 1 temperature reading.
- Vsla-CH1 Un-Compensated Vaisala sensor with compensation temperature read from Channel 1.
- Select the Type from the list and press Accept or Cancel.

#### Vaisala Temperature Compensation

Vaisala Relative Humidity sensors are available in temperature compensated and uncompensated versions and the Synergy Nano is compatible with both types. In addition the controller can accommodate sensors with 0-5VDC and 4-20mA outputs.

The Synergy Nano uses the Vaisala recommended temperature compensation algorithm. The algorithm is a second order polynomial defined over four temperature ranges by the following table of coefficients.

Where: a0, a1, b0, b1 are constants with the values as determined in the table below:

| Vaisala Constants |           |           |
|-------------------|-----------|-----------|
| Temp Range (C)    | a0        | a1        |
| -4020             | -0.104980 | -0.060009 |
| -20+15            | 0.469374  | -0.031292 |
| +15+45            | 0.000000  | 0.00000   |
| +45+180           | -1.536460 | 0.034144  |
| Temp Range (C)    | b0        | b1        |
| -4020             | 0.947370  | -0.008510 |
| -20+15            | 1.050385  | -0.003359 |
| +15+45            | 1.000000  | 0.000000  |
| +45+100           | 0.889657  | 0.002452  |
| +100+180          | 0.551922  | 0.005829  |

And Where:

| Offset compensation: | A = a0 + a1 * T |
|----------------------|-----------------|
| Gain compensation:   | B = b0 + b1 * T |

The compensated RH value is:

RH Compensated = (RH Raw + A) \* B

Г

The following is a table of example temperature readings (T) and uncompensated raw relative humidity readings (RH raw). The last column displays the compensated relative humidity reading (Vaisala RH Corrected).

|     | Vaisala Temperature Compensation |          |          |          |           |          |          |            |  |
|-----|----------------------------------|----------|----------|----------|-----------|----------|----------|------------|--|
| Т   | RH                               | a0       | a1       | b0       | b1        | Α        | В        | Vaisala RH |  |
|     | Raw                              | 4 500.40 | 0.004444 | 0.000057 | 0.000.450 | 0.54040  | 4 000777 | Corrected  |  |
| 60  | 70                               | -1.53646 | 0.034144 | 0.889657 | 0.002452  | 0.51218  | 1.036777 | 73.105     |  |
| 60  | 80                               | -1.53646 | 0.034144 | 0.889657 | 0.002452  | 0.51218  | 1.036777 | 83.473     |  |
| 60  | 100                              | -1.53646 | 0.034144 | 0.889657 | 0.002452  | 0.51218  | 1.036777 | 104.209    |  |
| 70  | 40                               | -1.53646 | 0.034144 | 0.889657 | 0.002452  | 0.85362  | 1.061297 | 43.358     |  |
| 70  | 60                               | -1.53646 | 0.034144 | 0.889657 | 0.002452  | 0.85362  | 1.061297 | 64.584     |  |
| 70  | 80                               | -1.53646 | 0.034144 | 0.889657 | 0.002452  | 0.85362  | 1.061297 | 85.810     |  |
| 70  | 100                              | -1.53646 | 0.034144 | 0.889657 | 0.002452  | 0.85362  | 1.061297 | 107.036    |  |
| 80  | 30                               | -1.53646 | 0.034144 | 0.889657 | 0.002452  | 1.19506  | 1.085817 | 33.872     |  |
| 80  | 40                               | -1.53646 | 0.034144 | 0.889657 | 0.002452  | 1.19506  | 1.085817 | 44.730     |  |
| 80  | 60                               | -1.53646 | 0.034144 | 0.889657 | 0.002452  | 1.19506  | 1.085817 | 66.447     |  |
| 80  | 80                               | -1.53646 | 0.034144 | 0.889657 | 0.002452  | 1.19506  | 1.085817 | 88.163     |  |
| 80  | 100                              | -1.53646 | 0.034144 | 0.889657 | 0.002452  | 1.19506  | 1.085817 | 109.879    |  |
| 85  | 30                               | -1.53646 | 0.034144 | 0.889657 | 0.002452  | 1.36578  | 1.098077 | 34.442     |  |
| 85  | 40                               | -1.53646 | 0.034144 | 0.889657 | 0.002452  | 1.36578  | 1.098077 | 45.423     |  |
| 85  | 60                               | -1.53646 | 0.034144 | 0.889657 | 0.002452  | 1.36578  | 1.098077 | 67.384     |  |
| 85  | 80                               | -1.53646 | 0.034144 | 0.889657 | 0.002452  | 1.36578  | 1.098077 | 89.346     |  |
| 85  | 100                              | -1.53646 | 0.034144 | 0.889657 | 0.002452  | 1.36578  | 1.098077 | 111.307    |  |
| 100 | 60                               | -1.53646 | 0.034144 | 0.889657 | 0.002452  | 1.87794  | 1.134857 | 70.223     |  |
| 100 | 80                               | -1.53646 | 0.034144 | 0.889657 | 0.002452  | 1.87794  | 1.134857 | 92.920     |  |
| 100 | 100                              | -1.53646 | 0.034144 | 0.889657 | 0.002452  | 1.87794  | 1.134857 | 115.617    |  |
| 54  | 30                               | -1.53646 | 0.034144 | 0.889657 | 0.002452  | 0.307316 | 1.022065 | 30.976     |  |

### 6.3 PID

The Synergy Nano implements multiple PID algorithms (PID is the abbreviation for Proportional, Integral, and Derivative). The Synergy Nano PID algorithms are designed to automatically adjust the output variables to hold the process variable at the setpoint with a minimum of oscillation and error.

|                                                                                                    | PID \ SETUP DIRECTORY<br>SUB-FOLDERS                                                                                                    |                                                                                                    |
|----------------------------------------------------------------------------------------------------|----------------------------------------------------------------------------------------------------|----------------------------------------------------------------------------------------------------|
| PID Channel 1                                                                                                    | PID Channel 2                                                                                                    | PID Channel 3                                                                                                    |
| (Sub-folders) <ul> <li>PID Ch1 Heating</li> <li>Dead Band, Channel 1 Temp.</li> <li>PID Ch1 Cool</li> <li>Cascade</li> </ul>                                                                                                 | (Sub-folders)<br>PID Ch2 Humidify<br>Dead Band, Channel 2 Humidity<br>PID Ch2 Dehumidify                                                                                                    | <ul> <li>(Sub-folders)</li> <li>PID Ch3 Pressure</li> <li>Dead Band, Channel 3 Pressure</li> <li>PID Ch3 Vacuum</li> </ul>                                                                                                   |
|                                                                                                    | Sub-folders & Screen Editors                                                                                                    | I                                                                                                    |
| PID Ch1 Heating                                                                                                    | PID Ch2 Humidify                                                                                                    | PID Ch3 Pressure                                                                                                    |
| <ul> <li>(Screen Editor)</li> <li>Prop. Band Heating</li> <li>Reset Channel 1 Heating</li> <li>Rate Channel 1 Heating</li> <li>Cycle Time for Ch1 Heating</li> <li>Rate Band for Ch1 Heating</li> </ul>                      | <ul> <li>(Screen Editor)</li> <li>Prop. Band for Ch2 Humidify</li> <li>Reset for Channel 2 Humidify</li> <li>Rate for Channel 2 Humidify</li> <li>Cycle Time for Ch2 Humidify</li> <li>Rate Band for Ch2 Humidify</li> </ul>           | <ul> <li>(Screen Editor)</li> <li>Prop. Band for Ch3 Pressure</li> <li>Reset for Channel 3 Pressure</li> <li>Rate for Channel 3 Pressure</li> <li>Cycle Time for Ch3 Pressure</li> <li>Rate Band for Ch3 Pressure</li> </ul> |
| Dead Band, Ch1 Temp.                                                                                                    | Dead Band, Ch2 Humidity                                                                                                    | Dead Band, Ch3 Pressure                                                                                                    |
| (Screen Editor)                                                                                                    | (Screen Editor)                                                                                                    | (Screen Editor)                                                                                                    |
| Keypad Editor<br>Select value                                                                                                    | Keypad Editor<br>Select value                                                                                                    | Keypad Editor<br>Select value                                                                                                    |
| PID Ch1 Cooling                                                                                                    | PID Ch2 Dehumidify                                                                                                    | PID Ch3 Vacuum                                                                                                    |
| <ul> <li>(Screen Editor)</li> <li>Proportional Band for Channel 1</li> <li>Reset Channel 1 Cooling</li> <li>Rate Channel 1 Cooling</li> <li>Cycle Time for Chan. 1 Cooling</li> <li>Rate Band for Chan. 1 Cooling</li> </ul> | <ul> <li>(Screen Editor)</li> <li>Prop. Band for Ch2 Dehumidify</li> <li>Reset for Channel 2 Dehumidify</li> <li>Rate for Channel 2 Dehumidify</li> <li>Cycle Time for Ch2 Dehumidify</li> <li>Rate Band for Ch2 Dehumidify</li> </ul> | <ul> <li>(Screen Editor)</li> <li>Prop. Band for Ch3 Vacuum</li> <li>Reset for Channel 3 Vacuum</li> <li>Rate for Channel 3 Vacuum</li> <li>Cycle Time for Ch3 Vacuum</li> <li>Rate Band for Ch3 Vacuum</li> </ul>           |
| Cascade *                                                                                                    |                                                                                                    |                                                                                                    |
| (Sub-folders)  Enabled Settings PIDs * See following table for Cascade subfolders.                                                                                                    |                                                                                                    |                                                                                                    |

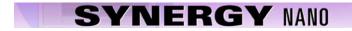

### 6.3.1 PID Tuning

Synergy Nano utilizes high performance and flexible PID algorithms for up to 4 channels. The control system can provide precise and fast test chamber control. The PID tuning parameters are shown in the following screenshot. Tuning parameters are available for each half of the split Push/Pull, Heat/Cool system.

| Setup Screen                                                                                                    | 3:56:42 PM       |  |  |  |  |
|----------------------------------------------------------------------------------------------------|------------------|--|--|--|--|
| IVPID Settings\PID Ch                                                                                                    | 1\PID Ch 1 Heat\ |  |  |  |  |
| Prop. Band Ch 1 Heat                                                                                                    | 7,000            |  |  |  |  |
| Reset Ch 1 Heat                                                                                                    | 0.020            |  |  |  |  |
| Rate Ch 1 Heat                                                                                                    | 0.000            |  |  |  |  |
| Cycle Time Ch 1 Heat                                                                                                    | 5.00             |  |  |  |  |
| Rate Band Ch 1 Heat                                                                                                    | 0.000            |  |  |  |  |
| D                                                                                                    | escription       |  |  |  |  |
| Change The 'Proportional Band Channel 1 Heat' (PB1H)<br>line displays the current value for the<br>proportional band parameter.<br>Program Paused End of Program 474.4C 11.3 T |                  |  |  |  |  |

Optimum test chamber performance criteria depend on the application and can be summarized as follows:

- 1. Minimum over-shoot.
- 2. Minimum transition time
- 3. Minimum energy.

The later being important when LN2 or electricity consumption is the primary concern.

The Synergy Nano is tuned as required using the built-in tools that include the on-screen PID monitor (See screen shot below) and the history log file.

| Mainter   | nance Scre |         | 3:5    | 59:0 | )0 PM |        |
|-----------|------------|---------|--------|------|-------|--------|
| Back      | Ch 1       | Ch 2    |        | Ch 3 |       |        |
| Channel 1 | SetP       | oint: 2 | 9.5 C  | Actu | ial:  | 474.3C |
| Property  | Heat       | Co      | ol     | Ca   | scad  | e      |
| Pn        | 0.0000     | 10      | 0.0000 | - 62 |       |        |
| In        | 0.0000     | 0.      | 0000   |      |       |        |
| Dn        | 0.0000     | 0.      | 0000   |      |       |        |
| PID       | 0.0000     | 10      | 0.0000 |      |       |        |
| Err       | 0.000      | 44      | 4.782  |      |       |        |
| Setpoint  | 29.525     | 29      | 9.525  |      |       |        |
| Actual    | 474.307    | 47      | 4.307  |      |       |        |
| Р.В.      | 7.0000     | 5.      | 0000   |      |       |        |
| Reset     | 0.0200     | 0.      | 0700   |      |       |        |
| Rate      | 0.0000     | 0.      | 0000   |      |       |        |

To gather data to help in the tuning process, a 10 second logging interval is recommended as shown below.

| Setup Screen                                                                                       | 4:32:48 PM      |  |  |  |  |
|----------------------------------------------------------------------------------------------------|-----------------|--|--|--|--|
| Logging\Setup\                                                                                     |                 |  |  |  |  |
| Enable Logging                                                                                     | Logging Enabled |  |  |  |  |
| Logging Interval (sec)                                                                             | 10              |  |  |  |  |
| Log File Size (MB)                                                                                 | 1.40            |  |  |  |  |
| Encryption Enabled                                                                                 | Disabled        |  |  |  |  |
| Encryption Password                                                                                |                 |  |  |  |  |
| Desci                                                                                              | ription         |  |  |  |  |
| Change The 'Enable Logging' feature controls data logging. It doesn't effect data in the log file. |                 |  |  |  |  |
| Program Paused End of Program                                                                      | n 474.4C 11.0 T |  |  |  |  |

In addition, the Heat and Cool PID value logging should be enabled for all the channels of interest.

| Setup Screen                    | 4:35:08 PM                                                                                                    | Setup Screen       | 4:36:18 PM                     |
|---------------------------------|----------------------------------------------------------------------------------------------------|--------------------|--------------------------------|
|                                 | ta\Channel PIDs\PID CH1\Heat\                                                                                     | Back \Logging\Da   | ata\Channel PIDs\PID CH1\Cool\ |
| PID                             | Enable                                                                                                    | PID                | Enable                         |
| Pn                              | Disable                                                                                                    | Pn                 | Disable                        |
| In                              | Disable                                                                                                    | In                 | Disable                        |
| Dn                              | Disable                                                                                                    | Dn                 | Disable                        |
| Error                           | Disable                                                                                                    | Error              | Disable                        |
|                                 | Description                                                                                                    |                    | Description                    |
| Change temperatur<br>between th | ve Deviation Limit' constrains the air<br>e setpoint to limit the difference<br>e product temperature and the air | Change             | available for this item.       |
| Program Paused End              | of Program 474.3C 11.3 T                                                                                          | Program Paused End | d of Program 474.3C 11.3 T     |

#### **Tuning versus Control System Issues**

Control system non-linearities, refrigeration and other issues can disrupt chamber performance and can appear to be PID tuning problems.

The following chart shows the log file of a control system issue that wasn't caused by PID tuning. In this case, the boost cooling system was turning on during the linear portion of a cooling ramp and causing major perturbations in the control system as a result of the changing system gain.

The following chart shows the log file of this issue. In this plot, the actual (Act) temperature in yellow shows significant fluctuations

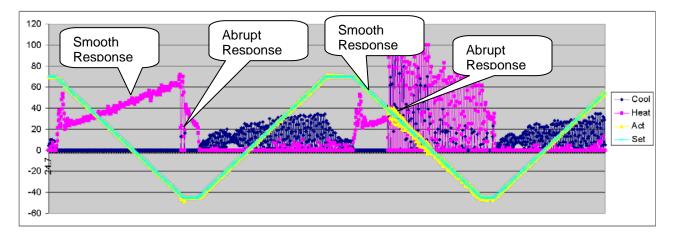

On the other hand, the heating control loop is unstable in the following chart. This was correcting by increasing the Heat Proportional band for 7 to 14.

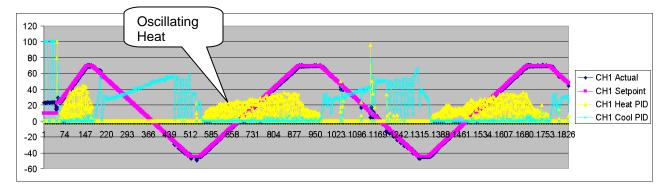

#### **Maintenance Screen Description**

The PID Settings screen is used to edit the constants that control the PID algorithms. In general, PID adjustment should only be performed by a qualified technician. If you would like to know more about PIDs we have included a brief tutorial below. For more information on PID control refer to a resource book dedicated to the subject.

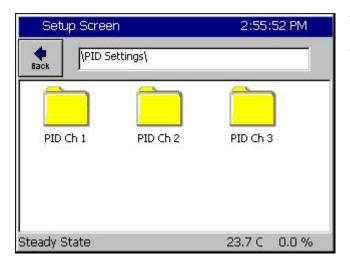

To modify your PID settings, navigate to *Setup \ PID Settings*. Then select the desired channels PID folder.

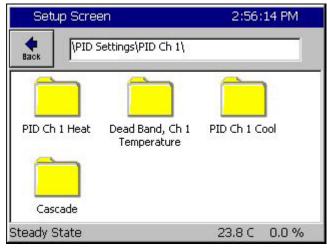

Select the Heat PID, Cool PID or Dead Band folder.

| Setup Screen                                                                                                    | 2:56:29 PM       |  |  |  |  |
|----------------------------------------------------------------------------------------------------|------------------|--|--|--|--|
| IPID Settings\PID Ch                                                                                                    | 1\PID Ch 1 Heat\ |  |  |  |  |
| Prop. Band Ch 1 Heat                                                                                                    | 7.00             |  |  |  |  |
| Reset Ch 1 Heat                                                                                                    | 0.020            |  |  |  |  |
| Rate Ch 1 Heat                                                                                                    | 0.000            |  |  |  |  |
| Cycle Time Ch 1 Heat                                                                                                    | 5.00             |  |  |  |  |
| Rate Band Ch 1 Heat                                                                                                    | 0.000            |  |  |  |  |
| D                                                                                                    | escription       |  |  |  |  |
| Change The 'Proportional Band Channel 1 Heat' (PB1H)<br>Ine displays the current value for the<br>proportional band parameter. |                  |  |  |  |  |
| Steady State                                                                                                    | 23.9 C 0.0 %     |  |  |  |  |

Within the Heat or Cool PID folders are settings for:

- Prop. Band Heating
- Reset Channel n Heating
- Rate Channel n Heating
- Cycle Time for Ch n Heating
- Rate Band for Ch n Heating

These settings are discussed in greater detail on the following pages.

n is the Channel of interest.

| Setup Scr | reen      |         |      | 2:59:18 PM |
|-----------|-----------|---------|------|------------|
| Dead B    | and, Ch 1 | Tempera | ture |            |
| Valid R   | ange: ·   | -25 to  | ) 25 | Degrees C  |
| Presen    | t Value   |         | 0.0  |            |
| New Va    | alue      |         |      |            |
| 1         | 2         | 3       | 4    | Clear      |
| 5         | 6         | 7       | 8    | Cancel     |
| 9         | 0         | •       | -    | Accept     |

Within the Dead Band folder is a Key Pad editor for modifying the Dead Band setting.

This setting is discussed in greater detail on the following pages.

You can monitor the performance of your PID settings using the Channel PIDs screen in the Maintenance directory.

| 🛛 Mainter    |         | 2:4     | 18:1     | l4 PM   |        |      |        |
|--------------|---------|---------|----------|---------|--------|------|--------|
| Back         | Ch 1    | CH      | 12       | C       | hЗ     |      |        |
| Channel 1    | SetF    | oint:   | 125      | .6F     | Actu   | al:  | 158.0F |
| Property     | Heat    | ť       | Cool     |         | Ca     | scac | le     |
| Pn           | 0.0000  | - 22    | 100.0    | 0000    | - 127. |      | 3/6    |
| In           | 0.0000  |         | 0.000    | 00      |        |      |        |
| Dn           | 0.0000  |         | 0.0000   |         |        |      |        |
| PID          | 0.0000  |         | 100.0000 |         |        |      |        |
| Err          | 0.0000  |         | 17.98    | 370     |        |      |        |
| Setpoint     | 52.0000 |         | 52.00    | 000     |        |      |        |
| Actual       | 69.9870 | 69.9870 |          | 69.9870 |        |      |        |
| P.B.         | 7.0000  |         | 5.0000   |         |        |      |        |
| Reset 0.0200 |         | 0.0700  |          |         |        |      |        |
| Rate         | 0.0000  |         | 0.000    | 00      |        |      |        |

#### Channel PIDs

Select each channel with the top buttons to view the following values.

- ♦ Pn
- ♦ In
- ♦ Dn
- ♦ PID
- ♦ Err
- ♦ Last Err
- Delta Err
- ♦ P.B
- Reset
- Rate

#### PID

As mentioned previously, PID stands for Proportional, Integral, and Derivative and is a popular control algorithm. PID controllers are used to regulate a process variable (temperature, humidity, etc) at a setpoint. The setpoint is the desired level of the process variable. The control variable is equal to the output of the controller. The output of a PID controller changes in response to a change in process value or setpoint.

PID Output = Proportional + Integral + Derivative

The Proportional Band, Reset and Rate constants control the calculation of the PIDs.

| Р | Proportional Band = 100/gain |                 |
|---|------------------------------|-----------------|
| 1 | Integral = 1/reset           | (units of time) |
| D | Derivative = rate            | (units of time) |

#### <u>Error – Err</u>

Error is the difference between setpoint and actual value.

Error = setpoint - actual value (measurement)

#### **Proportional Band**

The proportional band is the range of error that forces the output from 1 to 100%. In the proportional band, the proportional controller output is proportional to the error. Decreasing the proportional band increases the controller gain; however, increasing the controller gain can make the process less stable.

If error < the proportional band Proportional Output = (error)\*100/(proportional band) Else Proportional Output = 100%.

#### Integral - In

With integral action, the integral portion of the controller output is proportional to the integral of the error. Integral action is used to eliminate the steady state error of a strictly proportional control. Increasing the reset (the integral gain) can destabilize the response, decreasing the reset can stabilize and slow the system response.

Integral Output =  $\int (100/proportional band * Reset * Error)$ 

#### Derivative - Dn

The derivative portion of the controller output is proportional to the rate of change of the error.

Derivative Output = 100/(proportional band) \* Rate \* d(error) / dt

#### Proportional Output - Pn

Proportional output is the difference between setpoint and actual value divided by the proportional band. As an example: if the proportional band is 10 and the actual temperature is 90C and the setpoint is 100 then the Pn term is 100%. When the actual value reaches 95 degrees the Pn term is at 50%, at 99C the Pn term is 10%, at 100C the Pn term is 0%.

#### Reset Constant

Reset controls the integration error. The larger this value the faster the integration term will change. Increasing reset adds gain to the system. A lower Reset slows the controller response and increases stability.

#### Rate Constant

The Rate is used to scale the rate of change with time and controls the calculation of the derivative. The derivative aids in canceling out the oscillation that normally occurs with PID calculations. It, in effect, tries to put toughs in the line when the calculations are causing crests and tries to put crests in the line when the calculations are causing troughs. The derivative acts like a large mass, it doesn't want to move. A higher Rate increases this mass and makes the program run slow and smooth. A low Rate allows the temperature to change faster but causes more instability.

#### Cycle Time Constant

Cycle Time controls the time period of the proportional cycle. The output goes through one on and off cycle each period. Faster Cycle times reduce the size of steps on the output but may put more strain on the output devices such as valves. Slow cycle times may increase the size of steps but can also increase the life span of certain chamber hardware.

#### Rate Band Constant

Rate Band is not currently used.

#### Cascade Control

| CASCADE \ PID \ SETUP DIRECTORY               |                                                                                                    |                                                                                                    |  |  |  |  |  |  |
|-----------------------------------------------|----------------------------------------------------------------------------------------------------|----------------------------------------------------------------------------------------------------|--|--|--|--|--|--|
| Enabled                                       | Settings                                                                                                    | PIDs                                                                                               |  |  |  |  |  |  |
| (Screen Editor)                               | (Screen Editor)                                                                                                    | (Screen Editor)                                                                                    |  |  |  |  |  |  |
| <ul> <li>Enabled</li> <li>Disabled</li> </ul> | <ul> <li>Sensor Select</li> <li>Cascade High Limit</li> <li>Cascade Low Limit</li> <li>Cascade High Deviation</li> <li>Cascade Low Deviation</li> </ul> | <ul> <li>Prop. Band</li> <li>Reset</li> <li>Rate</li> <li>Cycle Time</li> <li>Rate Band</li> </ul> |  |  |  |  |  |  |

Cascade control is a control system method in which the temperature setpoint and actual readings are taken from the both the air temperature and the unit-under-test. These settings and readings are combined in the PID calculations and offer the user greater speed and more accurate UUT temperature control during the test. Using the Cascade feature allows the operator to control the chambers processes to bring the Unit Under Test to the desired temperature, rather than just the air temperature. Cascade control provides greater test accuracy in addition to faster and more efficient ramps and soaks.

Because the Cascade control is a powerful feature of the Synergy Nano, we have dedicated a separate section for its discussion. See <u>Section 14 Cascade Temperature Control</u> for a detailed and complete description of the Cascade feature.

### 6.4 Special Functions

F

| SPECIAL FUNCTIONS \ SETUP DIRECTORY                                                                                                    |                                                                                                    |                                                                               |  |  |  |  |
|----------------------------------------------------------------------------------------------------|----------------------------------------------------------------------------------------------------|-------------------------------------------------------------------------------|--|--|--|--|
|                                                                                                    | SUB-FOLDERS & SCREEN EDITORS                                                                                                    | 3                                                                             |  |  |  |  |
| Celsius / Fahrenheit                                                                                                    | 12 / 24 Hour Time                                                                                                    | Output 11 Control Type                                                        |  |  |  |  |
| (Screen Editor)                                                                                                    | (Screen Editor)                                                                                                    | (Screen Editor)                                                               |  |  |  |  |
| <ul><li>◆ Celsius</li><li>◆ Fahrenheit</li></ul>                                                                                                    | <ul> <li>12 Hour Time</li> <li>24 Hour Time</li> </ul>                                                                                                    | <ul> <li>ON / OFF Control Mode</li> <li>Time Proportioning Control</li> </ul> |  |  |  |  |
| Output 17 Control Type                                                                                                    | Output 18 Control Type                                                                                                    | Low Limit, Channel 1                                                          |  |  |  |  |
| (Screen Editor)                                                                                                    | (Screen Editor)                                                                                                    | (Screen Editor)                                                               |  |  |  |  |
| <ul> <li>Vacuum - When measuring in<br/>Torr</li> <li>▶ Purge</li> </ul>                                                                                                    | <ul> <li>Vent - When measuring in feet<br/>of altitude</li> <li>Boost Cool</li> </ul>                                                                                                    | <u>Keypad Editor</u><br>Select value                                          |  |  |  |  |
| I High Limit Channel 1                                                                                                    | Low Limit Channel 2                                                                                                    | I High Limit Channel 2                                                        |  |  |  |  |
| (Screen Editor)                                                                                                    | (Screen Editor)                                                                                                    | (Screen Editor)                                                               |  |  |  |  |
| <u>Keypad Editor</u><br>Select value                                                                                                    | <u>Keypad Editor</u><br>Select value                                                                                                    | <u>Keypad Editor</u><br>Select value                                          |  |  |  |  |
| Temperature RTD Curve<br>Deleted starting<br>Version 2.6.8                                                                                                    | <ul> <li>Vaisala Temperature<br/>Compensation<br/>Deleted starting<br/>Version 2.6.8</li> </ul>                                                                                                    |                                                                               |  |  |  |  |
| (Screen Editor)                                                                                                    | (Screen Editor)                                                                                                    |                                                                               |  |  |  |  |
| <ul> <li>JIS</li> <li>DIN</li> <li>(See Input Calibration for RTD Curve selection)</li> </ul>                                                                                                    | <ul> <li>On</li> <li>Off</li> <li>(See Input Calibration for Vaisala selection)</li> </ul>                                                                                                    |                                                                               |  |  |  |  |
| Analog Retransmit 1                                                                                                    | Analog Retransmit 2                                                                                                    |                                                                               |  |  |  |  |
| <ul> <li>(Screen Editor)</li> <li>Off</li> <li>Channel 1,2,3 Actual</li> <li>Channel 1,2,3 Setpoint</li> <li>Channel 1,2,3 Heat PID</li> <li>Channel 1,2,3 Cool PID</li> <li>Selection for the 0-5V output</li> </ul> | <ul> <li>(Screen Editor)</li> <li>Off</li> <li>Channel 1,2,3 Actual</li> <li>Channel 1,2,3 Setpoint</li> <li>Channel 1,2,3 Heat PID</li> <li>Channel 1,2,3 Cool PID</li> <li>Selection for the 0-5V output</li> </ul> |                                                                               |  |  |  |  |

71

#### Celsius / Fahrenheit

The Celsius/Fahrenheit setting sets the temperature units displayed by the Synergy Nano. The setting is global. All temperature data are automatically converted to the C/F setting including currently loaded program files.

#### 12 / 24 Hour Time

The 12/24 Hour Time setting sets the Synergy Nano's time display to either am/pm format or 24 hour format. The setting is global. All time data is automatically converted including currently loaded program files.

#### **Output 11 Control Type**

This setting is used to set the output logic for the Ambient Coil (Output 11) to On/Off control or Time Proportioning control. In On/Off mode the Ambient Coil is either on or off depending on the controller demand. When in Time Proportioning mode the Ambient Coil output is between 0% and 100% depending on the demand required. The default setting is On/Off control mode. On/Off control mode typically enables the chamber to react faster, sacrificing accuracy. Time Proportioning modes allow greater accuracy but may slow temperature and humidity ramping.

Time Proportioning mode can be changed in a program on a step-by-step basis by selecting the OT11 checkbox when creating a program step (see <u>Section 9.0 Programming the Synergy Nano</u>).

Output 11 or OT11 TPM (Time Proportioned Mode) can be monitored from within the Events screen. To monitor the state of the OT11 TPM setting, go to the *Events\Event Output* folder and observe the LED light next to the **OT11 TPM** label. The light is red when Output 11 is in time proportioning mode, gray when in On/Off mode. You can monitor the Ambient Coil from the *Events\Digital Outputs* folder. The LED is gray when off, red when on and yellow when in time proportioning mode.

#### Output 17 Control Type (Vacuum)

The Output 17 Control Type selects the type of control logic for Vacuum/Purge output. When channel 2 is altitude, choose either the Vacuum mode or the Purge mode. Use vacuum when channel 2 units are in Torr.

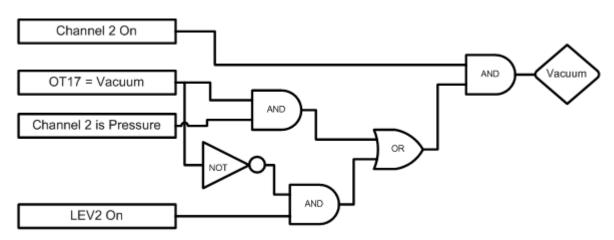

#### Output 17 (Vacuum) Logic Diagram

| OT17 – Output 17 Control Type | Selects the control logic for the Vacuum   |
|-------------------------------|--------------------------------------------|
|                               | device. Can be either Vacuum or Purge      |
| LEV 2                         | Controls Vacuum device when OT17 is set to |
|                               | Purge                                      |

#### Output 18 Control Type

The Output 18 Control Type selects the type of control logic for Vent/Boost Cool output.

#### Vent / Boost Cool Logic Diagram

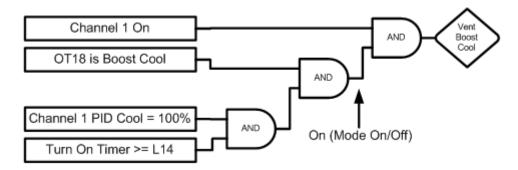

| OT18                                                        | Selects the Control logic for the Vent – Boost Cool device       |  |
|-------------------------------------------------------------|------------------------------------------------------------------|--|
| L14 Time Delay Boost Cool                                   | Time delay (in seconds) required before Boost<br>Cool is enabled |  |
|                                                             |                                                                  |  |
| Note: Turn On Timer is reset when Channel 1 PID Cool < 100% |                                                                  |  |

#### Low Limit, Channel 1 and 2

This parameter sets the lowest value a user can enter for the channel, whether temperature, humidity or pressure. This is not the alarm setting and does not affect alarm setpoint. See <u>Section 7.2 Maintenance:</u> <u>Alarm Functions</u> for more alarm information.

#### High Limit Channel 1 and 2

This parameter sets the highest value a user can enter for the channel, whether temperature, humidity or pressure. This is not the alarm setting and does not affect alarm setpoint. See the <u>section on Alarms</u> in the manual for more alarm information.

#### **Temperature RTD Curve (removed starting Version 2.6.8)**

Your Synergy Nano chamber accepts Platinum RTD (Resistance Temperature Detector) sensors.

Starting in Version 2.6.8, the RTD Temperature Curve setting is determined from the SETUP/Calibration/Input/RTD screens separately for each sensor.

#### Vaisala Temperature Compensation (removed starting Version 2.6.8)

Your Synergy Nano chamber accepts Vaisala Relative Humidity sensors in temperature compensated and uncompensated versions.

Starting in Version 2.6.8, the Vaisala compensation is made from the SETUP/Calibration/Input/Analog Input Screens.

#### Analog Retransmit 1 and 2

One of the optional features often specified with environmental chambers is the circular chart recorder. The chart recorder is a graphing device used to record chamber data such as temperature, humidity and pressure over time. An example of a Tenney Chamber with a circular chart recorder is shown below.

Note that the Synergy Nano includes built in Logging features that can often eliminate the need for a conventional chart recorder.

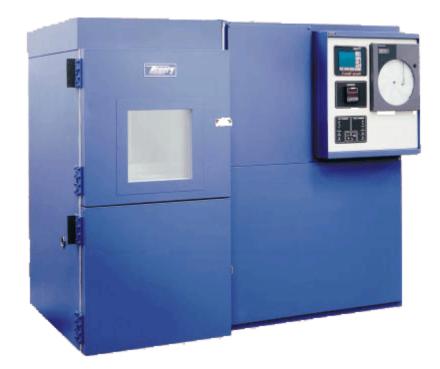

The Synergy Nano features two analog signals called Analog Retransmit 1 and 2 that can output setpoints, actual process data and internal PID values. The outputs can either be graphed on the chart recorder or, in some equipment; the PID output values can be used to control external steam valve (heat), chilled water (cool) or LN2 liquid nitrogen outputs.

The following section will guide you through the setup for graphing and for custom external heat and cool systems.

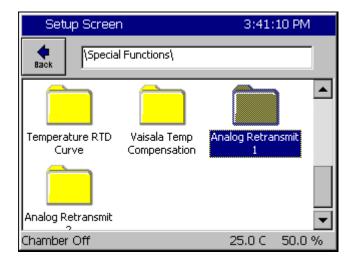

#### Analog Retransmit 1 Folder

To configure the outputs, press the **SETUP** button on the Synergy Nano touch screen and go to the *Setup\Special Functions\Analog Retransmit 1* folder.

Select the Analog Retransmit 1 folder to open the data output mapping options.

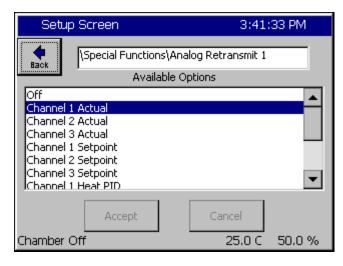

#### **Data Output Selection**

Select the desired output variable and press the *Accept* button.

To output a second variable repeat this process with the Analog Retransmit 2 folder.

#### **Retransmit Output Scaling**

The Synergy Nano analog retransmit outputs are 0 to 5 Volts DC. The optional TE1803 isolator/converter can scale the output to 4-20mA. The options and scaling for the analog retransmit outputs are listed in the table below. Note: Channel 2 actual output is set to 0.0 when channel 2 is set to off.

| Data Options       | Scaling        |
|--------------------|----------------|
| Off                | 0              |
| Channel 1 Actual   | -250C to +250C |
| Channel 2 Actual   | 0 to 100%      |
| Channel 3 Actual   | 0 to 100%      |
| Channel 1 Setpoint | -250C to +250C |
| Channel 2 Setpoint | 0 to 100%      |
| Channel 3 Setpoint | 0 to 100%      |
| Channel 1 Heat PID | 0 to 100%      |
| Channel 1 Cool PID | 0 to 100%      |
| Channel 2 Heat PID | 0 to 100%      |
| Channel 2 Cool PID | 0 to 100%      |
| Channel 3 Heat PID | 0 to 100%      |
| Channel 3 Cool PID | 0 to 100%      |

#### Connections

See the Installation section for wiring information.

The analog retransmit outputs are accurate to  $\pm$ -0.2% with loads to 1K ohms. The analog retransmit output can drive loads down to 200 ohms and maintain  $\pm$ -0.5% accuracy.

Mapping Output for Custom Heat & Cool Systems

The Synergy Nano's analog retransmit outputs can be used to control the environmental chambers heat or cool processes when an external steam valve (heat), chilled water system (cool), or LN2 cooling is used. For these systems, map the Channel 1 Heat PID to the external steam valve and the Channel 1 Cool PID to the chilled water system. Use can use the TE1803 converter to drive 4-20 mA valves from the retransmit outputs if necessary. Wiring of the Synergy Nano should only be performed by a qualified technician. See Installation Section 17 for additional information.

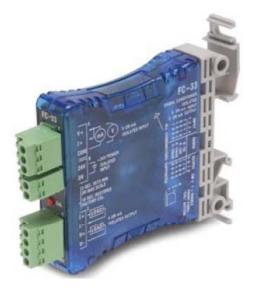

#### TE1803 Converter

The TE1803 is a DIN rail or side mount, selectable input/output signal conditioner with 1500 VDC isolation between input and output, and 1500 VDC isolation between 24-volt power and input/output. The field configurable output types allow a wide ranging capability for 0-5 V, 0-10 V, 0-20 mA and 4-20 mA signals.

TE1803 provides isolation and converts the Synergy Nano and Synergy Nano Olympic board retransmits signals from 5VDC Full Scale to 4- 20 mA, 0-10 VDC or 0-5VDC.

For more information about the converter visit http://www.tidaleng.com/appnotes/VTVAN20-RetransmitSignalConverterRevA.pdf

### 6.5 L - Values

F

|                                                           |                                      | TUP DIRECTORY                                      |                                                                                                    |
|-----------------------------------------------------------|--------------------------------------|----------------------------------------------------|----------------------------------------------------------------------------------------------------|
| <ul> <li>1L1 Ch1 Main</li> <li>Cooling Turn-On</li> </ul> | <ul> <li>1L2 Ch1 Main</li></ul>      | <ul> <li>1L3 Ch1 Setpoint</li></ul>                | <ul> <li>1CTY Ch1</li></ul>                                                                                   |
|                                                           | Cooling Turn-Off                     | Transfer Setting                                   | Chamber Type                                                                                                  |
| (Screen Editor)                                           | (Screen Editor)                      | (Screen Editor)                                    | (Screen Editor)                                                                                               |
| Keypad Editor                                             | Keypad Editor                        | Keypad Editor                                      | <ul> <li>CAP-Tube System</li> <li>Agree Logic</li> <li>Burn-In Logic</li> <li>Std. XV System Logic</li> </ul> |
| Select value                                              | Select value                         | Select value                                       |                                                                                                    |
| <ul> <li>2L1 Ch2 Main</li></ul>                           | <ul> <li>2L2 Ch2 Main</li></ul>      | 2L3 Ch2 Setpoint                                   | 2CTY Ch2     Chamber Type                                                                                     |
| Cooling Turn-On                                           | Cooling Turn-Off                     | Transfer Setting                                   |                                                                                                    |
| (Screen Editor)                                           | (Screen Editor)                      | (Screen Editor)                                    | (Screen Editor)                                                                                               |
| <u>Keypad Editor</u>                                      | <u>Keypad Editor</u>                 | <u>Keypad Editor</u>                               | <ul> <li>CAP-Tube System</li> <li>Agree Logic</li> <li>Burn-In Logic</li> <li>Std. XV System Logic</li> </ul> |
| Select value                                              | Select value                         | Select value                                       |                                                                                                    |
| <ul> <li>L3 Ch1 Main</li></ul>                            | <ul> <li>L4 Ch1 Main</li></ul>       | L6 Full Cooling                                    | <ul> <li>L7 Ambient</li></ul>                                                                                 |
| Cooling Turn-On                                           | Cooling Turn-Off                     | Switch-Over                                        | Cooling Turn-On                                                                                               |
| (Screen Editor)                                           | (Screen Editor)                      | (Screen Editor)                                    | (Screen Editor)                                                                                               |
| <u>Keypad Editor</u>                                      | <u>Keypad Editor</u>                 | <u>Keypad Editor</u>                               | Keypad Editor                                                                                                 |
| Select value                                              | Select value                         | Select value                                       | Select value                                                                                                  |
| <ul> <li>L8 Heat Ambient</li></ul>                        | L9 Ramp-up                           | L11 Dehumidify /                                   | <ul> <li>L12 Dehumidify /</li></ul>                                                                           |
| Cooling Turn-Off                                          | Cooling                              | Vent On                                            | Vent Off                                                                                                    |
| (Screen Editor)                                           | (Screen Editor)                      | (Screen Editor)                                    | (Screen Editor)                                                                                               |
| Keypad Editor                                             | <u>Keypad Editor</u>                 | <u>Keypad Editor</u>                               | Keypad Editor                                                                                                 |
| Select value                                              | Select value                         | Select value                                       | Select value                                                                                                  |
| <ul> <li>L14 Time Delay</li></ul>                         | <ul> <li>L15 Compressor</li></ul>    | <ul> <li>LEV1 Drier /</li></ul>                    |                                                                                                    |
| Boost Cool                                                | Turn-Off Delay                       | Dehumidify Coil                                    |                                                                                                    |
| (Screen Editor)                                           | (Screen Editor)                      | (Screen Editor)                                    |                                                                                                    |
| Keypad Editor<br>Select value                             | <u>Keypad Editor</u><br>Select value | <ul> <li>Dehumidify Coil</li> <li>Drier</li> </ul> |                                                                                                    |

귀

#### L-Value Descriptions

L-Values are parameters for the programmable logic that control processes in the Device Primitives. Flow charts illustrating the Device Primitives are illustrated in <u>Section 6.7 Device Primitives</u> of this manual. Please refer to the Device Primitives flow charts in conjunction with the definitions below when editing L-Values.

#### 1L1 Ch1 Main Cooling Turn-On

Cooling output required to turn on channel 1 cooling. (0 to 100%)

#### 1L2 Ch1 Main Cooling Turn-Off

Heat output required to turn off channel 1 main cooling. (-100 to 100%)

#### 1L3 Ch1 Setpoint Transfer Setting

Temperature threshold that enables artificial load device. (-100 to 100C, -148 to 212F)

#### 1CTY Ch1 Chamber Type

Defines the controlling logic for channel 1. (CAP Tube System, Agree Logic, Burn-in Logic, XV Sys Logic)

#### 2L1 Ch2 Main Cooling Turn-On

Cooling output required to turn on channel 2 cooling. (0 to 100%)

#### 2L2 Ch2 Main Cooling Turn-Off

Heat output required to turn off channel 2 main cooling. (0 to 100%)

#### 2L3 Ch2 Setpoint Transfer Setting

Temperature value that enables artificial load device. (-100 to 100C, -148 to 212F)

#### 2CTY Ch2 Chamber Type

Defines the controlling logic for channel 1. (CAP Tube System, Agree Logic, Burn-in Logic, XV Sys Logic)

#### L3 Ch1 Main Cooling Turn-On

Percent cooling value that turns on the low stage compressor. (0 to 100%)

#### L4 Ch1 Main Cooling Turn-Off

Percent heat required before turning off low stage compressor. (0 to 100%)

#### L6 Full Cooling Switch-Over

Full cooling is switched on at this temperature. (-100 to 100C, -148 to 212F)

#### L7 Ambient Cooling Turn-On

Percent cooling required that turns on the compressor. (0 to 100%)

#### L8 Heat Ambient Cooling Turn-Off

Percent heat required to turn off the compressor. (0 to 100%)

#### L9 Ramp-up Cooling

The temperature value that turns off the cooling compressor while heating. (-100 to 100C, -148 to 212F)

#### L11 Dehumidify / Vent On

Percent dehumidify required to enable dehumidify device. (0 to 100%)

#### L12 Dehumidify / Vent Off

Percent humidify required to turn off dehumidify device. (0 to 100%)

#### L14 Time Delay Boost Cool

Time delay required before Boost Cool is enabled. (0 to 1200 seconds)

#### L15 Compressor Turn-Off Delay

Delay required before turning off a compressor. (0 to 5 minutes)

#### LEV1 Drier / Dehumidify Coil

Specifies use of Drier device or the Dehumidify Coil device. (Dehumidify Coil, Drier). When equipped with a drier, the chamber will typically be capable of achieving a lower humidity.

### 6.6 Settings List

| Description          | Command Value |
|----------------------|---------------|
| Calibration          |               |
| Channel 1            |               |
| Ch1 Calibration      | CAL1          |
| Ch1 Alarm Low Limit  | A1L           |
| Ch1 Alarm High Limit | A1H           |
| Channel 2            |               |
| Ch2 Calibration      | CAL2          |
| Ch2 Alarm Low Limit  | A2L           |
| Ch2 Alarm High Limit | A2H           |
| Altitude             | ALT           |
| Guaranteed Soak      | GS            |

## PID Values

| Channel 1                      |      |  |
|--------------------------------|------|--|
| Proportional Band, Ch1 Heating | PB1H |  |
| Reset, Ch1 Heating             | RS1H |  |
| Rate, Ch1 Heating              | RT1H |  |
| Cycle Time, Ch1 Heating        | CT1H |  |
| Rate Band, Ch1 Heating         | RB1H |  |
| Dead Band, Ch1                 | DB1  |  |
| Proportional Band, Ch1 Cooling | PB1C |  |
| Reset, Ch1 Cooling             | RS1C |  |
| Rate, Ch1 Cooling              | RT1C |  |
| Cycle Time, Ch1 Cooling        | CT1C |  |
| Rate Band, Ch1 Cooling         | RB1C |  |
| Channel 2                      |      |  |
| Proportional Band, Ch2 Heating | PB2H |  |
| Reset, Ch2 Heating             | RS2H |  |
| Rate, Ch2 Heating              | RT2H |  |
| Cycle Time, Ch2 Heating        | CT2H |  |
| Rate Band, Ch2 Heating         | RB2H |  |
| Dead Band, Ch2                 | DB2  |  |
| Proportional Band, Ch2 Cooling | PB2C |  |
| Reset, Ch2 Cooling             | RS2C |  |
| Rate, Ch2 Cooling              | RT2C |  |
| Cycle Time, Ch2 Cooling        | CT2C |  |
| Rate Band, Ch2 Cooling         | RB2C |  |
|                                |      |  |

| Description                  | Command   | Value |
|------------------------------|-----------|-------|
| Special Functions            |           |       |
| Celsius / Fahrenheit         | CF        |       |
| Output 11 Control Type       | OT11      |       |
| Output 17 Control Type       | OT17      |       |
| Output 18 Control Type       | OT18      |       |
| Ch1 Low Range                | R1L       |       |
| Ch1 High Range               | R1H       |       |
| Ch2 Low Range                | R2L       |       |
| Ch2 High Range               | R2H       |       |
| Ch 1 RTD Type                | RTD       |       |
| Vaisala Compensation Enabled | VCMP      |       |
| Analog Retransmit 1          | OUT_420_1 |       |
| Analog Retransmit 2          | OUT_420_2 |       |

#### L-Values

| 1L1 Ch1 Main Cooling Turn-On      | 1L1  |  |
|-----------------------------------|------|--|
| 1L2 Ch1 Main Cooling Turn-Off     | 1L2  |  |
| 1L3 Ch1 Setpoint Transfer Setting | 1L3  |  |
| 1CTY Ch1 Chamber Type             | 1CTY |  |
| 2L1 Ch2 Main Cooling Turn-On      | 2L1  |  |
| 2L2 Ch2 Main Cooling Turn-Off     | 2L2  |  |
| 2L3 Ch2 Setpoint Transfer Setting | 2L3  |  |
| 2CTY Ch2 Chamber Type             | 2CTY |  |
| L3 Ch1 Main Cooling Turn-On       | L3   |  |
| L4 Ch1 Main Cooling Turn-Off      | L4   |  |
| L6 Ch1 Full Cooling Switch Over   | L6   |  |
| L7 Ambient Cooling Turn-On        | L7   |  |
| L8 Heat Ambient Cooling Turn-Off  | L8   |  |
| L9 Ramp-Up Cooling                | L9   |  |
| L11 Dehumidify / Vent On          | L11  |  |
| L12 Dehumidify / Vent Off         | L12  |  |
| L14 Time Delay Boost Cool         | L14  |  |
| L15 Compressor Turn-Off Delay     | L15  |  |
| LEV1                              | LEV1 |  |

### 6.7 Device Primitives and Logic Flow Charts

The following flow charts explain the function and the logic that drives each output device. Note that chambers don't have every device. For example, Temp-Only chambers will not have humidity related devices such as the Wick Pan. These flow charts have extensive references to the L-Values described in the previous sections.

You can monitor the state of each output and the performance based upon the L-Value settings by going to the *Events\Digital Outputs* screen while the chamber is running. For more information on the Digital Outputs screen, go to <u>Section 11.3 Events: Digital Outputs</u>.

Note: The output from each device is dependent upon the chamber configuration. See <u>Section 6.10 Setup</u>: <u>Output Mappings by Chamber Type</u> to determine the controller's outputs in your specific configuration.

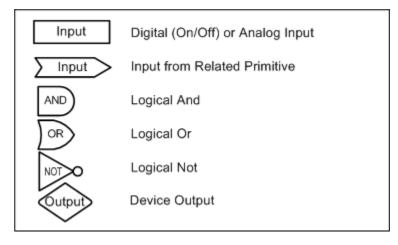

#### **Device Primitives Key**

#### Fan Device

Drives the Fan. This output is on whenever the chamber is running.

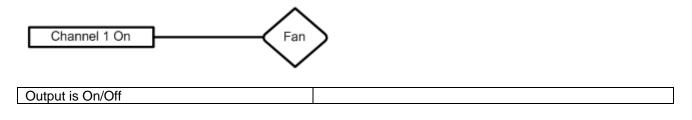

#### PID Heat

Time Proportioning output that controls the heaters.

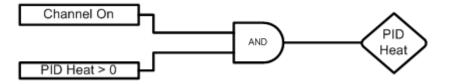

| Affected By:                     | Default Value: | Range:                 |
|----------------------------------|----------------|------------------------|
| Channel 1 Proportional Band      | 7              | 0 - 50 Degrees C       |
| Reset for Channel 1 Heating      | 0.02           | 0 - 9.9 Repeats/minute |
| Rate for Channel 1 Heating       | 0              | 0 - 9.9 Minutes        |
| Cycle Time for Channel 1 Heating | 5              | 1 - 60 Seconds         |
| Rate Band for Channel 1 Heating  | 0              | 0 - 7 Seconds          |

#### PID Cool

This is a time proportioning output that energizes the cool solenoid permitting refrigerant flow to the evaporator coil.

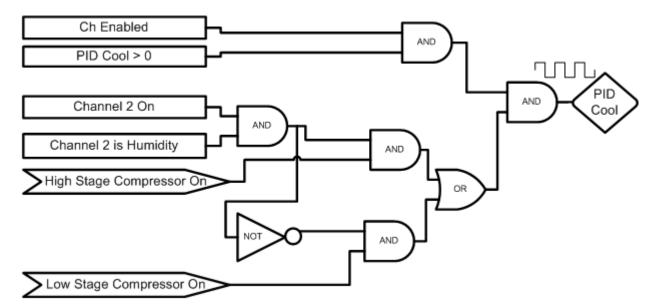

| Affected By:                     | Default Value: | Range:                 |
|----------------------------------|----------------|------------------------|
| Channel 1 Proportional Band      | 5              | 0 - 50 Degrees C       |
| Reset for Channel 1 Cooling      | 0.07           | 0 - 9.9 Repeats/minute |
| Rate for Channel 1 Cooling       | 0              | 0 - 9.9 Minutes        |
| Cycle Time for Channel 1 Cooling | 7              | 1 - 60 Seconds         |
| Rate Band for Channel 1 Cooling  | 0              | 0 - 7 Seconds          |

#### PID Cool (Temp Only, Temp-Temp Configuration)

This is a time proportioning output that energizes the cool solenoid permitting refrigerant flow to the Evaporator Coil. This logic is only used on Temp Only and Temp-Temp (thermal shock) configurations.

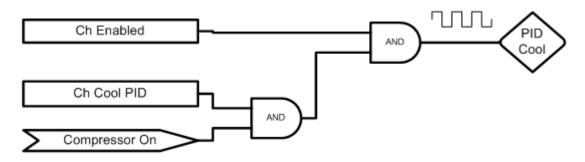

| Affected By:                        | Default Value: | Range:                 |
|-------------------------------------|----------------|------------------------|
| Channel 1 Proportional Band Cooling | 5              | 0 - 50 Degrees C       |
| Reset for Channel 1 Cooling         | 0.07           | 0 - 9.9 Repeats/minute |
| Rate for Channel 1 Cooling          | 0              | 0 - 9.9 Minutes        |
| Cycle Time for Channel 1 Cooling    | 7              | 1 - 60 Seconds         |
| Rate Band for Channel 1 Cooling     | 0              | 0 - 7 Seconds          |

#### **Boost Heat**

Provides extra heating capabilities when cooling compressors are off.

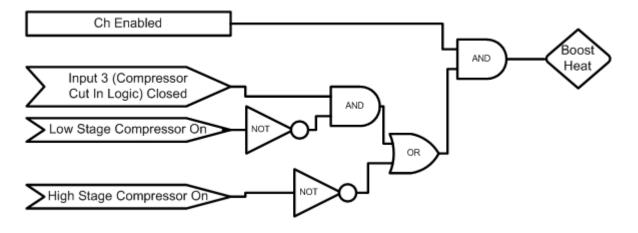

| Output is On/Off                  |                                       |                                                                      |  |
|-----------------------------------|---------------------------------------|----------------------------------------------------------------------|--|
| Affected By:                      | Default Value:                        | Range:                                                               |  |
| Compressor Cut In Logic (Input 3) | When closed, selects pressure switch. | When closed, selects Compressor Cut In Logic. Uses a pressure switch |  |

Note: The Boost Heat output must be wired in series with the PID Heat output and not wired to control the Boost Heaters directly.

#### Full Cool Device

This output will turn on at low temperatures and enable full cooling capabilities. When this output is off only reduced cooling is available. This results in more precise control at higher temperatures.

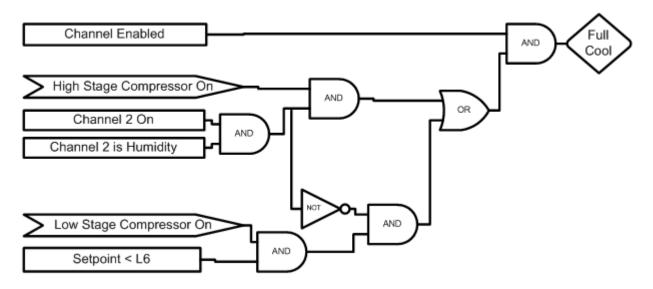

| Control Values:                                                                                    | Default Value: | Range:           |
|----------------------------------------------------------------------------------------------------|----------------|------------------|
| L6 Full Cooling Switch Over Setpoint<br>Temperature setpoint at which full cooling<br>switches on. | 20 C           | -100 C to +100 C |
|                                                                                                    |                |                  |

#### Artificial Load

Artificial Load is turned on when the cooling solenoid is off to prevent the compressor from overheating.

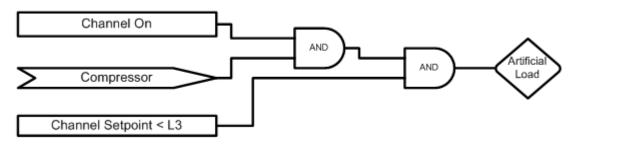

| Control Values:                    | Default Value: | Range:           |
|------------------------------------|----------------|------------------|
| xL3 Ch x Setpoint Transfer Setting | 20 C           | -100 C to +100 C |

#### Low Artificial Load

This output energizes the Artificial Loading bypass solenoid to provide refrigerant flow to the compressor when operating with temperature control only. This output is Time Proportioning and the inverse of the PID Cool output.

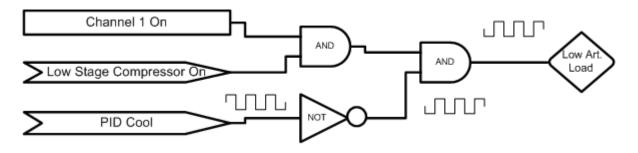

| Affected By:                        | Default Value: | Range:                 |
|-------------------------------------|----------------|------------------------|
| Channel 1 Proportional Band Cooling | 5              | 0 - 50 Degrees C       |
| Reset for Channel 1 Cooling         | 0.07           | 0 - 9.9 Repeats/minute |
| Rate for Channel 1 Cooling          | 0              | 0 - 9.9 Minutes        |
| Cycle Time for Channel 1 Cooling    | 7              | 1 - 60 Seconds         |
| Rate Band for Channel 1 Cooling     | 0              | 0 - 7 Seconds          |

#### High Artificial Load

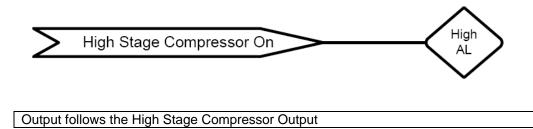

#### **Compressor**

This output controls a compressor for Temperature Only and Thermal Shock Chambers.

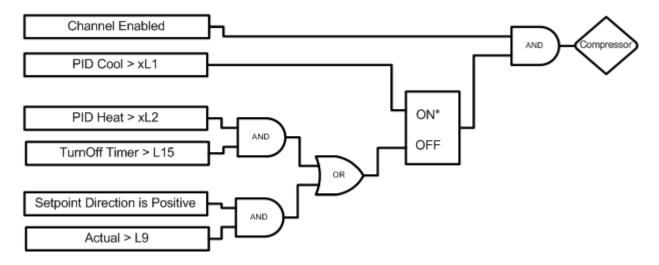

| xL1 Channel x Main Cooling Turn On:                                  | Default Value: 10%                     | Range: 0 to 100%           |  |
|----------------------------------------------------------------------|----------------------------------------|----------------------------|--|
| Cooling output percentage that turns on c                            | hannel x compressor                    |                            |  |
| xL2 Channel x Main Cooling Turn Off                                  | Default Value: 50%                     | Range: 0 to 100%           |  |
| Heat output percentage that turns off channel x compressor           |                                        |                            |  |
| L9 Ramp Up Cooling                                                   | Default Value: 50 C                    | Range: -100 C to +100 C    |  |
| Temperature at which the cooling compressor shuts off while heating. |                                        |                            |  |
| L15 Compressor Turn-Off Delay                                        | Default Value: 1                       | Range: 0 to 5 Minutes      |  |
| Number of minutes after Main Cooling Tu                              | rn off before compressor turns off. Th | nis value is used to limit |  |
| compressor cycling                                                   | -                                      |                            |  |
| Notes:                                                               |                                        |                            |  |

Setpoint direction is Positive only when ramping a setpoint in a profile.

\* Denotes that the ON input signal has priority if both ON and OFF are true.

#### Low Stage Compressor

This output controls the low stage compressor in a cascade refrigeration system.

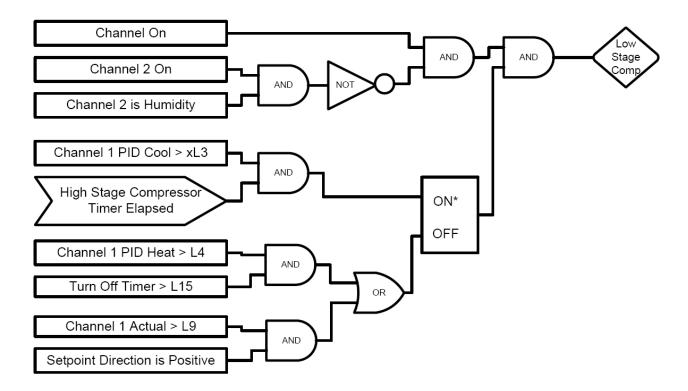

| L3 Channel 1 Main Cooling Turn On                    | Default Value: 20%                     | Range: 0 to 100%           |  |
|------------------------------------------------------|----------------------------------------|----------------------------|--|
| Percent cooling that turns on the low stag           | je compressor                          |                            |  |
| L4 Channel 1 Main Cooling Turn Off                   | Default Value: 80%                     | Range: 0 to 100%           |  |
| Percent heat that turns off the low stage compressor |                                        |                            |  |
| L9 Ramp Up Cooling                                   | Default Value: 80%                     | Range: 0 to 100%           |  |
| Temperature at which the cooling compre              | essor turns off while heating          |                            |  |
| L15 Compressor Turn-Off Delay                        | Default Value: 1                       | Range: 0 to 5 Minutes      |  |
| Number of minutes after Main Cooling Tu              | rn off before compressor turns off. Th | nis value is used to limit |  |
| compressor cycling                                   | -                                      |                            |  |
| Notes:                                               |                                        |                            |  |

The Turn-Off Timer is reset when Channel 1 PID Cool > 0%.

\* Denotes that the ON input signal has priority if both ON and OFF are true.

#### High Stage Compressor

This output energizes the high stage compressor in a cascade refrigeration system.

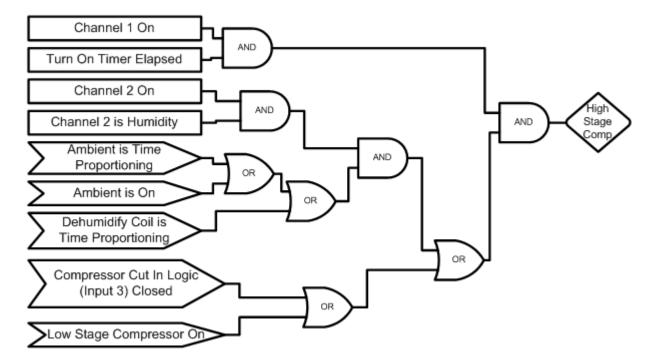

Notes:

There is a one-minute turn on timer that is reset while the compressor is off. Compressor Cut-In Logic (Input 3) when closed, selects Compressor Cut In Logic. For a pressure switch

#### Cascade Condenser

This output turns on whenever cooling is needed. It energizes the solenoid that feeds liquid refrigerant to the evaporator coil.

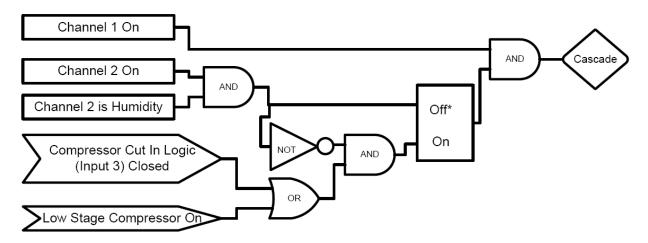

Notes:

The Turn-Off Timer is reset when Channel 1 PID Cool > 0%.

Denotes that the OFF input signal has priority if both ON and OFF are true.

Compressor Cut -in Logic (Input 3) when closed, selects Compressor Cut-In Logic. For a pressure switch

#### Vacuum

This output controls the vacuum device on altitude chambers.

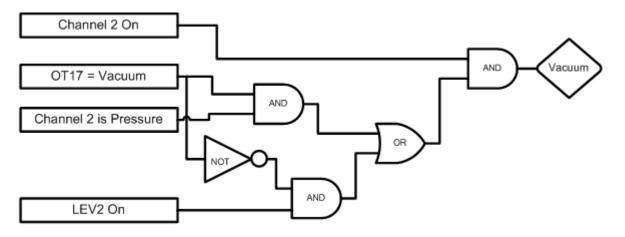

| OT17 – Output 17 Control Type                                                  | Default Value: Vacuum | Range: Vacuum or Purge |
|--------------------------------------------------------------------------------|-----------------------|------------------------|
| Selects the control logic for the Vacuum device. Can be either Vacuum or Purge |                       |                        |

#### Notes:

LEV 2 Controls Vacuum device when OT17 is set to Purge.

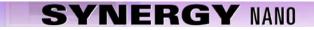

### Vent – Boost Cool

This output specifies to use either Vent or Boost Cool.

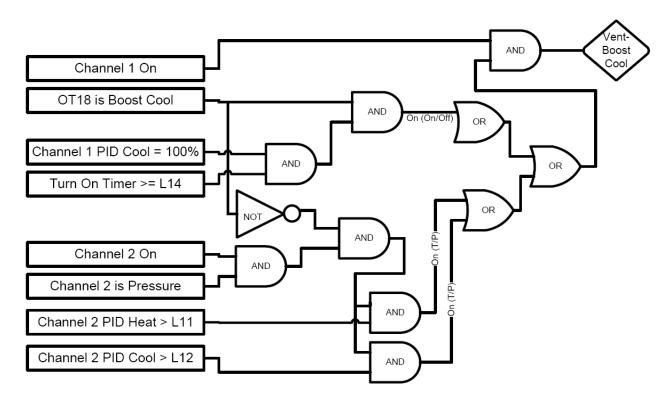

| Output is On/Off                              |                                                               |
|-----------------------------------------------|---------------------------------------------------------------|
|                                               |                                                               |
| OT18                                          | Selects the Control logic for the Vent – Boost Cool device    |
| L14 Time Delay Boost Cool                     | Time delay (in seconds) required before Boost Cool is enabled |
|                                               |                                                               |
| Turn On Timer is reset when Channel 1 PID Coo | l < 100%                                                      |

### **PID Humidify**

This output energizes the humidity generator and controls water vapor injection into the chamber.

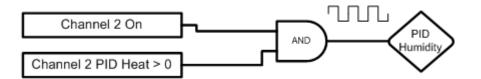

| Channel 2 Prop. Band Humidify     | Default Value: 42%  | Range: 0 to50%        |
|-----------------------------------|---------------------|-----------------------|
| Reset for Channel 2 Humidify      | Default Value: 0.02 | Range: 0 - 9.9        |
|                                   |                     | Repeats/minute        |
| Rate for Channel 2 Humidify       | Default Value: 0.0  | Range: 0 - 9.9        |
| Cycle Time for Channel 2 Humidify | Default Value: 1    | Range: 1 - 60 Seconds |
| Rate Band for Channel 2 Humidify  | Default Value: 0    | Range: 0 - 7 Seconds  |

### Ambient Device

This output is used when cooling is required with humidity control

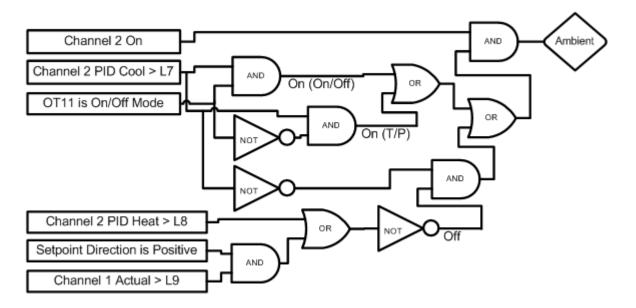

| Output is either Time Proportioning or On/Off |                                                  |                              |
|-----------------------------------------------|--------------------------------------------------|------------------------------|
| L7 Ambient Cooling Turn On                    | Percent cooling required to t compressor         | urn on the cooling           |
| L8 Heat Ambient Cooling Turn Off              | Percent heat required to turr                    | n off the cooling compressor |
| L9 Ramp Up Cooling                            | Temperature at which the co<br>off while heating | ooling compressor is turned  |
|                                               |                                                  |                              |
| Affected By:                                  | Default Value:                                   | Range:                       |
| Channel 2 Proportional Band Heating           | 42                                               | 0 - 50 Degrees C             |
| Reset for Channel 2 Heating                   | 0.02                                             | 0 - 9.9 Repeats/minute       |
| Rate for Channel 2 Heating                    | 0                                                | 0 - 9.9 Minutes              |
| Cycle Time for Channel 2 Heating              | 1                                                | 1 - 60 Seconds               |
| Rate Band for Channel 2 Heating               | 0                                                | 0 - 7 Seconds                |
| Channel 2 Proportional Band Cooling           | 40                                               | 0 - 50 Degrees C             |
| Reset for Channel 2 Cooling                   | 0.1                                              | 0 - 9.9 Repeats/minute       |
| Rate for Channel 2 Cooling                    | 0                                                | 0 - 9.9 Minutes              |
| Cycle Time for Channel 2 Cooling              | 7                                                | 1 - 60 Seconds               |
| Rate Band for Channel 2 Cooling               | 0                                                | 0 - 7 Seconds                |

### **Dehumidify Coil**

This output operates the dehumidify coil for dehumidification.

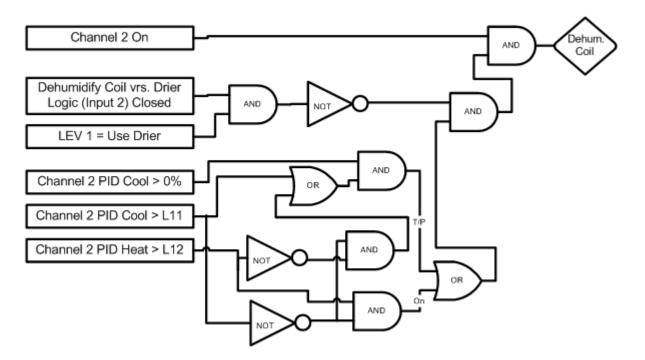

| Output is either Time Proportioning or On/Off |                                                                                                    |                              |  |
|-----------------------------------------------|----------------------------------------------------------------------------------------------------|------------------------------|--|
|                                               |                                                                                                    |                              |  |
| L11 Dehumidify On                             | Percent dehumidify required                                                                                           | to enable dehumidify device  |  |
| L12 Dehumidify Off                            | Percent humidity required to                                                                                          | o turn off dehumidify device |  |
| LEV 1                                         | Selects the Drier Device when Input 2 is closed,                                                                      |                              |  |
|                                               | otherwise the Dehumidify Coil is selected.                                                                            |                              |  |
| Dehumidify Coil vs. Drier Logic (Input 2)     | When closed and when LEV 1 is set to Use Drier,<br>disables the dehumidify coil and uses the Drier device<br>instead. |                              |  |
|                                               |                                                                                                    |                              |  |
| Affected By:                                  | Default Value:                                                                                                    | Range:                       |  |
| Channel 2 Proportional Band Cooling           | 40                                                                                                    | 0 - 50 Degrees C             |  |
| Reset for Channel 2 Cooling                   | 0.1                                                                                                    | 0 - 9.9 Repeats/minute       |  |
| Rate for Channel 2 Cooling                    | 0                                                                                                    | 0 - 9.9 Minutes              |  |
| Cycle Time for Channel 2 Cooling              | 7                                                                                                    | 1 - 60 Seconds               |  |
| Rate Band for Channel 2 Cooling               | 0                                                                                                    | 0 - 7 Seconds                |  |

### **Drier Device**

This output controls the Air Drier for dehumidification.

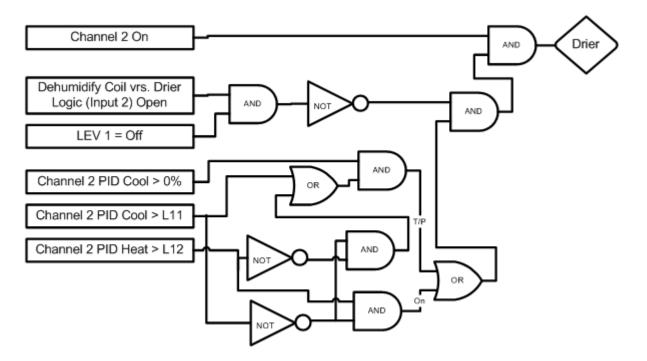

| Output is either Time Proportioning or On/Off |                                                                                                    |                             |  |
|-----------------------------------------------|----------------------------------------------------------------------------------------------------|-----------------------------|--|
| L11 Dehumidify On                             | Percent debumidify required                                                                                                    | to enable debumidify device |  |
| L12 Dehumidify Off                            | Percent dehumidify required to enable dehumidify device<br>Percent humidity required to turn off dehumidify device                                                  |                             |  |
| LEV 1                                         | Selects whether to use the Dehumidify Coil or the Drier                                                                                                    |                             |  |
|                                               | Device (Drier requires the Inp                                                                                                    | out 2 to be open)           |  |
| Dehumidify Coil vs. Drier Logic (Input 2)     | When closed selects using the Dehumidify Coil. When open, and when LEV 1 is set to Use Drier, it will disable the dehumidify coil and use the Drier device instead. |                             |  |
| Affected By:                                  | Default Value:                                                                                                    | Range:                      |  |
| Channel 2 Proportional Band Cooling           | 40                                                                                                    | 0 - 50 Degrees C            |  |
| Reset for Channel 2 Cooling                   | 0.1                                                                                                    | 0 - 9.9 Repeats/minute      |  |
| Rate for Channel 2 Cooling                    | 0                                                                                                    | 0 - 9.9 Minutes             |  |
| Cycle Time for Channel 2 Cooling              | 7                                                                                                    | 1 - 60 Seconds              |  |
| Rate Band for Channel 2 Cooling               | 0                                                                                                    | 0 - 7 Seconds               |  |

<u>Wick Pan</u>

This output is on whenever channel 2 is on.

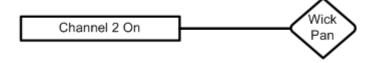

### 6.8 LCD Settings

LCD Brightness adjust is not available on the Synergy Nano

### 6.9 Chamber Setup

The Chamber Setup Directory is used for factory setup. The chamber type specified in the Synergy Nano must match the chamber that it is controlling. The Chamber Type setting maps software outputs to chamber hardware. Each chamber type has as specific map that is unique to that type of chamber. The operator should NEVER change this setting. It should only be modified by a qualified technician.

| CHAMBER SETUP \ SETUP          | P DIRECTORY SYNERGY NANO |
|--------------------------------|--------------------------|
| Chamber Type Screen            |                          |
| (Screen Editor)                |                          |
| Nano Temperature Only          |                          |
| Nano Temperature/Temperature * |                          |
| Nano Temperature/Humidity *    |                          |
| Nano Temperature/Pressure *    |                          |
| Nano Temperature/Vibration     |                          |

| N+ |  | N+ |
|----|--|----|
|----|--|----|

## CHAMBER SETUP \ SETUP DIRECTORY SYNERGY NANO

| Chamber Type Screen                       |  |
|-------------------------------------------|--|
| (Screen Editor)                           |  |
| Generic Temperature Only                  |  |
| Generic Temperature/Temperature *         |  |
| Generic Temperature/Humidity *            |  |
| Generic Temperature/Humidity Single Stage |  |
| Generic Temperature/Pressure *            |  |
| Generic Temperature/Humidity/Pressure     |  |
| Generic Temperature/Vibration             |  |
| Retro Temperature Only                    |  |

The Chambers Types in the list above that are identified with \* support VersaTenn retrofit fit applications.

WARNING: Incorrect Chamber Type settings may cause severe damage to your chamber.

### Synergy Nano Chamber Output Mapping

The Synergy Nano can be configured for many chamber types. Each chamber type has a unique device output mapping. For example, the fan is driven by Output 1 on Temp-Humidity and Temp-Only chambers, and by Output 10 for Temp-Temp chambers.

The following tables list the output mappings for the supported chamber types including retrofit configurations; i.e. when the Synergy Nano is installed on a chamber with a VersaTenn, VersaTenn II or VersaTenn III.

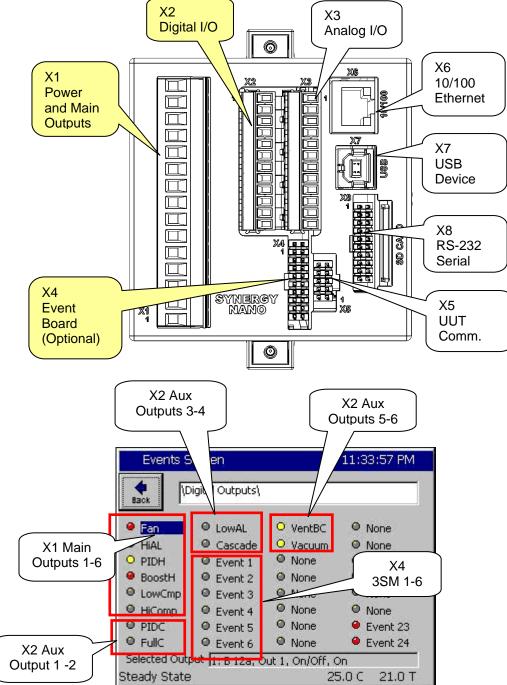

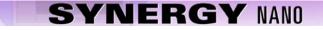

### Synergy Nano Plus Chamber Output Mapping

The Synergy Nano can be configured for many chamber types. Each chamber type has a unique device output mapping. For example, the fan is driven by Output 1 on Temp-Humidity and Temp-Only chambers, and by Output 10 for Temp-Temp chambers.

The following tables list the output mappings for the supported chamber types including retrofit configurations; i.e. when the Synergy Nano is installed on a chamber with a VersaTenn, VersaTenn II or VersaTenn III.

Output Map Abbreviations:

N+

- SM Switching Module
- SSR Solid State Relay
- P# Olympic Board Connector Labels
- J# Output Board Connector Labels

### **Switching Module Configuration**

The Olympic board drives all of the outputs for the chamber thru solid state switches called Switching Modules (SM). In some cases there is more than one way to connect a specific output. This provides flexibility when wiring the chamber to support new and retrofit installations. The figure at the right shows the different the ways Olympic board can be connected to the various SM boards.

For example, note that the 3SM-Event outputs can be connected two ways; directly to the Olympic board P6 connector or thru the 1SM- J5 connector as shown at the right

In addition, some chamber definitions provide the same function to more than one output. This is referred to as mirroring.

For example, in the Generic Temperature Humidity configuration the "Humidify" output is available on 2SM-2 and SSR-2. The SSR outputs emulate the VersaTenn III SSR outputs which simplifies VersaTenn controller retrofits. To further support retrofits, the 5-Channel output board is wired to emulate the wiring of the VersaTenn III SSR outputs.

Installation <u>section 17.0</u> describes the SSR outputs for retrofit configurations in greater detail.

The Screenshot below shows the position of each switching module on the EVENTS/Digital Output Screen.

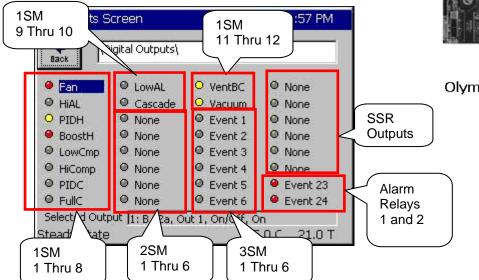

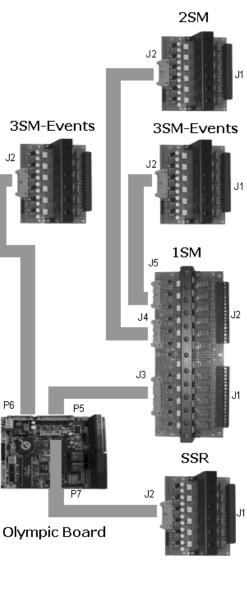

## 6.10 Synergy Nano Output Mappings by Chamber Type

The following sections identify the output mappings for each chamber configuration.

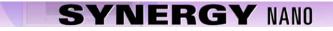

## 6.10.1 Synergy Nano Temperature Only

## **Nano Temperature Only** Main Outputs – X1

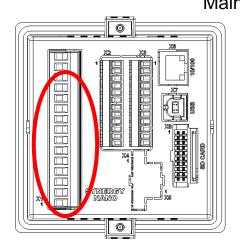

| Channel         | Digital<br>Output | Device     |
|-----------------|-------------------|------------|
| 1 (Pin1-Pin2)   | 1                 | Heat       |
| 2 (Pin3-Pin4)   | 2                 | Cool       |
| 3 (Pin5-Pin6)   | 3                 | Boost Cool |
| 4 (Pin7-Pin8)   | 4                 | Dryer GN2  |
| 5 (Pin9-Pin10)  | 5                 | Fan        |
| 6 (Pin11-Pin12) | 6                 | Not Used   |
|                 |                   |            |
|                 |                   |            |
|                 |                   |            |
|                 |                   |            |
|                 |                   |            |
|                 |                   |            |
|                 |                   |            |

Aux Outputs – X2

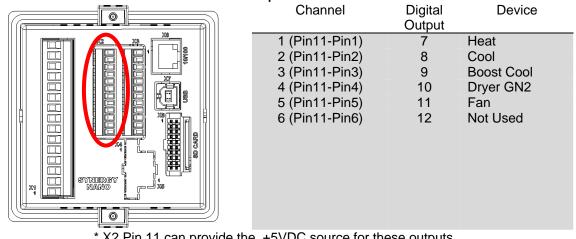

\* X2 Pin 11 can provide the +5VDC source for these outputs

### Event Outputs – X8

| Channel | Digital | Device  |
|---------|---------|---------|
|         | Output  |         |
| 1       | 13      | Event 1 |
| 2       | 14      | Event 2 |
| 3       | 15      | Event 3 |
| 4       | 16      | Event 4 |
| 5       | 17      | Event 5 |
| 6       | 18      | Event 6 |
|         |         |         |
|         |         |         |

| Nano | Temp | Only |
|------|------|------|
|------|------|------|

| Main                                     |            | Digital Output Screen |                                       |                 |                 |             |
|------------------------------------------|------------|-----------------------|---------------------------------------|-----------------|-----------------|-------------|
| Main Screen                              |            | 7:14:59 PM            | Events S                              | creen           |                 | 11:14:08 PM |
| Chan. 1 - Temp. C<br>Set<br>Point 29.5 C | 2          |                       | Back                                  | igital Outputs\ |                 |             |
|                                          | on<br>Joff |                       | e Fan                                 | LowAL           | None            | None        |
| Actual 473.70                            | , on 1     |                       | O HIAL                                | • Cascade       | None            | None        |
|                                          |            |                       | O PIDH                                | None            | Event 1         | None        |
| 200.0                                    |            |                       | \varTheta BoostH                      | None            | Event 2         | None        |
|                                          |            |                       | ● LowCmp                              | None            | Event 3         | None        |
| Temp C                                   |            |                       | HiComp                                | None            | Event 4         | None        |
|                                          |            |                       | O PIDC                                | None            | Event 5         | Event 23    |
| -100.0                                   |            |                       | FullC                                 | None            | Event 6         | event 24    |
| 1 MMI 0                                  | Minutes    | 5                     | Selected Out                          | out 1: B 12a, O | ut 1. On/Off. ( | On          |
| Program Paused End of Pro                | ogram 47   | 3.7C                  | Steady State                          |                 |                 | 5.0 C       |
| nputs                                    |            | nnel 1                | Channel 2                             | Channe          | el 3            | Channel 4   |
| Туре                                     |            | perature              | N/A                                   | N/A             |                 | N/A         |
| Sensor                                   | RTD        | 01                    | N/A                                   | N/A             |                 | N/A         |
| High Volt Scale                          | N/A        |                       | N/A                                   | N/A             |                 | N/A         |
| Low Volt Scale                           | N/A<br>N/A |                       | N/A<br>N/A                            | N/A<br>N/A      |                 | N/A<br>N/A  |
| High Eng Scale<br>Low Eng. Scale         | N/A<br>N/A |                       | N/A<br>N/A                            | N/A<br>N/A      |                 | N/A<br>N/A  |
| Low Eng. Scale                           | IN/A       |                       | IN/A                                  | IN/A            |                 | IN/A        |
| Digital Inputs                           |            |                       |                                       |                 |                 |             |
| Name                                     | Input      | Function wh           |                                       |                 |                 |             |
| Compressor Cut in Logic                  | Input 3    |                       | High Artificial Loa                   |                 |                 | or, Cascade |
|                                          |            | Condenser (           | See <u>Section 6.7 D</u>              | evice Primitiv  | ves etc)        |             |
| Burn-in Logic                            | Input 4    |                       | Stage Compress                        |                 |                 |             |
| AGREE Chamber Logic                      | Input 5    | Compressor            | w Stage Compres<br>and Full Cool with | n LEV1          | -               | -           |
| TempGard                                 | Input 9    | None, Temp            | Gard Alarm displa                     | ys in Alarm F   | older and L     | og File.    |
|                                          |            |                       |                                       |                 |                 |             |

| Alarms                                                                            |                                                 |                                        |                                                     |                                 |                                 |                                |                      |
|-----------------------------------------------------------------------------------|-------------------------------------------------|----------------------------------------|-----------------------------------------------------|---------------------------------|---------------------------------|--------------------------------|----------------------|
| Name                                                                              | Sensor                                          | Sensor<br>Code                         | Default<br>Threshold                                | Report                          | Log                             | K1                             | K2                   |
| Hi Alarm Ch 1<br>Low Alarm Ch 1<br>Bad Sensor Ch 1<br>Bad Sensor Ch 1<br>TempGard | RTD1<br>RTD1<br>RTD1<br>RTD1<br>Digital Input 9 | 110<br>110<br>110<br>110<br>110<br>409 | > 500 C<br>< -200C<br>< 10 Ohm<br>> 330 Ohm<br>Open | Yes<br>Yes<br>Yes<br>Yes<br>Yes | Yes<br>Yes<br>Yes<br>Yes<br>Yes | Yes<br>Yes<br>Yes<br>Yes<br>No | No<br>No<br>No<br>No |

## 6.10.2 Synergy Nano Temperature/Humidity

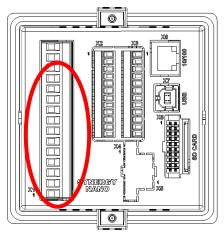

| ain (  | Jutputs – X1    |         |            |
|--------|-----------------|---------|------------|
| \<br>\ | Channel         | Digital | Device     |
|        |                 | Output  |            |
|        | 1 (Pin1-Pin2)   | 1       | Heat       |
|        | 2 (Pin3-Pin4)   | 2       | Cool       |
|        | 3 (Pin5-Pin6)   | 3       | Boost Cool |
|        | 4 (Pin7-Pin8)   | 4       | Dryer GN2  |
|        | 5 (Pin9-Pin10)  | 5       | Fan        |
|        | 6 (Pin11-Pin12) | 6       | Not Used   |
|        |                 |         |            |
|        |                 |         |            |
|        |                 |         |            |
|        |                 |         |            |
|        |                 |         |            |
| 月二十二   |                 |         |            |
| /      |                 |         |            |

# Nano Temperature Humidity Main Outputs – X1

Aux Outputs – X2

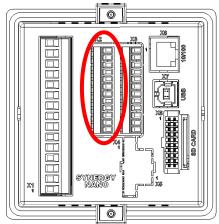

| י | $uipuis - \lambda z$ |                   |            |
|---|----------------------|-------------------|------------|
|   | Channel              | Digital<br>Output | Device     |
| 1 |                      |                   | 11         |
|   | 1 (Pin11-Pin1)       | 1                 | Heat       |
|   | 2 (Pin11-Pin2)       | 8                 | Cool       |
|   | 3 (Pin11-Pin3)       | 9                 | Boost Cool |
|   | 4 (Pin11-Pin4)       | 10                | Dryer GN2  |
|   | 5 (Pin11-Pin5)       | 11                | Fan        |
|   | 6 (Pin11-Pin6)       | 12                | Not Used   |
|   |                      |                   |            |
|   |                      |                   |            |
|   |                      |                   |            |
|   |                      |                   |            |
|   |                      |                   |            |
|   |                      |                   |            |
|   |                      |                   |            |

\* X2 Pin 11 can provide the +5VDC source for these outputs

| Event Out                             | puts – X8 |         |         |
|---------------------------------------|-----------|---------|---------|
|                                       | Channel   | Digital | Device  |
|                                       |           | Output  |         |
|                                       | 1         | 13      | Event 1 |
|                                       | 2         | 14      | Event 2 |
|                                       | 3         | 15      | Event 3 |
|                                       | 4         | 16      | Event 4 |
|                                       | 5         | 17      | Event 5 |
|                                       | 6         | 18      | Event 6 |
| · · · · · · · · · · · · · · · · · · · |           |         |         |
|                                       |           |         |         |

#### Event Outpute VO

### Nano Temperature Humidity Main Screen

|                                             | Main Screen              |               |                                                                                                    | Digital Outp    | ut Scree     | n              |       |
|---------------------------------------------|--------------------------|---------------|----------------------------------------------------------------------------------------------------|-----------------|--------------|----------------|-------|
| Main Screen                                 |                          | 11:20:47 PM   | Events Scre                                                                                                    | en              |              | 11:21:08       | 3 PM  |
| Chan. 1 - Unit Temp.<br>Set<br>Point 46.0 C |                          | - Humid. % RH |                                                                                                    | al Outputs\     |              |                |       |
| Actual 25.0 C                               | i o on                   | 50.0 %        | A CONTRACTOR OF A CONTRACTOR OF A CONTRACTOR OF A CONTRACTOR OF A CONTRACTOR OF A CONTRACTOR OF A CONTRACTOR OF                                                                                                    |                 | VentBC       | Ambi     PIDH  |       |
|                                             |                          |               | A CONTRACTOR OF A CONTRACTOR OF A CONTRACTOR O |                 | Event 1      | O DHm          | Coil  |
| 200.0                                       | وي في الم الم            |               | \varTheta BoostH 📿                                                                                                    | PIDHumd 🤅       | Event 2      | Drier          |       |
|                                             |                          |               | LowCmp                                                                                                    | HIAL 🤤          | Event 3      | 🧧 🤒 Wickl      | Pan   |
| Temp C                                      |                          |               |                                                                                                    | DHmCoil 🤅       | Event 4      | None           | e     |
| -100.0                                      | 1                        |               | PIDC                                                                                                    | Drier 🤇         | Event 5      | 😐 Even         | t 23  |
| -100.0                                      | Minutes                  | 5             | CONTRACTOR OF CONTRACTOR OF CONTRACTOR                                                                                                    |                 | Event 6      | \varTheta Even | t 24  |
| Low and the second                          | ominutes                 | 5             | Selected Output                                                                                                    | 1: B 12a, Out : | 1, On/Off, ( | On             |       |
| Steady State                                | 25                       | .0 C 50.0 %   | Steady State                                                                                                    |                 | 2            | 5.0C 50        | 0.0 % |
| Channels                                    |                          |               |                                                                                                    |                 |              |                |       |
| Inputs                                      | Channel 1                | Channel 2     | Chann                                                                                                    | el 3            | Chan         | nel 4          |       |
| Туре                                        | Temperature              | Humidity      | N/A                                                                                                    |                 | N/A          |                |       |
| Sensor                                      | RTD1                     | Analog 1      | N/A                                                                                                    |                 | N/A          |                |       |
| High Volt Scale                             | N/A                      | 5VDC          | N/A                                                                                                    |                 | N/A          |                |       |
| Low Volt Scale                              | N/A                      |               | N/A                                                                                                    |                 | N/A          |                |       |
| High Eng Scale<br>Low Eng. Scale            | N/A<br>N/A               | 100%<br>0%    | N/A<br>N/A                                                                                                    |                 | N/A<br>N/A   |                |       |
| LOW LING. Scale                             |                          | 078           | IN/A                                                                                                    |                 |              |                |       |
| Digital Inputs                              |                          |               |                                                                                                    |                 |              |                |       |
| Name                                        | Input                    | Function w    | hen Closed                                                                                                    |                 |              |                |       |
| Ambient Lock Out                            | Input 1                  |               | bient Coil when D                                                                                                    |                 |              |                |       |
| Drier Logic                                 | Input 2                  |               | er when LEV1 (Use                                                                                                    |                 |              |                |       |
| Compressor Cut in                           | Logic Input 3            |               | High Artificial Load                                                                                                    |                 |              | essor, Cas     | scade |
| Durn in Logio                               | Input 4                  |               | See Section 6.7 D                                                                                                    |                 |              |                |       |
| Burn-in Logic<br>AGREE Chamber I            | Input 4<br>_ogic Input 5 |               | v Stage Compress<br>ow Stage Compres                                                                                                    |                 |              |                |       |
|                                             | Logic Input 5            |               | and Full Cool with                                                                                                    |                 | bies riigii  | Slaye          |       |
| TempGard                                    | Input 9                  |               | Gard Alarm displa                                                                                                    |                 | -older an    | d Log File     | Э.    |
| Alarms                                      |                          |               |                                                                                                    |                 |              |                |       |
| Name                                        | Sensor                   | Sensor        | Default                                                                                                    | Report          | Log          | K1             | K2    |
|                                             |                          | Code          | Threshold                                                                                                    |                 |              |                |       |
| Hi Alarm Ch 1                               | RTD1                     | 110           | > 500 C                                                                                                    | Yes             | Yes          | Yes            | No    |
| Low Alarm Ch 1                              | RTD1                     | 110           | < -200C                                                                                                    | Yes             | Yes          | Yes            | No    |
| Hi Alarm Ch 2                               | Analog1                  | 130           | 104%                                                                                                    | Yes             | Yes          | Yes            | No    |
| Low Alarm Ch 2                              | Analog1                  | 130           | -10%                                                                                                    | Yes             | Yes          | Yes            | No    |
| Bad Sensor Ch 1                             | RTD1                     | 110           | < 10 Ohm                                                                                                    | Yes             | Yes          | Yes            | No    |

> 330 Ohm

< -.1 Vdc

Open

> 5.25 Vdc

110

130

130

409

Yes

Yes

Yes

Yes

Yes

Yes

Yes

Yes

Yes

Yes

Yes

No

No

No

No

No

RTD1

Analog1

Analog1

Digital Input 9

Bad Sensor Ch 1

Bad Sensor Ch 2

Bad Sensor Ch 2

TempGard

## 6.10.3 Synergy Nano Temperature/Temperature, Two Zone Thermal Shock

NANO\_TT.CDF

## **Nano Thermal Shock**

Main Outputs - X1

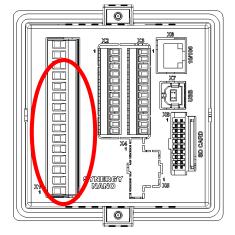

| Channel         | Digital<br>Output | Device     |
|-----------------|-------------------|------------|
| 1 (Pin1-Pin2)   | 1                 | Heat       |
| 2 (Pin3-Pin4)   | 2                 | Cool       |
| 3 (Pin5-Pin6)   | 3                 | Boost Cool |
| 4 (Pin7-Pin8)   | 4                 | Dryer GN2  |
| 5 (Pin9-Pin10)  | 5                 | Fan        |
| 6 (Pin11-Pin12) | 6                 | Not Used   |
|                 |                   |            |
|                 |                   |            |
|                 |                   |            |
|                 |                   |            |
|                 |                   |            |
|                 |                   |            |
|                 |                   |            |

Aux Outputs – A2 Channel

| Jui | puis – Az      |         |            |
|-----|----------------|---------|------------|
|     | Channel        | Digital | Device     |
|     |                | Output  |            |
|     | 1 (Pin11-Pin1) | 7       | Heat       |
|     | 2 (Pin11-Pin2) | 8       | Cool       |
|     | 3 (Pin11-Pin3) | 9       | Boost Cool |
|     | 4 (Pin11-Pin4) | 10      | Dryer GN2  |
|     | 5 (Pin11-Pin5) | 11      | Fan        |
|     | 6 (Pin11-Pin6) | 12      | Not Used   |
|     |                |         |            |
|     |                |         |            |
|     |                |         |            |
|     |                |         |            |
|     |                |         |            |
|     |                |         |            |

\* X2 Pin 11 can provide the +5VDC source for these outputs

## Event Outputs – X8

| .p.a.c /.c |         |         |
|------------|---------|---------|
| Channel    | Digital | Device  |
|            | Output  |         |
| 1          | 13      | Event 1 |
| 2          | 14      | Event 2 |
| 3          | 15      | Event 3 |
| 4          | 16      | Event 4 |
| 5          | 17      | Event 5 |
| 6          | 18      | Event 6 |
|            |         |         |
|            |         |         |

|                                                                                                    | Main Screen                                  |                                        |                                                         | Digital Outp                    | ut Scree                        | n                               |                      |
|----------------------------------------------------------------------------------------------------|----------------------------------------------|----------------------------------------|---------------------------------------------------------|---------------------------------|---------------------------------|---------------------------------|----------------------|
| 🔒 Main - Labview                                                                                                    | /Ramp 1:                                     | 05:03 PM                               | 🔒 Events - I                                            | abviewRamp                      |                                 | 1:00:30                         | PM                   |
| Chan, 1 - Temp, F -<br>Setpoint                                                                                                    | Setpoint                                     |                                        | Back                                                    | gital Outputs\                  | L                               |                                 |                      |
| -8.0                                                                                                    |                                              | .0                                     | ○ PIDH                                                  |                                 | Fan                             | Non                             |                      |
| 10.0                                                                                                    |                                              | · •                                    | O PIDC                                                  |                                 | Event 1                         | Non                             |                      |
| Temp. F                                                                                                    | Temp                                         | ι F 🗍                                  | Comp                                                    |                                 | None                            | Non                             |                      |
|                                                                                                    | 24.0.745.0.254.                              | · · ·                                  | ArtLoad                                                 |                                 | None                            | Non                             | <b>-</b>             |
| Actual                                                                                                    | Actual                                       |                                        | 😐 Fan                                                   |                                 | None                            | Non                             | <b>-</b>             |
| 0.0                                                                                                    |                                              |                                        | O Event 0                                               |                                 | None                            | O Non                           |                      |
| -8.0                                                                                                    |                                              | 5                                      | O PIDH                                                  |                                 | None                            | O Non                           | -                    |
|                                                                                                    |                                              |                                        | O PIDC                                                  |                                 | None                            | Non                             | e                    |
|                                                                                                    |                                              |                                        |                                                         | ut 1: B 6a, Out 1,              |                                 |                                 |                      |
| Steady State                                                                                                    | -8.0                                         | F 88.3 F                               | Steady State                                            |                                 | -8                              | 3.0 F 8                         | 8.2 F                |
| Channels                                                                                                    |                                              |                                        |                                                         |                                 |                                 |                                 |                      |
| nputs                                                                                                    | Channel 1                                    | Channel 2                              |                                                         | nnel 3                          | Chan                            | nel 4                           |                      |
| Гуре                                                                                                    | Temperature                                  | Temperature                            |                                                         |                                 | N/A                             |                                 |                      |
| Sensor                                                                                                    | RTD1<br>N/A                                  | RTD2<br>N/A                            | N/A                                                     |                                 | N/A                             |                                 |                      |
| High Volt Scale<br>∟ow Volt Scale                                                                                                    | N/A<br>N/A                                   | N/A<br>N/A                             | N/A<br>N/A                                              |                                 | N/A<br>N/A                      |                                 |                      |
| High Eng Scale                                                                                                    | N/A<br>N/A                                   | N/A<br>N/A                             | N/A<br>N/A                                              |                                 | N/A<br>N/A                      |                                 |                      |
| Low Eng. Scale                                                                                                    | N/A                                          | N/A                                    | N/A                                                     |                                 | N/A                             |                                 |                      |
|                                                                                                    |                                              | 14,7 (                                 |                                                         |                                 |                                 |                                 |                      |
| Digital Inputs                                                                                                    |                                              |                                        |                                                         |                                 |                                 |                                 |                      |
| Name                                                                                                    |                                              | unction when                           |                                                         | · · · · - ·                     |                                 |                                 |                      |
| TempGard                                                                                                    | Input 9 N                                    | lone, TempGarc                         | d Alarm display                                         | s in Alarm Fold                 | ler and L                       | og File.                        |                      |
| Alarms                                                                                                    |                                              |                                        |                                                         |                                 |                                 |                                 |                      |
| Name                                                                                                    | Sensor                                       | Sensor<br>Code                         | Default<br>Threshold                                    | Report                          | Log                             | K1                              | K2                   |
|                                                                                                    |                                              | 110                                    | > 500 C                                                 | Yes                             | Yes                             | Yes                             | No                   |
| Hi Alarm Ch 1                                                                                                    | RTD1                                         |                                        |                                                         |                                 |                                 |                                 |                      |
|                                                                                                    | RTD1                                         | 110                                    | < -200C                                                 | Yes                             | Yes                             | Yes                             | No                   |
| ₋ow Alarm Ch 1<br>Hi Alarm Ch 2                                                                                                    | RTD1<br>RTD2                                 | 110<br>120                             | > 500 C                                                 | Yes                             | Yes                             | Yes                             | No                   |
| ₋ow Alarm Ch 1<br>Hi Alarm Ch 2<br>₋ow Alarm Ch 2                                                                                                    | RTD1<br>RTD2<br>RTD2                         | 110<br>120<br>120                      | > 500 C<br>< -200C                                      | Yes<br>Yes                      | Yes<br>Yes                      | Yes<br>Yes                      | No<br>No             |
| ∟ow Alarm Ch 1<br>Hi Alarm Ch 2<br>∟ow Alarm Ch 2<br>Bad Sensor Ch 1                                                                                       | RTD1<br>RTD2<br>RTD2<br>RTD1                 | 110<br>120<br>120<br>110               | > 500 C<br>< -200C<br>< 10 Ohm                          | Yes<br>Yes<br>Yes               | Yes<br>Yes<br>Yes               | Yes<br>Yes<br>Yes               | No<br>No<br>No       |
| Low Alarm Ch 1<br>Hi Alarm Ch 2<br>Low Alarm Ch 2<br>Bad Sensor Ch 1<br>Bad Sensor Ch 1                                                                    | RTD1<br>RTD2<br>RTD2<br>RTD1<br>RTD1<br>RTD1 | 110<br>120<br>120<br>110<br>110        | > 500 C<br>< -200C<br>< 10 Ohm<br>> 330 Ohm             | Yes<br>Yes<br>Yes<br>Yes        | Yes<br>Yes<br>Yes<br>Yes        | Yes<br>Yes<br>Yes<br>Yes        | No<br>No<br>No<br>No |
| Low Alarm Ch 1<br>Hi Alarm Ch 2<br>Low Alarm Ch 2<br>Bad Sensor Ch 1<br>Bad Sensor Ch 1<br>Bad Sensor Ch 2                                                 | RTD1<br>RTD2<br>RTD2<br>RTD1<br>RTD1<br>RTD2 | 110<br>120<br>120<br>110<br>110<br>120 | > 500 C<br>< -200C<br>< 10 Ohm<br>> 330 Ohm<br>< 10 Ohm | Yes<br>Yes<br>Yes<br>Yes<br>Yes | Yes<br>Yes<br>Yes<br>Yes<br>Yes | Yes<br>Yes<br>Yes<br>Yes<br>Yes | No<br>No<br>No<br>No |
| Hi Alarm Ch 1<br>Low Alarm Ch 1<br>Hi Alarm Ch 2<br>Low Alarm Ch 2<br>Bad Sensor Ch 1<br>Bad Sensor Ch 1<br>Bad Sensor Ch 2<br>Bad Sensor Ch 2<br>TempGard | RTD1<br>RTD2<br>RTD2<br>RTD1<br>RTD1<br>RTD1 | 110<br>120<br>120<br>110<br>110        | > 500 C<br>< -200C<br>< 10 Ohm<br>> 330 Ohm             | Yes<br>Yes<br>Yes<br>Yes        | Yes<br>Yes<br>Yes<br>Yes        | Yes<br>Yes<br>Yes<br>Yes        | No<br>No<br>No<br>No |

### Nano Temp/Temp (Thermal Shock)

## 6.10.4 Synergy Nano Temperature/Pressure (Altitude or Thermal Vacuum)

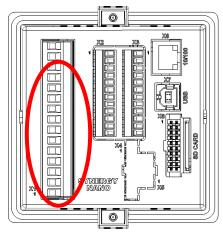

Ц

Г  $\square$ 

ynergy Nano

0

| ain C | Dutputs – X1    |         |            |
|-------|-----------------|---------|------------|
| 2     | Channel         | Digital | Device     |
|       |                 | Output  |            |
|       | 1 (Pin1-Pin2)   | 1       | Heat       |
|       | 2 (Pin3-Pin4)   | 2       | Cool       |
|       | 3 (Pin5-Pin6)   | 3       | Boost Cool |
|       | 4 (Pin7-Pin8)   | 4       | Dryer GN2  |
|       | 5 (Pin9-Pin10)  | 5       | Fan        |
|       | 6 (Pin11-Pin12) | 6       | Not Used   |
|       |                 |         |            |
|       |                 |         |            |
|       |                 |         |            |
|       |                 |         |            |
|       |                 |         |            |
| 儿     |                 |         |            |
| 9     |                 |         |            |

## Nano Temperature Pressue Ма

0

| Aux O | Outputs – X2<br>Channel | Digital<br>Output | Device     |
|-------|-------------------------|-------------------|------------|
|       | 1 (Pin11-Pin1)          | 7                 | Heat       |
|       | 2 (Pin11-Pin2)          | 8                 | Cool       |
|       | 3 (Pin11-Pin3)          | 9                 | Boost Cool |
|       | 4 (Pin11-Pin4)          | 10                | Dryer GN2  |
|       | 5 (Pin11-Pin5)          | 11                | Fan        |
|       | 6 (Pin11-Pin6)          | 12                | Not Used   |

\* X2 Pin 11 can provide the +5VDC source for these outputs

| Event Outputs – X8 |                                       |         |         |         |  |  |
|--------------------|---------------------------------------|---------|---------|---------|--|--|
|                    |                                       | Channel | Digital | Device  |  |  |
|                    |                                       |         | Output  |         |  |  |
|                    |                                       | 1       | 13      | Event 1 |  |  |
|                    |                                       | 2       | 14      | Event 2 |  |  |
|                    |                                       | 3       | 15      | Event 3 |  |  |
|                    |                                       | 4       | 16      | Event 4 |  |  |
|                    |                                       | 5       | 17      | Event 5 |  |  |
| N C SYNERGY        |                                       | 6       | 18      | Event 6 |  |  |
|                    | · · · · · · · · · · · · · · · · · · · |         |         |         |  |  |
|                    |                                       |         |         |         |  |  |

#### VO vont Outpute

### Nano Temperature/Pressure Main Screen

| Ма                                              | ain Screen                 | emperature/P            |                                       | Digital Ou                                 | tput Scree                                 | en                                   |       |
|-------------------------------------------------|----------------------------|-------------------------|---------------------------------------|--------------------------------------------|--------------------------------------------|--------------------------------------|-------|
| Main Screen                                     |                            | 1:33:28 PM              | Events S                              |                                            |                                            | 11:33:5                              | 7 PM  |
| Chan. 1 - Unit Temp. C -<br>Set<br>Point 46.0 C |                            | Press. T Torr<br>56.0 T | Back                                  | igital Outputs\                            | 20                                         |                                      |       |
| Actual 25.0 C                                   | Actual                     | 21.0 T                  | <ul> <li>Fan</li> <li>HiAL</li> </ul> | <ul> <li>LowAL</li> <li>Cascade</li> </ul> | <ul> <li>VentBC</li> <li>Vacuum</li> </ul> | <ul> <li>Non</li> <li>Non</li> </ul> |       |
| 1000.0                                          |                            |                         | O PIDH                                | None                                       | • Event 1                                  | Non                                  | е     |
| 200.0                                           |                            |                         | \varTheta BoostH                      | None                                       | • Event 2                                  | Non                                  | e     |
| Trans C                                         | and an and a second second |                         | LowCmp                                | None                                       | • Event 3                                  | Non                                  | e     |
| Temp C                                          | ,                          |                         | HiComp                                | None                                       | Event 4                                    | Non                                  | e     |
| 100.0                                           | und provinsi da f          |                         | PIDC                                  | None                                       | • Event 5                                  | 😑 Ever                               | nt 23 |
| -100.0                                          | Minutos                    |                         | FullC                                 | None                                       | Event 6                                    | 🔴 Ever                               | nt 24 |
| U.                                              | Minutes                    | 5                       | Selected Outp                         | out 1: B 12a, Ou                           | it 1, On/Off,                              | On                                   |       |
| Steady State                                    | 25.0                       | ) C 21.0 T              | Steady State                          |                                            | 2                                          | 5.0 C 2                              | 1.0 T |
| Channels                                        |                            |                         |                                       |                                            |                                            |                                      |       |
| Inputs                                          | Channel 1<br>Temperature   | Channel 2<br>Pressure   | Cha<br>N/A                            | nnel 3                                     | Chan<br>N/A                                | nel 4                                |       |
| Type<br>Sensor                                  | RTD1                       | Analog 1                | N/A<br>N/A                            |                                            | N/A<br>N/A                                 |                                      |       |
| High Volt Scale                                 | N/A                        | 5VDC                    | N/A                                   |                                            | N/A                                        |                                      |       |
| Low Volt Scale                                  | N/A                        | OVDC                    | N/A                                   |                                            | N/A                                        |                                      |       |
| High Eng Scale                                  | N/A                        | 1000 Torr               | N/A                                   |                                            | N/A                                        |                                      |       |
| Low Eng. Scale                                  | N/A                        | 0 Torr                  | N/A                                   |                                            | N/A                                        |                                      |       |
| Digital Inputs                                  |                            |                         |                                       |                                            |                                            |                                      |       |
| Name                                            | Input                      | Function wh             |                                       |                                            |                                            |                                      |       |
| Ambient Lock Out                                | Input 1                    |                         | bient Coil wher                       |                                            |                                            |                                      |       |
| Drier Logic                                     | Input 2                    |                         | r when LEV1 (                         |                                            |                                            | _                                    |       |
| Compressor Cut in Log                           | ic Input 3                 |                         | High Artificial L                     |                                            |                                            | essor, Ca                            | scade |
| <b>.</b>                                        |                            |                         | See Section 6.7                       |                                            |                                            |                                      |       |
| Burn-in Logic                                   | Input 4                    |                         | Stage Compre                          |                                            |                                            |                                      |       |
| AGREE Chamber Logi                              | c Input 5                  |                         | w Stage Comp<br>and Full Cool v       |                                            | lables Higr                                | i Stage                              |       |
| TempGard                                        | Input 9                    |                         | Gard Alarm dis                        |                                            | n Folder an                                | d Log Fil                            | e.    |
| Alarms                                          |                            |                         |                                       |                                            |                                            |                                      |       |
| Name                                            | Sensor                     | Sensor<br>Code          | Default<br>Threshold                  | Repo                                       | ort Log                                    | K1                                   | K2    |
| Hi Alarm Ch 1                                   | RTD1                       | 110                     | > 500 C                               | Yes                                        | Yes                                        | Yes                                  | No    |
| Low Alarm Ch 1                                  | RTD1                       | 110                     | < -200C                               | Yes                                        | Yes                                        | Yes                                  | No    |
| Hi Alarm Ch 2                                   | Analog1                    | 130                     | 1010T                                 | Yes                                        | Yes                                        |                                      | No    |
| Low Alarm Ch 2                                  | Analog1                    | 130                     | -10T                                  | Yes                                        | Yes                                        | Yes                                  | No    |

|                 | 7 11 10 10 9 1  | 100 | 101        | 100 | 100 | 100 | 110 |
|-----------------|-----------------|-----|------------|-----|-----|-----|-----|
| Bad Sensor Ch 1 | RTD1            | 110 | < 10 Ohm   | Yes | Yes | Yes | No  |
| Bad Sensor Ch 1 | RTD1            | 110 | > 330 Ohm  | Yes | Yes | Yes | No  |
| Bad Sensor Ch 2 | Analog1         | 130 | <1 Vdc     | Yes | Yes | Yes | No  |
| Bad Sensor Ch 2 | Analog1         | 130 | > 5.25 Vdc | Yes | Yes | Yes | No  |
| TempGard        | Digital Input 9 | 409 | Open       | Yes | Yes | No  | No  |
|                 |                 |     |            |     |     |     |     |

See <u>Section 15.0 Space and Altitude Chambers</u> for additional setup information.

## 6.10.5 Synergy Nano Temperature Vibration (HALT/HASS)

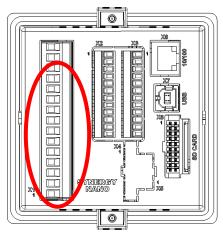

| Ma      | ain Outputs – X1 |         |            |
|---------|------------------|---------|------------|
|         | Channel          | Digital | Device     |
| =79))   |                  | Output  |            |
|         | 1 (Pin1-Pin2)    | 1       | Heat       |
|         | 2 (Pin3-Pin4)    | 2       | Cool       |
|         | 3 (Pin5-Pin6)    | 3       | Boost Cool |
|         | 4 (Pin7-Pin8)    | 4       | Dryer GN2  |
|         | 5 (Pin9-Pin10)   | 5       | Fan        |
|         | 6 (Pin11-Pin12)  | 6       | Not Used   |
| g       |                  |         |            |
| 80 CARD |                  |         |            |
|         |                  |         |            |
|         |                  |         |            |
|         |                  |         |            |
|         | )                |         |            |
|         |                  |         |            |

**Nano Temperature Vibration** 

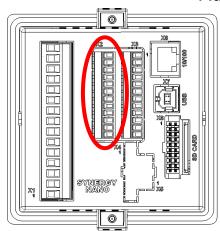

Aux Outputs – X2 Channel Digital Device Output 1 (Pin11-Pin1) Heat 7 2 (Pin11-Pin2) 8 Cool 3 (Pin11-Pin3) 9 **Boost Cool** 4 (Pin11-Pin4) 10 Dryer GN2 5 (Pin11-Pin5) Fan 11 6 (Pin11-Pin6) 12 Not Used

\* X2 Pin 11 can provide the +5VDC source for these outputs

Channel Digital Device 0 Output 1 13 Event 1 2 14 Event 2 3 15 Event 3 4 16 Event 4 5 17 Event 5 6 18 Event 6 0

## Event Outputs - X8

### Nano Temperature/Vibration Main Screen

| Γ                                             | Main Screen         | emperature/v           | Dration Main Scre                          | igital Outpu    | It Scree     | n              |          |
|-----------------------------------------------|---------------------|------------------------|--------------------------------------------|-----------------|--------------|----------------|----------|
| Main Screen                                   | .11                 | L:45:31 PM             | Events Scree                               |                 |              | 11:45:47       | ' PM     |
| Chan. 1 - Unit Temp. C<br>Set<br>Point 46.0 C | -   🙆               | /ibr. g RM5            |                                            | Outputs\        |              |                |          |
| Actual 25.0 C                                 | Oon<br>Ooff Actual  | .0.5 G                 |                                            | Pneu Init 🛛 🎱   | None         | None           |          |
|                                               |                     | 0.5 G                  | \varTheta Stop 🔍 🔍                         | None 😐 🔍        | None         | None           |          |
| 200.0                                         |                     |                        |                                            |                 | Light        | None           |          |
| 200.0                                         |                     |                        |                                            |                 | Event 2      | None           |          |
| Temp C                                        |                     |                        | 🔍 Light 🔍 🔍                                | None 🔍 🔍        | Event 3      | None           |          |
| RVIS G                                        |                     |                        |                                            |                 | Event 4      | None           |          |
| -100.0                                        |                     |                        | C 97 1 1 1 1 2 2 2 2 2 2 2 2 2 2 2 2 2 2 2 |                 | Event 5      | \varTheta Even |          |
| 0.0.0                                         | Minutes             | 5                      |                                            |                 | Event 6      | Even           | t 24     |
| 1                                             |                     |                        | Selected Output 1                          | : B 12a, Out 1, |              |                |          |
| Steady State                                  | 25.0                | C 10.5 G               | Steady State                               |                 | 25           | 5.0 C 10       | ).5 G    |
|                                               |                     |                        |                                            |                 |              |                |          |
| Channels                                      |                     | <u>.</u>               | <b>0</b> 1                                 |                 |              |                |          |
| Inputs                                        | Channel 1           | Channel 2<br>Vibration | Channe<br>N/A                              | 3               | Chanı<br>N/A | nel 4          |          |
| Type<br>Sensor                                | Temperature<br>RTD1 | Analog 1               | N/A<br>N/A                                 |                 | N/A<br>N/A   |                |          |
| High Volt Scale                               | N/A                 | 5VDC                   | N/A                                        |                 | N/A          |                |          |
| Low Volt Scale                                | N/A                 | 0VDC                   | N/A                                        |                 | N/A          |                |          |
| High Eng Scale                                | N/A                 | 100 Grms               | N/A                                        |                 | N/A          |                |          |
| Low Eng. Scale                                | N/A                 | 0 Grms                 | N/A                                        |                 | N/A          |                |          |
| Ū                                             |                     |                        |                                            |                 |              |                |          |
| Digital Inputs                                |                     |                        |                                            |                 |              |                |          |
| Name                                          |                     | unction when           |                                            |                 |              |                |          |
| TempGard                                      | Input 9 N           | ione, TempGa           | rd Alarm displays in                       | Alarm Folde     | er and L     | og File.       |          |
| Alarms                                        |                     |                        |                                            |                 |              |                |          |
| Name                                          | Sensor              | Sensor                 | Default                                    | Report          | Log          | K1             | K2       |
|                                               |                     | Code                   | Threshold                                  |                 |              |                |          |
| Hi Alarm Ch 1                                 | RTD1                | 110                    | > 500 C                                    | Yes             | Yes          | Yes            | No       |
| Low Alarm Ch 1                                | RTD1                | 110                    | < -200C                                    | Yes             | Yes          | Yes            | No       |
| Hi Alarm Ch 2                                 | Analog1             | 130                    | 104 Grms                                   | Yes             | Yes          | Yes            | No       |
| Low Alarm Ch 2<br>Bad Sensor Ch 1             | Analog1<br>RTD1     | 130<br>110             | 0 Grms<br>< 10 Ohm                         | Yes<br>Yes      | Yes<br>Yes   | Yes<br>Yes     | No<br>No |
| Bad Sensor Ch 1                               | RTD1                | 110                    | > 330 Ohm                                  | Yes             | Yes          | Yes            | No       |
| Bad Sensor Ch 2                               | Analog1             | 130                    | <1 Vdc                                     | Yes             | Yes          | Yes            | No       |
| Bad Sensor Ch 2                               | Analog1             | 130                    | > 5.25 Vdc                                 | Yes             | Yes          | Yes            | No       |
| TempGard                                      | Digital Input 9     | 409                    | Open                                       | Yes             | Yes          | No             | No       |
|                                               |                     |                        | 5 F                                        |                 |              |                |          |

This Generic Temperature/Vibration configuration supports QualMark HALT/HASS Chamber retrofits.

## 6.11 Synergy Nano Plus Output Mappings by Chamber Type

The following sections identify the output mappings for each chamber configuration.

#### . 6.11.1 Generic Te

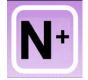

| Temperature Only                                                                                                    |                                                         |                                                       |                                                                                                    |
|----------------------------------------------------------------------------------------------------|---------------------------------------------------------|-------------------------------------------------------|----------------------------------------------------------------------------------------------------|
| Generic Te                                                                                                    | empera                                                  | ature (                                               | Only                                                                                                    |
|                                                                                                    | M Outpu                                                 |                                                       | - J                                                                                                    |
| TE1151-6                                                                                                    | SM<br>Channel                                           | Digital<br>Output                                     | Device                                                                                                    |
| CETERE.                                                                                                    | 6<br>5<br>4<br>3<br>2<br>1                              | 16<br>15<br>14<br>13<br>12<br>11                      | Not Used<br>Not Used<br>Not Used<br>Not Used<br>Not Used<br>Not Used                                                   |
| 29M E                                                                                                    |                                                         | itouto                                                |                                                                                                    |
| TE1151-6                                                                                                    | Event Ou<br>SM<br>Channel<br>6<br>5<br>4<br>3<br>2<br>1 | Digital<br>Output<br>24<br>23<br>22<br>21<br>20<br>19 | Device<br>Event 6<br>Event 5<br>Event 4<br>Event 3<br>Event 2<br>Event 1                                               |
| 1S                                                                                                    | M Outpu                                                 | uts                                                   |                                                                                                    |
| TE1151-12                                                                                                    | SM<br>Channel                                           | Digital<br>Output                                     | Device                                                                                                    |
|                                                                                                    | 12<br>11                                                | 18<br>17                                              | Not Used<br>Not Used                                                                                                   |
|                                                                                                    | 10<br>9<br>8<br>7<br>6<br>5<br>4<br>3                   | 10<br>9<br>8<br>7<br>6<br>5<br>4<br>3                 | Cascade<br>Low Artificial Load<br>Full Cool<br>PID Cool<br>High Compressor<br>Low Compressor<br>Boost Heat<br>PID Heat |
|                                                                                                    | 2<br>1                                                  | 2<br>1                                                | Hi Artificial Load<br>Fan                                                                                              |
| SS                                                                                                    | R Outpu                                                 |                                                       | i an                                                                                                    |
| TE1151-6                                                                                                    | SM<br>Channel                                           | Digital<br>Output                                     | Device                                                                                                    |
| CERTIFICATION OF THE PARTY OF THE PARTY OF T | 6<br>5<br>4<br>3<br>2<br>1                              | 30<br>29<br>28<br>27<br>26<br>25                      | Not Used<br>Not Used<br>Not Used<br>Not Used<br>Not Used                                                               |

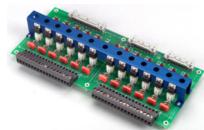

### **Generic Temp Only**

| Main Screen                              |                    |                 | Digital Output Screen             |                 |                                       |                    |  |
|------------------------------------------|--------------------|-----------------|-----------------------------------|-----------------|---------------------------------------|--------------------|--|
| Main Screen                              |                    | 7:14:59 PM      | Events S                          | icreen          |                                       | 11:14:08 PM        |  |
| Chan. 1 - Temp. C<br>Set<br>Point 29.5 ( |                    |                 | Back                              | igital Outputs\ |                                       |                    |  |
|                                          | O on<br>O off      |                 | e Fan                             | LowAL           | None                                  | None               |  |
| Actual 473.7                             |                    |                 | HIAL                              | Cascade         | None                                  | None               |  |
|                                          |                    |                 | O PIDH                            | None            | Event 1                               | None               |  |
| 200.0                                    |                    |                 | \varTheta BoostH                  | None            | Event 2                               | None               |  |
|                                          |                    |                 | LowCmp                            | None            | Event 3                               | None               |  |
| Temp C                                   |                    |                 | HiComp                            | None            | Event 4                               | None               |  |
| 100.0                                    |                    |                 | • PIDC                            | None            | Event 5                               | 😐 Event 23         |  |
| -100.0                                   | Minutes            |                 | FullC                             | None            | Event 6                               | \varTheta Event 24 |  |
| Contraction of the                       | Minutes            | 5               | Selected Outp                     | out 1: B 12a, O | ut 1, On/Off, (                       | Dn                 |  |
| Program Paused                           | End of Program 👘 4 | 173.7C          | Steady State                      |                 |                                       | 5.0 C              |  |
| Ohannala                                 |                    |                 |                                   |                 |                                       |                    |  |
| Channels<br>Inputs                       | Channel 1          | Channel 2       | Cha                               | innel 3         | Chan                                  | nel 4              |  |
| Гуре                                     | Temperature        | N/A             | N/A                               |                 | N/A                                   |                    |  |
| Sensor                                   | RTD1               | N/A             | N/A                               |                 | N/A                                   |                    |  |
| High Volt Scale                          | N/A                | N/A             | N/A                               |                 | N/A                                   |                    |  |
| Low Volt Scale                           | N/A                | N/A             | N/A                               |                 | N/A                                   |                    |  |
| High Eng Scale                           | N/A                | N/A             | N/A                               |                 | N/A                                   |                    |  |
| Low Eng. Scale                           | N/A                | N/A             | N/A                               |                 | N/A                                   |                    |  |
| Digital Inputs                           |                    |                 |                                   |                 |                                       |                    |  |
| Name                                     | Input              | Function when   | Closed                            |                 |                                       |                    |  |
| Commencer Cut :                          | كاستعمله المعالم   | Deset Lest Link | A will a laboration of the second | مريحك والتعاليا | • • • • • • • • • • • • • • • • • • • |                    |  |

| Bightai mpato           |         |                                                                  |
|-------------------------|---------|------------------------------------------------------------------|
| Name                    | Input   | Function when Closed                                             |
| Compressor Cut in Logic | Input 3 | Boost Heat, High Artificial Load, High Stage Compressor, Cascade |
|                         |         | Condenser (See Section 6.7 Device Primitives etc)                |
| Burn-in Logic           | Input 4 | Enables Low Stage Compressor and Full Cool with LEV1.            |
| AGREE Chamber Logic     | Input 5 | Locks out Low Stage Compressor and enables High Stage            |
| -                       |         | Compressor and Full Cool with LEV1                               |
| TempGard                | Input 9 | None, TempGard Alarm displays in Alarm Folder and Log File.      |
| •                       | •       | · · · · ·                                                        |

Alarms

| Name            | Sensor          | Sensor<br>Code | Default<br>Threshold | Report | Log | <b>K</b> 1 | K2 |
|-----------------|-----------------|----------------|----------------------|--------|-----|------------|----|
| Hi Alarm Ch 1   | RTD1            | 110            | > 500 C              | Yes    | Yes | Yes        | No |
| Low Alarm Ch 1  | RTD1            | 110            | < -200C              | Yes    | Yes | Yes        | No |
| Bad Sensor Ch 1 | RTD1            | 110            | < 10 Ohm             | Yes    | Yes | Yes        | No |
| Bad Sensor Ch 1 | RTD1            | 110            | > 330 Ohm            | Yes    | Yes | Yes        | No |
| TempGard        | Digital Input 9 | 409            | Open                 | Yes    | Yes | No         | No |

### 6.11.2 Generic Temperature/Temperature, Dual Thermal Shock

#### **Generic Temp/Temp, Dual Thermal Shock 2SM Outputs** TE1151-6 SM Digital Device Channel Output Not Used 6 16 5 15 Not Used Not Used 4 14 3 Not Used 13 2 12 Not Used 1 Not Used 11 **3SM Event Outputs** TE1151-6 SM Digital Device Channel Output 24 Event 6 6 5 23 Event 5 Event 4 4 22 3 21 Event 3 2 Event 2 20 1 19 Event 1 **1SM Outputs** TE1151-12 SM Digital Device Channel Output 12 18 Event 2 11 17 Event 1 10 10 Fan 9 9 Artificial Load 8 8 Compressor 7 PID Cool 7 6 6 **PID Heat** 5 5 Fan 4 4 Artificial Load 3 3 Compressor 2 2 PID Cool

TE1151-6

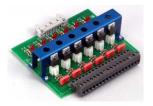

| SS | R Outpu | uts     |          |
|----|---------|---------|----------|
|    | SM      | Digital | Device   |
|    | Channel | Output  |          |
|    | 6       | 30      | Not Used |
|    | 5       | 29      | Not Used |
|    | 4       | 28      | Not Used |
|    | 3       | 27      | Not Used |
|    | 2       | 26      | Not Used |
|    | 1       | 25      | Not Used |
|    |         |         |          |

**PID Heat** 

1

1

| Generic Temp/Temp | (Thermal Shock) |
|-------------------|-----------------|
|-------------------|-----------------|

|                                                                                                    | creen                                     |                                                                               | Digital Outp                           | ut Screei                              | n                                      |                            |
|----------------------------------------------------------------------------------------------------|-------------------------------------------|-------------------------------------------------------------------------------|----------------------------------------|----------------------------------------|----------------------------------------|----------------------------|
| Main Screen                                                                                                    | 7:52:42 P                                 | M Events                                                                      | Screen                                 |                                        | 10:24:00                               | ) PM                       |
| Chan. 1 - Temp. C<br>Set<br>Point 29.5 C                                                                                                    | Chan. 2 - Temp. C -<br>Set<br>Point 0.0 C |                                                                               | Digital Outputs\                       |                                        |                                        |                            |
| Actual 473 6C                                                                                                    |                                           |                                                                               | 🕘 ArtLoad 🛛 🔾                          | Event 1                                | None                                   |                            |
|                                                                                                    |                                           | O PIDC                                                                        | 🖉 Fan 🛛 🖸                              | Event 2                                | None                                   |                            |
| 1000.0                                                                                                    | - 5 <mark>2</mark>                        | Comp                                                                          | 🔍 None 🛛 🤤                             | Event 1                                | None                                   |                            |
| 200.0                                                                                                    |                                           | ArtLoad                                                                       | None C                                 | Event 2                                | None                                   |                            |
|                                                                                                    |                                           | 😐 🗧 🗧 🗧                                                                       | O None O                               | Event 3                                | None                                   |                            |
| Temp C                                                                                                    |                                           | O PIDH                                                                        | O None O                               | Event 4                                | None                                   |                            |
|                                                                                                    |                                           | O PIDC                                                                        | O None O                               | Event 5                                | \varTheta Even                         | t 23                       |
| -100.0                                                                                                    |                                           | Comp                                                                          | O None O                               | Event 6                                | 🔴 Even                                 | t 24                       |
| M D                                                                                                    | linutes                                   | 5 Selected Ou                                                                 | tput 1: B 12a, Out 1                   | . Time Prop                            | 0%                                     |                            |
| Program Paused End of Prog                                                                                                    | aram 473.6C 1.4                           |                                                                               |                                        |                                        |                                        | 4 C                        |
|                                                                                                    |                                           |                                                                               |                                        |                                        |                                        |                            |
| Channels                                                                                                    |                                           |                                                                               |                                        | ~                                      |                                        | _                          |
| Inputs Channe                                                                                                    |                                           |                                                                               | annel 3                                | Chanr                                  | nel 4                                  |                            |
| Type Tempera                                                                                                    |                                           | perature N/A                                                                  |                                        | N/A                                    |                                        |                            |
| Sensor RTD1<br>High Volt Scale N/A                                                                                                    | RTD:<br>N/A                               | 2 N/A<br>N/A                                                                  |                                        | N/A<br>N/A                             |                                        |                            |
| Low Volt Scale N/A                                                                                                    | N/A                                       | N/A                                                                           |                                        | N/A<br>N/A                             |                                        |                            |
| High Eng Scale N/A                                                                                                    | N/A                                       | N/A                                                                           |                                        | N/A                                    |                                        |                            |
| Low Eng. Scale N/A                                                                                                    | N/A                                       | N/A                                                                           |                                        | N/A                                    |                                        |                            |
| Low Eng. Ocale IN/A                                                                                                    |                                           | 14/7                                                                          | ,                                      |                                        |                                        |                            |
| Digital Inputs                                                                                                    |                                           |                                                                               |                                        |                                        |                                        |                            |
|                                                                                                    |                                           | when Closed                                                                   | · • • – •                              |                                        |                                        |                            |
| TempGard                                                                                                    | Input 9 None, Te                          | mpGard Alarm displ                                                            | ays in Alarm Fold                      | der and Lo                             | og File.                               |                            |
| Alarms                                                                                                    |                                           |                                                                               |                                        |                                        |                                        |                            |
|                                                                                                    | nsor Sens                                 |                                                                               | Report                                 | Log                                    | <b>K</b> 1                             | K2                         |
|                                                                                                    | Code                                      |                                                                               |                                        |                                        |                                        |                            |
| Hi Alarm Ch 1 RTI                                                                                                    | D1 110                                    | > 500 C                                                                       | Yes                                    | Yes                                    | Yes                                    | No                         |
| Hi Alarm Ch 1 RTI<br>Low Alarm Ch 1 RTI                                                                                                    | D1 110<br>D1 110                          | > 500 C<br>< -200C                                                            | Yes                                    | Yes                                    | Yes                                    | No                         |
| Hi Alarm Ch 1 RTI<br>Low Alarm Ch 1 RTI<br>Hi Alarm Ch 2 RTI                                                                                                 | D1 110<br>D1 110<br>D2 120                | > 500 C<br>< -200C<br>> 500 C                                                 | Yes<br>Yes                             | Yes<br>Yes                             | Yes<br>Yes                             | No<br>No                   |
| Hi Alarm Ch 1 RTI<br>Low Alarm Ch 1 RTI<br>Hi Alarm Ch 2 RTI<br>Low Alarm Ch 2 RTI                                                                           | D1110D1110D2120D2120                      | > 500 C<br>< -200C<br>> 500 C<br>< -200C                                      | Yes<br>Yes<br>Yes                      | Yes<br>Yes<br>Yes                      | Yes<br>Yes<br>Yes                      | No<br>No<br>No             |
| Hi Alarm Ch 1 RTI<br>Low Alarm Ch 1 RTI<br>Hi Alarm Ch 2 RTI<br>Low Alarm Ch 2 RTI<br>Bad Sensor Ch 1 RTI                                                    | D1110D1110D2120D2120D1110                 | > 500 C<br>< -200C<br>> 500 C<br>< -200C<br>< 10 Ohm                          | Yes<br>Yes<br>Yes<br>Yes               | Yes<br>Yes<br>Yes<br>Yes               | Yes<br>Yes<br>Yes<br>Yes               | No<br>No<br>No<br>No       |
| Hi Alarm Ch 1RTILow Alarm Ch 1RTIHi Alarm Ch 2RTILow Alarm Ch 2RTIBad Sensor Ch 1RTIBad Sensor Ch 1RTI                                                       | D1110D1110D2120D2120D1110D1110            | > 500 C<br>< -200C<br>> 500 C<br>< -200C<br>< 10 Ohm<br>> 330 Ohm             | Yes<br>Yes<br>Yes<br>Yes<br>Yes        | Yes<br>Yes<br>Yes<br>Yes<br>Yes        | Yes<br>Yes<br>Yes<br>Yes<br>Yes        | No<br>No<br>No<br>No       |
| Hi Alarm Ch 1RTILow Alarm Ch 1RTIHi Alarm Ch 2RTILow Alarm Ch 2RTIBad Sensor Ch 1RTIBad Sensor Ch 1RTIBad Sensor Ch 2RTI                                     | D1110D1110D2120D2120D1110D1110D2120       | > 500 C<br>< -200C<br>> 500 C<br>< -200C<br>< 10 Ohm<br>> 330 Ohm<br>< 10 Ohm | Yes<br>Yes<br>Yes<br>Yes<br>Yes<br>Yes | Yes<br>Yes<br>Yes<br>Yes<br>Yes<br>Yes | Yes<br>Yes<br>Yes<br>Yes<br>Yes<br>Yes | No<br>No<br>No<br>No<br>No |
| Hi Alarm Ch 1RTILow Alarm Ch 1RTIHi Alarm Ch 2RTILow Alarm Ch 2RTIBad Sensor Ch 1RTIBad Sensor Ch 1RTIBad Sensor Ch 2RTIBad Sensor Ch 2RTIBad Sensor Ch 2RTI | D1110D1110D2120D2120D1110D1110D2120       | > 500 C<br>< -200C<br>> 500 C<br>< -200C<br>< 10 Ohm<br>> 330 Ohm             | Yes<br>Yes<br>Yes<br>Yes<br>Yes        | Yes<br>Yes<br>Yes<br>Yes<br>Yes        | Yes<br>Yes<br>Yes<br>Yes<br>Yes        | No<br>No<br>No<br>No       |

This Generic Temp/Temp configuration supports VersaTenn Thermal Shock retrofits.

## 6.11.3 Generic Temperature/Humidity

| Generic | Temperature/Humidity |
|---------|----------------------|
|         | 2SM Outputs          |

| Т     | E115           | 1-6         |                |  |
|-------|----------------|-------------|----------------|--|
|       | and the second |             |                |  |
| and a |                |             |                |  |
|       |                |             | and a state of |  |
| ~     |                | Casesee and |                |  |

|            | .5             |                 |  |
|------------|----------------|-----------------|--|
| SM Channel | Digital Output | Device          |  |
| 6          | 16             | Wickpan         |  |
| 5          | 15             | Drier           |  |
| 4          | 14             | Dehumidify Coil |  |
| 3          | 13             | Hi Al           |  |
| 2          | 12             | PID Humidify    |  |
| 1          | 11             | Ambient         |  |
|            |                |                 |  |

### TE1151-6

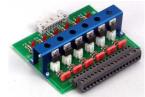

TE1151-12

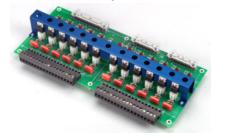

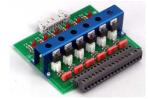

| 3SM E | vent   | Outp | uts    |
|-------|--------|------|--------|
| SM    | Channe | · ۱  | Digita |

| SM Channel | Digital Output | Device  |
|------------|----------------|---------|
| 6          | 24             | Event 6 |
| 5          | 23             | Event 5 |
| 4          | 22             | Event 4 |
| 3          | 21             | Event 3 |
| 2          | 20             | Event 2 |
| 1          | 19             | Event 1 |

## **1SM Outputs**

| SM Channel  | Digital Output | Device               |
|-------------|----------------|----------------------|
| 12          | 18             | Vacuum               |
| 11          | 17             | Vent BC              |
| 10          | 10             | Cascade              |
| 9           | 9              | Low Artificial Load  |
| 8           | 8              | Full Cool            |
| 7           | 7              | PID Cool             |
| 6           | 6              | High Compressor      |
| 5           | 5              | Low Compressor       |
| 4           | 4              | Boost Heat           |
| 3           | 3              | PID Heat             |
| 2           | 2              | High Artificial Load |
| 1           | 1              | Fan                  |
| SSR Outputs | S              |                      |
| SSR Channel | Digital Output | Device               |
| 5           | 29             | Wickpan              |
| 4           | 28             | Drier                |
| 3           | 27             | Dehumidify Coil      |
| 2           | 26             | PID Humidify         |
| 1           | 25             | Ambient              |

### Generic Temperature Humidity Main Screen

|                                               | Main Screen     |                 |                                             | igital Outpu        | ut Scree                      | n                                                    |       |
|-----------------------------------------------|-----------------|-----------------|---------------------------------------------|---------------------|-------------------------------|------------------------------------------------------|-------|
| Main Screen                                   |                 | 11:20:47 PM     | Events Scree                                | en                  |                               | 11:21:08                                             | B PM  |
| Chan. 1 - Unit Temp. C<br>Set<br>Point 46.0 C | Chan. 2         | - Humid. % RH   |                                             | Outputs\            |                               |                                                      |       |
| Actual 25.0 C                                 | Actual          | 50.0 %          | ● HIAL ●                                    | Cascade 🛛 🔘         | VentBC<br>Vacuum              |                                                      | umd   |
| 200.0<br>Temp C                               |                 |                 | BoostH     O     LowCmp     O               | PIDHumd 🔍<br>HIAL O | Event 1<br>Event 2<br>Event 3 | <ul> <li>DHm</li> <li>Drier</li> <li>Wick</li> </ul> | Pan   |
| -100.0                                        |                 |                 | • PIDC •                                    | Drier O             | Event 4<br>Event 5<br>Event 6 | <ul> <li>None</li> <li>Even</li> <li>Even</li> </ul> | t 23  |
| 1999 O                                        | Minutes         | 5               | Selected Output                             |                     |                               |                                                      |       |
| Steady State                                  | 25              | 5.0 C 50.0 %    | Steady State                                |                     |                               |                                                      | ).0 % |
| Channels                                      |                 |                 |                                             |                     |                               |                                                      |       |
|                                               | Channel 1       | Channel 2       | Channe                                      | el 3                | Chanr                         | nel 4                                                |       |
|                                               | Temperature     | Humidity        | N/A                                         |                     | N/A                           |                                                      |       |
|                                               | RTD1            | Analog 1        | N/A                                         |                     | N/A                           |                                                      |       |
| High Volt Scale                               | N/A             | 5VDC            | N/A                                         |                     | N/A                           |                                                      |       |
|                                               | N/A             | 0VDC            | N/A                                         |                     | N/A                           |                                                      |       |
|                                               | N/A             | 100%            | N/A                                         |                     | N/A                           |                                                      |       |
| 0 0                                           | N/A             | 0%              | N/A                                         |                     | N/A                           |                                                      |       |
| Digital Inputs                                |                 |                 |                                             |                     |                               |                                                      |       |
| Digital Inputs<br>Name                        | Input           | Function when   | Closed                                      |                     |                               |                                                      |       |
| Ambient Lock Out                              | Input 1         |                 | nt Coil when Dehu                           | midify Coil is      | on                            |                                                      |       |
| Drier Logic                                   | Input 2         |                 | hen LEV1 (Use Dr                            |                     |                               |                                                      |       |
| Compressor Cut in L                           |                 | Boost Heat, Hig | h Artificial Load, Hi<br>Section 6.7 Device | igh Stage Co        | mpresso                       | or, Casca                                            | de    |
| Burn-in Logic                                 | Input 4         | Enables Low St  | age Compressor a                            | nd Full Cool        | with LE∿                      |                                                      |       |
| AGREE Chamber Lo                              | ogic Input 5    |                 | Stage Compressor<br>d Full Cool with LE     |                     | High Sta                      | age                                                  |       |
| TempGard                                      | Input 9         | None, TempGa    | rd Alarm displays ir                        | n Alarm Fold        | er and Lo                     | og File.                                             |       |
| Alarms                                        |                 | _               |                                             |                     |                               |                                                      |       |
| Name                                          | Sensor          | Sensor<br>Code  | Default<br>Threshold                        | Report              | Log                           | K1                                                   | K2    |
| Hi Alarm Ch 1                                 | RTD1            | 110             | > 500 C                                     | Yes                 | Yes                           | Yes                                                  | No    |
| Low Alarm Ch 1                                | RTD1            | 110             | < -200C                                     | Yes                 | Yes                           | Yes                                                  | No    |
| Hi Alarm Ch 2                                 | Analog1         | 130             | 104%                                        | Yes                 | Yes                           | Yes                                                  | No    |
| Low Alarm Ch 2                                | Analog1         | 130             | -10%                                        | Yes                 | Yes                           | Yes                                                  | No    |
| Bad Sensor Ch 1                               | RTD1            | 110             | < 10 Ohm                                    | Yes                 | Yes                           | Yes                                                  | No    |
| Bad Sensor Ch 1                               | RTD1            | 110             | > 330 Ohm                                   | Yes                 | Yes                           | Yes                                                  | No    |
| Bad Sensor Ch 2                               | Analog1         | 130             | <1 Vdc                                      | Yes                 | Yes                           | Yes                                                  | No    |
| Bad Sensor Ch 2                               | Analog1         | 130             | > 5.25 Vdc                                  | Yes                 | Yes                           | Yes                                                  | No    |
| TempGard                                      | Digital Input 9 |                 | Open                                        | Yes                 | Yes                           | No                                                   | No    |
| iompourd                                      | Digital input   |                 | opon                                        | 100                 | 100                           | 110                                                  | 140   |

This Generic Temperature/Humidity configuration supports VersaTenn retrofits.

## 6.11.4 Generic Temperature/Humidity Single Stage

### Generic Temperature/Humidity Single Stage 20M Outputo

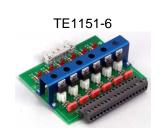

| 25M Outputs |                                |                                                                                                    |  |  |
|-------------|--------------------------------|----------------------------------------------------------------------------------------------------|--|--|
| SM Channel  | Digital Output                 | Device                                                                                                    |  |  |
| 6           | 30                             | Not Used                                                                                                    |  |  |
| 5           | 29                             | Not Used                                                                                                    |  |  |
| 4           | 28                             | Not Used                                                                                                    |  |  |
| 3           | 27                             | Not Used                                                                                                    |  |  |
| 2           | 26                             | Not Used                                                                                                    |  |  |
| 1           | 25                             | Not Used                                                                                                    |  |  |
|             | SM Channel<br>6<br>5<br>4<br>3 | SM Channel         Digital Output           6         30           5         29           4         28           3         27           2         26 |  |  |

## **3SM Event Outputs**

| SM Channel | Digital Output | Device  |
|------------|----------------|---------|
| 6          | 24             | Event 6 |
| 5          | 23             | Event 5 |
| 4          | 22             | Event 4 |
| 3          | 21             | Event 3 |
| 2          | 20             | Event 2 |
| 1          | 19             | Event 1 |

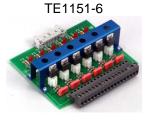

TE1151-12

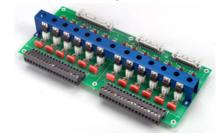

## **1SM Outputs**

| SM Channel | Digital Output | Device               |
|------------|----------------|----------------------|
| 12         | ٽ<br>18        | Drier                |
| 11         | 17             | Dehumidify Coil      |
| 10         | 10             | PID Humidity         |
| 9          | 9              | Ambient              |
| 8          | 8              | Full Cool            |
| 7          | 7              | PID Cool             |
| 6          | 6              | High Compressor      |
| 5          | 5              | Wickpan              |
| 4          | 4              | Boost Heat           |
| 3          | 3              | PID Heat             |
| 2          | 2              | High Artificial Load |
| 1          | 1              | Fan                  |

1

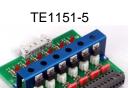

## SSR Outputs

| SSR Channel | Digital Output | Device   |
|-------------|----------------|----------|
| 6           | 30             | Not Used |
| 5           | 29             | Not Used |
| 4           | 28             | Not Used |
| 3           | 27             | Not Used |
| 2           | 26             | Not Used |
| 1           | 25             | Not Used |

### Generic Temperature/Humidity Single Stage Main Screen

| Main Screen                                 |                    |                                                     |                                        | Digital Output Screen |              |               |  |  |
|---------------------------------------------|--------------------|-----------------------------------------------------|----------------------------------------|-----------------------|--------------|---------------|--|--|
| Main Screen                                 |                    | 11:26:41 PM                                         | Events                                 | ; Screen              |              | 11:27:21 PM   |  |  |
| Chan. 1 - Unit Temp.<br>Set<br>Point 46.0 C |                    | Chan. 2 - Humid. % RH<br>Set<br>Point <b>56.0 %</b> | Back                                   | \Digital Outputs\     |              |               |  |  |
|                                             | O on               | navilla generatione and                             | · Fan                                  | Ambient               | DHmCoil      | None          |  |  |
| Actual 25.0 C                               | Øoff               | Actual 50.0 %                                       | HiAL                                   | • PIDHumd             | Drier        | None          |  |  |
|                                             |                    |                                                     |                                        | None                  | Event 1      | None          |  |  |
| 200.0                                       |                    |                                                     | BoostH                                 | None                  | Event 2      | None          |  |  |
| 10010                                       |                    |                                                     | WickPar                                |                       | Event 3      | None          |  |  |
| Temp C                                      |                    |                                                     | HiComp                                 | None                  | Event 4      | None          |  |  |
| NT 70                                       |                    |                                                     | • PIDC                                 | None                  | Event 5      | Event 23      |  |  |
| -100.0                                      |                    |                                                     | FullC                                  | None                  | Event 6      | e Event 24    |  |  |
| <b>0</b>                                    | Minuti             | es 5                                                |                                        | utput 1: B 12a, O     |              |               |  |  |
| Steady State                                |                    | 25.0 C 50.0 %                                       |                                        |                       |              | <br>.0C 50.0% |  |  |
| Channels<br>Inputs                          | Channel 1          | Channe                                              | 12 C                                   | hannel 3              | Chann        | el 4          |  |  |
| Туре                                        | Temperatur         |                                                     |                                        |                       | N/A          |               |  |  |
| Sensor                                      | RTD1               | Analog                                              |                                        | /Α                    | N/A          |               |  |  |
| High Volt Scale                             | N/A                | 5VDC                                                | N                                      |                       | N/A          |               |  |  |
| Low Volt Scale                              | N/A                | 0VDC                                                | N                                      |                       | N/A          |               |  |  |
| High Eng Scale                              | N/A                | 100%                                                | N                                      |                       | N/A          |               |  |  |
| Low Eng. Scale                              | N/A                | 0%                                                  | N                                      | /A                    | N/A          |               |  |  |
| Digital Inputs                              |                    |                                                     |                                        |                       |              |               |  |  |
| Name                                        | Inp                |                                                     | hen Closed                             |                       |              |               |  |  |
| Ambient Lock Out                            | Inpu               |                                                     | bient Coil when                        |                       |              |               |  |  |
| Drier Logic                                 | Inpu<br>Logio Inpu |                                                     | er when LEV1 (U                        |                       |              | r Cocodo      |  |  |
| Compressor Cut in                           | Logic Inpu         |                                                     | High Artificial Lo<br>(See Section 6.7 |                       |              | r, Cascaue    |  |  |
| Burn-in Logic                               | Inpu               |                                                     | v Stage Compres                        |                       |              | 1.            |  |  |
| AGREE Chamber I                             |                    |                                                     | ow Stage Compr                         |                       |              |               |  |  |
|                                             | <b>5</b>           |                                                     | and Full Cool w                        |                       | 3            | 0             |  |  |
| FempGard                                    | Inpu               |                                                     | Gard Alarm disp                        |                       | older and Lo | g File.       |  |  |
| Alarms                                      |                    |                                                     |                                        |                       |              |               |  |  |

| Name            | Sensor          | Sensor<br>Code | Default<br>Threshold | Report | Log | K1  | K2 |
|-----------------|-----------------|----------------|----------------------|--------|-----|-----|----|
| Hi Alarm Ch 1   | RTD1            | 110            | > 500 C              | Yes    | Yes | Yes | No |
| Low Alarm Ch 1  | RTD1            | 110            | < -200C              | Yes    | Yes | Yes | No |
| Hi Alarm Ch 2   | Analog1         | 130            | 104%                 | Yes    | Yes | Yes | No |
| Low Alarm Ch 2  | Analog1         | 130            | -10%                 | Yes    | Yes | Yes | No |
| Bad Sensor Ch 1 | RTD1            | 110            | < 10 Ohm             | Yes    | Yes | Yes | No |
| Bad Sensor Ch 1 | RTD1            | 110            | > 330 Ohm            | Yes    | Yes | Yes | No |
| Bad Sensor Ch 2 | Analog1         | 130            | <1 Vdc               | Yes    | Yes | Yes | No |
| Bad Sensor Ch 2 | Analog1         | 130            | > 5.25 Vdc           | Yes    | Yes | Yes | No |
| TempGard        | Digital Input 9 | 409            | Open                 | Yes    | Yes | No  | No |

## 6.11.5 Generic Temperature/Pressure, Altitude and Space

| Generic Temperature/Pressure, Altitude & Space                                                                                                    |                            |                                  |                                                          |  |  |
|----------------------------------------------------------------------------------------------------|----------------------------|----------------------------------|----------------------------------------------------------|--|--|
| 2S                                                                                                    | M Outpu                    | uts                              |                                                          |  |  |
| TE1151-6                                                                                                    | SM<br>Channel              | Digital<br>Output                | Device                                                   |  |  |
| Contraction of the second second seco | 6<br>5<br>4<br>3<br>2<br>1 | 30<br>29<br>28<br>27<br>26<br>25 | Not Used<br>Not Used<br>Not Used<br>Not Used<br>Not Used |  |  |
|                                                                                                    |                            |                                  |                                                          |  |  |
|                                                                                                    | Event Ou                   |                                  |                                                          |  |  |
| TE1151-6                                                                                                    | SM                         | Digital                          | Device                                                   |  |  |
|                                                                                                    | Channel<br>6               | Output<br>24                     | Event 6                                                  |  |  |
|                                                                                                    | 5                          | 24<br>23                         | Event 5                                                  |  |  |
|                                                                                                    | 4                          | 22                               | Event 4                                                  |  |  |
|                                                                                                    | 3                          | 21                               | Event 3                                                  |  |  |
| · · · · · · · · · · · · · · · · · · ·                                                                                                    | 2                          | 20                               | Event 2                                                  |  |  |
| See.                                                                                                    | 1                          | 19                               | Event 1                                                  |  |  |
| 1S                                                                                                    | M Outpu                    | uts                              |                                                          |  |  |
| TE1151-12                                                                                                    | SM                         | Digital                          | Device                                                   |  |  |
|                                                                                                    | Channel                    | Output                           | . <i>.</i>                                               |  |  |
|                                                                                                    | 12<br>11                   | 18<br>17                         | Vacuum<br>Vent BC                                        |  |  |
|                                                                                                    | 10                         | 10                               | Cascade                                                  |  |  |
|                                                                                                    | 9                          | 9                                | Low Artificial Load                                      |  |  |
|                                                                                                    | 8                          | 8                                | Full Cool                                                |  |  |
|                                                                                                    | 7                          | 7                                | PID Cool                                                 |  |  |
| and the second second sec                                                                                                    | 6<br>5                     | 6                                | High Compressor                                          |  |  |
|                                                                                                    | 5<br>4                     | 5<br>4                           | Low Compressor<br>Boost Heat                             |  |  |
|                                                                                                    | 3                          | 3                                | PID Heat                                                 |  |  |
|                                                                                                    | 2                          | 2                                | High Artificial Load                                     |  |  |
|                                                                                                    |                            | 1                                | Fan                                                      |  |  |
|                                                                                                    | R Outpu                    |                                  |                                                          |  |  |
| TE1151-5                                                                                                    | SM<br>Channel              | Digital<br>Output                | Device                                                   |  |  |
|                                                                                                    | 6                          | 30                               | Not Used                                                 |  |  |
|                                                                                                    | 5                          | 29                               | Not Used                                                 |  |  |
|                                                                                                    | 4                          | 28                               | Not Used                                                 |  |  |
|                                                                                                    | 3                          | 27                               | Not Used                                                 |  |  |
| · · · · · · · · · · · · · · · · · · ·                                                                                                    | 1                          | 26<br>25                         | Not Used<br>Not Used                                     |  |  |
|                                                                                                    |                            |                                  |                                                          |  |  |

### Generic Temperature/Pressure Main Screen

|                                            | Main S      |                         |                                                                                                    |                  |                          | utput Scree   | n           |
|--------------------------------------------|-------------|-------------------------|----------------------------------------------------------------------------------------------------|------------------|--------------------------|---------------|-------------|
| Main Screen                                |             |                         | 11:33:28 PM                                                                                                    | Events S         | icreen                   |               | 11:33:57 PM |
| Chan. 1 - Unit Temp<br>Set<br>Point 46.0 ( | (           | Chan. :<br>Set<br>Point | 2 - Press. T Torr<br>56.0 T                                                                                        |                  | igital Outputs\          |               |             |
|                                            | (iii        | on                      |                                                                                                    | e Fan            | LowAL                    |               | • None      |
| Actual 25.0 (                              |             | M Actual                | 21.0                                                                                                    | HIAL             | • Cascade                | O Vacuum      | None        |
|                                            |             |                         |                                                                                                    | O PIDH           | None                     | Event 1       | None        |
| 200.0                                      |             |                         |                                                                                                    | \varTheta BoostH | None                     | Event 2       | None        |
| 100.0                                      |             |                         |                                                                                                    | ● LowCmp         | None                     | Event 3       | None        |
| Temp C                                     |             |                         |                                                                                                    | HiComp           | None                     | Event 4       | None        |
|                                            |             |                         |                                                                                                    | PIDC             | <ul> <li>None</li> </ul> | Event 5       | Event 23    |
| -100.0                                     |             |                         |                                                                                                    | FullC            | None                     | Event 6       | e Event 24  |
| 0 W.U                                      | 1           | Minutes                 | 5                                                                                                    |                  | out 1: B 12a, O          |               |             |
| Steady State                               |             | 2                       | 5.0 C 21.0 T                                                                                                    | Steady State     |                          |               | 5.0C 21.0T  |
|                                            |             |                         |                                                                                                    |                  |                          |               |             |
| Channels                                   |             |                         |                                                                                                    |                  |                          |               | -           |
| Inputs                                     | Chann       |                         | Channel 2                                                                                                    |                  | innel 3                  | Chanr         | nel 4       |
| Туре                                       | Tempe       | rature                  | Pressure                                                                                                    | N/A              |                          | N/A           |             |
| Sensor                                     | RTD1<br>N/A |                         | Analog 1<br>5VDC                                                                                                   | N/A<br>N/A       |                          | N/A<br>N/A    |             |
| High Volt Scale<br>Low Volt Scale          | N/A<br>N/A  |                         | 0VDC                                                                                                    | N/A              |                          | N/A<br>N/A    |             |
| High Eng Scale                             | N/A         |                         | 1000 Torr                                                                                                    | N/A              |                          | N/A           |             |
| Low Eng. Scale                             | N/A         |                         | 0 Torr                                                                                                    | N/A              |                          | N/A           |             |
| Low Ling. Could                            | 1.077       |                         | 0 1011                                                                                                    | 14/7             |                          |               |             |
| Digital Inputs                             |             |                         |                                                                                                    |                  |                          |               |             |
| Name                                       |             | Input                   | Function when                                                                                                    |                  |                          |               |             |
| Ambient Lock Out                           |             | Input 1                 | Disables Ambier                                                                                                    |                  |                          |               |             |
| Drier Logic                                |             | Input 2                 | Enables Drier wi                                                                                                   |                  |                          |               |             |
| Compressor Cut in                          | n Logic     | Input 3                 | Boost Heat, High Artificial Load, High Stage Compressor, Cascade Condenser (See Section 6.7 Device Primitives etc) |                  |                          |               | or, Cascade |
| Burn-in Logic                              |             | Input 4                 | Enables Low Sta                                                                                                    |                  |                          |               | ′1.         |
| AGREE Chamber                              | Logic       | Input 5                 | Locks out Low S                                                                                                    |                  |                          |               |             |
|                                            | -           | -                       | Compressor and                                                                                                    |                  |                          | -             |             |
| TempGard                                   |             | Input 9                 | None, TempGar                                                                                                    | d Alarm displa   | ys in Alarm F            | Folder and Lo | og File.    |
| Alarms                                     |             |                         |                                                                                                    |                  |                          |               |             |
|                                            | -           |                         |                                                                                                    |                  |                          |               |             |

| Name            | Sensor          | Sensor<br>Code | Default<br>Threshold | Report | Log | K1  | K2 |
|-----------------|-----------------|----------------|----------------------|--------|-----|-----|----|
| Hi Alarm Ch 1   | RTD1            | 110            | > 500 C              | Yes    | Yes | Yes | No |
| Low Alarm Ch 1  | RTD1            | 110            | < -200C              | Yes    | Yes | Yes | No |
| Hi Alarm Ch 2   | Analog1         | 130            | 1010T                | Yes    | Yes | Yes | No |
| Low Alarm Ch 2  | Analog1         | 130            | -10T                 | Yes    | Yes | Yes | No |
| Bad Sensor Ch 1 | RTD1            | 110            | < 10 Ohm             | Yes    | Yes | Yes | No |
| Bad Sensor Ch 1 | RTD1            | 110            | > 330 Ohm            | Yes    | Yes | Yes | No |
| Bad Sensor Ch 2 | Analog1         | 130            | <1 Vdc               | Yes    | Yes | Yes | No |
| Bad Sensor Ch 2 | Analog1         | 130            | > 5.25 Vdc           | Yes    | Yes | Yes | No |
| TempGard        | Digital Input 9 | 409            | Open                 | Yes    | Yes | No  | No |

See <u>Section 15.0 Space and Altitude Chambers</u> for additional setup information.

This Generic Temperature/Pressure configuration supports VersaTenn Altitude Chamber retrofits.

## 6.11.6 Generic Temperature/Humidity/Pressure, Altitude

| Generic Temperature/Humidity/Pressure ,Altitude |                                                                                                    |                                                                                                    |                                                                                                    |  |  |
|-------------------------------------------------|----------------------------------------------------------------------------------------------------|----------------------------------------------------------------------------------------------------|----------------------------------------------------------------------------------------------------|--|--|
| -                                               | 2SM Outpu                                                                                                    | uts                                                                                                    |                                                                                                    |  |  |
| TE1151-6                                        | SM                                                                                                    | Digital                                                                                                    | Device                                                                                                    |  |  |
|                                                 | Channel                                                                                                    | Output                                                                                                    |                                                                                                    |  |  |
|                                                 | 6                                                                                                    | 16                                                                                                    | Wickpan                                                                                                    |  |  |
|                                                 | 5                                                                                                    | 15                                                                                                    | Drier                                                                                                    |  |  |
|                                                 | 4                                                                                                    | 14                                                                                                    | Hi Al                                                                                                    |  |  |
|                                                 | 3                                                                                                    | 13                                                                                                    | Dehumidify Coil                                                                                                    |  |  |
| · · · · · · · · · · · · · · · · · · ·           | 2<br>1                                                                                                    | 12<br>11                                                                                                    | PID Humidity                                                                                                    |  |  |
| 10 55°                                          | I                                                                                                    | 11                                                                                                    | Ambient                                                                                                    |  |  |
| 35                                              | M Event Ou                                                                                                    | utputs                                                                                                    |                                                                                                    |  |  |
| TE1151-6                                        | SM                                                                                                    | Digital                                                                                                    | Device                                                                                                    |  |  |
|                                                 | Channel                                                                                                    | Output                                                                                                    |                                                                                                    |  |  |
|                                                 | 6                                                                                                    | 24                                                                                                    | Event 6                                                                                                    |  |  |
|                                                 | 5                                                                                                    | 23                                                                                                    | Event 5                                                                                                    |  |  |
|                                                 | 4                                                                                                    | 22                                                                                                    | Event 4                                                                                                    |  |  |
|                                                 | 3                                                                                                    | 21                                                                                                    | Event 3                                                                                                    |  |  |
| C The second second                             | 2                                                                                                    | 20                                                                                                    | Event 2                                                                                                    |  |  |
| - States                                        | 1                                                                                                    | 19                                                                                                    | Event 1                                                                                                    |  |  |
|                                                 | 1SM Outpu                                                                                                    | its                                                                                                    |                                                                                                    |  |  |
|                                                 |                                                                                                    |                                                                                                    |                                                                                                    |  |  |
| TE1151-12                                       |                                                                                                    |                                                                                                    | Device                                                                                                    |  |  |
| TE1151-12                                       | SM                                                                                                    | Digital                                                                                                    | Device                                                                                                    |  |  |
| TE1151-12                                       |                                                                                                    |                                                                                                    |                                                                                                    |  |  |
| TE1151-12                                       | SM<br>Channel                                                                                                    | Digital<br>Output                                                                                                    | Device<br>Vacuum<br>Vent BC                                                                                                    |  |  |
| TE1151-12                                       | SM<br>Channel<br>12                                                                                                    | Digital<br>Output<br>18                                                                                                    | Vacuum                                                                                                    |  |  |
| TE1151-12                                       | SM<br>Channel<br>12<br>11<br>10<br>9                                                                                                | Digital<br>Output<br>18<br>17<br>10<br>9                                                                                                    | Vacuum<br>Vent BC<br>Cascade<br>Low Artificial Load                                                                                                    |  |  |
| TE1151-12                                       | SM<br>Channel<br>12<br>11<br>10<br>9<br>8                                                                                           | Digital<br>Output<br>18<br>17<br>10<br>9<br>8                                                                                                 | Vacuum<br>Vent BC<br>Cascade<br>Low Artificial Load<br>Full Cool                                                                                                    |  |  |
| TE1151-12                                       | SM<br>Channel<br>12<br>11<br>10<br>9<br>8<br>7                                                                                      | Digital<br>Output<br>18<br>17<br>10<br>9<br>8<br>7                                                                                            | Vacuum<br>Vent BC<br>Cascade<br>Low Artificial Load<br>Full Cool<br>PID Cool                                                                                                    |  |  |
| TE1151-12                                       | SM<br>Channel<br>12<br>11<br>10<br>9<br>8<br>7<br>6                                                                                 | Digital<br>Output<br>18<br>17<br>10<br>9<br>8<br>7<br>6                                                                                       | Vacuum<br>Vent BC<br>Cascade<br>Low Artificial Load<br>Full Cool<br>PID Cool<br>High Compressor                                                                                                    |  |  |
| TE1151-12                                       | SM<br>Channel<br>12<br>11<br>10<br>9<br>8<br>7<br>6<br>5                                                                            | Digital<br>Output<br>18<br>17<br>10<br>9<br>8<br>7<br>6<br>5                                                                                  | Vacuum<br>Vent BC<br>Cascade<br>Low Artificial Load<br>Full Cool<br>PID Cool<br>High Compressor<br>Low Compressor                                                                                                    |  |  |
| TE1151-12                                       | SM<br>Channel<br>12<br>11<br>10<br>9<br>8<br>7<br>6<br>5<br>4                                                                       | Digital<br>Output<br>18<br>17<br>10<br>9<br>8<br>7<br>6<br>5<br>4                                                                             | Vacuum<br>Vent BC<br>Cascade<br>Low Artificial Load<br>Full Cool<br>PID Cool<br>High Compressor<br>Low Compressor<br>Boost Heat                                                                                                    |  |  |
| TE1151-12                                       | SM<br>Channel<br>12<br>11<br>10<br>9<br>8<br>7<br>6<br>5<br>4<br>3                                                                  | Digital<br>Output<br>18<br>17<br>10<br>9<br>8<br>7<br>6<br>5<br>4<br>3                                                                        | Vacuum<br>Vent BC<br>Cascade<br>Low Artificial Load<br>Full Cool<br>PID Cool<br>High Compressor<br>Low Compressor<br>Boost Heat<br>PID Heat                                                                                         |  |  |
| TE1151-12                                       | SM<br>Channel<br>12<br>11<br>10<br>9<br>8<br>7<br>6<br>5<br>4<br>3<br>2                                                             | Digital<br>Output<br>18<br>17<br>10<br>9<br>8<br>7<br>6<br>5<br>4                                                                             | Vacuum<br>Vent BC<br>Cascade<br>Low Artificial Load<br>Full Cool<br>PID Cool<br>High Compressor<br>Low Compressor<br>Boost Heat<br>PID Heat<br>High Artificial Load                                                                 |  |  |
| TE1151-12                                       | SM<br>Channel<br>12<br>11<br>10<br>9<br>8<br>7<br>6<br>5<br>4<br>3<br>2<br>1                                                        | Digital<br>Output<br>18<br>17<br>10<br>9<br>8<br>7<br>6<br>5<br>4<br>3<br>2<br>2<br>1                                                         | Vacuum<br>Vent BC<br>Cascade<br>Low Artificial Load<br>Full Cool<br>PID Cool<br>High Compressor<br>Low Compressor<br>Boost Heat<br>PID Heat                                                                                         |  |  |
|                                                 | SM<br>Channel<br>12<br>11<br>10<br>9<br>8<br>7<br>6<br>5<br>4<br>3<br>2<br>1<br>SSR Outpu                                           | Digital<br>Output<br>18<br>17<br>10<br>9<br>8<br>7<br>6<br>5<br>4<br>3<br>2<br>1<br>1<br><b>Jts</b>                                           | Vacuum<br>Vent BC<br>Cascade<br>Low Artificial Load<br>Full Cool<br>PID Cool<br>High Compressor<br>Low Compressor<br>Boost Heat<br>PID Heat<br>High Artificial Load<br>Fan                                                          |  |  |
| TE1151-12                                       | SM<br>Channel<br>12<br>11<br>10<br>9<br>8<br>7<br>6<br>5<br>4<br>3<br>2<br>1                                                        | Digital<br>Output<br>18<br>17<br>10<br>9<br>8<br>7<br>6<br>5<br>4<br>3<br>2<br>2<br>1                                                         | Vacuum<br>Vent BC<br>Cascade<br>Low Artificial Load<br>Full Cool<br>PID Cool<br>High Compressor<br>Low Compressor<br>Boost Heat<br>PID Heat<br>High Artificial Load                                                                 |  |  |
|                                                 | SM<br>Channel<br>12<br>11<br>10<br>9<br>8<br>7<br>6<br>5<br>4<br>3<br>2<br>1<br>SSR Outpu<br>SM                                     | Digital<br>Output<br>18<br>17<br>10<br>9<br>8<br>7<br>6<br>5<br>4<br>3<br>2<br>1<br><b>Jts</b><br>Digital                                     | Vacuum<br>Vent BC<br>Cascade<br>Low Artificial Load<br>Full Cool<br>PID Cool<br>High Compressor<br>Low Compressor<br>Boost Heat<br>PID Heat<br>High Artificial Load<br>Fan                                                          |  |  |
|                                                 | SM<br>Channel<br>12<br>11<br>10<br>9<br>8<br>7<br>6<br>5<br>4<br>3<br>2<br>1<br>SSR Outpu<br>SM<br>Channel<br>6<br>5                | Digital<br>Output<br>18<br>17<br>10<br>9<br>8<br>7<br>6<br>5<br>4<br>3<br>2<br>1<br>1<br><b>Jts</b><br>Digital<br>Output<br>30<br>29          | Vacuum<br>Vent BC<br>Cascade<br>Low Artificial Load<br>Full Cool<br>PID Cool<br>High Compressor<br>Low Compressor<br>Boost Heat<br>PID Heat<br>High Artificial Load<br>Fan<br>Device<br>Two<br>Wick Pan                             |  |  |
|                                                 | SM<br>Channel<br>12<br>11<br>10<br>9<br>8<br>7<br>6<br>5<br>4<br>3<br>2<br>1<br>SSR Outpu<br>SM<br>Channel<br>6<br>5<br>4           | Digital<br>Output<br>18<br>17<br>10<br>9<br>8<br>7<br>6<br>5<br>4<br>3<br>2<br>1<br>3<br>2<br>1<br>Jts<br>Digital<br>Output<br>30<br>29<br>28 | Vacuum<br>Vent BC<br>Cascade<br>Low Artificial Load<br>Full Cool<br>PID Cool<br>High Compressor<br>Low Compressor<br>Boost Heat<br>PID Heat<br>High Artificial Load<br>Fan<br>Device<br>Two<br>Wick Pan<br>Drier                    |  |  |
|                                                 | SM<br>Channel<br>12<br>11<br>10<br>9<br>8<br>7<br>6<br>5<br>4<br>3<br>2<br>1<br>SSR Outpu<br>SM<br>Channel<br>6<br>5<br>4<br>3<br>3 | Digital<br>Output<br>18<br>17<br>10<br>9<br>8<br>7<br>6<br>5<br>4<br>3<br>2<br>1<br>Jts<br>Digital<br>Output<br>30<br>29<br>28<br>27          | Vacuum<br>Vent BC<br>Cascade<br>Low Artificial Load<br>Full Cool<br>PID Cool<br>High Compressor<br>Low Compressor<br>Boost Heat<br>PID Heat<br>High Artificial Load<br>Fan<br>Device<br>Two<br>Wick Pan<br>Drier<br>Dehumidify Coil |  |  |
|                                                 | SM<br>Channel<br>12<br>11<br>10<br>9<br>8<br>7<br>6<br>5<br>4<br>3<br>2<br>1<br>SSR Outpu<br>SM<br>Channel<br>6<br>5<br>4           | Digital<br>Output<br>18<br>17<br>10<br>9<br>8<br>7<br>6<br>5<br>4<br>3<br>2<br>1<br>3<br>2<br>1<br>Jts<br>Digital<br>Output<br>30<br>29<br>28 | Vacuum<br>Vent BC<br>Cascade<br>Low Artificial Load<br>Full Cool<br>PID Cool<br>High Compressor<br>Low Compressor<br>Boost Heat<br>PID Heat<br>High Artificial Load<br>Fan<br>Device<br>Two<br>Wick Pan<br>Drier                    |  |  |

#### -..... / : d:4./D V IT:T .

### Generic Temperature/Humidity/Pressure Main Screen

|                                                                                             | Main Scre  | ene remper<br>en     |                                                                                                    |                                                                                                    |                                                                                                    | utput Scre                                                                                                    | en                                            |         |
|---------------------------------------------------------------------------------------------|------------|----------------------|----------------------------------------------------------------------------------------------------|----------------------------------------------------------------------------------------------------|----------------------------------------------------------------------------------------------------|----------------------------------------------------------------------------------------------------|-----------------------------------------------|---------|
| Main Screen                                                                                 |            | 11:3                 | 9:59 PM                                                                                                    | Events S                                                                                                    | creen                                                                                                    |                                                                                                    | 11:40                                         | ):17 PM |
| Chan. 1 - Unit Temp<br>Set<br>Point 46.0 (                                                  | — I (A)    | Chan. 2 - Hum<br>Set | .0 %                                                                                                    |                                                                                                    | igital Outputs\                                                                                            |                                                                                                    |                                               |         |
| Point 46.0 C<br>Actual 25.0 C<br>Chan. 3 - Press. T T<br>Set<br>Point 100.0<br>Actual 200.0 | orr        | Actual 2.1           | .0 %                                                                                                    | <ul> <li>Fan</li> <li>HiAL</li> <li>PIDH</li> <li>BoostH</li> <li>LowCmp</li> <li>HiComp</li> <li>PIDC</li> <li>FullC</li> </ul> | LowAL     Cascade     Ambient     PIDHumd     HiAL     DHmCoil     Drier     WickPan     Dut 1: B 12a, Out | <ul> <li>VentBC</li> <li>Vacuum</li> <li>Event 1</li> <li>Event 2</li> <li>Event 3</li> <li>Event 4</li> <li>Event 5</li> <li>Event 6</li> </ul> | 0 P<br>0 C<br>0 C<br>0 T<br>0 T<br>0 T<br>0 E | VickPan |
| Steady State                                                                                |            | 25.0 C               | 2.1 %                                                                                                    | ,<br>Steady State                                                                                                    |                                                                                                    |                                                                                                    | 25.0 C                                        | 2.1 %   |
| Channels                                                                                    |            |                      |                                                                                                    |                                                                                                    |                                                                                                    |                                                                                                    |                                               |         |
| nputs                                                                                       | Channel 1  |                      | Channel 2                                                                                                    | Cha                                                                                                    | nnel 3                                                                                                    |                                                                                                    | nnel 4                                        |         |
| Гуре                                                                                        | Temperatu  |                      | Humidity                                                                                                    |                                                                                                    | sure                                                                                                    | N/A                                                                                                    |                                               |         |
| Sensor                                                                                      | RTD1       |                      | Analog 1                                                                                                    |                                                                                                    | log 2                                                                                                    | N/A                                                                                                    |                                               |         |
| High Volt Scale                                                                             | N/A        |                      | 5VDC                                                                                                    | 5VD                                                                                                    | -                                                                                                    | N/A                                                                                                    |                                               |         |
| ow Volt Scale                                                                               | N/A        |                      | 0VDC                                                                                                    | 0VD                                                                                                    | -                                                                                                    | N/A                                                                                                    |                                               |         |
| High Eng Scale                                                                              | N/A        |                      | 100%                                                                                                    |                                                                                                    | 0 Torr                                                                                                    | N/A                                                                                                    |                                               |         |
| Low Eng. Scale                                                                              | N/A        |                      | 0%                                                                                                    | 0 To                                                                                                    | orr                                                                                                    | N/A                                                                                                    |                                               |         |
| Digital Inputs                                                                              |            |                      |                                                                                                    |                                                                                                    |                                                                                                    |                                                                                                    |                                               |         |
| Name                                                                                        |            |                      | ction when (                                                                                                    |                                                                                                    |                                                                                                    |                                                                                                    |                                               |         |
| Ambient Lock Out                                                                            |            |                      | ables Ambient                                                                                                    |                                                                                                    |                                                                                                    |                                                                                                    |                                               |         |
| Drier Logic<br>Compressor Cut ir                                                            |            |                      | bles Drier wh                                                                                                    |                                                                                                    |                                                                                                    |                                                                                                    | oor Co                                        | reada   |
|                                                                                             | i Logic In |                      | Boost Heat, High Artificial Load, High Stage Compressor, Cascad<br>Condenser (See Section 6.7 Device Primitives etc) |                                                                                                    |                                                                                                    |                                                                                                    |                                               | scaue   |
| Burn-in Logic                                                                               | يط         |                      | bles Low Sta                                                                                                    |                                                                                                    |                                                                                                    |                                                                                                    | =\/1                                          |         |
| AGREE Chamber                                                                               |            | put 5 Loc            | ks out Low St                                                                                                    | age Compres                                                                                                    | sor and enab                                                                                               |                                                                                                    |                                               |         |
|                                                                                             |            |                      | npressor and                                                                                                    |                                                                                                    |                                                                                                    |                                                                                                    |                                               |         |
| TempGard                                                                                    | Inj        | put 9 Non            | e, TempGard                                                                                                    | I Alarm displa                                                                                                    | ys in Alarm F                                                                                              | older and                                                                                                    | Log File                                      | 9.      |
| Alarms                                                                                      |            |                      |                                                                                                    |                                                                                                    |                                                                                                    |                                                                                                    |                                               |         |
| Name                                                                                        | Sense      | or                   | Sensor                                                                                                    | Default                                                                                                    | Repo                                                                                                    | ort Log                                                                                                    | K1                                            | K2      |

| Name                 | Sensor              | Sensor<br>Code | Default<br>Threshold  | Report | Log | K1  | K2 |
|----------------------|---------------------|----------------|-----------------------|--------|-----|-----|----|
| Hi Alarm Ch 1        | RTD1                | 110            | > 500 C               | Yes    | Yes | Yes | No |
| Low Alarm Ch 1       | RTD1                | 110            | < -200C               | Yes    | Yes | Yes | No |
| Hi Alarm Ch 2        | Analog1             | 130            | 104%                  | Yes    | Yes | Yes | No |
| Low Alarm Ch 2       | Analog1             | 130            | -10%                  | Yes    | Yes | Yes | No |
| Hi Alarm Ch 3        | Analog2             | 140            | 1010 Torr             | Yes    | Yes | Yes | No |
| Low Alarm Ch 3       | Analog2             | 140            | -10 Torr              | Yes    | Yes | Yes | No |
| Bad Sensor Ch 1      | RTD1                | 110            | < 10 Ohm              | Yes    | Yes | Yes | No |
| Bad Sensor Ch 1      | RTD1                | 110            | > 330 Ohm             | Yes    | Yes | Yes | No |
| Bad Sensor Ch 2      | Analog1             | 130            | <1 Vdc                | Yes    | Yes | Yes | No |
| Bad Sensor Ch 2      | Analog1             | 130            | > 5.25 Vdc            | Yes    | Yes | Yes | No |
| TempGard             | Digital Input 9     | 409            | Open                  | Yes    | Yes | No  | No |
| See Section 15.0 Spa | ace and Altitude Ch | ambers for a   | dditional setup infor | mation |     |     |    |

See <u>Section 15.0 Space and Altitude Chambers</u> for additional setup information.

This Generic Temp/Humidity/Pressure configuration supports VersaTenn Altitude Chamber retrofits.

## 6.11.7 Generic Temperature/Vibration

| Generic Temperatu                     | <b>ire/Vibr</b><br>SM Outpu                                             |                                                             | (HALT/HASS)                                                                                                    |
|---------------------------------------|-------------------------------------------------------------------------|-------------------------------------------------------------|----------------------------------------------------------------------------------------------------|
| TE1151-6                              | SM<br>Channel                                                           | Digital<br>Output                                           | Device                                                                                                    |
| C C C C C C C C C C C C C C C C C C C | 6<br>5<br>4<br>3<br>2<br>1                                              | 30<br>29<br>28<br>27<br>26<br>25                            | Not Used<br>Not Used<br>Not Used<br>Not Used<br>Not Used                                                                                                    |
| 3SM                                   | Event Ou                                                                | utputs                                                      |                                                                                                    |
| TE1151-6                              | SM<br>Channel                                                           | Digital                                                     | Device                                                                                                    |
| CONTRACTOR OF THE OWNER               | 6<br>5<br>4<br>3<br>2<br>1                                              | Output<br>24<br>23<br>22<br>21<br>20<br>19                  | Event 6<br>Event 5<br>Event 4<br>Event 3<br>Event 2<br>Event 1                                                                                                  |
|                                       | SM Outpu                                                                |                                                             |                                                                                                    |
| TE1151-12                             | SM<br>Channel                                                           | Digital<br>Output                                           | Device                                                                                                    |
| <b>1</b>                              | 12<br>11<br>10<br>9<br>8<br>7<br>6<br>5<br>4<br>3<br>2<br>1<br>SR Outpu | 18<br>17<br>10<br>9<br>8<br>7<br>6<br>5<br>4<br>3<br>2<br>1 | Not Used<br>Not Used<br>Not Used<br>Pneumatic Initiate<br>Pneumatic Enable<br>Lo Heat<br>High Heat<br>Light<br>Redundant LN2<br>Heat Contactor<br>Stop<br>Start |
| TE1151-5                              | SM                                                                      | Digital                                                     | Device                                                                                                    |
| CONTRACTOR OF THE OWNER               | Channel<br>6<br>5<br>4<br>3<br>2<br>1                                   | Output<br>30<br>29<br>28<br>27<br>26<br>25                  | Not Used<br>Not Used<br>Not Used<br>Not Used<br>Not Used                                                                                                    |

### **Generic Temperature/Vibration Main Screen**

|                                            | Main Screen         |                |                                                                                                    | Digital Outp    | out Scree          | n                                      |          |
|--------------------------------------------|---------------------|----------------|----------------------------------------------------------------------------------------------------|-----------------|--------------------|----------------------------------------|----------|
| Main Screen                                | 11                  | .:45:31 PM     | Events Scr                                                                                                    | reen            |                    | 11:45:4                                | 7 PM     |
| Chan. 1 - Unit Temp<br>Set<br>Point 46.0 C | — [ [ ] [ - • • • • | 0.9 G          |                                                                                                    | tal Outputs\    |                    |                                        |          |
| Actual 25.0 C                              |                     | 0.5 G          | A CONTRACT OF A CONTRACT OF A |                 | None               | None                                   | 9        |
|                                            |                     | 0.0 0          | and the second second                                                                                                    |                 | None               | None                                   |          |
| 200.0                                      |                     |                |                                                                                                    |                 | Light              | None                                   |          |
| 100.0                                      |                     |                |                                                                                                    |                 | Event 2            | None                                   |          |
| Temp C                                     |                     |                | Light                                                                                                    |                 | Event 3            | None                                   | 5 A      |
| RMS G                                      |                     |                |                                                                                                    | 2201211         | Event 4            | <ul> <li>None</li> <li>Even</li> </ul> | 100000 C |
| -100.0                                     |                     |                |                                                                                                    |                 | Event 5<br>Event 6 | <ul> <li>Ever</li> <li>Ever</li> </ul> |          |
| 0.0                                        | Minutes             | 5              |                                                                                                    |                 |                    |                                        | 10.24    |
| )<br>Steady State                          | 25.0                | C 10.5 G       | Steady State                                                                                                    | 1: B 12a, Out : |                    |                                        | D.5 G    |
| Steauy State                               | 23.0                | C 10.3 G       | Steady State                                                                                                    |                 | 24                 | ).OC 1                                 | 0.00     |
| Channels                                   |                     |                |                                                                                                    |                 |                    |                                        |          |
| Inputs                                     | Channel 1           | Channel 2      | Chanı                                                                                                    | nel 3           | Chanr              | nel 4                                  |          |
| Туре                                       | Temperature         | Vibration      | N/A                                                                                                    |                 | N/A                |                                        |          |
| Sensor                                     | RTD1                | Analog 1       | N/A                                                                                                    |                 | N/A                |                                        |          |
| High Volt Scale                            | N/A                 | 5VDC           | N/A                                                                                                    |                 | N/A                |                                        |          |
| Low Volt Scale                             | N/A                 |                | N/A                                                                                                    |                 | N/A                |                                        |          |
| High Eng Scale                             | N/A                 | 100 Grms       | N/A<br>N/A                                                                                                    |                 | N/A                |                                        |          |
| Low Eng. Scale                             | N/A                 | 0 Grms         | N/A                                                                                                    |                 | N/A                |                                        |          |
| Digital Inputs                             |                     |                |                                                                                                    |                 |                    |                                        |          |
| Name                                       |                     | unction when   |                                                                                                    |                 |                    |                                        |          |
| TempGard                                   | Input 9 N           | one, TempGa    | rd Alarm displays                                                                                                    | s in Alarm Fold | der and Lo         | og File.                               |          |
| Alarms                                     |                     |                |                                                                                                    |                 |                    |                                        |          |
| Name                                       | Sensor              | Sensor<br>Code | Default<br>Threshold                                                                                                    | Report          | Log                | K1                                     | K2       |
| Hi Alarm Ch 1                              | RTD1                | 110            | > 500 C                                                                                                    | Yes             | Yes                | Yes                                    | No       |
| Low Alarm Ch 1                             | RTD1                | 110            | < -200C                                                                                                    | Yes             | Yes                | Yes                                    | No       |
| Hi Alarm Ch 2                              | Analog1             | 130            | 104 Grms                                                                                                    | Yes             | Yes                | Yes                                    | No       |
| Low Alarm Ch 2                             | Analog1             | 130            | 0 Grms                                                                                                    | Yes             | Yes                | Yes                                    | No       |
| Bad Sensor Ch 1                            | RTD1                | 110            | < 10 Ohm                                                                                                    | Yes             | Yes                | Yes                                    | No       |
| Bad Sensor Ch 1                            | RTD1                | 110            | > 330 Ohm                                                                                                    | Yes             | Yes                | Yes                                    | No       |
| Bad Sensor Ch 2                            | Analog1             | 130            | <1 Vdc                                                                                                    | Yes             | Yes                | Yes                                    | No       |
| Bad Sensor Ch 2                            | Analog1             | 130            | > 5.25 Vdc                                                                                                    | Yes             | Yes                | Yes                                    | No       |
| TempGard                                   | Digital Input 9     | 409            | Open                                                                                                    | Yes             | Yes                | No                                     | No       |

This Generic Temperature/Vibration configuration supports QualMark HALT/HASS Chamber retrofits.

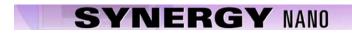

## 6.11.8 Retro Temp Only

| Retro Temp Only<br>2SM Outputs |                                                             |                                                                 |                                                                                                    |  |  |
|--------------------------------|-------------------------------------------------------------|-----------------------------------------------------------------|----------------------------------------------------------------------------------------------------|--|--|
| TE1151-6                       | SM<br>Channel                                               | Digital<br>Output                                               | Device                                                                                                    |  |  |
| CERTIFIC OF                    | 6<br>5<br>4<br>3<br>2<br>1                                  | 6<br>5<br>4<br>3<br>2<br>1                                      | Not Used<br>Not Used<br>Not Used<br>Not Used<br>Not Used                                                                         |  |  |
| 2014                           |                                                             |                                                                 |                                                                                                    |  |  |
| TE1151-6                       | Event Ou<br>SM<br>Channel<br>6<br>5<br>4<br>3<br>2<br>1     | Utputs<br>Digital<br>Output<br>24<br>23<br>22<br>21<br>20<br>19 | Device<br>Event 6<br>Event 5<br>Event 4<br>Event 3<br>Event 2<br>Event 1                                                         |  |  |
| 15                             | M Outpu                                                     | its                                                             |                                                                                                    |  |  |
| TE1151-12                      | SM<br>Channel                                               | Digital<br>Output                                               | Device                                                                                                    |  |  |
|                                | 12<br>11<br>10<br>9<br>8<br>7<br>6<br>5<br>4<br>3<br>2<br>1 | 18<br>17<br>10<br>9<br>8<br>7<br>6<br>5<br>4<br>3<br>2<br>1     | Not Used<br>Not Used<br>Not Used<br>Not Used<br>Not Used<br>Not Used<br>Not Used<br>Not Used<br>Not Used<br>Not Used<br>Not Used |  |  |
|                                | R Outpu                                                     |                                                                 |                                                                                                    |  |  |
| TE1151-5                       | SM<br>Channel<br>6                                          | Digital<br>Output<br>30                                         | Device<br>Not Used                                                                                                    |  |  |
| CERTIFIC                       | 5<br>4<br>3<br>2<br>1                                       | 29<br>28<br>27<br>26<br>25                                      | Fan<br>Multifunction<br>Compressor<br>PID Cool<br>PID Heat                                                                       |  |  |
|                                |                                                             |                                                                 |                                                                                                    |  |  |

### Synergy Nano Technical Manual, Revision A

### **Retro Temp Only Main Screen**

|                                            | Main Screen     |              |                          | Digital Outp     | out Scree | n                         |            |
|--------------------------------------------|-----------------|--------------|--------------------------|------------------|-----------|---------------------------|------------|
| Main Screen                                | 12              | :05:36 AM    | Events Sci               | reen             |           | 12:06:01                  | . AM       |
| Chan. 1 - Unit Temp<br>Set<br>Point 46.0 0 | — I 6           |              | Hack Dig                 | iital Outputs\   |           |                           |            |
|                                            | o on            |              | None                     | None             | None      |                           |            |
| Actual 25.0 C                              | Ooff            |              | None                     | None             | None      | ● PIDC                    | тот        |
|                                            |                 |              | None                     |                  | Event 1   | ● Comp                    | 1077-010 C |
| 200.0                                      |                 |              | None                     |                  | Event 2   | MltiFr                    |            |
|                                            |                 |              | None                     |                  | Event 3   | e Fan                     |            |
| Temp C                                     |                 |              | None                     |                  | Event 4   | ● None                    |            |
| 81 20                                      |                 |              | <ul> <li>None</li> </ul> |                  | Event 5   | <ul> <li>Eveni</li> </ul> |            |
| -100.0                                     |                 |              | <ul> <li>None</li> </ul> |                  | Event 6   | <ul> <li>Even</li> </ul>  |            |
| <sup>0.10</sup> 0                          | Minutes         | 5            | States of States and     | It 1:, On/Off, O |           | - Lych                    |            |
| Steady State                               | 25.0            | 6            | Steady State             | * jr:, onjon, o  |           | 5.0 C                     |            |
| 0.000, 0.000                               | 20.0            | 7            | 51000, 51010             |                  |           | 0.0 0                     |            |
| Channels                                   |                 |              |                          |                  |           |                           |            |
| Inputs                                     | Channel 1       | Channel 2    | Chan                     | inel 3           | Chan      | nel 4                     |            |
| Туре                                       | Temperature     | N/A          | N/A                      |                  | N/A       |                           |            |
| Sensor                                     | RTD1            | N/A          | N/A                      |                  | N/A       |                           |            |
| High Volt Scale                            | N/A             | N/A          | N/A                      |                  | N/A       |                           |            |
| Low Volt Scale                             | N/A             | N/A          | N/A                      |                  | N/A       |                           |            |
| High Eng Scale                             | N/A             | N/A          | N/A                      |                  | N/A       |                           |            |
| Low Eng. Scale                             | N/A             | N/A          | N/A                      |                  | N/A       |                           |            |
| Digital Inputs                             |                 |              |                          |                  |           |                           |            |
| Name                                       |                 | unction when |                          |                  |           |                           |            |
| TempGard                                   | Input 9 N       | one, TempGar | d Alarm display          | s in Alarm Fol   | der and L | og File.                  |            |
| Alarms                                     |                 |              |                          |                  |           |                           |            |
| Name                                       | Sensor          | Sensor       | Default                  | Report           | t Log     | K1                        | K2         |
|                                            | 0011001         | Code         | Threshold                | Report           |           |                           |            |
| Hi Alarm Ch 1                              | RTD1            | 110          | > 500 C                  | Yes              | Yes       | Yes                       | No         |
| Low Alarm Ch 1                             | RTD1            | 110          | < -200C                  | Yes              | Yes       | Yes                       | No         |
| Bad Sensor Ch 1                            | RTD1            | 110          | < 10 Ohm                 | Yes              | Yes       | Yes                       | No         |
| Bad Sensor Ch 1                            | RTD1            | 110          | > 330 Ohm                | Yes              | Yes       | Yes                       | No         |
| TempGard                                   | Digital Input 9 | 409          | Open                     | Yes              | Yes       | No                        | No         |
| •                                          |                 |              | •                        |                  |           |                           |            |

This Retro Temp Only configuration supports VersaTenn retrofits.

## 6.12 Logging

The Synergy Nano's logging system periodically captures and stores user selected data at a user specified interval to the Storage Card, the on board non-volatile Flash memory. In addition the logging system also records alarm activity and other abnormal events to the Storage Card. The log data or history can be exported to removable memory for use as test documentation.

| LOGGING \ SETUP DIRECTORY<br>SUB-FOLDERS                                                                                               |                                                                                                    |  |  |  |  |
|----------------------------------------------------------------------------------------------------|----------------------------------------------------------------------------------------------------|--|--|--|--|
| □ Setup                                                                                                    | Data                                                                                                    |  |  |  |  |
| (Screen Editor)                                                                                                    | (Sub-folders)                                                                                                    |  |  |  |  |
| <ul> <li>Enable / Disable Logging</li> <li>Logging Interval (sec): Keypad Editor</li> <li>Log File Size (MB): Keypad Editor</li> </ul> | <ul> <li>Channel Readings</li> <li>Channel Setpoints</li> <li>Channel PIDs</li> <li>Machine Values</li> <li>UUT Values</li> </ul>     |  |  |  |  |
| Sub-folders &                                                                                                    | Screen Editors                                                                                                    |  |  |  |  |
|                                                                                                    | Channel Readings (Screen Editor)                                                                                                    |  |  |  |  |
|                                                                                                    | CH n Actual: Enable / Disable                                                                                                    |  |  |  |  |
|                                                                                                    | Channel Setpoints                                                                                                    |  |  |  |  |
|                                                                                                    | (Screen Editor)                                                                                                    |  |  |  |  |
|                                                                                                    | CH n Setpoint: Enable / Disable                                                                                                    |  |  |  |  |
|                                                                                                    | Cascade                                                                                                    |  |  |  |  |
|                                                                                                    | (Screen Editor)                                                                                                    |  |  |  |  |
|                                                                                                    | <ul> <li>CH n Actual: Enable / Disable</li> <li>CH n Setpoint: Enable / Disable</li> <li>Cascade PID CHn: Enable / Disable</li> </ul> |  |  |  |  |
|                                                                                                    | Channel PIDs                                                                                                    |  |  |  |  |
|                                                                                                    | (Sub-folders)                                                                                                    |  |  |  |  |
|                                                                                                    | PID CH n: Heat / Cool: Enable / Disable                                                                                               |  |  |  |  |
|                                                                                                    | Machine Values                                                                                                    |  |  |  |  |
|                                                                                                    | (Screen Editor)                                                                                                    |  |  |  |  |
|                                                                                                    | Sensor 1 thru 8: Enable / Disable                                                                                                    |  |  |  |  |
|                                                                                                    | UUT Values                                                                                                    |  |  |  |  |
|                                                                                                    | (Screen Editor)                                                                                                    |  |  |  |  |
|                                                                                                    | ◆ UUT 1 thru 8: Enable / Disable                                                                                                    |  |  |  |  |

### 6.12.1 Logging Setup

This section describes the Log system setup options and steps.

Note: Before starting a test that requires logging you may want to export and then clear the data already stored in memory to minimize the possibility that the Storage Card will fill during the test. Export the history using the Export History folder and then use the Clear History folder in either the *Maintenance\File Utilities* directory or at *Setup\Logging\Clear History*. See <u>Section 7.0 Maintenance</u> for further information.

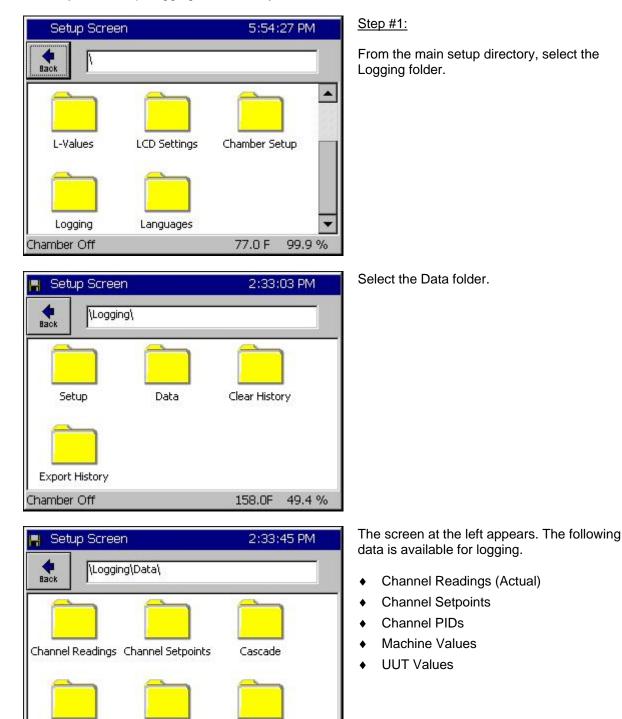

Machine Values

**UUT Values** 

158.0F 49.4 %

Channel PIDs

Chamber Off

### **Example Log Printout:**

| Date and Time,       | CH1Actual, | CH2Actual, | CH1Setpoint, | CH2Setpoint |
|----------------------|------------|------------|--------------|-------------|
| 02/23/2001 11:33:56, | 24.9,      | 48.0,      | 25.0         | 50.0        |
| 02/23/2001 11:34:56, | 24.9,      | 50.0,      | 25.0         | 50.0        |
| 02/23/2001 11:35:56, | 25.0,      | 51.8,      | 25.0         | 50.0        |

| 📕 Setup Screen | 2:34:50 PM                                                                       |
|----------------|----------------------------------------------------------------------------------|
|                | vata\Channel Readings\                                                           |
| CH1 Actual     | Enable                                                                           |
| CH2 Actual     | Enable                                                                           |
| CH3 Actual     | Disable                                                                          |
|                | Description                                                                      |
|                | Actual' feature is used to enable data<br>r channel 1 actual temperature values. |
| Chamber Off    | 158.0F 49.4 %                                                                    |

### Step #2: Select the Channel Readings Folder

Use this screen to select the process values for each selected channel for logging. Select the channel, press the *Change* button, and select Enable in the screen that follows.

Return to the Logging / Data directory by pressing the Back button.

| 📕 Setup Screen  | 2:35:30 PM                                                        |  |  |
|-----------------|-------------------------------------------------------------------|--|--|
| Logging\Data\Cl | hannel Setpoints\                                                 |  |  |
| CH1 Setpoint    | Enable                                                            |  |  |
| CH2 Setpoint    | Enable                                                            |  |  |
| CH3 Setpoint    | Disable                                                           |  |  |
|                 | Description                                                       |  |  |
|                 | nt' feature is used to enable data<br>inel 1 setpoint temperature |  |  |
| Chamber Off     | 158.0F 49.4 %                                                     |  |  |

| 📕 Setup Screen                                                                                                    | 2:36:07 PM                                                    |
|----------------------------------------------------------------------------------------------------|---------------------------------------------------------------|
| Logging\Data                                                                                                    | \Channel PIDs\PID CH1\                                        |
| Heat                                                                                                    | Disable                                                       |
| Cool                                                                                                    | Disable                                                       |
|                                                                                                    | Description                                                   |
| The second second s | ature is used to enable logging of<br>I PID heating function. |
| Chamber Off                                                                                                    | 158.OF 49.4 %                                                 |

### Step #3: Select the Channel Setpoints Folder

Use this screen to enable setpoint logging for each channel. Select the channel, press the *Change* button.

### Step #4: Select the Channel PIDs Folder

Control the logging of the Heat and Cool PIDs for Channel n from this screen. These values can be viewed in the Channel PIDs screen of the Maintenance directory.

After selecting the Channel PIDs folder, another screen appears that has three folders labeled PID CH1, PID CH2, and CH3 PID.

Select the desired channel folder. The screen at the left appears. Select Heat or Cool, press the *Change* button. Return to the *Logging\Data* directory by pressing the *Back* button.

| 📕 Setup Screen        | 2:36:38 PM                                    |
|-----------------------|-----------------------------------------------|
|                       | Machine Values\                               |
| Sensor 1              | Disable 🔺                                     |
| Sensor 2              | Disable                                       |
| Sensor 3              | Disable                                       |
| Sensor 4              | Disable                                       |
| Sensor 5              | Disable 💽                                     |
|                       | Description                                   |
| Change Enable or Disa | ble Logging Low Stage Compressor<br>e values. |
| Chamber Off           | 158.0F 49.4 %                                 |

| 📕 Setup Screen | 2:37:49 PM                                                     |
|----------------|----------------------------------------------------------------|
| Logging\Data\  | UUT Values\                                                    |
| UUT 1          | Disable 🔺                                                      |
| UUT 2          | Disable 🗾                                                      |
| UUT 3          | Disable 📃                                                      |
| UUT 4          | Disable                                                        |
| UUT 5          | Disable 📃                                                      |
|                | Description                                                    |
|                | ure is used to enable logging of<br>er Test) temperature data. |
| Chamber Off    | 158.0F 49.4 %                                                  |

| 📕 Setup Screen                                   | 2:37:10 PM                                        |
|--------------------------------------------------|---------------------------------------------------|
| Logging\Setup\                                   |                                                   |
| Enable Logging                                   | Logging Enabled                                   |
| Logging Interval (sec)                           | 60                                                |
| Log File Size (MB)                               | 1.40                                              |
|                                                  | Description                                       |
| Change The 'Enable Loggir<br>enable or disable I | ng' feature allows the user to<br>ogging of data. |
| Chamber Off                                      | 158.0F 49.4 %                                     |

### Step #5: Select the Machine Values Folder

Select the Machine Input process values of Sensors 1 thru 8 for logging. These inputs usually consist of compressor suction and discharge pressures and temperatures. These values can be viewed in real-time from the Machine Inputs screen of the Maintenance directory.

Select the sensor and press the *Change* button.

Scroll down to access sensors 6 - 8.

Return to the Logging\Data directory by pressing the Back button.

### Step #6: Select the UUT Values Folder

Use this screen to enable Units Under Test data logging for UUT1 thru UUT8. These values can be viewed in real-time in the UUT Temperatures screen of the Events directory.

Select the UUT and press the *Change* button.

Scroll down to access UUTs 6 - 8.

 Return to the Logging directory by pressing the *Back* button.

### Step #7: Start Logging Operation

From the Logging directory, select the Setup folder. The screen at left appears. Here you set up and start the logging operation.

- To change the logging interval, select the parameter and enter the time in seconds on the keypad. The allowable range is 1 to 3600 seconds.
- To change the file size, select the parameter. Press Change and enter the size in the keypad that follows. Range is from 0.25 to 5.0 Megabytes. The upper limit is dynamically calculated based upon available space on the internal Storage Card.
- To enable logging, select the parameter and press the *Change* button.

| Setup Screen                                                                                                  | 1:56:02 PM    |
|----------------------------------------------------------------------------------------------------|---------------|
| Logging\Export History                                                                                        | 1             |
| This screen allows you to export t<br>to floppy disks. Insert a floppy di<br>and click Export below to begin. |               |
| Export Path \\USB Hard Disk\                                                                                  | Browse        |
| Export                                                                                                    |               |
| Chamber Off                                                                                                   | 25.0 C 50.0 % |
|                                                                                                    |               |
| Setup Screen                                                                                                  | 1:56:47 PM    |

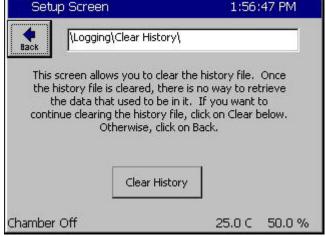

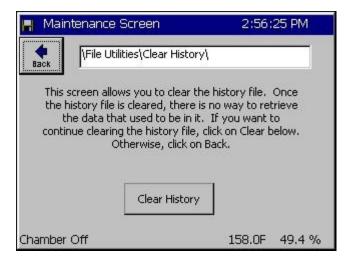

### Export History for Logging Operation

To Export History, navigate to the *Logging\Export History* folder and press the **Browse** button to select the USB Hard Disk. Then press the **Export** button to export the current history file out to the removable storage device.

### Export History Window

The export process is monitored in the Export History Status window. First the Synergy Nano prompts for a USB Hard Disk. If your removable storage media is not installed, install it and press the **OK** button.

Once the media is detected the Synergy Nano will automatically export the file. When the export is complete it will confirm a successful export and prompt to close the window by pressing the **OK** button. Your export history file is automatically named "exphst00.txt".

### Clear History for Logging Operation

Press the *Clear History* button to clear the history file.

Note: The Clear History and Export History folders are also available with the *Maintenance\File Utilities* folder. Once cleared the log data is not recoverable.

| Export History Status 1:57:46 P                                                                                                    |                      |
|----------------------------------------------------------------------------------------------------|----------------------|
| Export History Status                                                                                                    |                      |
| Starting to Export History.<br>Please Wait A Moment                                                                                                    |                      |
| This history export will require 2 bla<br>Floppy Detected.<br>Exporting History to disk 1<br>Please enter the next floppy disk in<br>It will be automatically detected. T<br>moment.<br>Floppy Detected. | to the floppy drive. |
| ОК                                                                                                    | Cancel               |

 Export History Status
 1:58:08 PM

 Export History Status
 This history export will require 2 blank disks.

 Floppy Detected.
 Floppy Detected.

 Exporting History to disk 1
 Please enter the next floppy disk into the floppy drive.

 It will be automatically detected. This may take a moment.
 Floppy Detected.

 Floppy Detected.
 Exporting History to disk 2

 V
 V

Once inserted, the new disk is automatically detected.

After detection, the Synergy Nano continues exporting the remainder of the history file.

You will need to repeat the process with additional disks if the history file requires it.

| Export History Status 2:02:23 F                                                                                                    |        |
|----------------------------------------------------------------------------------------------------|--------|
| Export History Status                                                                                                    |        |
| Floppy Detected.<br>Exporting History to disk 2<br>Please enter the next floppy disk ir<br>It will be automatically detected. T<br>moment.<br>Floppy Detected.<br>Exporting History to disk 3<br>The history export is complete. |        |
| ОК                                                                                                    | Cancel |

The Synergy Nano will indicate when the export history file is complete. Press the **OK** button to acknowledge completion of the transfer to return to the Export History window.

### Synergy Nano Data Logging Capacity Calculations

As described above, the Synergy Nano records process data, setpoints and machine diagnostics to its Storage Card. This information can be exported at a later time to a USB Hard Disk and used in a test report or for system troubleshooting as explained in the previous section. Calculations below estimate the Synergy Nano's logging capacity; i.e. the number of history samples that can be recorded on the Storage Card.

The number of samples depends on the number of bytes available on the internal Storage Card and the amount of data that is logged per sample.

SCINFO can be used to determine the number of bytes available on the Storage Card thru the TCP/IP, RS-232 or IEEE communications interface.

Command Format: ? SCINFO. Response example: "Total: 8128512 Free: 1048576"

To determine the amount of data that is logged, use the following table and formulas. The table below lists the information that can be logged. Each data type requires a specific amount of storage space on the Storage Card. In addition, there are a number of overhead bytes per sample for time and other housekeeping data.

For example, assume that we want to record CH1 Actual (Temperature) and CH2 Actual (Humidity) readings.

Capacity can be calculated as follows:

Samples= $X/(Y+Z_1+Z_2+Z_3)$ 

Where:

X=2 MBytes available on Storage Card (Available Storage Card capacity) Y=21 Bytes (Number of bytes of overhead per sample)  $Z_n$ =(Number of bytes required for n samples)

Thus, the number of samples that can be stored are calculated:

Samples= $X/(Y+Z_1+Z_2)$ Samples= 2,097,152/(21+6+6) Samples=63,550

If we record 60 samples per hour we will have the capacity to record for 1,059 hours.

Hours = Samples/Sample Rate Hours = 63,550/60 Hours = 1,059

The actual time may be less than this since other data stored on the machine including profiles will reduce the number of available bytes. In addition, existing data stored in the history file will reduce the number of samples that can be saved. Other data recorded in the file are alarm events and header information saved when the Synergy Nano is restarted.

| Log Data Size    |           |                                  |  |
|------------------|-----------|----------------------------------|--|
| Data             | Max. Size | Description                      |  |
| CH1 Actual       | 6 bytes   | Temperature                      |  |
| CH2 Actual       | 6 bytes   | Humidity                         |  |
| CH3 Actual       | 6 bytes   | Pressure                         |  |
| CH1 Setpoint     | 6 bytes   | Temperature                      |  |
| CH2 Setpoint     | 6 bytes   | Humidity                         |  |
| CH3 Setpoint     | 6 bytes   | Pressure                         |  |
| CH1 Heat PID     | 4 bytes   | 0 to 100%                        |  |
| CH2 Heat PID     | 4 bytes   | 0 to 100%                        |  |
| CH3 Heat PID     | 4 bytes   | 0 to 100%                        |  |
| CH1 Cool PID     | 4 bytes   | 0 to 100%                        |  |
| CH2 Cool PID     | 4 bytes   | 0 to 100%                        |  |
| CH3 Cool PID     | 4 bytes   | 0 to 100%                        |  |
| Machine Sensor 1 | 4 bytes   | Low Stage Pressure, Low Side     |  |
| Machine Sensor 2 | 4 bytes   | Low Stage Temperature, Low Side  |  |
| Machine Sensor 3 | 4 bytes   | Low Stage Pressure, Hi Side      |  |
| Machine Sensor 4 | 4 bytes   | Low Stage Temperature, Hi Side   |  |
| Machine Sensor 5 | 4 bytes   | High Stage Pressure, Low Side    |  |
| Machine Sensor 6 | 4 bytes   | High Stage Temperature, Low Side |  |
| Machine Sensor 7 | 4 bytes   | High Stage Pressure, Hi Side     |  |
| Machine Sensor 8 | 4 bytes   | High Stage Temperature, Hi Side  |  |
| UUT Device 1     | 56 bytes  | 8 Thermocouple readings          |  |
| UUT Device 2     | 56 bytes  | 8 Thermocouple readings          |  |
| UUT Device 3     | 56 bytes  | 8 Thermocouple readings          |  |
| UUT Device 4     | 56 bytes  | 8 Thermocouple readings          |  |
| UUT Device 5     | 56 bytes  | 8 Thermocouple readings          |  |
| UUT Device 6     | 56 bytes  | 8 Thermocouple readings          |  |
| UUT Device 7     | 56 bytes  | 8 Thermocouple readings          |  |
| UUT Device 8     | 56 bytes  | 8 Thermocouple readings          |  |

Note that the oldest 50% of the data in the log file will be lost when the log file exceeds the Log File Size set in the *Settings\Logging\Setup* window. Therefore, the required log file size should be calculated using the above technique before any lengthy test to be sure that it will not reach the Log File Size limit. In addition, any data that already exists in the log file should be taken into account. You can export the History file and then clear it using the *Logging\Clear History* folder before a long test to utilize the full capacity of the Storage Card.

### 6.13 Panel Lock

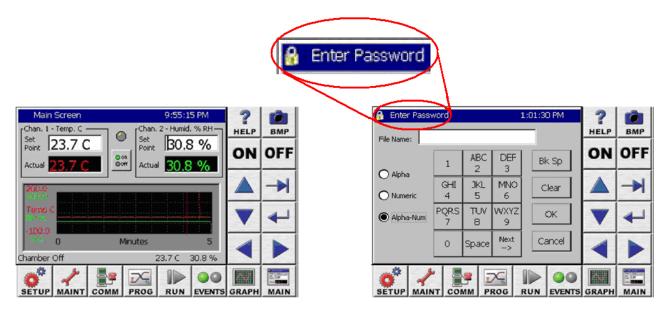

The Synergy Controller features enhanced security starting in software version 2.8.5. User access to specific controller areas can be restricted appropriately for each user function.

The enhanced Panel Lock feature provides 5 levels of access security:

- 1. Administrator
- 2. Maintainer
- 3. Engineer
- 4. Operator
- 5. Unrestricted

Note that these enhanced security features may not be available on all controllers. Contact the factory to find out if your controller supports this feature. Controller upgrades are available.

The Synergy Controller user interface consists of the LCD Touch screen, eight Screen Selection buttons below the LCD, and 10 Navigation and Control buttons to the right.

With the new Panel Lock features, each Screen Selection button is assigned a security level from the five available levels. General Synergy controller screen features and Default user levels are summarized in the table below.

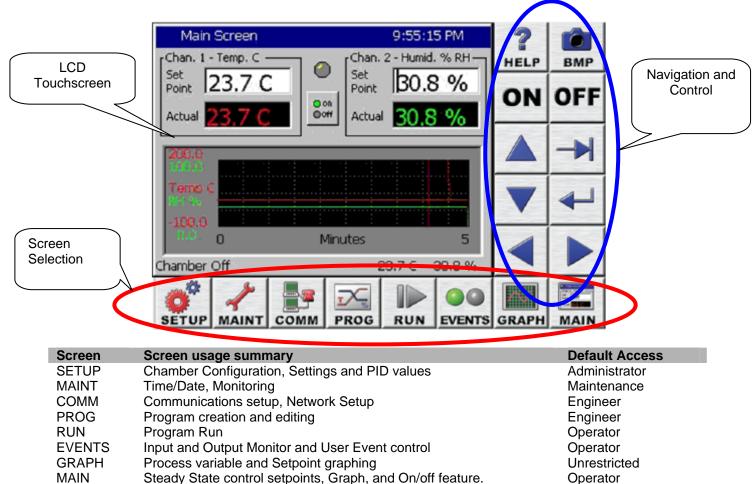

MAIN Steady State control setpoints, Graph, and On/off feature.

Panel Lock Feature Setup

To setup the Panel Lock feature follow these steps:

- 1. Specify the password for each user level.
- 2. Specify the user level for each of the 8 Screens.
- 3. Set the Panel On/Off Keys as required.
- 4. Set Unlock Duration time (in units of minutes).
- 5. Set Panel Lock to "Locked".

Once locked, access to your controller is now restricted.

Any user touch on a password protected screen, whether locally through the touch screen or via a web browser will pop up a password entry dialog box. The user can enter the password to unlock that screen or press Cancel and return to the Main screen.

The Panel Lock feature setup is done from the Setup screen's Panel Lock Folder.

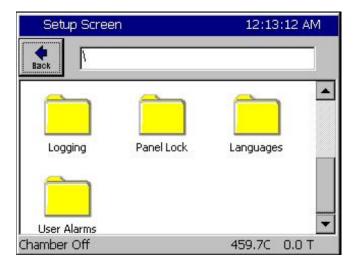

In the \Panel Lock\ folder there are two subfolders; Admin Settings and Screen Settings as shown below.

| Set              | up Screen                | ALAR   | M     |
|------------------|--------------------------|--------|-------|
| <b>e</b><br>Back | Panel Lock               |        |       |
| Admin            | Settings Screen Settings | 900 F  |       |
| Alarm, T         | "empGard                 | 24.0 C | 0.0 % |

The \Panel Lock\Admin Settings\ folder is used to enable the Panel Lock feature and control Panel Lock options and passwords. The panel lock options control the function of Panel Lock in two ways:

- 1. Panel On/Off Keys Enable/Disable.
- 2. Unlock Timer Duration

| Setup Screen           |                                                          |
|------------------------|----------------------------------------------------------|
| Panel Lock\Admin       | Settings\                                                |
| Panel Lock             | Unlocked 🔺                                               |
| Panel On/Off Keys      | Enable                                                   |
| Unlock Duration        | 0                                                        |
| Administrator Password |                                                          |
| Maintenance Password   |                                                          |
|                        | Description                                              |
|                        | can be locked to prevent<br>ess. This paramater controls |
| Alarm, TempGard        | 24.0 C 0.0 %                                             |

1. Panel On/Off Keys, when set to Enable, allow the use of the ON/OFF keys on the controller when the panel is locked. Enabled is the recommend setting for safety reasons.

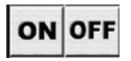

2. Once unlocked, the touch panel will automatically re-lock after a period of inactivity. The Unlock Duration setting specifies this period in minutes.

| Set      | up Screen           |                                                                                  |    |
|----------|---------------------|----------------------------------------------------------------------------------|----|
| eack     | Panel Lock\Admin :  | Settings\                                                                        | _  |
| Panel L  | ock                 | Unlocked                                                                         |    |
| Panel C  | n/Off Keys          | Enable                                                                           |    |
| Unlock   | Duration            | 0                                                                                |    |
| Adminis  | strator Password    |                                                                                  |    |
| Mainter  | nance Password      |                                                                                  | -  |
|          |                     | Description                                                                      |    |
| Change   | re-lock after a per | e touch panel will autom<br>iod of inactivity. The Un<br>that period in minutes. |    |
| Alarm, T | empGard             | 24.0 C 0.                                                                        | 0% |

The Panel Lock Passwords are listed in the \Panel Lock\Admin Settings\ folder in the order of access privilege. The Administrator password has the highest privilege and can access all the controller screens. The password can be up to 10 alpha-numeric characters. To change the password, select the user level and press the Change button to open the T-9 pad, and then enter the new password.

| Setu      | ıp Screen       |                                                                                 |       |
|-----------|-----------------|---------------------------------------------------------------------------------|-------|
| eack      | Panel Lock\Adm  | in Settings\                                                                    |       |
| Unlock (  | Duration        | 0                                                                               |       |
| Adminis   | trator Password |                                                                                 |       |
| Mainter   | ance Password   |                                                                                 |       |
| Enginee   | r Password      |                                                                                 |       |
| Operato   | or Password     |                                                                                 | -     |
|           |                 | Description                                                                     |       |
| Change    | account. It car | tor account is the highe<br>n access all screens. Th<br>be up to 10 characters. |       |
| Alarm, Te | empGard         | 24.0 C                                                                          | 0.0 % |

The \Panel Lock\Screen Settings\ folder is used to assign the user level for each screen. The suggested user levels are listed in the table below.

| Default User Levels |                |  |
|---------------------|----------------|--|
| Screen              | Default Access |  |
| SETUP               | Administrator  |  |
| MAINT               | Maintainer     |  |
| COMM                | Engineer       |  |
| PROG                | Engineer       |  |
| RUN                 | Operator       |  |
| EVENTS              | Operator       |  |
| GRAPH               | Unrestricted   |  |
| MAIN                | Operator       |  |

The \Panel Lock\Screen Settings\ folder is shown below:

(Note that the vertical scroll bar must be used to view all 8 screens in the list)

| Setup Screen                         | ALARM                          | _ |
|--------------------------------------|--------------------------------|---|
|                                      | ) Settings\                    | - |
| Program Screen                       | None                           |   |
| Run Screen                           | None                           |   |
| Events Screen                        | None                           |   |
| Graph Screen                         | None                           |   |
| Main Screen                          | None                           | • |
|                                      | Description                    |   |
| Change Press Change to Setup screen. | 5elect the access level for th | e |
| Alarm, TempGard                      | 24.0 C 0.0 °                   | % |

| Setup Screen                              |                              |      |
|-------------------------------------------|------------------------------|------|
| Panel Lock\Screen                         | Settings\                    | -    |
| Setup Screen                              | None                         |      |
| Maintenance Screen                        | None                         |      |
| Comm Screen                               | None                         |      |
| Program Screen                            | None                         | 68 3 |
| Run Screen                                | None                         | -    |
|                                           | Description                  |      |
| Change Press Change to S<br>Setup screen. | elect the access level for t | :he  |
| Alarm, TempGard                           | 24.0 C 0.0                   | %    |

When the Panel is locked, access is only permitted on screens assigned a user level other than "none" after the user enters an appropriate password.

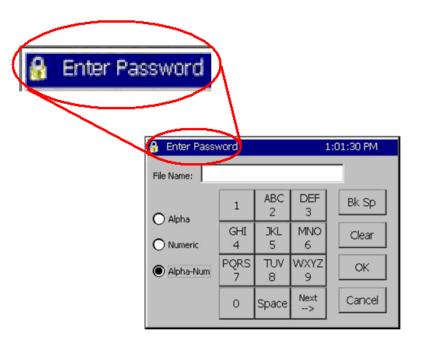

When the "Enter Password" dialog appears, the user must enter the password and then press OK to unlock the panel.

Once unlocked, the touch panel will allow access to any screens assigned that access level or any lower level screens.

In addition, the panel will automatically re-lock after a period of inactivity. The unlock duration setting specifies that period in minutes.

The user can go to the \Panel Lock\Admin Setup\ folder to clear the password without waiting for the Unlock Duration inactivity timer to expire by unlocking and re-locking the panel.

Panel Lock remains locked after cycling power. Note that the Panel Lock feature only locks the panel. All TCP/IP, RS-232 and IEEE 488 communications are unaffected by Panel Lock.

### 6.14 Languages

| LANGUAGES \ SETUP DIRECTORY |  |  |  |
|-----------------------------|--|--|--|
| SCREEN EDITOR               |  |  |  |
| Languages Screen            |  |  |  |
| (Screen Editor)             |  |  |  |
| ◆ ENGLISH                   |  |  |  |
| ◆ ESPANOL                   |  |  |  |

The Synergy Nano can be configurable to many language formats. Please contact Tidal Engineering for more information.

Note: The Espanol setting is for demo purposes only.

### 6.15 User Programmable Alarm System

The Synergy Nano's user programmable alarm system can create customer specific alarms and warnings and special factory applications. The user can create alarms for RTD temperatures, UUT temperatures as well as voltage inputs, digital inputs and auxiliary sensors such as Oxygen, pressure, etc. For special applications, the chamber manufacturer or retrofit installer can program an alarm relay to operate a system function. This section explains the user alarm setup procedures using two examples.

The User Alarm screen operates as a wizard like the profile wizard screen. This means that the setup instructions are provided along with the entry fields and the user enters information and presses next or back as required until the alarm is entered. The result alarm can be programmed to appear in the Alarm window if required as shown below. The diagram below right shows the electrical connection for the corresponding user alarm.

| Maintena   | ance Screen                                                                                                    |        |         | VTV    | / OLYM   | PIC          |       |
|------------|----------------------------------------------------------------------------------------------------|--------|---------|--------|----------|--------------|-------|
| <b>4 M</b> | a la contrata de la contrata de la contrata de la contrata de la contrata de la contrata de la contrata de la c |        |         | PROCE  | essor e  | BOARE        | )     |
| Back AckA  | larm AckALL                                                                                                    |        |         | Z      |          | ы<br>Г       | 6     |
| Time       | Alarm                                                                                                    | Ack    | Cleared | COMMON | P1       | INPUT        | INPUT |
| 8:55:36 AM | oxygen sensor warning                                                                                           | Yes    | No      |        |          | (7)          | (11)  |
|            |                                                                                                    |        |         |        |          | <b>1</b> 24] | 2     |
| Alarm      |                                                                                                    | 23.9 C | 0.0 T   |        | TEMPGARI |              | т     |

There are 102 inputs/variables that can be monitored for user alarm conditions (see the table below) The Input options are:

| Module            | First Selection                  | Second Sel. | Choices |
|-------------------|----------------------------------|-------------|---------|
| Olympic Board     | RTD1&2, Analog 1-4               | N/A         | 6       |
| UUT Module Inputs | UUT Module                       | Sensor      | 64      |
| Machine Inputs    | Low Resolution Channels 1 thru 8 | N/A         | 8       |
| Digital Inputs    | Inputs 1 thru 16                 | N/A         | 16      |
| Channels          | Channels 1 thru 4                | N/A         | 4       |
| Setpoints         | Setpoints 1 thru 4               | N/A         | 4       |

There are four Comparison options available.

| Comparison             | Application                               |  |
|------------------------|-------------------------------------------|--|
| Input Open             | Digital Inputs only                       |  |
| Input Closed           | Digital Inputs only                       |  |
| Greater than Threshold | All inputs except Digital, Raw or Scaled. |  |
| Less than Threshold    | All inputs except Digital, Raw or Scaled. |  |

The User Alarm Wizard steps are as follows:

- 1. Open the Setup Screen and browse to the User Alarms folder.
- 2. Select the Sensor, Setpoint or Channel.
- 3. Define the comparison type and the scaling, i.e. Input Open, Closed, Greater than (>), etc.
- 4. Select the Alarm Threshold. (Not required for Digital Inputs).
- 5. Assign a name for the alarm. This name appears in the alarm screen when the alarm occurs and in the User Alarm list.
- 6. Select the desired alarm responses.
- 7. Confirm your choices to finish.

| Setup Screen | )          | ALARM      |   |
|--------------|------------|------------|---|
| Back         |            |            |   |
| Logging      | Panel Lock | Languages  |   |
| User Alarms  |            |            | • |
| Alarm        |            | 24.8 C 0.0 | Т |

| Add Alarm W                                | Add Alarm Wizard                                           |                                                          |
|--------------------------------------------|------------------------------------------------------------|----------------------------------------------------------|
| Module                                     | UUT Module                                                 | UUT Sensor                                               |
| Olympic  UUT's Machine Digital In Channels | Module 1 A<br>Module 2<br>Module 3<br>Module 4<br>Module 5 | Sensor 1<br>Sensor 2<br>Sensor 3<br>Sensor 4<br>Sensor 5 |
| Ac                                         | cept C                                                     | ancel                                                    |

Open the Setup Screen and browse to the User Alarms folder

Select the Sensor, Setpoint or channel.

| Add Alarm Wizard | 8:37:03 AM                                       |
|------------------|--------------------------------------------------|
|                  | boxes below to select the type and data scaling, |
| Comparison       |                                                  |
| Data Scailin     |                                                  |
| Raw Va           |                                                  |
|                  |                                                  |
| SYNERGY <- Back  | Next -> <u>C</u> ancel                           |

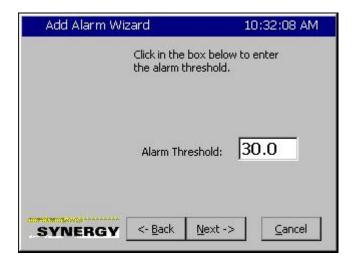

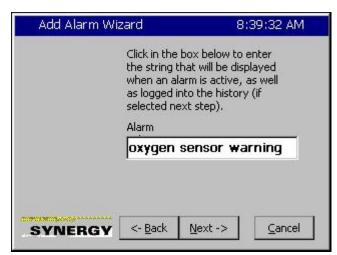

Define the comparison type and the scaling,

The Comparison choices are:

- 1. Input Open.
- 2. Input Closed.
- 3. Greater than. >
- 4. Less than. >

The Data Scaling choices are:

- 1. Raw Value.
- 2. Scaled Value.

Select the Alarm Threshold. This step is not required for Digital Inputs.

Enter a name for the alarm. This name appears in the alarm screen when the alarm occurs and in the alarm list.

| Add Alarm Wizard   | 8:52:09 AM                                |
|--------------------|-------------------------------------------|
|                    | ons below that you<br>r when the alarm is |
| Show Alarn         | n 🗖 Activate<br>Relay 1                   |
| Disable<br>Chamber | C Activate<br>Relay 2                     |
| SYNERGY <- Back    | Next -> Cancel                            |

|         | When you click Finish, you will have created the following alarm named: |
|---------|-------------------------------------------------------------------------|
|         | oxygen sensor warning                                                   |
|         | Monitoring: Low Res Analog 2                                            |
|         | With options:                                                           |
|         | Show Alarm, Log Alarm                                                   |
|         | Show Alami, Log Alami                                                   |
| SYNERGY | <- Back Finish Cancel                                                   |

Select the desired alarm response. The Options are :

- 1. Show Alarm.
- 2. Log Alarm.
- 3. Disable Chamber.
- 4. Activate Alarm Relay 1.
- 5. Activate Alarm Relay 2.

Confirm your choices and finish.

### User Alarm Example 1:

Create an alarm that senses Digital Input 5 and Displays "Oxygen Sensor Warning" when the input is Open.

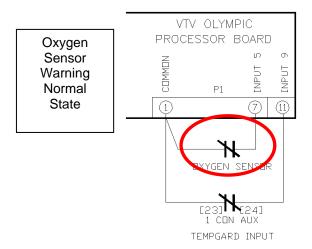

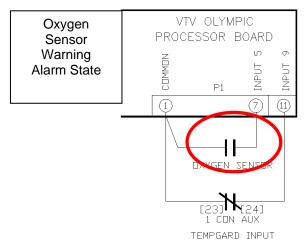

Open the User Alarm folder and press the Add Alarm button on the Setup screen shown at left.

 Add Alarm Wizard
 8:27:44 AM

 Click in the box below to select the sensor on which to alarm.

 Sensor

 Sensor

Press the Sensor text box as shown at left to start the Sensor Selection process.

| Module     | Digital In |
|------------|------------|
| Olympic 4  | Dig. In. 1 |
| UUT's      | Dig. In. 2 |
| Machine    | Dig. In. 3 |
| Digital In | Dig. In. 4 |
| Channels   | Dig. In. 5 |

| Add Alarm Wizard | 8:                              | 36:37 AM |
|------------------|---------------------------------|----------|
|                  | e box below to<br>r on which to |          |
| Sensor           | 405                             |          |
|                  |                                 |          |
|                  |                                 |          |
| SYNERGY <- Back  | Next ->                         | Cancel   |

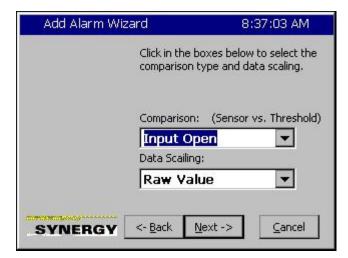

Select Digital Input 5 as shown in the figure at left and then press accept.

The wizard displays the code for this sensor. Press Next -> to continue.

Select the Comparison from the drop down window. In this case Input Open.

Note: Data Scaling doesn't apply for digital inputs

Then press Next ->.

|         | Click in the box below to enter<br>the string that will be displayed<br>when an alarm is active, as well<br>as logged into the history (if<br>selected next step). |
|---------|----------------------------------------------------------------------------------------------------|
|         | Alarm                                                                                                    |
| SYNERGY | <- Back Next -> Cance                                                                                                    |

Alarm String 8:37:59 AM File Name: ABC DEF Bk Sp 1 2 3 O Alpha GHI JKL MNO Clear O Numeric 4 5 6 PQRS TUV WXYZ OK Alpha-Num 8 9 7 Next Cancel 0 Space -->

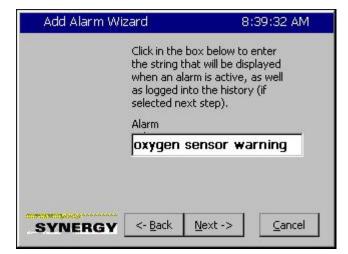

Enter a name for this alarm.

Press the text box to open the Alpha Numeric Keypad.

Enter the name for this alarm.

Then press Next ->.

| 8:52:09 AM                             |
|----------------------------------------|
| ns below that you<br>when the alarm is |
| Activate<br>Relay 1                    |
| Activate                               |
| Relay 2                                |
| vext -> Cancel                         |
|                                        |

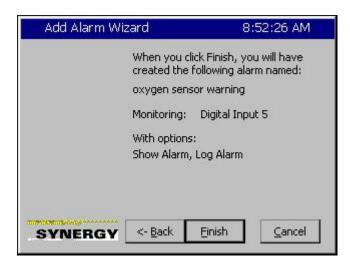

| Setup Screen |                    |            |          | ALARM  |       |  |  |
|--------------|--------------------|------------|----------|--------|-------|--|--|
| e Back       | Add Alrm Edit Alrr | n Delete A | Irm Copy |        |       |  |  |
| SenID        | Alarm Na           | Rpt        | Log      | Rly    | Ack   |  |  |
| 405          | oxygen s           | 1          | 1        | 0      | D     |  |  |
| Alarm        |                    |            |          | 23.8 C | 0.0 T |  |  |

Select the Alarm Actions.

In this case, the "Show Alarm" and "Log Alarm" options are selected.

Then press Next ->.

Confirm your choices and press Finish to complete the Alarm entry process.

The User Alarm Setup screen shows the new entry.

In operation, the Alarm Screen in the Maintenance folder indicates a normal state when the Input is closed as shown in the figures below:

| Maintenance Screen |           |        | n        | 8:55   | :09 AM  |
|--------------------|-----------|--------|----------|--------|---------|
| <b>e</b><br>Back   | Ack Alarn | AckALL | \Alarms\ |        |         |
| Time               |           | Alarm  |          | Ack    | Cleared |
|                    |           |        |          |        |         |
|                    |           |        |          |        |         |
|                    |           |        |          |        |         |
|                    |           |        |          |        |         |
|                    |           |        |          |        |         |
|                    | er Off    |        |          | 23.9 C | 0.0 T   |

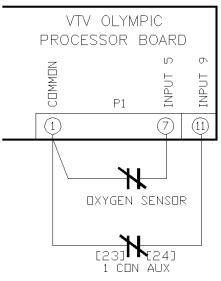

TEMPGARD INPUT

The Alarm Screen in the Maintenance folder Indicates the alarm condition when the Input is open as shown in the figure below:

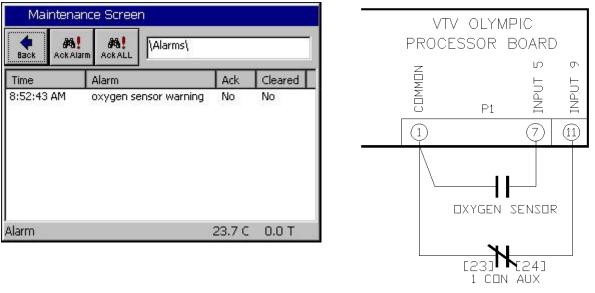

TEMPGARD INPUT

User alarms in the Maintenance/Alarm screen are cleared and acknowledged like built-in High and Low limit alarms. The alarm entry indicates **Yes** in the **Ack** column after an alarm is acknowledged. The alarm indicates **Yes** in the **Cleared** column after it has been cleared, i.e. the alarm condition is no longer present. As with built-in alarms, user alarms can be acknowledged before or after they have cleared but the alarm is removed from the list only after the alarm condition has cleared and it has been acknowledged by the operator.

For example, in the screenshot below, the Alarm has been acknowledged but the alarm condition still exists.

| Maintena           | ance Screen                    |            |            | - |        | v olymf | סור            |         |
|--------------------|--------------------------------|------------|------------|---|--------|---------|----------------|---------|
|                    |                                |            |            |   |        | essor e |                | )       |
| Time<br>8:55:36 AM | Alarm<br>oxygen sensor warning | Ack<br>Yes | Cleared No |   | COMMON | P1      | INPUT 5        | INPUT 9 |
|                    |                                |            |            | - |        |         | 7              |         |
| Alarm              |                                | 23.9 C     | 0.0 T      |   |        |         | SENSOF<br>1241 | 2       |
|                    |                                |            |            |   |        | 1 CON   | AUX            |         |

TEMPGARD INPUT

TEMPGARD INPUT

Once the Alarm has been acknowledged and the alarm condition has cleared the alarm entry is removed from the list as shown below.

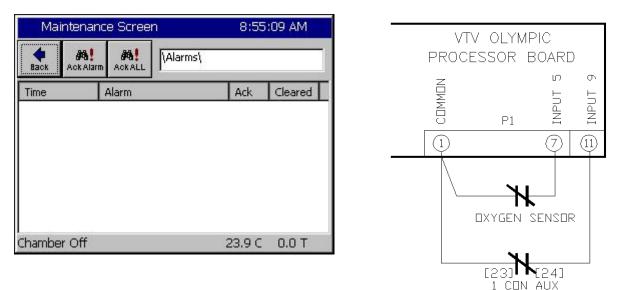

### Example 2

At low atmospheric pressures, the heaters in most altitude chambers are turned off so they don't overheat when convection cooling capacity is reduced. In this example we will create an alarm that senses Hi Res Input 3 (Torr) and opens Relay 2 when the value is less than 30 Torr. This alarm is named "Heater Safety Shutoff" and displays "Heater Safety Shutoff" when the threshold is reached.

| Set       | up Screen          |            |          | -      |       |  |
|-----------|--------------------|------------|----------|--------|-------|--|
| e<br>Back | Add Alrm Edit Alrr | m Delete A | Irm Copy |        |       |  |
| SenID     | Alarm Na           | Rpt        | Log      | Rly    | Ack   |  |
|           |                    |            |          |        |       |  |
|           |                    |            |          |        |       |  |
|           |                    |            |          | 23.8 C | 0.0 T |  |

Open the User Alarm folder and press the **Add Alarm** button on the Setup screen shown at left.

| Add Alarm Wizard                | 10:24:53 AM |
|---------------------------------|-------------|
| Module Sensor                   | _           |
| Olympic A RTD 1                 | <b>_</b>    |
| UUT's RTD 2<br>Machine Analog 1 |             |
| Digital In Analog 2             |             |
| Channels 💌 Analog 3             | •           |
| Accept                          | Cancel      |

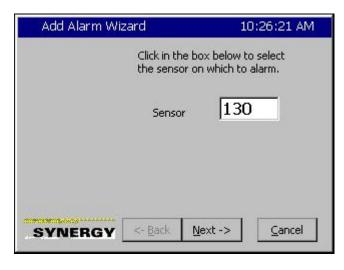

Select the *Olympic* Module and *Analog 1*, the Hi Resolution Analog input.

This screen shows the Sensor code for the Olympic Module and Analog input 1.

Since we want the alarm to trigger when the pressure is less than 30 Torr, we select the

| Add Alarm Wiz                      | ard 10:26:59 AM                                                             |
|------------------------------------|-----------------------------------------------------------------------------|
|                                    | Click in the boxes below to select the<br>comparison type and data scaling, |
|                                    | Comparison: (Sensor vs. Threshold)                                          |
|                                    | Data Scailing:                                                              |
|                                    | Scaled Value                                                                |
| THE REAL PROPERTY AND ADDRESS OF T |                                                                             |
| SYNERGY                            | <- <u>B</u> ack <u>N</u> ext -> <u>C</u> ancel                              |

| Add Alarm Wiz | zard                                 | 10:31:20 AM  |  |  |  |
|---------------|--------------------------------------|--------------|--|--|--|
|               | Click in the box<br>the alarm thresh |              |  |  |  |
|               | Alarm Thresho                        | old: 0       |  |  |  |
| SYNERGY       | <- <u>B</u> ack <u>N</u> e           | xt -> Cancel |  |  |  |

| Add Alarm Wizard             |         |        |             | 10:31:45 AM |
|------------------------------|---------|--------|-------------|-------------|
| Alarm V<br>Valid R<br>Presen | ange: - | 500 ta | 0 1010<br>0 |             |
| New Va                       | ilue    | 30     |             |             |
| 1                            | 2       | 3      | 4           | Clear       |
| 5                            | 6       | 7      | 8           | Cancel      |
| 9                            | 0       | 10     | -           | Accept      |

*Less Then* comparison type. We also select the *Scaled Value* for Data scaling because we want to check the scaled Torr value as opposed to the Raw 0-5 Volt input value.

Then we press Next-> to continue.

Next we enter the Alarm Threshold.

Press the *Alarm Threshold* text box to open the number pad.

Enter the Alarm Threshold and press *Accept* to continue.

| Add Alarm Wiz | ard                               | 10:32:08 AM                  | k. |
|---------------|-----------------------------------|------------------------------|----|
|               | Click in the bo<br>the alarm thre | ox below to enter<br>eshold. |    |
|               | Alarm Thres                       | shold: 30.0                  |    |
| SYNERGY       | <- <u>B</u> ack [                 | Next -> Cancel               | ]  |

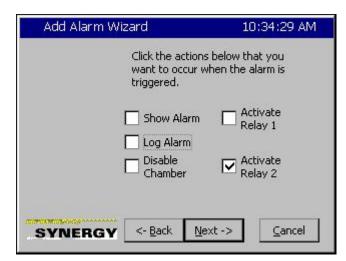

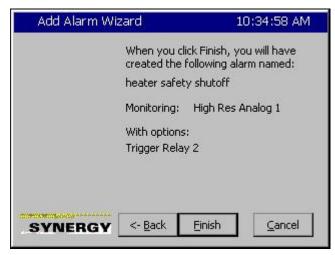

Confirm the Alarm Threshold.

Then we press Next-> to continue.

Here we enter the Alarm response.

In this case we only want to Activate Relay 2.

Then we press Next-> to continue.

And finally, we confirm our settings and then press *Finish*.

| Set     | up Scree | en            |            |         | 10:3      | 5:22 AM |
|---------|----------|---------------|------------|---------|-----------|---------|
| e Back  | Add Airm | <br>Edit Alrm | Delete Alm | п Сорул | 1<br>Virm |         |
| SenID   | Alarm    | Na            | Rpt        | Log     | Rly       | Ack     |
| 130     | heater   | ' sa          | 0          | 0       | 2         | 0       |
| Chamber | r Off    |               |            |         | 25.3 C    | 0.0 T   |

| Events S      | 10:44:00 AM     |                 |                                          |
|---------------|-----------------|-----------------|------------------------------------------|
| Back          | igital Outputs\ |                 |                                          |
| • Fan         | LowAL           | VentBC          | None                                     |
| HIAL          | • Cascade       | Vacuum          | None                                     |
| PIDH          | None            | Event 1         | None                                     |
| BoostH        | None            | Event 2         | None                                     |
| ● LowCmp      | None            | Event 3         | None                                     |
| HiComp        | None            | Event 4         | None                                     |
| PIDC          | None            | Event 5         | Event 23                                 |
| FullC         | None            | Event 6         | Event 24                                 |
| Selected Outp | out 1: B 12a, O | ut 1, On/Off, ( | л. — — — — — — — — — — — — — — — — — — — |
| Alarm         |                 |                 | 5.5 C 32.0 T                             |

| Events S      | icreen           |                 | 10:42:04 AM  |
|---------------|------------------|-----------------|--------------|
|               | )igital Outputs\ |                 |              |
| • Fan         | C LowAL          | VentBC          | None         |
| HIAL          | Cascade          | Vacuum          | None         |
| PIDH          | None             | Event 1         | None         |
| BoostH        | None             | Event 2         | None         |
| LowCmp        | None             | Event 3         | None         |
| HiComp        | None             | Event 4         | None         |
| O PIDC        | None             | 🔍 Event 5       | C Event 23   |
| FullC         | None             | Event 6         | Event 24     |
| Selected Outp | out 1: B 12a, O  | ut 1, On/Off, ( | Off          |
| Chamber Off   |                  |                 | 5.4 C 28.0 T |

The User Alarm Setup screen lists our new alarm as shown at left.

In operation, when the Torr value is greater than 30 Torr, as shown here, Relay 2 (Event 24) is Activated (Grey).

When the Torr value is less than 30 Torr, as shown here, Relay 2 (Event 24) is normal (Red).

Note that as we specified, this alarm only operates Relay 2. It doesn't appear in the title bar, in the alarm screen or in the log file.

### 7.0 MAINTENANCE DIRECTORY

| Machine<br>Inputs                                                                                                    | Alarms                                                          | Channel PIDs                                                                                                    | About                                                                                                    | File Utilities  | Date and Time                                                                                 |  |  |  |
|----------------------------------------------------------------------------------------------------|-----------------------------------------------------------------|----------------------------------------------------------------------------------------------------|----------------------------------------------------------------------------------------------------|-----------------|-----------------------------------------------------------------------------------------------|--|--|--|
|                                                                                                    | Sub-folders & Screen Editors                                    |                                                                                                    |                                                                                                    |                 |                                                                                               |  |  |  |
| Machi                                                                                                    | ne Inputs                                                       | <b>A</b>                                                                                                    | larms                                                                                                    | 🗆 Char          | nnel PIDs                                                                                     |  |  |  |
| (Screen                                                                                                    | Editor)                                                         | (Screer                                                                                                    | n Editor)                                                                                                    | (Screer         | n Editor)                                                                                     |  |  |  |
| <ul> <li>PSI V</li> <li>Low Stage Co<br/>- Low Press</li> <li>Low Stage Co<br/>- High Press</li> <li>High Stage Co<br/>- Low Press</li> <li>High Stage Co<br/>- High Press</li> <li>Mote: Disregard "<br/>Bad Sensor" if sen<br/>connected</li> </ul> | mpressor<br>mpressor<br>ompressor<br>ompressor<br>Temperature - | Clear Alar<br>Lists the following:<br>Time<br>Alarm<br>Alarm<br>Cleared<br>Select an alarm ar<br><i>Alarm</i> button at top<br>acknowledge the a<br>will be removed fro<br>the alarm condition                                                                                                    | nd press the <i>Ack</i><br>o of the screen to<br>alarm. The entry<br>om the list when                                                                                     |                 | umidify /<br>alues. The values<br>PID, Err, Last Err,<br>3., Reset, Rate<br>nows Setpoint and |  |  |  |
| <b>A D</b>                                                                                                    | bout                                                            | 🗆 File                                                                                                    | Utilities                                                                                                    | Date            | and Time                                                                                      |  |  |  |
| (Screen                                                                                                    | Editor)                                                         | (Sub-f                                                                                                    | olders)                                                                                                    | (Screen Editor) |                                                                                               |  |  |  |
|                                                                                                    | sion Information<br>hit Serial Number                           | <ul> <li>Copy Files</li> <li>Delete Files</li> <li>Rename Files</li> <li>Export History</li> <li>Clear History</li> <li>Export Screer</li> <li>Upgrade Softw</li> <li>Copy Files</li> <li>Screen Editor: Er</li> <li>Screen Editor: Er</li> <li>Delete Files</li> <li>Screen Editor: Er</li> <li>Green Editor: Er</li> <li>Green Editor: Er</li> <li>Creen Editor: Er</li> <li>Screen Editor: Er</li> <li>Green Editor: Er</li> <li>Creen Editor: Er</li> <li>Creen Editor: Er</li> <li>Creen Editor: Er</li> <li>Creen Editor: Er</li> <li>Creen Editor: Er</li> <li>Screen Editor: Er</li> <li>Screen Editor: Er</li> <li>Creen Editor: Export History</li> <li>Screen Editor: Cl</li> <li>history file.</li> <li>Export Scree</li> <li>Wizard used to export Scree</li> </ul> | nshots<br>ware<br>hter or select<br>tination File<br>hter or select file to<br>s<br>hter or select<br>e Name<br>ry<br>cort the current<br>f<br>ear the current<br>n Shots | Select / view   | date and time                                                                                 |  |  |  |

### 7.1 Operator Interface

The Maintenance Directory provides a set of utilities that are used for the operation and maintenance of the chamber. Go to <u>Section 7.2 Maintenance: Alarm Functions</u> for specific information on Alarms.

٠

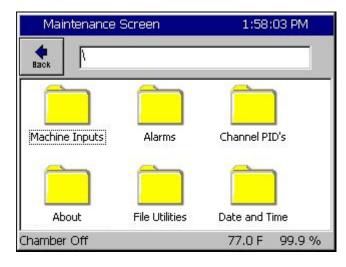

| Maintenance Screen                                | 1:53:51 PM         |  |  |
|---------------------------------------------------|--------------------|--|--|
| Machine Inputs                                    |                    |  |  |
| Machine Input                                     | Reading            |  |  |
| Low Stage Compressor - Low Press<br>Temperature   | 1.1 PSIG<br>35.7 F |  |  |
| Low Stage Compressor - High Press<br>Temperature  | 2.9 PSIG<br>39.2 F |  |  |
| High Stage Compressor - Low Press<br>Temperature  | 4.9 PSIG<br>42.7 F |  |  |
| High Stage Compressor - High Press<br>Temperature | 46.3 F             |  |  |
| Chamber Off                                       | 77.0 F 99.9 %      |  |  |

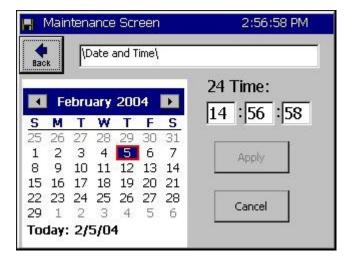

### Maintenance Directory

Press the *MAINT* button to access the following functions.

- Machine Inputs (Compressor Pressures)
  - Alarms (Clearing an Alarm)
- Channel PIDs (PID variables in real-time)
- About Synergy Nano
- File Utilities (Copy Files, Export History)
- Date and Time (Adjust)

### Machine Inputs #1 thru #8

If your chamber is equipped to monitor machine inputs\*, this screen displays the Low and High compressor's suction and discharge pressures in PSIG. See Low Res Inputs in the Calibration and Events screens.

\* These temperature and pressure "Machine Inputs" transducers are optional. Disregard **Bad Sensor Readings** message when sensors are not connected.

To log the Machine Inputs, see <u>Section 6.11 Setup:</u> Logging.

### Date and Time

Adjust the date and time as necessary and press the *Apply* button.

| H Maintenance Screen |         |         |      | 2:48  | 3:14  | PM    |
|----------------------|---------|---------|------|-------|-------|-------|
| Back                 | Ch 1 C  | :h 2    | С    | h3    |       |       |
| hannel 1             | SetPoin | 125     | .6F  | Actua | 1: 15 | 58.0F |
| Property             | Heat    | Cool    |      | Case  | ade:  | ľ     |
| Pn                   | 0.0000  | 100.0   | 0000 | 177   |       |       |
| In                   | 0.0000  | 0.0000  |      |       |       |       |
| Dn                   | 0.0000  | 0.000   | 00   |       |       |       |
| PID                  | 0.0000  | 100.0   | 0000 |       |       |       |
| Err                  | 0.0000  | 17.98   | 370  |       |       |       |
| Setpoint             | 52.0000 | 52.00   | 000  |       |       |       |
| Actual               | 69.9870 | 69.9870 |      |       |       |       |
| P.B.                 | 7.0000  | 5.000   | 00   |       |       |       |
| Reset                | 0.0200  | 0.070   | 00   |       |       |       |
| Rate                 | 0.0000  | 0.000   | 00   |       |       |       |

### Channel PIDs

Select a channel with the buttons on the top row of this screen to view the following live PID data:

|   | -  |
|---|----|
| • | Pn |

- In
- Dn
- PID
- Err
- Last Err
   Delta Err
- P.B.
- Reset
- Rate

PID stands for Proportional Integral Derivative. The Maintenance PID screen can be used to monitor the PID algorithm for tuning and performance monitoring. To adjust the PID settings, see <u>Section 6.3 Setup: PID</u> <u>Settings</u> in this manual. In general, only a qualified technician should adjust PID settings. If you would like to know more about Synergy Nano PIDs we have included a brief discussion in <u>Section 6.3 Setup: PID</u> <u>Settings</u>.

| Maintenance Screen                                                                                               | 11:36:21 AM                                                                                                   |
|----------------------------------------------------------------------------------------------------|----------------------------------------------------------------------------------------------------|
| About\                                                                                                    |                                                                                                    |
| Synergy Controller Co<br>Application<br>Version 2.6.8 Build 652<br>Help Version 2.6.2d<br>RunTime: 96:58 (hh:mm) | Olympic Firmware<br>Part: TE1363<br>Olympic V0.0.36<br>S/N 02/0449                                            |
| Operating System<br>WinCE Build:<br>Part: TE1360<br>Date: 05/26/04<br>Version 4.2.Q                              | Support<br>Visit www.TidalEng.com<br>for updates, application<br>notes and support, or call<br>(973) 328-1181 |

### <u>About</u>

This screen displays information regarding the versions of software, firmware and hardware on your Synergy Nano.

The Application frame displays the Synergy Nano software version. We recommend you periodically check with Tidal Engineering for software upgrade information. The Help Version refers to the context sensitive help available from the touch panel.

The Operating System frame contains Tidal Engineering's part number, build date and version number of the Windows CE operating system running on your controller.

The Olympic Firmware frame identifies the serial number of your controller. The serial number is in the format "xx/YYWW"; for example 02/0105. Tidal Engineering's part number for the Olympic Board firmware is also displayed. The Olympic board is the Synergy Nano's Input/Output interface. It acquires analog and digital inputs and controls the outputs to the chamber machinery and is described in <u>Section 17</u>. The Serial Number on the Olympic Board is required for service related inquiries and for software registration keys to enable the Web Server and the Cascade Control features.

The support frame contains contact information. Tidal Engineering Corporation designs and manufactures the Synergy Nano. Contact Tidal Engineering for technical issues specifically related to the controller. Contact your chamber manufacturer for chamber issues.

Memory capacity and usage is shown at the bottom of the About Screen. If the available memory is too low the Synergy Nano will generate an alarm. Low memory issues are uncommon and can usually be resolved by rebooting the Synergy Nano. This setting is for system memory and does not represent Storage Card space available or used by logging.

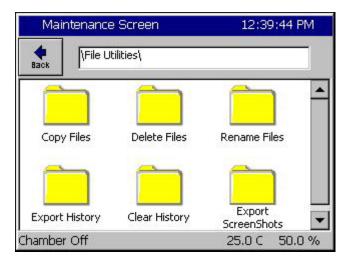

### File Utilities

This directory is used to.

- Copy Files
- Delete Files
- Rename Files
- Export History
- Clear History
- Export Screen Shots

Note: Descriptions of each sub-folder under the File Utilities folder follow below.

| 📕 Maintenance Screen      | 2:03:07 PM |
|---------------------------|------------|
|                           | y Files\   |
| Source File               |            |
| \Storage Card\vpl\001.VPL | Browse     |
| Destination File:         |            |
| \Floppy\001.vpl           | Browse     |

### 12:47:28 PM Select Source File Drive List Storage Card -File List Storage Card **≥**000 USB Hard Disk **≥**001 FloppyDisk ≥1002 2007 MUIZ PUL **≥**008 **≥**013 **≥**018 **≥**003 ≥004 ≥009 ≥014 ≥019 File: Select Cancel

### Copy Files

Enter the Source File and the Destination File and press the *Copy* button.

You can press the **Browse** button to view the list of drives available.

The Drive List screen is shown below.

### Select Source & Destination File

This Drive List appears when the **Browse** button is pressed. The Synergy Nano may take a few seconds to poll for available storage media before displaying this screen.

Storage Card: 8, 16, 32 or 256 MB flash. USB Hard Disk: removable USB storage.

Select your source and destination drive. Press the **Select** button for each. The Copy Files screen shown above will reappear.

Press the Copy button.

| 📕 Maintenance Screen | 2:55:25 PM    |
|----------------------|---------------|
|                      | : Files\      |
| File to Delete       |               |
|                      | Browse        |
|                      |               |
|                      |               |
|                      |               |
| Delete               | Cancel        |
|                      |               |
| Chamber Off          | 158.0F 49.4 % |

# Maintenance Screen 2:55:47 PM Image: Image: Imag

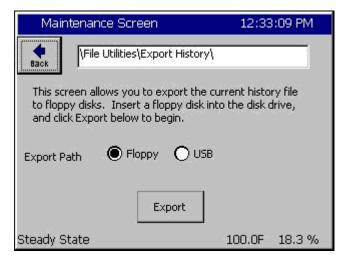

### **Delete Files**

Select and delete the desired file.

You can press the **Browse** button to view the list of drives available. Follow the directions as described above in the section named <u>Select Source &</u> <u>Destination File</u>.

### Rename Files

Enter the original and new file names.

You can press the **Browse** button to view the list of drives available. Follow the directions as described above in the section named <u>Select</u> <u>Source & Destination File</u>.

### Export History for Logging Operation

Press either radio button to select the storage media: Floppy Disk or USB Hard Disk. Then press the *Export* button to export the current history file out to the storage medium.

Note: the Export History and Clear History features are also available in the *Setup\Logging* folder.

| Export History Status                                                 | 2:51:15 PM          |
|-----------------------------------------------------------------------|---------------------|
| Export History Status                                                 |                     |
| Starting to Export History.<br>Please insert a floppy disk or a USB : | storage device now. |
| Media detected, exporting history                                     | ·                   |
| The history export is complete. Pres<br>screen.                       | ss OK to close this |
| ОК                                                                    | Cancel              |

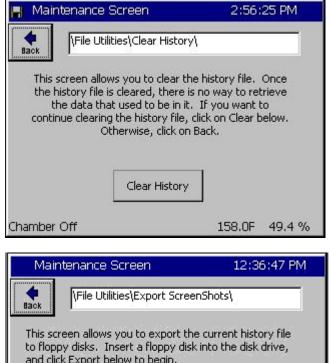

# Image: Steady State Image: Steady State

### Export History Window

The export process is monitored in the Export History Status window. First the Synergy Nano will prompt for a USB Hard Disk. If your storage media is not installed, do so now and press the **OK** button.

Once the media is detected the Synergy Nano will automatically export the file. When the export is complete the successful export prompt will be displayed. Close the window by pressing the **OK** button. Your export history file is automatically named "exphst00.txt".

Reference the logging <u>Section 6.11 Setup: Logging</u> for more information.

### Clear History for Logging Operation

Press the *Clear History* button to clear the history file.

Reference the logging <u>Section 6.11 Setup: Logging</u> for more information.

Note: the Export History and Clear History features are also available in the *Setup\Logging* folder.

### Export Screen Shot

The *Screen Capture* key on the Navigation panel takes a bitmap picture of the current screen. Press the key to capture a screenshot and save it to memory.

To export the bitmap, go to the *MAINT\File Utilities\Export Screenshot* screen at the left, select your export path (storage media) and press the *Export* button.

The export process is monitored in the Export Screen Shot Status window like the Export History Status window. The exported screen shot files are automatically named sequentially SS0001.bmp, SS0002.bmp, SS0003.bmp...

| 📕 Mainte   | nance Screen       | ALARM  |           |  |
|------------|--------------------|--------|-----------|--|
|            | Kalarms\           |        |           |  |
| Time       | Alarm              | Ack    | Cleared   |  |
| 2:07:23 PM | Ch 1 High 1164.2 F | No     | No        |  |
| Alarm, CH1 | High               | 1164.2 | 2F 48.0 % |  |

### <u>Alarms</u>

The alarm screen displays any Synergy Nano alarm conditions. Access this screen to view and clear a chamber alarm. When an alarm occurs, the following attributes are listed.

- Time of Alarm
- Alarm Type
- Ack: User acknowledgement of alarm.
- Cleared: Indicates if the alarm condition has cleared.

The word ALARM will flash in the upper right corner of all screens while an alarm condition exists.

Press the *Ack Alarm* button to acknowledge an alarm. This will set the *Ack* column value to *Yes*. When the Alarm condition clears the *Cleared* column will automatically be set to *Yes*. When both the Ack and Cleared column read Yes (When the user has acknowledged the alarm and the alarm condition has cleared), the alarm is removed from the list. Specific alarms are covered in greater detail in the following section.

### 7.2 Alarm Functions

This section contains information on: Low Storage Alarms, Low Memory Alarms and Alarm Actions (Relays, Alarm Indications, and Outputs). Note: Alarm Relays are normally energized.

| SYNERGY NANO ALARMS AND ACTIONS |                                |                  |                  |                            |                         |
|---------------------------------|--------------------------------|------------------|------------------|----------------------------|-------------------------|
|                                 |                                | ALARM RESPONSES  |                  |                            |                         |
| #                               | Alarm Name                     | Alarm<br>Relay 1 | Alarm<br>Relay 2 | Alarm On<br>Screen Flashes | All Outputs<br>Turn OFF |
| 1                               | Low Space Storage Card (Flash) | Closed           | Closed           | YES                        | No                      |
| 2                               | Low Program Memory (RAM)       | Closed           | Closed           | YES                        | No                      |
| 3                               | Temp-guard                     | Closed           | Closed           | YES                        | No                      |
| 4                               | Open Sensor Ch1 (RTD 1)        | OPEN             | Closed           | YES                        | YES                     |
| 5                               | Open Sensor RTD 2              | Closed           | Closed           | No                         | No                      |
| 6                               | Voltage Sensor Ch 2 (Humidity) | Closed           | OPEN             | YES                        | YES                     |
| 7                               | Voltage Sensor                 | Closed           | Closed           | No                         | No                      |
| 8                               | Voltage Sensor                 | Closed           | Closed           | No                         | No                      |
| 9                               | Voltage Sensor                 | Closed           | Closed           | No                         | No                      |
| 10                              | Hi Temperature                 | OPEN             | Closed           | YES                        | YES                     |
| 11                              | Low Temperature                | OPEN             | Closed           | YES                        | YES                     |
| 12                              | Hi Humidity                    | Closed           | OPEN             | YES                        | YES                     |
| 13                              | Lo Humidity                    | Closed           | OPEN             | YES                        | YES                     |
| 14                              | Internal Comm. (Bad Data)      | Closed           | Closed           | No                         | No                      |
| 15                              | Internal Comm. (Connection)    | OPEN             | Closed           | YES                        | YES                     |
| 16                              | Olympic Board Reset            | Closed           | Closed           | YES                        | No                      |

#### Synergy Nano Low Program Memory & Low Storage Alarms

There are 2 types of local storage on the Synergy Nano: Storage Card (Flash) and RAM. The Storage Card holds all the application programs, user chamber programs and log files. RAM is used exclusively by the operation system and Synergy Nano software. The Synergy Nano monitors both storage areas for low memory.

#### Low Program Memory Alarm

In the event that the RAM memory runs low, the Synergy Nano operating system will no longer run efficiently. If a Low Program Memory condition exists a pop up window warns "The Synergy Nano is running low on memory. Please reboot at your earliest convenience" and the Maintenance Alarm screen will display the message "Low Program Memory". Reboot the Synergy Nano to clear this error.

Note: Synergy Nano applications before version 2.0.0 had an issue that caused Low Program Memory Alarms. This issue was fixed in 2.0.0 and later versions. Contact Tidal Engineering for upgrade information if your controller software version is earlier than 2.0.0.

#### Low Storage Alarm

The Synergy Nano monitors the space remaining on the Storage Card Flash memory device, and generates an alarm condition when the space remaining is less than 160K. When this occurs, you can clear the log file, export screenshots or remove programs from the Storage Card to free up Storage Memory to correct this condition.

A Low Storage Alarm can occur when the log file has grown too large. When your chamber is properly setup the Synergy Nano will log until the file gets to a specified maximum size and then begin overwriting the oldest records, thus limiting it to the specified size. The maximum size specified for the log file should be less then the physical space available. Step-by-step instructions for clearing the alarm and adjusting the chamber settings to prevent this alarm from reoccurring are illustrated below.

#### **Removing a Low Storage Alarm Condition**

| Maintenar      | ice Screen  | ALAR   | .M      |
|----------------|-------------|--------|---------|
| Back Ack Alar  | m \Alarms\  |        |         |
| Time           | Alarm       | Ack    | Cleared |
| 1:31:20 PM     | Low Storage | No     | No      |
| Alarm, Low Sto | orage       | 25.0 C | 50.0 %  |

When an alarm occurs, the word "Alarm" flashes in the title bar of the Synergy Nano control panel. To determine if your alarm condition is a Low Storage alarm, go to the *Maintenance Alarms* folder and read the alarm description.

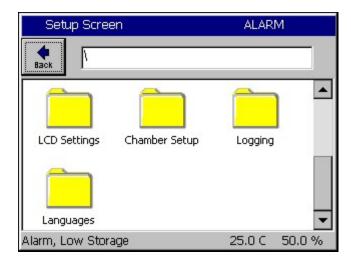

To clear the alarm condition, export the logging history data and clear the file according to the following steps:

Go to Setup Screen folder and scroll down to select the Logging folder.

| Setup Screen       |      |               |  |
|--------------------|------|---------------|--|
|                    |      |               |  |
| Setup              | Data | Clear History |  |
| Export History     |      |               |  |
| Alarm, Low Storage |      | 25.0 C 50.0 % |  |

Select Export History if you would like to save the history file. This step can be skipped if you don't need the data in the log file. See <u>Section 7.1</u> <u>Maintenance: Operator Interface</u> for more information on exporting history files.

WARNING: Once deleted, logging data cannot be recovered.

| Set                                                                                                    | Setup Screen               |                                 |        |                |  |
|----------------------------------------------------------------------------------------------------|----------------------------|---------------------------------|--------|----------------|--|
|                                                                                                    |                            |                                 |        |                |  |
| This screen allows you to clear the history file. Once<br>the history file is cleared, there is no way to retrieve<br>the data that used to be in it. If you want to<br>continue clearing the history file, click on Clear below.<br>Otherwise, click on Back. |                            |                                 |        |                |  |
|                                                                                                    |                            | Clear History                   | ,      |                |  |
| Alarm, L                                                                                                    | .ow Stor                   | rage                            | 25.0 C | 50.0 %         |  |
| Maintenance Screen                                                                                                    |                            |                                 |        |                |  |
| 📕 Mai                                                                                                    | intenano                   | te Screen                       |        | 6              |  |
| Mai                                                                                                    | ntenanc<br>#8!<br>AckAlarm | ce Screen                       |        |                |  |
| Hack<br>Back                                                                                                    | <b>#6!</b><br>Ack Alarm    | \Alarms\<br>Alarm               | Ack    | Cleared        |  |
| Back                                                                                                    | <b>#6!</b><br>Ack Alarm    | \Alarms\                        | Ack    | Cleared<br>Yes |  |
| Hack<br>Back                                                                                                    | <b>#6!</b><br>Ack Alarm    | \Alarms\<br>Alarm               |        |                |  |
| Hack<br>Back                                                                                                    | <b>#6!</b><br>Ack Alarm    | \Alarms\<br>Alarm               |        |                |  |
| Hack<br>Back                                                                                                    | <b>#6!</b><br>Ack Alarm    | \Alarms\<br>Alarm               |        |                |  |
| Back<br>Time                                                                                                    | Ack Alarm                  | Alarms\<br>Alarm<br>Low Storage |        | Yes            |  |

| 📕 Maintenance Screen |           | 1:35     | :13 PM     |         |
|----------------------|-----------|----------|------------|---------|
| e Back               | Ack Alarr | \Alarms\ |            |         |
| Time                 |           | Alarm    | Ack        | Cleared |
|                      |           |          |            |         |
|                      |           |          |            |         |
|                      |           |          |            |         |
| (<br>Chambe          | r Off     |          | <br>25.0 C | 50.0 %  |

Go to the Setup Screen and select the Logging\Clear History folder. Press the **Clear History** button to delete the current history file and free its space on the Storage Card. The chamber should now be free of the Low Storage alarm condition

Acknowledge the Low Storage Alarm Condition.

Once you have cleared the alarm condition, you can acknowledge the alarm to remove it from the Alarms folder list.

To acknowledge the Low Storage alarm, go to the Maintenance Screen and select the Alarms folder. The Low Storage alarm should say "Yes" in the Cleared Column.

Note: This "alarm acknowledge" procedure ensures that the user sees the alarm event before it is cleared.

Press the *Ack Alarm* button. The Alarm condition is now acknowledged and cleared and is removed from the list.

#### Preventing the Low Storage Alarm condition

You can eliminate the recurrence of a Low Storage Alarm Condition by adjusting the Log File Size to a value less than the space available on the Synergy Nano Storage Card. Follow the steps below:

| 📕 Setup Screen |                        | 4:42:41 PM                                                                  |  |
|----------------|------------------------|-----------------------------------------------------------------------------|--|
| e Back         | Logging\Setup\         |                                                                             |  |
| Enable         | Logging                | Logging Enabled                                                             |  |
| Logging        | j Interval (sec)       | 60                                                                          |  |
| Log File       | e Size (MB)            | 4.00                                                                        |  |
| Change         | The 'Logging File Size | escription<br>e' feature allows the user to<br>It is measured in megabytes. |  |
| Chamber        |                        | 25.0 C 50.0 %                                                               |  |

Go to the Setup screen and select the *Logging*\Setup folder. Select Log File Size and press the **Change** button.

The Synergy Nano determines the upper limits of the valid range automatically. Change the Log File Size to a number below the maximum value.

| Setup Sci | Setup Screen |        |       | 4:11:30 PM |
|-----------|--------------|--------|-------|------------|
| Log File  | Size (MB)    | K.     |       |            |
| Valid R   | ange: I      | 0.3 to | 0 1.7 | Megabytes  |
| Presen    | t Value      |        | 1.4   |            |
| New Va    | alue         |        |       |            |
|           | 2            | 3      |       | Clear      |
| 1         | 2            |        | T     | Cicai      |
| 1         | 6            | 7      | 8     | Cancel     |

| Setup  | Screen                                           | 4:19:52 PM                                                                 |
|--------|--------------------------------------------------|----------------------------------------------------------------------------|
| e Back | \Logging\Setup\                                  |                                                                            |
| Loggin | Logging<br>g Interval (sec)<br>e Size (MB)       | Logging Enabled<br>60<br>1.40                                              |
| Chang  | The 'Enable Logging' I<br>enable or disable logg | escription<br>feature allows the user to<br>ging of data.<br>70.6 C -0.6 % |

The maximum Log File Size is now set to 1.40 MB. Now the chamber will not generate a Low Storage Alarm condition. If the history file reaches the Log File Size limit in the Logging Setup folder, new logging information is added to the file and the oldest data is removed in a FIFO (First In First Out) basis.

See <u>Section 6.11 Setup: Logging</u> for information on Data Logging Capacity calculations.

### 7.3 Touch Screen Calibration

This section describes the procedures for calibrating the Synergy Nano's touch screen.

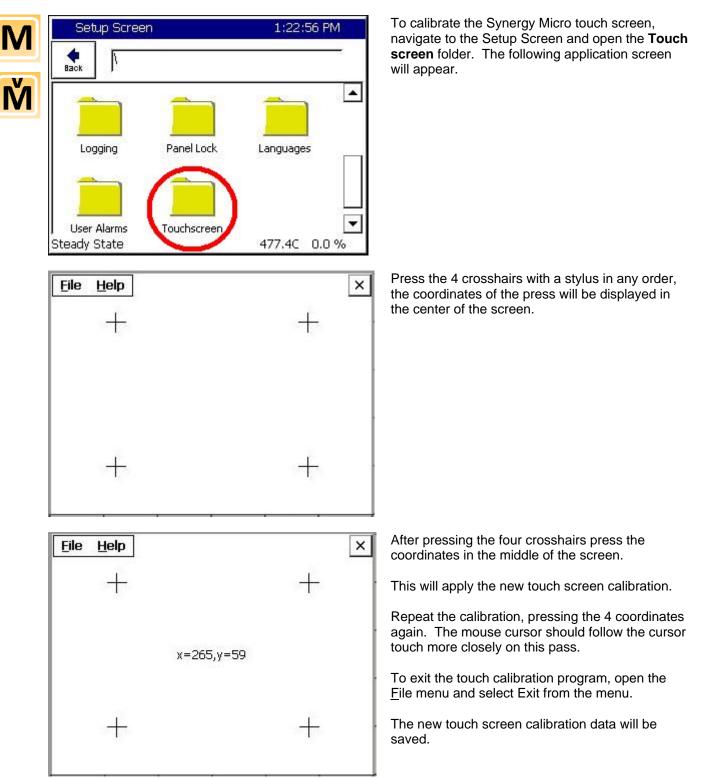

### 7.4 Olympic Board Calibration Utility

The Synergy Nano's Olympic board is the interface to the environmental test chamber's hardware including output devices such as compressors and input devices such as temperature sensors. The Olympic Board Calibration Utility is used to perform a software calibration of the Olympic board's analog inputs and outputs to known values. The current Synergy Nano software version also provides gain and offset calibration for each input.

The Olympic Calibration Utility is available from Tidal Engineering. You will receive the software installation file on a CD. To install the software on your PC, insert the CD and double-click on the setup.exe file. The utility is Wizard Based so calibration is a simple step-by-step process and the operator simply follows the instructions on the screen. The Olympic Calibration Utility is available at no charge from Tidal Engineering.

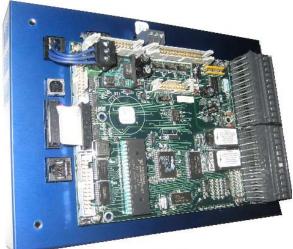

The Synergy Nano's Olympic board

| . Tidal Engineeri | Fidal Engineering Olympic Board Calibration Wizard                                       |                |                               |             |  |  |
|-------------------|------------------------------------------------------------------------------------------|----------------|-------------------------------|-------------|--|--|
|                   | Main Menu                                                                                |                |                               |             |  |  |
|                   | Welcome to the calibration wizard of the Olympic board for the VersaTenn V and Synergy   |                |                               |             |  |  |
| Controller. Sele  | Controller. Select the steps below and the wizard will guide you through the operations. |                |                               |             |  |  |
| <u> </u>          | quipment: view a                                                                         | list of equipr | nent required for calibration | n.          |  |  |
| 🔽 Set De          | efault Values: set o                                                                     | lefault comm   | unications port and resisto   | r values.   |  |  |
| -                 |                                                                                          |                | e cable connections for ca    |             |  |  |
| Comm              | unications Setup:                                                                        | establish co   | mmunications with the Oly     | mpic board. |  |  |
| - Calibrate       |                                                                                          |                |                               |             |  |  |
|                   | Range                                                                                    | Signal         | P2 Connector/Pins             | Read Value  |  |  |
| 🔽 RTD 1           | 17 -328 ohms                                                                             | Platinum       | 2 white 3 white 4 red         |             |  |  |
| 🔽 🔽 🔽 🛛           | 17 -328 ohms                                                                             | Platinum       | 8 white 9 white 10 red        |             |  |  |
| VIN 1             |                                                                                          | 16 bit         | 1 to 2 (gnd)                  |             |  |  |
| VIN 2             | 0.0 - 5.0 volts                                                                          | 16 bit         | 5 to 2 (gnd)                  |             |  |  |
| VIN 3             | 0.0 - 5.0 volts                                                                          | 16 bit         | 6 to 2 (gnd)                  |             |  |  |
| 🔽 VIN 4           | 0.0 - 5.0 volts                                                                          | 16 bit         | 11 to 2 (gnd)                 |             |  |  |
| 🔽 🔽 🖂 🖂           |                                                                                          | 12 bit         | P4/11 to P4/10 (gnd)          | 4.0         |  |  |
| 🔽 DAC 2           | 0.0 - 5.0 volts                                                                          | 12 bit         | P4/9 to P4/10 (gnd)           | 4.0         |  |  |
|                   |                                                                                          |                | Set DAC                       | Update      |  |  |
|                   |                                                                                          |                |                               |             |  |  |
| (Select All       | Steps Clear A                                                                            | ll Steps       |                               | About       |  |  |
| View Image        | Cle                                                                                      | ~ 1            | < Rock Neut >                 | E E M       |  |  |
| View Image        |                                                                                          | ar             | < <u>B</u> ack <u>N</u> ext > | <u> </u>    |  |  |

The Olympic Board Calibration Utilities Main Menu is displayed on the left.

To install the software on your PC doubleclick on the setup.exe file. The utility is Wizard Based so calibration is a simple step-by-step process and the operator simply follows the instructions on the screen.

#### **Required hardware list:**

- Windows based PC
- Voltmeter or digital multimeter, preferably 6 digits
- High value resistor (255 ohm nominal) and Lo value resistor (62 ohm nominal) \*
- Serial Cable
- Gender chamber for serial cable
- Voltage source 4.0/1.0 volts (optional) the Olympic board's DAC 1 output may be used to provide a source voltage.

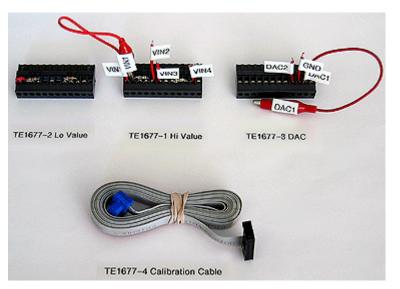

\* Tidal Engineering offers a Calibration Kit (PN TE1677) to assist with Synergy Nano calibration. The kit contains several hardware calibration connectors and communication cables as indicated above by an asterisk. The kit also contains a calibration cable for easy serial communications and a DAC connector pre-wired for calibration without a voltage source.

### 7.5 Synergy Nano Software Upgrade Procedures

Tidal Engineering periodically releases software upgrades for the Synergy Nano's operating system and application. These upgrades are available from Tidal Engineering (www.tidaleng.com).

This section describes procedures for upgrading the Synergy Nano's software. There are two procedures; the first one is for Synergy Micro configurations and the second one is for Synergy Compact and Synergy V configurations.

Warning: The Synergy Micro software upgrade process can disable a Synergy V or Synergy Compact unit. If this occurs, contact the factory for a utility to correct this.

The Synergy Micro upgrade is delivered in a compressed format and is installed using a USB Flash Disk.

The delivered file name contains the Version and Build number. For example: SynM\_2.6.5\_646\_Upgrade.zip is version 2.6.5 Build 646.

The Synergy Nano Configuration Backup and Restore features should be used to backup any non-standard settings before performing the upgrade. In addition, you should manually record the entries in the <u>table</u> below including your Cascade and Web Server registration keys if your chamber employs those features as well as the Chamber Type so these can be restored after the installation.

#### To install the upgrade:

- 1. Backup Non-Standard settings and record registrations and chamber configuration.
- 2. Install the new software.
- 3. Load chamber configuration and restore non-standard settings and registration keys.

#### Step 1. Backup Settings

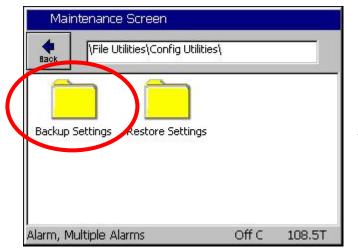

For Versions 2.6.X and newer, Browse to the Maintenance Screen **\File Utilities\Config Utilities** folder and open the **Backup Settings Folder**.

For older versions that don't have the Backup Settings feature, either record the settings manually or use SimpleComm to download the settings. See <u>Section 8.3</u> for a discussion of that procedure.

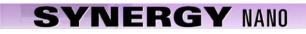

| Maintenance Screen     |                              |
|------------------------|------------------------------|
| File Utilities\Config  | g Utilities\Backup Settings\ |
| Backup File            | Browse                       |
|                        |                              |
| Backup                 | Cancel                       |
| Alarm, Multiple Alarms | Off C 108.5T                 |

| Select                  | : Source File |        |        |
|-------------------------|---------------|--------|--------|
| Drive List<br>File List | Storage Card  | V      |        |
|                         |               |        |        |
|                         |               |        |        |
|                         |               |        |        |
| File:                   |               | Select | Cancel |

From the Maintenance Screen **\File Utilities\Config Utilities\Backup Settings** folder Press the **Browse** button.

Then select either the Storage Card or the USB Hard Disk from the Drive List and. Then press the **File:** Text Box

| T9 Pad        |           |          |           |        |
|---------------|-----------|----------|-----------|--------|
| File Name: th | 23        |          |           |        |
| O Alpha       | 1         | ABC<br>2 | DEF<br>3  | Bk Sp  |
| Numeric       | GHI<br>4  | JKL<br>5 | MNO<br>6  | Clear  |
| O Alpha-Num   | PQRS<br>7 | TUV<br>8 | WXYZ<br>9 | ОК     |
|               | 0         | Space    | Next<br>> | Cancel |

Enter the File Name using the T9 Pad. Then press **OK**.

| Maintenance Screen          |                            |
|-----------------------------|----------------------------|
| +  \File Utilities\Config L | Jtilities\Backup Settings\ |
| Backup File                 |                            |
| \Storage Card\vpl\th 23.cfg | Browse                     |
|                             |                            |
|                             |                            |
|                             |                            |
| Backup                      | Cancel                     |
| Alarm, Multiple Alarms      | <br>Off C 108.4T           |
| Marriy Murupie Alarris      | 0110 100,41                |
| Maintenance Screen          | ALARM                      |

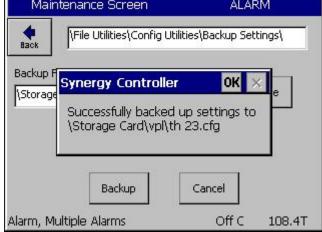

#### Step 2. Install the New Software

Copy the zip file to a temporary directory on your PC.

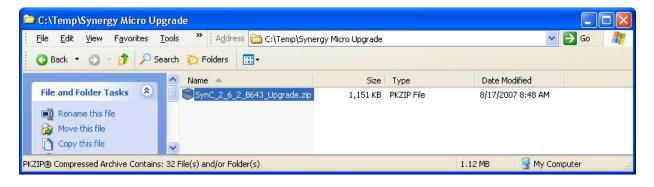

Confirm the file name that appears in the **Backup File** text box and then press Backup.

The controller will confirm that the settings were backed up successfully as shown at the left.

Acknowledge the window by pressing **OK**.

Place a USB Flash Disk key in the USB port on your PC.

Double click the zip file (note that your screen may look different than the screen below if you have a different zip program installed on your PC)

| File Edit Actions Favorite | s Tools View Win | dow Help              |                    |         |                   |
|----------------------------|------------------|-----------------------|--------------------|---------|-------------------|
| ۱ اک ا                     | 6                |                       |                    |         |                   |
| New Open Favorites         | Add Extract      | View Mail Wiz         | ard                |         |                   |
|                            |                  |                       |                    |         |                   |
| ncrypt Sign                |                  |                       |                    |         |                   |
|                            | Circ.            | T                     | an different and   | ALLIL   | Falder            |
|                            | Size             | Type<br>Folder        | Modified           | Attribu | Folder            |
|                            |                  | Folder                | 8/17/2007 8:48 AM  | DAC     | Upgrade/          |
|                            |                  |                       | 8/17/2007 8:48 AM  | DAC     | 1 ta ana da J     |
|                            |                  | Folder                | 8/17/2007 8:48 AM  | DAC     |                   |
|                            |                  | Folder                | 8/17/2007 8:48 AM  | DAC     | Upgrade/          |
|                            |                  | Folder                | 8/17/2007 8:48 AM  |         | Upgrade/          |
| WEB                        |                  | Folder                | 8/17/2007 8:48 AM  |         | Upgrade/          |
| SPLASH.BMP                 | 76 KB            | BMP File              | 8/15/2007 6:46 AM  | AC      | Upgrade/DATA/     |
| BOTTOM.GIF                 | 12 KB            | GIF File              | 8/15/2007 6:46 AM  | AC      | Upgrade/WEB/      |
| 🗐 2.6.2 Build 643.txt      | 0 B              | Text Document         | 8/15/2007 6:46 AM  | AC      | Upgrade/          |
|                            | 5,682 B          | Channel File          | 8/15/2007 6:41 AM  | AC      | Upgrade/CHAMBERS/ |
| VITHROCKA.CDF              | 2,709 B          | Channel File          | 8/15/2007 6:40 AM  | AC      | Upgrade/CHAMBERS/ |
| TVtv.exe                   | 1,075 KB         | Application           | 8/15/2007 6:39 AM  | AC      | Upgrade/          |
| 🔊 tennrtc.dll              | 68 KB            | Application Extension | 8/15/2007 6:39 AM  |         | Upgrade/          |
| Sommdli.dli                | 22 KB            | Application Extension | 8/15/2007 6:39 AM  |         | Upgrade/          |
| 🧕 execdli.dli              | 138 KB           | Application Extension | 8/15/2007 6:39 AM  | AC      | Upgrade/          |
| 🔊 datadii.dii              | 256 KB           | Application Extension | 8/15/2007 6:39 AM  | AC      | Upgrade/          |
| Ntvres.dll                 | 77 KB            | Application Extension | 8/15/2007 6:23 AM  | AC      | Upgrade/          |
| 📴 Spanish.ldf              | 148 KB           | SQL Server Databa     | 8/14/2007 12:46 PM | AC      | Upgrade/LANG/     |
| ENGLISH.LDF                | 141 KB           | SQL Server Databa     | 8/6/2007 10:11 AM  | AC      | Upgrade/LANG/     |
| E WEBTOUCH.HTM             | 1,369 B          | HTML Document         | 6/2/2007 2:03 PM   | AC      | Upgrade/WEB/      |
| 👼 product2.vpl             | 194 B            | VPL File              | 5/31/2007 1:56 PM  | AC      | Upgrade/VPL/      |
| 🔤 product1.vpl             | 175 B            | VPL File              | 5/30/2007 4:11 PM  | AC      | Upgrade/VPL/      |
| SynM_Touch_Cal.exe         | 12 KB            | Application           | 5/29/2007 2:40 PM  | AC      | Upgrade/          |
| BANNER. JPG                | 14 KB            | JPG File              | 5/29/2007 2:32 PM  | AC      | Upgrade/WEB/      |
| CEjpeg.exe                 | 64 KB            | Application           | 5/29/2007 2:32 PM  | AC      | Upgrade/WEB/      |
| TidalWeb.exe               | 105 KB           | Application           | 5/29/2007 2:32 PM  | AC      | Upgrade/WEB/      |
| NIGHT.GIF                  | 9,877 B          | GIF File              | 5/29/2007 2:32 PM  | AC      | Upgrade/WEB/      |
| APPNOTEMACRO.csv           | 112 B            | Microsoft Office Exc  | 5/10/2007 1:23 AM  | AC      | Upgrade/VPL/      |
| 🔟 vtv 1.vpl                |                  | VPL File              | 4/5/2007 4:32 AM   |         | Upgrade/VPL/      |
| 🔊 mfcce400d.dll            | 1,094 KB         | Application Extension | 4/5/2007 4:31 AM   | AC      | Upgrade/          |
| 🔊 mfcce400.dll             | 424 KB           | Application Extension | 4/5/2007 4:31 AM   | AC      | Upgrade/          |
| SynM_loader.exe            | 6,144 B          | Application           | 1/1/2003 8:30 PM   | AC      | Upgrade/          |
|                            | III              |                       | J                  |         |                   |
|                            |                  |                       |                    |         | <b>6</b>          |
| Statistics 🔞 Security 🗐    | Comment          |                       |                    |         |                   |

Select *Extract Files* and browse to the USB Flash Disk on your PC as shown below. In this example the drive is named "**Removable Disk (F:)**"

| 😻 Extract Files      |                                                                                       |    |
|----------------------|---------------------------------------------------------------------------------------|----|
| ~                    | Extract to: 🗢 Removable Disk (F:)                                                     | 10 |
| Favorites            | <ul> <li>■ S My Computer</li> <li>■ S ½ Floppy (A:)</li> </ul>                        | ^  |
|                      | Local Disk (C:)     DVD/CD-RW Drive (D:)     DISK3_VOL1 (E:)                          |    |
| Desktop              | Removable Disk (F:)                                                                   |    |
| My Documents         | EO<br>FOUND.000<br>Misc<br>TPS                                                        |    |
| My Computer          |                                                                                       | ~  |
|                      | • All files      32 File(s)/Folder(s)           • Selected files      3,847,282 Bytes |    |
| My Network<br>Places | Extract Eilter: No filter                                                             | ~  |
| 1,13005              | Choose an option for after extracting files                                           | ~  |
|                      | Extract Options Cancel Help                                                           |    |

After the files are extracted you will see the Upgrade directory on your USB key as shown below.

| <u>File E</u> dit <u>V</u> iew F <u>a</u> vorites <u>T</u> ools                             | Address 🛅 F:\Upgrade  |          |                       | 💌 🔁 Go 🛛 🖊        |
|---------------------------------------------------------------------------------------------|-----------------------|----------|-----------------------|-------------------|
| 🔇 Back 🔹 🕥 🕤 🎓 Search 陵                                                                     | Folders .             |          |                       |                   |
| Folders                                                                                     | × Name 🔺              | Size     | Туре                  | Date Modified     |
| 🖃 🥯 Removable Disk (F:)                                                                     | CHAMBERS              |          | Folder                | 8/17/2007 8:48 AM |
| 🗉 🛅 _Synergy                                                                                | DATA                  |          | Folder                | 8/17/2007 8:48 AM |
| E CEO                                                                                       | C LANG                |          | Folder                | 8/17/2007 8:48 AM |
| FOUND.000                                                                                   | C VPL                 |          | Folder                | 8/17/2007 8:48 AM |
| misc                                                                                        | 📄 🛅 WEB               |          | Folder                | 8/17/2007 8:48 AM |
|                                                                                             | 🗐 2.6.2 Build 643.txt | 0 KB     | Text Document         | 8/15/2007 6:46 AM |
| 🖃 🧰 Upgrade                                                                                 | 🔊 commdli.dli         | 23 KB    | Application Extension | 8/15/2007 6:39 AM |
| CHAMBERS                                                                                    | 📄 💽 datadii.dii       | 257 KB   | Application Extension | 8/15/2007 6:39 AM |
|                                                                                             | 🔊 execdii.dli         | 138 KB   | Application Extension | 8/15/2007 6:39 AM |
| C LANG                                                                                      | Mfcce400.dll          | 425 KB   | Application Extension | 4/5/2007 4:31 AM  |
|                                                                                             | 🔊 mfcce400d.dll       | 1,095 KB | Application Extension | 4/5/2007 4:31 AM  |
| WEB                                                                                         | SynM_loader.exe       | 6 KB     | Application           | 1/1/2003 8:30 PM  |
|                                                                                             | SynM_Touch_Cal.exe    | 12 KB    | Application           | 5/29/2007 2:40 PM |
|                                                                                             | S tennrtc.dll         | 68 KB    | Application Extension | 8/15/2007 6:39 AM |
| apps on '172.16.10.7' (M:)                                                                  | 🚜 vtv.exe             | 1,075 KB | Application           | 8/15/2007 6:39 AM |
| <ul> <li>E S Tidal on 'Iomegadrive' (T:)</li> <li>E S Users on 'Adi nil nt0' (U)</li> </ul> | vtvres.dll            | 78 KB    | Application Extension | 8/15/2007 6:24 AM |
| 6 objects                                                                                   |                       |          | 3.09 MB               | 😡 My Computer     |

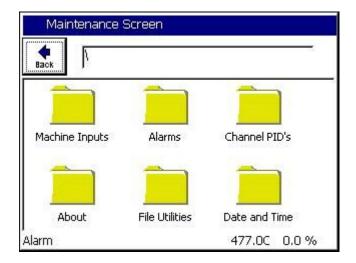

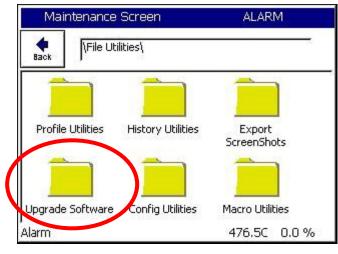

Place the USB Flash disk in the Synergy Micro's USB port and browse to the **Maintenance Screen**.

Open the **File Utilities** Folder and press the **Upgrade Software** folder.

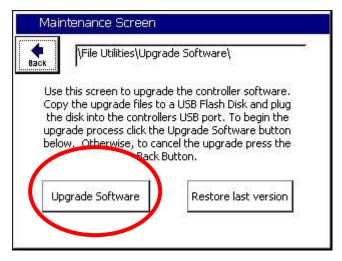

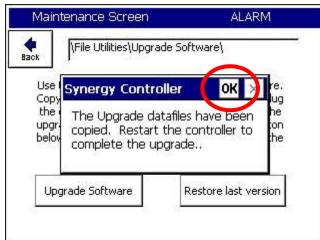

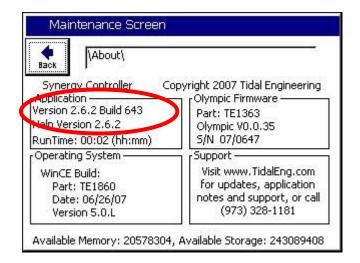

Make sure the USB Flash Disk is in the Controller's USB port and press the **Upgrade Software** button. It may take a minute or more to copy the files and then a message box will appear to tell you to **Restart the controller to complete the upgrade**.

Press the *OK* box and restart the controller.

Go to the **Maintenance Screen** and open the **About** folder to verify the appropriate Version number as shown at left.

#### Step 3. Configure the Controller

When the chamber restarts, the controller may indicate that the current chamber type differs from the last chamber type. Press **OK** to acknowledge the message. You will then be asked if you would like to discard the old settings and load the current settings. Answer YES here as well

| Setu                                              | up Screen                                                                         | 5:01:33 PM       |
|---------------------------------------------------|-----------------------------------------------------------------------------------|------------------|
| e Back                                            | Chamber Setup                                                                     |                  |
| Chamb                                             | er Type:                                                                          | -02              |
| Generi                                            | ic Temp Humidity Pre                                                              | essure           |
| Chamb                                             | er Description                                                                    |                  |
| Tempe                                             | erature \ Humidity \ F                                                            | Pressure Chamber |
|                                                   |                                                                                   | Change           |
| Chamber                                           | Off                                                                               | 468.SC 0.2 %     |
|                                                   |                                                                                   |                  |
| Cot                                               | In Person                                                                         | 10,25,50 AM      |
| Set.                                              | up Screen                                                                         | 10:36:50 AM      |
| •                                                 |                                                                                   | 10:36:50 AM      |
| Seti.                                             | Chamber Setup                                                                     |                  |
| TEMPTE<br>RETRO<br>RETRO<br>AA<br>HALT<br>Generic | \Chamber Setup<br>Availa<br>MP<br>_TH                                             | \Change Chamber\ |
| TEMPTE<br>RETRO<br>RETRO<br>AA<br>HALT<br>Generic | Chamber Setup<br>Availa<br>MP<br>TH<br>TO<br>Temp Only<br>Temp Humidity<br>Accept | \Change Chamber\ |

Then Go to the Setup Screen and open the Chamber Setup Folder. Press *Change* and select the Chamber Option from the list.

Then press Accept

Next, Reset the Controller or Cycle power. When the chamber restarts, the controller will indicate that the current chamber type differs from the last chamber type. This is OK. Press *OK* to acknowledge that message. You will then be asked if you would like to discard the old settings and load the current settings. Press YES on this window

#### **Restore Settings**

In this section we will restore the settings from the backup.

| Mai              | intenance Screen              |       |        |
|------------------|-------------------------------|-------|--------|
| <b>e</b><br>Back | File Utilities\Config Utiliti | es\   |        |
| Backup           | Settings Restore Settings     | )     |        |
| Alarm, N         | Aultiple Alarms               | Off C | 108.5T |

Browse to the Maintenance Screen **\File Utilities\Config Utilities** folder and open the Backup Settings Folder. Then press the Restore Settings Folder.

Press the Browse button.

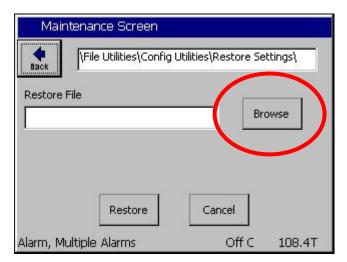

| i <sup>ist</sup> Stol<br>t<br>23 | raqe Ca | ard   | ۷     | )     |              |
|----------------------------------|---------|-------|-------|-------|--------------|
| 23                               | >       |       |       |       |              |
|                                  |         |       |       |       |              |
|                                  |         |       |       |       |              |
|                                  |         |       |       |       |              |
|                                  |         |       |       |       |              |
| th 23                            |         |       | 50    | lect  | Cancel       |
|                                  | ቲካ 23   | th 23 | th 23 | th 23 | th 23 Select |

Then select either the Storage Card or the USB Hard Disk from the Drive List. Then select the appropriate file from the list and press Select.

| SYNE                              | RGY NANO               |
|-----------------------------------|------------------------|
| Maintenance Screen                |                        |
| File Utilities\Config Utili       | ties\Restore Settings\ |
| Restore File                      |                        |
| Storage Card\vpl\th 23.cfg        | Browse                 |
| Restore<br>Alarm, Multiple Alarms | Cancel<br>Off C 108.4T |
| Maintenance Screen                | ALARM                  |
| File Utilities\Config Utili       | ties\Restore Settings\ |
| Restore File<br>Synergy Controll  | er OK X pwse           |
| Successfully restor               | ed system              |

-

Next, enter registration keys recorded earlier.

settings.

Restore

Alarm, Multiple Alarms

The Synergy Micro application upgrade is now complete.

Cancel

Off C

108.4T

Confirm the File Name that appears in the Restore File text box and then press **Restore**.

The Controller will confirm that the settings were restored.

#### Synergy Nano Setting List

| Description Comr                                                                 | mand Value     |
|----------------------------------------------------------------------------------|----------------|
| Chamber Configuration                                                            |                |
| -                                                                                |                |
| Registration Keys (optional)                                                     |                |
| Web Server Registration Key                                                      |                |
| Cascade Registration Key                                                         |                |
| Pressure Registration Key                                                        |                |
| Note: These alphanumeric keys were provided if you                               |                |
| these features. If you do not have them, they are a your service representative. | available from |
|                                                                                  |                |
| Communications (optional)                                                        |                |
| RS-485                                                                           |                |
| RS-485 Mode                                                                      |                |
| Station Address                                                                  |                |
| Number of UUTs                                                                   |                |
| Note: These RS-485 settings are important for UUT                                | Thermocouple   |
| Modules.                                                                         |                |
| IEEE 488 Address                                                                 |                |
| Ethernet                                                                         |                |
| IP Address Selection                                                             |                |
| Ethernet Address                                                                 |                |
| Ethernet Subnet Mask                                                             |                |
| Ethernet Gateway                                                                 |                |
| Web Server                                                                       |                |
| Web Server On/Off                                                                |                |
| Web Server Login Name                                                            |                |
| Web Server Password                                                              |                |
| Web Server Address                                                               |                |
| <u>TCP/IP Server</u>                                                             |                |
| TCP/IP Server On/Off                                                             |                |
|                                                                                  |                |

Note: Record the settings listed in the table above including your Cascade and Web Server registration keys (if your chamber employs those features) and the Chamber Type before installing your new software. These settings aren't restored by the Config. Restore utility.

### 7.6 Clean Dat Utility

The Clean Dat utility removes all the chamber data (dat) files from your Synergy Controller. After the Clean Dat program runs and the system reset, all of the controller settings are reset to their default values. You may want to use the Clean Dat Utility if your controller won't boot. Deleting the dat files may resolve the issue.

Before you run the Clean Dat utility make sure to record all of the settings (PID, Special Functions, LValues, etc) for the controller. See the Settings List in Section 6.6 within the Setup chapter of this manual for a helpful table that you can use to record your chamber settings. Alternatively you can use Tidal Engineering's SimpleComm communications application to record the settings via Ethernet or Serial Communications and restore them after you run the Clean Dat utility. The SimpleComm application is discussed elsewhere in this manual and is available on the Resource CDROM and on Tidal Engineering's website. Running the Clean Dat utility will NOT delete your chamber's profile program files (files you created using the Program Screen).

To clean your dat files:

- 1. Insert the Synergy Controller Clean disk into the USB drive on your chamber.
- 2. Either reset the controller or cycle the power on the chamber.
- 3. The Clean Dat will run when the controller reboots and will delete the data files.
- 4. When complete, and the USB light stays off, remove the USB from the drive.

### 7.7 LCD Backlight Lamp Replacement

Synergy Nano employs a color LCD touch screen control panel with LED Backlight. These LED backlights are not replaceable. The LCD's are available form the factory if the LED backlight should fail.

### 8.0 COMMUNICATIONS DIRECTORY

### 8.1 Operator Interface

| COMMUNICATIONS DIRECTORY (COMM)<br>FOLDERS                                                                                                    |                  |                                                                               |                |                 |                |
|----------------------------------------------------------------------------------------------------|------------------|-------------------------------------------------------------------------------|----------------|-----------------|----------------|
| RS - 232                                                                                                    | RS - 485         | IEEE - 488 Ethernet                                                           |                | Web Server      | TCP/ IP Server |
|                                                                                                    |                  | Sub-folders &                                                                 | Screen Editors |                 |                |
| 🗆 R5                                                                                                    | 6 – 232          | □ R\$                                                                         | 6 - 485        |                 | E - 488        |
| (Screer                                                                                                    | n Editor)        | (Screen                                                                       | Editor)        | (Screen Editor) |                |
| <ul> <li>BAUD Rate</li> <li>Data Bits</li> <li>Parity</li> <li>Flow Control</li> <li>Note:</li> <li>These parameters are Read-Only.</li> <li>RS - 485 Mode</li> <li>RS - 485 Mode</li> <li>Station Address</li> <li>Number of UUTs</li> <li>IEEE Address</li> <li>IEEE Address</li> </ul> |                  | 5                                                                             |                |                 |                |
| Ethernet     Web Server                                                                                                    |                  | □ TCP/                                                                        | IP Server      |                 |                |
| (Screer                                                                                                    | n Editor)        | (Screen Editor)                                                               |                | (Screen Editor) |                |
| <ul> <li>IP Address Se</li> <li>Ethernet Addr</li> <li>Ethernet Subr</li> <li>Ethernet Gate</li> </ul>                                                                                                    | ress<br>net Mask | tion    Web Server On / Off  Web Server Login Name  Mask  Web Server Password |                | rer On / Off    |                |

The Synergy Nano supports an extensive command set for complete control and monitor capabilities. For Example, to query the temperature of the chamber, send the query "? C1". The chamber will respond with 25.0 C if the chamber is at room temperature. To view the Synergy Nano's complete command set go to Appendix C Synergy Nano Communications Command Set.

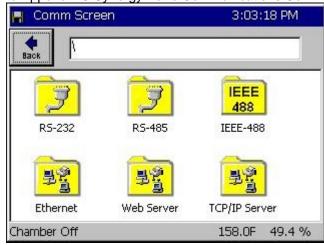

**Communications Directory** 

Select the following communication functions.

- RS 232
- RS 485
- ♦ IEEE 488
- Ethernet
- Web Server (Optional)
- ♦ TCP / IP Server

### 8.1.1 RS-232

| 📕 Comm Screen | 3:04:28 PM                                                |  |  |
|---------------|-----------------------------------------------------------|--|--|
| (RS-232)      |                                                           |  |  |
| BAUD Rate     | 19200 BAUD                                                |  |  |
| Data Bits     | 8 Data Bits                                               |  |  |
| Parity        | None                                                      |  |  |
| Flow Control  | None                                                      |  |  |
|               | Description                                               |  |  |
|               | displays the baud rate at which occur on the RS-232 port. |  |  |
| Chamber Off   | 158.0F 49.4 %                                             |  |  |

#### <u>RS - 232</u>

RS-232 communications are standard on all Synergy Nano configurations. The settings shown at left are read only and cannot be changed.

The RS–232 port may be used with third party test and measurement software such as LabVIEW, Tidal Engineering's Synergy Manager or Tidal Engineering's SimpleComm. The Synergy Manager PC based monitor and control software and SimpleComm are discussed in <u>Section 8.3</u> <u>Communications: Software Applications</u>.

### 8.1.2 RS-485

| 📙 Comm Screen        | 3:04:48 PM                            |  |  |
|----------------------|---------------------------------------|--|--|
| (RS-485)             |                                       |  |  |
| RS-485 Mode          | UUT Sensors                           |  |  |
| Station Address      | 1                                     |  |  |
| Number of UUTs       | 8                                     |  |  |
|                      | Description                           |  |  |
| Change Change Change | feature is used to choose the<br>ide. |  |  |
| Chamber Off          | 158.0F 49.4 %                         |  |  |

### <u>RS – 485</u>

The Synergy Nano's RS-485 port monitors Synergy UUT thermocouple modules. UUT Modules are discussed in detail in <u>Section 13.0 UUT Module</u>.

### 8.1.3 IEEE 488 / GPIB

| 📕 Comm Screen    | 3:05:07 PM                                             |
|------------------|--------------------------------------------------------|
| Hack IEEE-488    |                                                        |
| IEEE 488 Address | 1                                                      |
|                  | Description                                            |
|                  | ddress' displays the address of<br>ommunications port. |
| Chamber Off      | 158.0F 49.4 %                                          |

### <u>IEEE – 488/ GPIB</u>

The IEEE port may be used with third party test and measurement software such as LabVIEW, Tidal Engineering's Synergy Manager or Tidal Engineering's SimpleComm. The Synergy Manager PC based monitor and control software and SimpleComm are discussed in <u>Section 8.3</u> <u>Communications: Software Applications</u>.

### 8.1.4 Ethernet

| 📕 Comm Screen        | 3:05:24 PM                                             |
|----------------------|--------------------------------------------------------|
|                      |                                                        |
| IP Address Selection | DHCP                                                   |
| Ethernet Address     | 172.16.10.118                                          |
| Ethernet Subnet Mask | 255.255.255.0                                          |
| Ethernet Gateway     | 172.16.10.254                                          |
| ,<br>D               | escription                                             |
|                      | ction' is used to choose the<br>g an IP address to the |
| Chamber Off          | 158.0F 49.4 %                                          |

#### <u>Ethernet</u>

These Ethernet settings are used to connect to the chamber over your local network LAN, or the Internet.

Set the IP Address Selection to DHCP to have your network's DHCP server dynamically assign an available IP Address for you controller. If you do not have a DHCP server or want to manually set the IP Address of your controller, set the IP Address Selection setting to Static IP. Then enter the Ethernet Address, your Subnet Mask and Gateway addresses. You network administrator should be able to provide you with these addresses.

Note: The numbers shown at left are examples and may not work on your network.

#### TCP / IP Server

The TCP/IP Server supports remote control over TCP/IP using a simple terminal emulator such as HyperTerminal or the Synergy Nano's companion Synergy Manager Chamber control and monitoring software.

### 8.1.5 TCP/IP

| Comm Screen                                                                                                    | 3:05:43 PM                                        |
|----------------------------------------------------------------------------------------------------|---------------------------------------------------|
| TCP/IP Server                                                                                                    |                                                   |
| TCP/IP Server On/Off                                                                                                    | Enabled                                           |
|                                                                                                    | Description                                       |
| Change Change Ch | er' is used to enable Ethernet<br>th the chamber. |
| Chamber Off                                                                                                    | 25.0 C 50.0 %                                     |

### 8.1.6 WebTouch Remote ™

| 📙 Comm Screen                                                                          | 3:05:40 PM    |  |  |  |
|----------------------------------------------------------------------------------------|---------------|--|--|--|
| NWeb Server                                                                            |               |  |  |  |
| Web Server On/Off<br>Web Server Login Name<br>Web Server Password                      | Enabled       |  |  |  |
| Web Server Address                                                                     | 172.16.10.118 |  |  |  |
| Web Server Key 421ADBB5                                                                |               |  |  |  |
| De                                                                                     | escription    |  |  |  |
| Change The 'Web Server On / Off' feature allows the operator to enable the web server. |               |  |  |  |
| Chamber Off                                                                            | 158.0F 49.4 % |  |  |  |

#### Web Server

The web server allows you to remotely control, monitor and run diagnostics on chambers over the web using Microsoft's Internet Explorer web browser.

See the following section Synergy Nano Web Server for more information on communicating over the Web. See <u>Section 8.3 Communications</u>: <u>Software Applications</u>. For more information on communication over Ethernet - TCP/IP.

Note: The numbers shown are examples only.

### 8.2 Web Touch Remote<sup>™</sup> - Synergy Nano Web Server

The Synergy Nano can be monitored and controlled over the Internet using a standard web browser such as Microsoft's Internet Explorer (See screenshot below). Each controller has a built-in web server that uses Tidal Engineering's Web Touch<sup>™</sup> Remote technology (Pat. Pending.). This technology provides a web browser user interface that is identical to the local touch screen interface on the environmental chamber. Operators can use this feature to remotely monitor chamber settings and readings. Technicians can use this feature for remote troubleshooting. This section describes how to setup the chamber and your web browser for remote control over the World Wide Web.

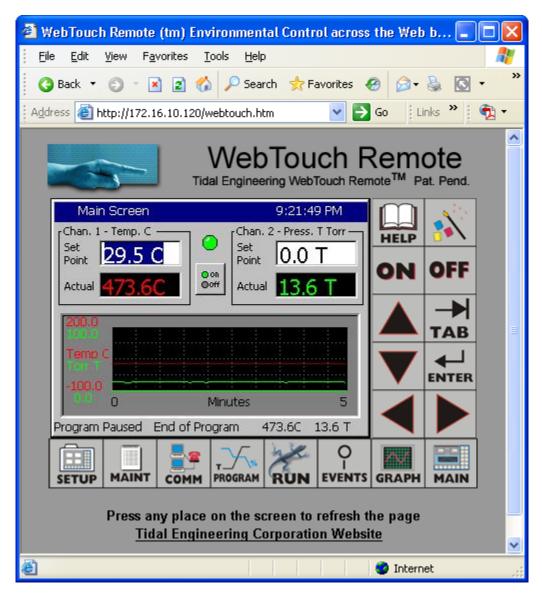

#### **Configuring the Synergy Nano Web Server**

To use the web server, you must perform a one-time set up. This setup includes registering the server, enabling the server, providing a user name and password for the server and establishing a TCP/IP connection using the Synergy Nano's Ethernet port.

Every controller has a built-in web server. To access this server, however, you must first enter a Registration Key. Contact Tidal Engineering Corporation to obtain your Registration Key.

#### Establishing a TCP/IP connection

The Synergy Nano Web Server can be used on an office or factory network to provide remote access and control. The Synergy Nano can also be accessed through the internet provided your network is configured for remote access (Check with your Network Administrator to see if this is possible on your network). In addition, several Synergy Nanos can be setup with a small router to connect directly to a PC.

#### **IP Configuration by DHCP**

Each Synergy Nano must be configured with a unique IP address. DHCP does this configuration automatically. A device on the network may act as a Dynamic Host Configuration Protocol (DHCP) server. A DHCP server stores a list or pool of IP addresses, along with other information (such as gateway and DNS addresses) that it may assign to the other devices on the network.

#### IP Configuration by DHCP using a LAN

DHCP servers are available on most office and factory network servers. Contact your network administrator to verify that a DHCP server is available and enabled. The Synergy Nano will display the address it was assigned in the *COMM\Ethernet* screen. If the address is not 0.0.0.0 than it has been assigned an address by the DHCP server.

#### **Registering the Web Server**

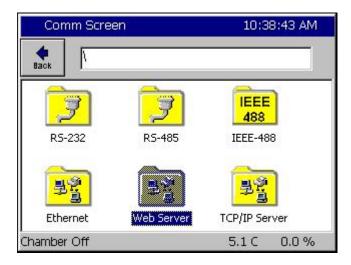

Press the **COMM** button on the bottom tool bar to navigate to the Communications screen and then select the Web Server folder.

| Comm Screen                                                                                                    | 10:40:14 AM       |
|----------------------------------------------------------------------------------------------------|-------------------|
| Register the webserver.                                                                                          |                   |
| Your serial number needed to<br>webserver is: 13/0137. You<br>number to get your registrati<br>Registration Key: | must provide this |
|                                                                                                    |                   |
| Register                                                                                                    | Cancel            |

| Comm Scre  | LO:41:34 AM |          |           |        |
|------------|-------------|----------|-----------|--------|
| File Name: |             |          |           |        |
| O Alpha    | 1           | ABC<br>2 | DEF<br>3  | Bk Sp  |
|            | GHI<br>4    | JKL<br>5 | MNO<br>6  | Clear  |
| Alpha-Num  | PQRS<br>7   | TUV<br>8 | WXYZ<br>9 | ОК     |
|            | 0           | Space    | Next<br>> | Cancel |

| Comm Screen                                                                                                   | 10:55:06 AM         |
|----------------------------------------------------------------------------------------------------|---------------------|
| Register the webserver.                                                                                       |                     |
| Your serial number needed t<br>webserver is: 13/0137. You<br>number to get your registra<br>Registration Key: | u must provide this |
| 12345abc                                                                                                    |                     |
| Register                                                                                                    | Cancel              |

Press on the **Registration Key** text box to display the keypad.

Input the registration code you received from Tidal Engineering Corporation using the keypad.

When you are finished, press **OK**. To cancel, press **Cancel**. You will return to the previous screen and your code will appear in the Registration Key box.

| Comm Screen<br>Register the webserver | 10:57:23         |
|---------------------------------------|------------------|
| VersaTenn V                           |                  |
| The webserver key                     | was successfully |
| registered.                           |                  |

#### Comm Screen 10:59:26 AM \Web Server\ Back Web Server On/Off Disabled Web Server Login Name Web Server Password Web Server Address 123.45.67.89 Web Server Key 12345ABC Description The 'Web Server On / Off' feature allows the operator to enable the web server. Change Chamber Off 5.1 C 0.0 %

| Comm Screen                                                                            | 10:59:26 AM |  |  |  |
|----------------------------------------------------------------------------------------|-------------|--|--|--|
| \Web Server\                                                                           |             |  |  |  |
| Web Server On/Off                                                                      | Disabled    |  |  |  |
| Web Server Login Name                                                                  | Testname    |  |  |  |
| Web Server Password                                                                    | testpass    |  |  |  |
| Web Server Address 123,45.67.8                                                         |             |  |  |  |
| Web Server Key                                                                         | 12345ABC    |  |  |  |
|                                                                                        | escription  |  |  |  |
| Change The 'Web Server On / Off' feature allows the operator to enable the web server. |             |  |  |  |
| Chamber Off                                                                            | 5.1 C 0.0 % |  |  |  |

#### Press Register to continue.

The Synergy Nano will display a message box indicating that the web server key was successfully registered.

Press **OK** to proceed to the Web Server Settings page.

Once you have successfully registered the web server, you can now enable the Web Server.

You should also set a Login Name, and set a Password before you connect to the Synergy Nano.

First change the Web Server On/Off value to Enabled. .

Press the **Back** button to return to the settings window.

#### Network Security

In today's Internet environment, network security is often a concern. The Synergy WebTouch Remote web server requires a username and password that is managed from the touch screen. To set the user name and password, select Web Server Login Name and press the **Change** button. Enter your desired Login Name on the keypad. Press **OK** to return to the settings window. Repeat the process for the Web Server Password. You will use this name and password when you access the Synergy Nano remotely via your web browser.

The unit's web server is now ready for use.

#### **Configuring Internet Explorer**

The web server works seamlessly with Microsoft Internet Explorer version 5.0 and higher. You must, however, adjust the default settings in Internet Explorer. Open Internet Explorer and from the Tools menu, select Internet Options.

| General       Security       Content       Connections       Programs       Advanced         Home page | 1 |  |  |  |
|----------------------------------------------------------------------------------------------------|---|--|--|--|
|                                                                                                    |   |  |  |  |
| You can change which page to use for your home page.                                                   |   |  |  |  |
|                                                                                                    |   |  |  |  |
| Address: www.tidaleng.com                                                                              |   |  |  |  |
| Use <u>C</u> urrent Use <u>D</u> efault Use <u>B</u> lank                                              |   |  |  |  |
| Temporary Internet files                                                                               |   |  |  |  |
| Pages you view on the Internet are stored in a special folder for quick viewing later.                 |   |  |  |  |
| Delete <u>F</u> iles <u>S</u> ettings                                                                  |   |  |  |  |

Press the Settings... button under Temporary Internet Files.

| Settings | s ? ×                                                                                                    |
|----------|----------------------------------------------------------------------------------------------------|
|          | Check for newer versions of stored pages:<br>© Every visit to the page<br>© Every time you <u>s</u> tart Internet Explorer<br>© Automatically<br>© <u>N</u> ever |
| _ Temp   | oorary Internet files folder                                                                                                    |
| Curre    | ent location: C:\WINNT\Profiles\Administrator\Tempo<br>Internet Files\                                                                                           |
| Amou     | unt of <u>d</u> isk space to use:                                                                                                    |
| 문        | 60 × MB                                                                                                    |
| <u>M</u> | ove Folder View Objects                                                                                                    |
|          | OK Cancel                                                                                                    |

In the Settings screen, select the "Every visit to the page" option. Press OK to save the configuration.

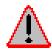

**Caution**: The Synergy Nano may work unpredictably if this setting is not changed. Mouse clicks on the Browser window will be sent to the controller but the screen images will not update. Buttons and functions may, therefore, be pressed unintentionally.

#### Accessing the Synergy Nano via the Web

To access the controller via the web, open Internet Explorer and type your controller's IP address in the address bar. You can find the controller's IP address in the Web Server folder under the **COMM** button.

For example, if the Web Server Address on the controller is 170.23.10.10 then type "170.23.10.10" in Internet Explorer's address bar.

After entering the address, press Enter to navigate to your controller. The next screen you will see is the Internet Explorer Network Password screen.

| Enter Net | work Password                                                                                                    |  |  |  |  |
|-----------|----------------------------------------------------------------------------------------------------|--|--|--|--|
| P         | This secure Web Site (at 172.16.10.48) requires you to log on.<br>Please type the User Name and Password that you use for GoAhead. |  |  |  |  |
|           | User Name Testname                                                                                                    |  |  |  |  |
|           | OK Cancel                                                                                                    |  |  |  |  |

Enter the user name and password you specified in the Web Server Folder on the controller. You may want to check the Save Box to save the name and password in your computers password list. If you don't save the password you will be prompted for a password each time you open a new session. After you have successfully logged in, you will see the web interface exactly as it appears on the controller.

Note: If you enter the incorrect password, shutdown the Internet Explorer window and re-start it. Otherwise Internet Explorer will not ask for the password again.

#### Using the Web Interface

The Synergy Nano Web Interface virtually identical to the Synergy Nano Touch Screen interface. It displays the same buttons as on the physical controller and the main screen is identical to the touch screen on the Synergy Nano. Use the mouse pointer as you would use your finger on the touch screen. At each click, the screen accepts your command and automatically refreshes. If you want to refresh the screen, without initiating any action, click on the blue title bar, which is neutral area and will have no effect on the operation of the chamber.

### 8.3 Software Applications and Networks

Tidal Engineering has developed several software packages designed to interact with environmental chambers over various communication protocols. <u>Section 8.3 Communications: Software Applications</u> introduces these software packages and illustrates several methods for configuring communication networks within a factory setting.

### 8.3.1 SimpleComm Communications Software

The Tidal Engineering SimpleComm application is an all in one communications package designed to be used with Synergy Nano environmental chambers. It provides a simple interface for sending and receiving commands over: RS-485, RS-232, IEEE 488 and TCP/IP.

The Synergy Nano supports over 130 unique commands, allowing for complete control and monitoring of your chamber from remote locations. You can find the Synergy Nano command set at the end of this manual in Appendix C Synergy Communications Command Set or on Tidal Engineering's website www.tidalengineering.com. Navigate to the Synergy Nano page and look under the general information section for the Synergy Nano Communications Commands Acrobat Reader file. The Communications Command Set is a table of all the available communication commands. The source code for the SimpleComm utility is also available on the web site for users who would like to develop their own Visual Basic based communications programs. The source files are located on the Synergy Nano page and are linked to under the Downloads section.

| 1    | /T¥ Simple Comm                                                                    |                    |            |          |          |
|------|------------------------------------------------------------------------------------|--------------------|------------|----------|----------|
| File | About                                                                              |                    |            |          |          |
| ſ    | RS-485                                                                             | RS-232             | IEEE 488   | TCP/IP-1 | TCP/IP-2 |
|      | Connect     Dis       Address     02       Port     5       Command       Response | connect Status: Pr | ort Closed |          |          |

#### Installing SimpleComm

Insert the setup disk in the CD drive of your PC. Through your windows explorer, find the D drive (where D is your CD drive) and double click on the setup.exe file. Alternatively, you may select Start / Run from your desktop. Type "D:\setup" and hit Enter. Follow the directions on the screen.

#### Connecting SimpleComm

The method of connection depends on the desired mode of communications. RS-485 and RS-232 use serial cables, IEEE 488 uses a 488 cable and TCP/IP used network cables such as CAT5. Obviously the PC running SimpleComm must be connected to the chamber.

#### RS-232

To communicate over RS-232, plug a serial cable into your PC and connect the other end to the serial port on the chamber.

| Connect | Disconnect | Status: Port Closed |
|---------|------------|---------------------|
| Address |            |                     |
| Port 1  |            |                     |

| Comm Screen    | 11:13:46 AM                                               |  |  |  |
|----------------|-----------------------------------------------------------|--|--|--|
| الجوم (R5-232) |                                                           |  |  |  |
| BAUD Rate      | 19200 BAUD                                                |  |  |  |
| Data Bits      | 8 Data Bits                                               |  |  |  |
| Parity         | None                                                      |  |  |  |
| Flow Control   | None                                                      |  |  |  |
|                | Description                                               |  |  |  |
|                | displays the baud rate at which occur on the RS-232 port. |  |  |  |
| Chamber Off    | 5.1 C 0.0 %                                               |  |  |  |

On the SimpleComm, select the RS-232 tab and set the port number to the same port number specified on your PC. To determine the port settings on the PC, go to Start/Settings/System, select the hardware tab, select Device Manager and expand the Ports icon.

The Synergy Nano's RS-232 port settings are hardcoded to: 19200 baud rate, no parity, 8 data bits and 1 stop bit. RS-232 does not need address settings.

Once the settings are complete, press the SimpleComm's **Connect** button. The status label will read: port open.

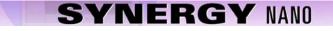

#### **IEEE 488**

N+

The Synergy Nano Plus supports IEEE 488 directly, the other Synerbay Nano configurations require the option Synergy488 adapter. The following screens and setup information pertain to the Synergy Nano Plus. To communicate over IEEE 488, you will need an IEEE 488 communications card installed in your PC. Plug a 488 cable into the PC's port and connect the other end to the IEEE 488 port on the chamber.

| Properties | 3 |                  |
|------------|---|------------------|
| Address    | 3 | Timeout, ms 1000 |
| Port       | 0 |                  |

In the SimpleComm Utility, select the IEEE 488 tab and set the port number to the same port number

Comm Screen 1:06:03 PM \IEEE-488\ Back IEEE 488 Address 3 Description The 'IEEE 488 Address' displays the address of the IEEE 4888 communications port. Change 5.1 C 0.0 % Chamber Off

specified on your GPIB controller.

Next, set SimpleComm's 488 address to the address of the Synergy Nano.

The default Timeout is set to 1 second (1000 ms). The default sample rate for the IEEE 488 is 4 times per second. SimpleComm will query the chamber 4 times per second until the timeout period is reached. IEEE 488 has no connect buttons; connections are made on an as needed basis. If a communication attempt fails, a text box message will notify the user of the error.

| T&MW Instrume           | nt I/O Control | Properties   |              | ×    |
|-------------------------|----------------|--------------|--------------|------|
| Set 1/0 Instrum         | ent            |              |              |      |
| I/O Port                | Address:       |              |              |      |
| GPIB                    | GPIB0::3       |              |              |      |
| GPIB0<br>GPIB1<br>GPIB2 |                | <u>T</u> est | Initial Addr | ess  |
| GPIB Setup —            |                |              |              |      |
| GPIB Address            |                |              |              |      |
| 3                       | •              |              |              |      |
|                         |                |              |              |      |
|                         |                | 1            |              |      |
|                         | ОК 🛛           | Cancel       | Apply        | Help |

To view IEEE specific controls in the SimpleComm utility, press the Properties button. From this window you may view and set the GPIB port and address.

| T&MW Instrument I/O Control Properties | ×                 |
|----------------------------------------|-------------------|
| Set I/O Instrument                     |                   |
| Address<br>GPIB0::3                    | Timeout, msec     |
| Output - Command<br>"IDN?              | Output Enter      |
| Enter - Response                       | Output/Enter      |
|                                        | Instrument Error? |
| OK Cancel                              | Apply Help        |

You can test the IEEE connection by pressing the Test button. This test sends the \*IDN? Command to the Synergy Nano. The response will be displayed in the response test box. If there is no response it will display an error message.

#### TCP/IP

To communicate over TCP/IP, connect your PC to your LAN. You must also connect your chamber to your LAN. The Synergy Nano either requires a DHCP router to dynamically assign it an IP address or your network administrator can assign you an available Static IP Address.

| Comm Screen          | 2:23:43 PM                                             |   |
|----------------------|--------------------------------------------------------|---|
| HEthernet\           |                                                        |   |
| IP Address Selection | DHCP                                                   | 1 |
| Ethernet Address     | 198.16.10.10                                           |   |
| Ethernet Subnet Mask | 255.255.255.0                                          |   |
| Ethernet Gateway     | 198.16.10.254                                          |   |
| ,<br>D               | escription                                             |   |
|                      | ction' is used to choose the<br>g an IP address to the |   |
| Chamber Off          | 5.1 C 0.0 %                                            |   |

| Connect              | Disconnect | Status: | Socket Closed |
|----------------------|------------|---------|---------------|
| Address 172.16.10.48 |            |         |               |
| Port                 | 5000       |         |               |

| Comm Screen          | 11:17:29 AM                                               |  |  |  |
|----------------------|-----------------------------------------------------------|--|--|--|
| tCP/IP Server\       |                                                           |  |  |  |
| TCP/IP Server On/Off | Enabled                                                   |  |  |  |
|                      | Description<br>is used to enable Ethernet<br>the chamber. |  |  |  |
| Chamber Off          | 5.1 C 0.0 %                                               |  |  |  |

Once assigned the IP Address will appear in the Ethernet folder of the Synergy Nano.

Note: The numbers shown are examples only.

Set SimpleComm's IP Address to the address displayed on the Synergy Nano. The port for the chamber is 5000; always set SimpleComm's port to 5000.

To enable the TCP/IP communications on the chamber, go to the TCP/IP Server folder and set it to Enabled.

Once the settings are complete, press SimpleComm's Connect button. Upon successful connections the status label will read "Socket Connected".

#### **Sending and Receiving Commands**

To send individual commands using the SimpleComm utility, first confirm that you are connected, next type the command into the Command text box, then either hit Enter or press the Send button. The reply from the chamber will be displayed in the Response text box. All query commands are preceded with a "?" and all set commands are preceded with an "=".

| Query Command | Set Command |
|---------------|-------------|
| Command       | Command     |
| ? CAL 2       | = CF 1 💌    |
| Send          | Send        |
| Response      | Response    |
| 0.00          | ОК          |

The RS-485 commands require an address. Commands over RS-485 are preceded by a greater than symbol and the address, ">02 ? CAL2" and all responses are similarly preceded, "<02 0.00". SimpleComm automatically formats RS-232 command so the operator can simply enter the basic command string. SimpleComm automatically prefixes both the address to the text entered in the Commands text box and strips the address from the text it displays in the Response text box.

#### Sending and Receiving Command Loops

To send an individual command multiple times, such as monitoring the temperature "? C1", select the Loop check box shown in the preceding image. The command string will be sent once a second as long as the loop box remains checked. The response box will display each reply as it is received.

| 💐 Logging Rate Preferences                                                |        |
|---------------------------------------------------------------------------|--------|
| Sample Rate<br>300 (ms)<br>(i) [(sec)]<br>2 (sec)<br>10 (sec)<br>60 (sec) |        |
| <u>ОК</u>                                                                 | Cancel |

To change the sample rate, select File from the file menu and then select Preferences. Select the sample rate you desire and press OK. The default sample rate is 1 second.

TCP/IP has an additional logging feature that logs all responses to the looped queries to a file called log.txt. It is located in the SimpleComm's root directory. Neither looping nor logging will function while you are sending or getting a Settings List.

#### **Settings Lists**

Settings Lists are snapshots of a chamber's current configuration. They can be used to set a chamber to a pre-configured state. If you have multiple chambers and would like them all set to the same state, you can configure one chamber and get all its parameter values and save them to a Settings List. You can then use this list to send these values up to the other chambers, quickly setting them all to the same configuration. Settings Lists are simple text files and can be edited in notepad if desired. Commented lines must be preceded by a double back-slash. When loaded the comments will be displayed in the Memo field.

Note that the Config Save and Restore feature in the Synergy Nano Maintenance/File Utility folder can produce a settings list as well. See the Maintenance folder for more information.

| 🐂 VTV Simple Comm - VTV Sen                                        | d Temp Hu  | imidity.tx   | t          |            |                                                    |                 |
|--------------------------------------------------------------------|------------|--------------|------------|------------|----------------------------------------------------|-----------------|
| File About                                                         |            |              |            |            |                                                    |                 |
| RS-485 RS                                                          | 232        | IEEI         | E 488      | TCP/       | /IP-1                                              | TCP/IP-2        |
| Connect Disconnect<br>Address 205.15.10.48<br>Port 5000<br>Command | Status: So | ocket Conn   | ected      | Gets       | ngs List<br>ettings from o<br>settings to c<br>Sto | hamber: Send    |
| = CAL2 0.00<br>Response                                            |            |              | Se         |            | .oop<br>.og                                        |                 |
| ОК                                                                 | S;         | ettings List | Load List  | Save List  | Clear List                                         | Add Row Del Row |
| Memo                                                               |            | -            |            |            |                                                    |                 |
| Serial Number: 01/0208<br>Version: 1.4.10                          | <u> </u>   | VIVSer       | nd Temp Hu |            | Clear C                                            |                 |
| Build: 423                                                         |            |              |            | Setting    | Value                                              | Set Response 🔺  |
| Chamber Type: Temp Humidity                                        |            | 2            |            | CAL1       | 0.00                                               | OK              |
|                                                                    |            | 4            |            | \1L<br>\1H | -200.00                                            | OK<br>OK        |
|                                                                    |            | 5            |            | CAL2       | 0.00                                               |                 |
|                                                                    |            | 6            |            | <br>\2L    | -10.00                                             |                 |
|                                                                    |            | 7            |            | 12H        | 100.00                                             |                 |
|                                                                    |            | 8            | (          | CAL3       | 0.00                                               |                 |
|                                                                    |            | 9            | 4          | 31         | 0.00                                               | <b>•</b>        |

#### Loading, Editing and Saving Lists

To open a Settings List press the Load List button. Select a file and press OK. The name of the loaded file is displayed on the title bar. The contents of the list appear in the Settings List data grid. The Settings column holds the commands. The Value column holds the values for the commands. The Set Response column holds the chamber's responses from set commands.

To edit an item in the list, double click on the cell. The text is displayed in bold font when it is editable. Type in your changes then hit Enter. If you don't press Enter your changes will not be saved. If you need to add a row to the end of the list, press the Add Row button. If you need to delete a row from the list, select the row and press the Del Row button.

You can add to the Memo field by clicking in the Memo box and typing additional lines.

You can clear the entire list, including commands, by pressing the Clear List button. Alternatively you can clear selected columns by pressing the Del Col button. When you are done editing the Settings List, save it by pressing the Save List button.

#### **Retrieving Data**

To retrieve the current configuration of a chamber, load a Settings List that contains the applicable set of commands. The commands do not require the query "?" or set "=" operators. Once loaded, clear the Value and Set Response columns if necessary. Make sure you are connected and press the Get button. SimpleComm will query the chamber one command at a time until it has gone through the entire list. After each query is sent to the chamber, SimpleComm will wait until it receives a response before moving on to the next query. As each response arrives it is placed in the corresponding cell in the Value column. When the entire list has been transferred a popup window will state that the transfer is complete.

#### Get Settings Example:

\\Serial Number: 06/0201 \\Version: 1.4.10 CF CAL1 A1L

#### **Sending Data**

To send a saved configuration of a chamber, load a Settings List that contains a ser commands and their corresponding values. Once loaded, clear the Value and Set Response columns if necessary. Make sure you are connected and press the Send button. SimpleComm will send the chamber one command and value at a time until it has gone through the entire list. After each set command is sent to the chamber, SimpleComm will wait until it receives an OK response before trying to send the next value. As each OK response arrives it is placed in the corresponding cell in the Set Response column. When the entire list has been transferred a popup window will state that the transfer is complete.

Send Settings Example:

\\Serial Number: 06/0201 \\Version: 1.4.10 CF 0 CAL1 0.00 A1L 200.00

If you need to stop the data transfer process while it is actively sending and receiving data, press the Stop button.

#### **Important Note:**

Make sure that you always have the chamber set to the same temperature scale for downloading and uploading operations. If you download from a chamber in Centigrade mode, then upload to a chamber that is in Fahrenheit, you will have numerous incorrect settings.

#### **Visual Basic Source Code**

Tidal Engineering provides the source code for the SimpleComm as a reference guide for developers. We recommend that you use Visual Basic 6.0 or higher and Windows 2000 or higher. If you are using Windows 95, 98, ME or NT we recommend you do not overwrite any system files if asked during installation.

Before you install the source code, you must install the SimpleComm application, which contains a TMW GPIB component that is needed to run the program in Visual Studio. To install the source code, download the files from the Tidal Engineering web site. Double click on the Setup.exe file and follow the installation directions. Start Visual Studio and open the Visual Basic Project file: SimpleComm.vbp. The source code and forms are fully editable.

#### **Communications Source Code**

There are several key selections of code that form the backbone of communication over serial ports, TCP/IP and GPIB. The selections are discussed below and are broken into three areas: Settings & Connecting, Sending Data and Receiving Data. These sections of code can be cut and pasted into your own programs, thus adding quick and simple communication routines to your applications.

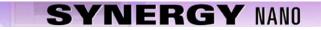

### Visual Basic Code: Setting & Connecting

#### Setting & Connecting with RS 232 & RS 485

'If you're not connected, then connect

If (Not MSComm1(Index).PortOpen) Then

'Set the Comm Port number to the value in the Comm Port text box MSComm1(Index).CommPort = Val(txtPort(Index).Text)
'Set Baud Rate and Parity MSComm1.Settings = "9600,N,8,1" 'RS 485 MSComm1.Settings = "19200,N,8,1" 'RS 232
'Open the port MSComm1(Index).PortOpen = True MSComm1(Index).InputLen = 0 MSComm1(Index).RThreshold = 1

End If

### Setting & Connecting with GPIB

' Set the timeout to the value in the timeout box (milliseconds) TMWControl1.TimeOut = Trim(Str(Val(txtTimeout488.Text))) ' Set the address to the value in the address box final address will appear as: GPIB0::1::INSTR TMWControl1.address = "GPIB" & Trim(Str(Val(txtPort(Index).Text))) & "::" & Trim(Str(Val(txtAddress(Index).Text))) '& "::INSTR"

### Setting & Connecting with TCP/IP

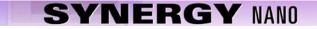

## Visual Basic Code: Sending

#### **Sending with Serial Ports**

<sup>c</sup> If your not connected, tell the user
If (Not MSComm1(Index).PortOpen) Then
MsgBox ("The RS 485 port is not connected. Please connect and try again.")
End If
<sup>c</sup> Clear buffer
a\$ = MSComm1(Index).Input
txtln(Index).Text = ""
<sup>c</sup> Send the command in the command text box
MSComm1(Index).Output = txtOut(Index).Text & vbCr
<sup>c</sup> The 485 send requires a ">" and the address such as "02" in the string. Use:
<sup>c</sup> MSComm1(Index).Output = ">" & cboAddress485.Text & " " & txtOut.Text & vbCr

#### Sending with GPIB

<sup>c</sup> Create a global variable to hold a timer counter
Global GPIBResult as Integer
<sup>c</sup> Send the command in the command text box
TMWControl1.Output (txtOut(Index).Text & vbCr)

## Sending with TCP/IP

<sup>1</sup> If tcp/ip1 is not connected, close it and tell the user If tcpClient1.State <> sckConnected Then 'IP address "###.###.###" ' Set the address to the value in the address box tcpClient1.RemoteHost = txtAddress(Index).Text ' Set the port to 5000 tcpClient1.RemotePort = 5000 While tcpClient1.State <> sckClosed tcpClient1.Close Wend MsgBox ("TCP/IP1 is not connected. Please connect and try again.") End If

End If

If tcp/ip1 is connected,

' Send the command in the command text box

If tcpClient1.State = sckConnected Then

tcpClient1.SendData txtOut(Index).Text & vbCr

End If

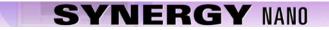

```
Visual Basic Code: Receiving
Receiving with Serial Ports
'MSComm1 is the name of the Microsoft Comm component
Private Sub MSComm1_OnComm(Index As Integer)
       Select Case MSComm1(Index).CommEvent
       Case comEvSend
                                       'SThreshold # of characters in transmit buffer.
                                       ' An EOF character was found in the input stream
       Case comEvEOF
                                       ' Received RThreshold # of chars
        Case comEvReceive
                Receive the data and write the result in the response text box
               txtln(Index).Text = txtln(Index) & MSComm1(Index).Input
        End Select
End Sub
Receiving with GPIB
        ' The GPIB control has no receive event, it must be queried for a response.
       ' timerGPIB counts down from 2 to 0, decrementing in the Timer1 function.
        ' Timer1 fires every 250 milliseconds This allows us to check for a response 4 times a second.
       timerGPIB = 2
       GPIBResult = "" 'tracks GPIB reply - see Timer1 function
        'While loop will exit after receives a reply or times out - see Timer1 function
       While timerGPIB > 0
               DoEvents
       Wend
        ' If we don't receive a reply in 1 second, time out
       If GPIBResult = "" Then 'no reply
               txtln(Index).Text = "Timeout: " & TMWControl1.TimeOut/1000 & "seconds."
       Else 'Write the reply to the response text box
               txtln(Index).Text = GPIBResult 'GPIB value
       End If
        '--- Timer1 function: fires every 250 ms ---
        ' Timer1 queries 4 times per second and jumps out of while loop once every 1 second
       If timerGPIB > 0 Then
               ' Check for a response to the previous Send query
               TMWControl1.Enter result$
               ' If we receive a result we break the previous Do Events loop
               If result$ <> "" Then
                        Set global variable to response value
                       GPIBResult = result$
                       timerGPIB = 0
                        ' Breaks out of previous While loop and records response
               Else
                       'Increment timerGPIB
                       timerGPIB = timerGPIB - 1
               End If
       End If
Receiving with TCP/IP
' tcpClient1 is the name of the Microsoft TCP Client component
Private Sub tcpClient1 DataArrival(ByVal bytesTotal As Long)
       Dim strData As String
```

' Get data tcpClient1.GetData strData ' Write the response in the response test box txtIn(3).Text = Replace(strData, vbCrLf, "", 1, -1, vbBinaryCompare) End Sub

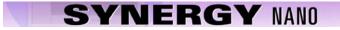

8.3.2 Synergy Manager PC Based Chamber Control Software

| 0            | Syr  | ierg             | y Manage                   | r       |           |                    |                  |                |            | (              |         |
|--------------|------|------------------|----------------------------|---------|-----------|--------------------|------------------|----------------|------------|----------------|---------|
| <u>F</u> ile | : C  | ham              | <u>b</u> ers <u>P</u> orts | Profi   | le Editor | Alert <u>S</u> yst | em <u>W</u> indo | w <u>H</u> elp |            |                |         |
| 8            | W    | ATL              | .OW 942 C                  | 00L     |           |                    |                  |                | _          |                |         |
|              |      | W/               | ATLOW 94                   | 2 UU1   | [1        |                    |                  |                |            | _ 🗆 ×          |         |
| SI           |      | e <sup>1</sup> 8 | WATLOW                     | ' 942 I | UUT2      |                    |                  |                |            | _ 🗆            | ×       |
|              | St   |                  | 🐴 VT3 Н                    | EAT I   | IEAT      |                    |                  |                |            | L              |         |
|              |      | St               | दि (                       | CON     | 🖗 DI      | s 😿                | ON·1 {           | ) OFF - 1      | 😨 ON       | 2 🗘 OF         | F - 2   |
|              |      |                  | Status: F                  | lold M  | ode       | -                  |                  |                |            |                |         |
|              |      |                  | Chan                       | 1 т     | emp.      | °E                 |                  | han 2          | , Temp. °  | F              |         |
|              | •    |                  | Set                        |         | 5.0 °F    |                    | 1 0              | et 🔽           | 25.0 °F    | C <u>h</u> an; |         |
|              |      | ŀ                | Point                      |         |           | _                  | P                | oint 📙         |            |                |         |
|              |      |                  | Actual                     | 7       | 0.2 °F    | Set to             | c A              | ctual          | 43.7 °F    |                |         |
|              |      |                  |                            | eat     |           | Cool               | _  _             | Heat           |            | Cool           | _       |
|              |      |                  | 0                          | %       |           | 100 %              |                  | 0 %            |            | 100 %          |         |
|              |      |                  |                            |         |           |                    |                  |                |            |                |         |
|              |      |                  |                            |         |           |                    |                  |                |            |                |         |
|              | = F  |                  |                            |         |           |                    |                  |                |            |                |         |
| St F         |      |                  |                            |         |           |                    |                  |                |            |                |         |
| L            | St   |                  | Process I                  | Data    | Graph     | Alarms             | Logging          | Events         | Profiles   | Msgs           | Info    |
|              |      | St               |                            |         |           |                    |                  |                |            |                |         |
| RS           |      | L                | Status Me                  | ssage   | s         |                    |                  | El             | apsed Time | 00:00          | :26:02  |
|              | RS   |                  |                            |         |           |                    |                  |                |            |                | ~       |
| -            |      | RS               | 25.0 °F   1                | 70.2 °F | < Ch 1    | Chan               | nber 1 : Tem     | p - Temp       | Ch 2 >     | 25.0 °F        | 43.7 °F |
|              |      |                  | RS232 : Cor                | nected  |           |                    |                  |                |            | 6              | ē       |
| Sys          | teп  | n Me             | essages                    |         |           |                    |                  |                |            |                |         |
|              |      |                  |                            |         |           |                    |                  |                |            |                |         |
| Loa          | adec | 1 Ch             | ambers: (                  | ) Cu    | rrent Ch  | amber:             | St               | CAPS           | NUM IN:    | S SCRL         | 9:20 PM |

#### Introduction

Synergy Manager is a software application designed for the Microsoft Windows<sup>™</sup> family of PC Operating Systems. Synergy Manager utilizes a Multi-Document Interface (MDI) familiar to Windows<sup>™</sup> software applications so more than one Environmental Chamber Window can be used at a time. Synergy Manager provides centralized remote programming, monitoring and control of multiple controllers simultaneously. Synergy Manager supports several process controllers including the Synergy Nano.

This section covers the capabilities of the Synergy Manager and describes the installation process. For a detailed user manual contact Tidal Engineering Corporation or download the User Manual from Tidal Engineering at www.tidaleng.com. Application upgrades and the latest manuals can be downloaded from the site.

The major features provided by Synergy Manager are:

- Interactive remote control and monitoring.
- Alarm reporting and notification via Email or Fax.
- User-friendly profile program editor.
- Controller specific profile download.
- Importing and exporting of Synergy Nano profiles via USB Flash Diskk.
- Logging, printing and graphing of process data, and External UUT process Data (Synergy Nano only).
- Exporting of logging history data via an ASCII comma separated values (CSV) file for easy import into Microsoft Excel or any analysis package that accepts comma separated values (CSV) file format.
- Dsplays user manual via the Synergy Manager Help menu utilizing Acrobat software.
- Supports up to sixteen (16) standard PC serial ports (ports must be recognized by supported OS and contiguous (1 thru 16)).
- Software protection via external hardware Rev. 1.20 and higher (See 'External Hardware Dongle Key').

### **Data Control & Observation**

Each individual chamber control window has eight data tabs at the bottom. Each of these tabs covers a different category of data control and observation. As a collection, the eight data tabs present a complete, real-time, view of the state of each chamber.

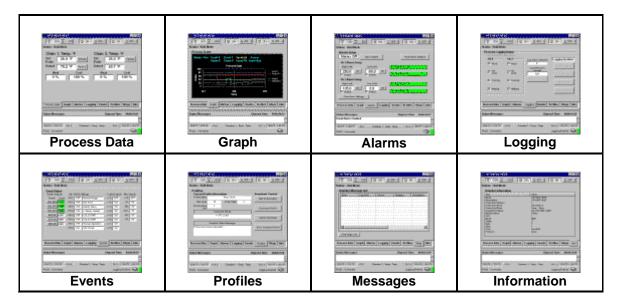

- Process Data displays setpoints and actual temperature and humidity data.
- **Graphs** displays setpoint and actual temperature and humidity data on a line graph.
- Alarms sets and monitors process alarms such as maximum allowed temperatures.
- Logging logs setpoint and actual temperature and humidity data and PID values to a text file.
- Events displays status of events, dipswitch settings and logical inputs.
- Profiles allows users to create and download test profiles to a chamber.
- Messages displays a list of all application and chamber error messages.
- Info displays diagnostic chamber and communication protocol data and settings.

#### Profile Editor (VT3 HEAT HEAT) - 🗆 × Ð Ľ È H Θ 소들 **!!! SIP** $\mathbf{X}$ Đ **K**D Loop Start Stop Close New Hold Open SaveAs Ramp Add Delete Setup Save Graph Step Num Step Type Ch 1 F Ch 2 F Time Jump To Jump Count Events Waitfor Event Start 01:06:00 dd:hh:mm 1 Ramp 01:10:00 hh:mm:ss 111000 3 00:20:00 hh:mm:ss 000000 250 100 Ramp 250 100 Open 4 00:00:00 hh:mm:ss Hold 2 5 5 Loop 6 Stop On On Ramp Ramp Time Help Setpoints Events Apply Channel 1 Channel 2<sup>-</sup> Control Control Cancel C Don't Control 25 25 F F Setpoint Setpoint Add Step Mode You must save the profile before you can download it to a chamber

### Profile Editor: Write profiles once and run anywhere

With Synergy Manager, users can create test profiles directly on their PC. LED based controllers are often difficult to use for test profile creation. Their limited display capabilities lead to cryptic labels and confusing navigation. Using the Synergy Manager's graphic windows interface simplifies the test profile creation process. Every step is clearly displayed in one window. Step creation and data editing is one mouse click away. Profiles are generic and may be downloaded to any of the supported chambers. The Synergy Nano can load profiles created by Synergy Manager via any supported communications method or through the USB Hard Disk. After creating a test profile in the Profile Editor, you can view it in graph format by pressing the Graph button. The resulting graph displays the entire test run, including jump loops. With graphical analysis you can more clearly see exactly what your profile will do.

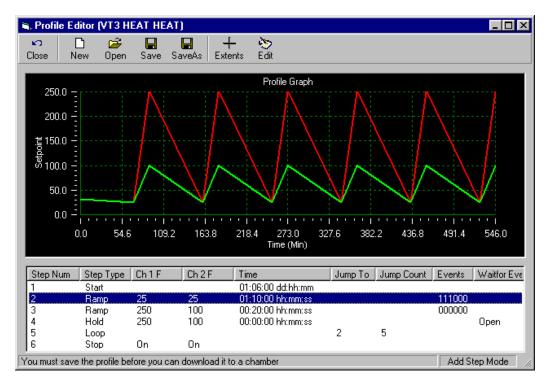

#### Email and Fax Alert System

| ø s  | ynergy Ma | anagei | r              |                          |  |  |  |
|------|-----------|--------|----------------|--------------------------|--|--|--|
| File | Chambers  | Ports  | Profile Editor | Alert System Window Help |  |  |  |
|      |           |        |                | ✔ Start System Ctrl+F11  |  |  |  |

In addition to monitoring and control, the Synergy Manager employs a highly configurable Alert Notification System. Once enabled, any specified recipients are notified of all errors and alarms via email or fax.

The alarms are separated into eight categories. The user can assign a different priority to each category. For example, you might want all chamber alarms to have a high priority and be emailed immediately upon the sounding of the alarm. However, for communications errors that may be caused by transient noise on the line, you may want to have set as a low priority. All low priority errors would then be compiled in a general report that is mailed out once a week. The exact definition of each priority level is also user definable: high, medium or low priority items can be specified as sent immediately, once an hour, once a day or once a week, at any specified time.

### Hardware Requirements

The minimum hardware requirements for Synergy Manager are as follows:

- A Pentium 233 MHz or better
- 128 MB ram plus 32 MB for each simultaneous chamber session
- 80 MB hard disk space
- One serial port
- One National Instruments GPIB IEEE interface (Optional)
- One 10/100 Ethernet card using TCP/IP (Optional)
- One USB external hardware Dongle (Parallel port type needed for NT 4.0) (see 'External Hardware Dongle').
- Printer (Optional)
- Fax Modem (Optional)
- ♦ Microsoft Windows<sup>™</sup> PC Operating systems:
  - Microsoft Windows™ 95
  - o Microsoft Windows<sup>™</sup> 98
  - o Microsoft Windows<sup>™</sup> 98 Special Edition
  - Microsoft Windows<sup>™</sup> NT 4.0 Service Pack 6a
  - o Microsoft Windows<sup>™</sup> 2000 Service Pack 2
  - o Microsoft Windows<sup>™</sup> XP Service Pack 1 (use latest available Service Pack)

Note: For Windows<sup>™</sup> 95, operating system must support USB ports (OSR2 version is needed) if a USB Dongle is to be used.

#### Software Installation

Synergy Manager Software installation uses InstallShield installation software. Please read this section in its entirety before attempting installation.

- 1. First close all running programs.
- 2. Uninstall any previous versions of Synergy Manager including 'Monitor Only' versions before installing this new version. Previous versions of this software are not compatible.
- 3. Insert the installation CD into the proper drive and navigate to drive root folder. If necessary unzip program files into a temporary folder before proceeding to next step.
- 4. Do not insert the Dongle key until application has been properly installed.
- 5. Run the Synergy Manager Setup program (LinkTenn32\_Setup.exe) file from the run option of the start menu.
- 6. Follow the installation instructions on the screen.

**Important:** Do not insert USB Dongle key before Synergy Manager has been properly installed. If the USB Dongle key is inserted before application has been properly installed, Microsoft Windows<sup>™</sup> operating systems may assign the wrong software driver to the USB Dongle key. This will prevent Synergy Manager from recognizing the USB Dongle even though it is inserted, and thus cause Synergy Manager to run in 'Monitor Mode Only'

Notes: The latest revision of the 'Synergy Manager User Manual' can be found in the Support folder of the installation CD and can also be downloaded from the Tidal Engineering website (www.tidaleng.com).

For Microsoft Windows<sup>™</sup> 2000 users: If the Synergy Manager setup program warns that it is about to replace a newer file with an older one, select the response that will cancel the installation of the older version of the file, keeping the newer one.

For Microsoft Windows<sup>™</sup> XP, Microsoft Windows<sup>™</sup> 2000 and Microsoft Windows<sup>™</sup> NT 4.0, user must have administrator's privileges to install this software (Rev. 1.20 and up).

During the install process it may be necessary for the setup program to reboot the PC to allow updated files to be used during installation. This is normal and it is handled automatically by setup program, just follow on screen instructions.

### **External Hardware Dongle Key**

Synergy Manager Software utilizes an external hardware Dongle key to provide software registration and protection. The Dongle comes in two versions: a USB model and parallel port model with the USB model as the standard. The Dongle Key chart below indicates which model to use with what PC operating system.

| External Dongle Key                                        | Chart                                  |
|------------------------------------------------------------|----------------------------------------|
| Supported PC Operating System                              | Dongle Key Type                        |
| Microsoft Windows™ 95 *                                    | USB* or Parallel                       |
| Microsoft Windows™ 98                                      | USB or Parallel                        |
| Microsoft Windows™ 98 Special Edition                      | USB or Parallel                        |
| Microsoft Windows™ NT 4.0 Service Pack 6a                  | Parallel Only, NO USB SUPPORT PROVIDED |
| Microsoft Windows™ 2000 Service Pack 2 or latest available | USB or Parallel                        |
| Microsoft Windows™ XP Service Pack 1,or latest available   | USB or Parallel                        |

\* For Windows<sup>™</sup> 95, Operating system must support USB ports, OSR2 version is needed. **Synergy Manager Monitor Only mode** 

If Synergy Manager is started without Dongle key, the Synergy Manager title bar will indicate that Synergy Manager is in 'Monitor Only Mode' as shown in the graphic below. Additionally, the About box will not display the Serial Number.

The Dongle key must be inserted before starting Synergy Manager, inserting Dongle key after Synergy Manager has started will not change the mode of operation.

 EinkTenn32 Tenny Environmental - Monitor Only Version

 File
 Chambers
 Ports
 Profile Editor
 Alert System
 Window
 Help

Synergy Manager Title bar without Dongle Key Inserted.

| About Syr                        | nergy Manager                                         |
|----------------------------------|-------------------------------------------------------|
| Connected                        | Rev. 2.10<br>Synergy Manager<br>Release Build 2.10.82 |
|                                  | Copyright 2003 - 2006                                 |
| CK CK                            | Tidal Engineering Randolph, NJ                        |
|                                  |                                                       |
| SN: DD40770                      | Port: USB 202                                         |
| A valid Application Key was four | nd. 🗠                                                 |
|                                  | v                                                     |

The About Box without Dongle Key inserted.

Please see 'Feature Matrix' for information on which Synergy Manager features are not supported in 'Monitor Only Mode'.

#### Synergy Manager Normal Full Feature mode

If Synergy Manager is started with Dongle key inserted, the title bar will be similar to that shown in the graphic below. This is Full Feature Mode. The 'About Box' will indicate the status of key search and display Dongle key Serial Number similar to that shown in the graphic below.

The Dongle key must not be removed once application has been started.

| File Chambers Ports Profile Editor Alert System Window Help |
|-------------------------------------------------------------|
|                                                             |

| SN:                     | Port: USB 201 |   |
|-------------------------|---------------|---|
| A valid Application Key | was found.    | A |
|                         |               | 7 |

Synergy Manager Title bar with Dongle Key Inserted.

The About Box with Dongle Key inserted.

## **Supported Controllers**

Synergy Manager currently supports these process controllers with the software / firmware hardware revision levels shown in following table. The table also lists the communication methods supported for each controller and the protocol form. GPIB communications support for the controllers listed is provided by ICS Electronics' 4804A / 09A GPIB to Serial Interface and Tidal Engineering's Synergy488 Module except for Synergy Nanos which offer built-in support GPIB communications.

Ethernet support for VT3, P1460, W942, and WF4 provided by Tidal Engineering's Synergy488 Module (ASCII).

### Supported Controllers Table

| Controller<br>Type      | Short<br>Name | Communication<br>Method  | Protocol or<br>Flow Control |
|-------------------------|---------------|--------------------------|-----------------------------|
| VersaTenn 3             | VT3           | RS232                    | Xon/Xoff                    |
|                         |               | IEEE-488                 | GPIB                        |
|                         |               | Synergy488 TCP/IP        | TCP/IP                      |
| VersaTenn 4             | VT4           | RS232                    | Modbus                      |
|                         | V14           | IEEE-488                 | GPIB                        |
|                         |               | - Decoo                  | None                        |
| <b>O</b>                | VT5           | RS232<br>IEEE-488        | None<br>GPIB                |
| Synergy/<br>VersaTenn V |               | Ethernet-TCP/IP          | _                           |
| versarenn v             |               | Ethernet-TCP/IP          | TCP/IP                      |
|                         | W942          | RS232                    | Xon/Xoff                    |
|                         |               | IEEE-488                 | GPIB                        |
| Watlow 942              |               | Synergy488 TCP/IP        | TCP/IP                      |
|                         | WF4           | RS232                    | Modbus                      |
|                         |               | IEEE-488                 | GPIB                        |
| Watlow F4               |               | Synergy488 TCP/IP        | TCP/IP                      |
|                         |               |                          |                             |
| Thermotron 4800         | T4800         | RS232                    | RTS Hardware Handshaking    |
|                         | P1460         | RS232                    | Modbus/RS485                |
|                         | F 1400        | RS485                    | Modbus/RS485                |
| Partlow 1460/1462       |               | IEEE-488                 | GPIB                        |
| 1 artiow 1400/1402      |               | Synergy488 TCP/IP        | TCP/IP                      |
|                         |               |                          |                             |
| Yokogawa 550/750        | Y750          | RS232                    | PC Link No Checksum         |
|                         |               | RS485                    | PC Link No Checksum         |
|                         |               | Synergy488 GPIB/IEEE-488 | GPIB                        |
|                         |               | Synergy488 TCP/IP        | TCP/IP                      |
|                         |               |                          |                             |

## **Feature Matrix**

The Feature Matrix chart lists the controller features supported by Synergy Manager. Synergy Manager has two modes of operation: Monitor Only and Normal/Full Feature. Please see sections 'Synergy Manager Monitor Only' and 'Synergy Manager Normal Mode'. The highlighted rows in the table are not supported by the 'Monitor Only' version of Synergy Manager.

| SYNERGY MANAGER FEATURE MATRIX |     |     |      |         |        |        |       |      |                                 |
|--------------------------------|-----|-----|------|---------|--------|--------|-------|------|---------------------------------|
|                                |     |     | SUPP | ORTED ( | CONTRO | DLLERS |       |      |                                 |
| FEATURE                        | VT3 | VT4 | VT5  | W942    | WF4    | T4800  | P1460 | Y750 | FEATURE DESCRIPTION             |
| Data                           |     |     |      |         |        |        |       |      |                                 |
| SP1 *                          | R/W | R/W | R/W  | R/W     | R/W    | R/W    | R/W   | Yes  | Channel 1 Set Point             |
| SP2 *                          | R/W | R/W | R/W  | NA      | R/W    | R/W    | NA    | Yes  | Channel 2 Set Point             |
| C1                             | R   | R   | R    | R       | R      | R      | R     | R    | Channel 1 Process Variable      |
| C2                             | R   | R   | R    | NA      | R      | R      | NA    | R    | Channel 2 Process Variable      |
| Temp. Mode                     | R/W | R/W | R/W  | R/W     | R/W    | R      | NA    | NA   | Celsius and Fahrenheit          |
| Settings                       |     |     |      |         |        |        |       |      |                                 |
| Heat/Cool                      | R   | R   | R    | NA      | R      | R      | R     | R    | PID Display                     |
| Hum/Dehumidify                 | R   | R   | R    | NA      | R      | R      | NA    | R    | PID Display                     |
| Events *                       | R/W | R/W | R/W  | R/W     | R/W    | R/W    | R     | R/W  | Event Outputs                   |
| Alarms                         | R   | R   | R    | R       | R      | R      | R     | R    | Controllers Alarms              |
| Limit Check                    | Yes | Yes | Yes  | Yes     | Yes    | Yes    | Yes   | Yes  | Limit Check Setup               |
| Deviation Check                | Yes | Yes | Yes  | Yes     | Yes    | Yes    | Yes   | Yes  | Deviation Check Setup           |
| Saving Check                   | Yes | Yes | Yes  | Yes     | Yes    | Yes    | Yes   | Yes  | Check Setup Saving              |
| Logging                        |     |     |      |         |        |        |       |      |                                 |
| Graph/Zoom                     | Yes | Yes | Yes  | Yes     | Yes    | Yes    | Yes   | Yes  | Graph process & setpoint data   |
| Process                        | Yes | Yes | Yes  | Yes     | Yes    | Yes    | Yes   | Yes  | Log process and set point data  |
| Export Logs                    | Yes | Yes | Yes  | Yes     | Yes    | Yes    | Yes   | Yes  | Save Log data to CSV Files      |
| UUT Data                       | NA  | NA  | Yes  | NA      | NA     | NA     | NA    | NA   | Logging of External UUT data    |
| Controller Mode                |     |     |      |         |        |        |       |      |                                 |
| Temp Only                      | NA  | NA  | NA   | Yes     | NA     | Yes    | Yes   | NA   | Temperature Only Mode           |
| Temp / Temp                    | Yes | NA  | Yes  | NA      | NA     | Yes    | NA    | NA   | Temp. Temp. Mode                |
| Temp / Hum                     | Yes | Yes | Yes  | NA      | Yes    | Yes    | NA    | Yes  | Temperature Humidity Mode       |
| Temp / Press                   | Yes | NA  | NA   | NA      | NA     | NA     | NA    | NA   | Temperature Pressure Mode       |
| Profiles                       |     |     |      |         |        |        |       |      |                                 |
| Profile Creation               | Yes | Yes | Yes  | Yes     | Yes    | NA     | Yes   | Yes  | Create controller profile       |
| Profile Download *             | Yes | Yes | Yes  | Yes     | Yes    | NA     | Yes   | Yes  | Download to controller          |
| Profile Control *              | Yes | NA  | Yes  | Yes     | Yes    | NA     | Yes   | Yes  | Start and Stop profiles         |
| Profile Download *             | 2   | 2   | File | 2       | 1      | NA     | 2     | 1    | Profile Download Location       |
| Communications                 |     |     |      | -       |        | +      |       |      |                                 |
| GPIB                           | Yes | Yes | Yes  | Yes     | Yes    | NA     | Yes   | NA   | IEEE 488 Communications         |
| RS232                          | Yes | Yes | Yes  | Yes     | Yes    | Yes    | Yes   | Yes  | Serial Communications           |
| RS485                          | NA  | NA  | NA   | NA      | NA     | NA     | Yes   | Yes  | RS485 Serial<br>Communications. |
| TCP/IP (Ethernet)              | NA  | NA  | Yes  | NA      | NA     | NA     | NA    | NA   | Network Communications          |
| Synergy488 GPIB                | Yes | Yes | NA   | Yes     | Yes    | NA     | Yes   | Yes  | IEEE 488 Communications         |
| Synergy488 TCPIP               | Yes | NA  | NA   | Yes     | Yes    | NA     | Yes   | Yes  | Network Communications          |
| Synergy488 RS232               | Yes | NA  | NA   | Yes     | Yes    | NA     | Yes   | Yes  | Serial Communications           |
| Email / Fax Alert              |     |     |      |         |        |        |       |      |                                 |
| Email *                        | Yes | Yes | Yes  | Yes     | Yes    | Yes    | Yes   | İ    | Email Alerts                    |
| Fax *                          | Yes | Yes | Yes  | Yes     | Yes    | Yes    | Yes   | 1    | Fax Alerts                      |

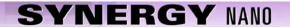

|           | FEATURE MATRIX KEY                                                                                 |  |  |  |
|-----------|----------------------------------------------------------------------------------------------------|--|--|--|
| R         | Parameter is Read Only                                                                             |  |  |  |
| R/W       | Parameter can be both Read and Write                                                               |  |  |  |
| Yes       | Feature is available for this controller                                                           |  |  |  |
| NA        | Feature is not available for this controller, or controller does not support it.                   |  |  |  |
| Italics * | Feature is not available in 'Monitor Only Mode', feature has no control, is Read only or disabled. |  |  |  |

Note: The features listed are valid for Synergy Manager Version 1.25.x.

## 8.3.3 Ethernet MAC Address

If your network employs a DHCP server you may find that your chamber has been assigned a different IP Address when the DHCP server IP lease expires. Your network administrator can assign a specific and persistent IP Address to your chamber if he has the Synergy Nano's MAC Address, an identification number that uniquely identifies your controller. You can determine the Synergy Nano's MAC address using the "arp" command in the Command widow on any PC that is on the same network as the controller.

To use the "arp" command follow these steps:

- 1. Connect your Synergy Nano unit to your network and apply power.
- 2. Determine the IP address of the Synergy Nano unit by pressing the **COMM** button and navigate to the Ethernet folder. The IP Address property is displayed. Note the IP Address.
- 3. Open a Command window on the desktop by going to the Start button on the lower left of the desktop and select Run from the menu.
- 4. Enter the letters "cmd" in the open window. Then press OK.

| Run   | ? ×                                                                                                    |
|-------|----------------------------------------------------------------------------------------------------|
| 5     | Type the name of a program, folder, document, or<br>Internet resource, and Windows will open it for you. |
| Open: | cmd 💌                                                                                                    |
|       | OK Cancel <u>B</u> rowse                                                                                 |

- 5. Verify the network connection to the Synergy Nano by typing "ping ###.###.####.####" where the # signs represent the Synergy Nano unit's IP Address.
- 6. In the Command window type "arp –a ###.###.###", again replacing the # signs with the Synergy Nano's IP Address.
- 7. The "arp" command will respond with the Internet Address and the Physical Address (MAC Address) of the Synergy Nano unit. The MAC address of the unit tested for this manual is 00-E0-4C-80-28-97 as shown below.

| C:\WINNT\system32\cmd.exe                                                                                                    | - D ×    |
|----------------------------------------------------------------------------------------------------|----------|
| C:\WINNT\system32>ping 172.16.10.118                                                                                                    |          |
| Pinging 172.16.10.118 with 32 bytes of data:                                                                                                    |          |
| Reply from 172.16.10.118: bytes=32 time<10ms TTL=128<br>Reply from 172.16.10.118: bytes=32 time<10ms TTL=128<br>Reply from 172.16.10.118: bytes=32 time<10ms TTL=128<br>Reply from 172.16.10.118: bytes=32 time<10ms TTL=128 |          |
| Ping statistics for 172.16.10.118:<br>Packets: Sent = 4, Received = 4, Lost = 0 (0% loss)<br>Approximate round trip times in milli-seconds:<br>Minimum = Oms, Maximum = Oms, Average = Oms                                   | *        |
| C:\WINNT\system32>arp -a 172.16.10.118                                                                                                    |          |
| Interface: 172.16.10.34 on Interface 0x1000003<br>Internet Address Physical Address Type<br>172.16.10.118 00-e0-4c-80-28-97 dynamic                                                                                          | <b>•</b> |
|                                                                                                    | • //     |

## Connecting the Synergy Nano to Your Network

Plug a network patch cable into your Synergy Nano and the other end into your hub or router. Make sure it is powered on then boot your Synergy Nano. If your Synergy Nano is set to DHCP it should be assigned an address automatically.

| Comm                                                                                                    | i Screen       | 4:58:         | 15 PM |  |  |  |
|----------------------------------------------------------------------------------------------------|----------------|---------------|-------|--|--|--|
| e Back                                                                                                    | \Ethernet\     |               |       |  |  |  |
| IP Add                                                                                                    | ress Selection | DHCP          |       |  |  |  |
| Ethern                                                                                                    | et Address     | 192.168       | .2.36 |  |  |  |
| Ethern                                                                                                    | et Subnet Mask | 255.255.255.0 |       |  |  |  |
| Ethern                                                                                                    | et Gateway     | 192.168.2.1   |       |  |  |  |
|                                                                                                    | Di             | escription    |       |  |  |  |
| Change Change Ch |                |               |       |  |  |  |
| Steady 9                                                                                                    | State          | 70.9 C        | 0.0 % |  |  |  |

### Verify DHCP IP Addressing

To confirm that the Synergy Nano was assigned an address, press the **COMM** button on the controller touch screen and select the Ethernet folder icon. You should see a screen similar to the one below. Verify that each field contains non-zero numbers.

The address in the Ethernet Address field is the IP Address of the controller. Use this address when connecting to the Synergy Nano over Ethernet.

If the addresses are blank or 0.0.0.0 then the Synergy Nano did not obtain an IP address from the DHCP router. If this is the case, review the previous sections to make sure you have set up the DHCP router properly. If that doesn't solve the problem, verify the settings with your network administrator.

| Comm Screen   |                    | 1:28:02 PM    |
|---------------|--------------------|---------------|
| васк          |                    |               |
| <b>R5-232</b> | <b>7</b><br>R5-485 | IEEE-488      |
| Ethernet      | Web Server         | TCP/IP Server |
| Chamber Off   |                    | 70.6 C 0.0 %  |

## Synergy Nano TCP/IP Server Setup

To set up the Synergy Nano for ASCII commands over TCP/IP, press the **COMM** button at the bottom of the Synergy Nano's touch screen. The Comm Screen window will appear.

Select the TCP/IP Server folder icon.

| Comm Screen          | 3:11:18 PM                                   |  |  |  |
|----------------------|----------------------------------------------|--|--|--|
| TCP/IP Server\       |                                              |  |  |  |
| TCP/IP Server On/Off | Enabled                                      |  |  |  |
|                      |                                              |  |  |  |
| The ITCD/ID Course   | Description<br>r' is used to enable Ethernet |  |  |  |

## **TCP/IP Server Settings**

Confirm that the TCP/IP Server On/Off field is set to Enabled. If it is not enabled, press the *Change* button and enable it. Your Synergy Nano is now configured to accept ASCII commands over TCP/IP.

Note: The Web Server is enabled separately from the TCP/IP Server. To enable the Web Server please review <u>Section 8.1.7 Communications:</u> <u>Operator Interface: Web</u> earlier in this manual.

## Communicating over TCP/IP

Your Synergy Nano is now networked. To connect over TCP/IP you can use a Web Browser, a communications program such as Tidal Engineering's Synergy Manager or SimpleComm or a third party telnet program. See <u>Section 8.3 Communications: Software Applications</u> regarding these utilities.

If you are having troubles connecting to you Synergy Nano, please review the Trouble Shooting entries earlier in this section.

## 8.3.4 Synergy FTP Server

| 5 | 🛓 ftp://172.16.10.118/ - Microsoft Internet Explorer 📃 🗖 🔀 |        |      |                    |           |                            |                    |
|---|------------------------------------------------------------|--------|------|--------------------|-----------|----------------------------|--------------------|
|   | Eile Edit View Favorites Tools Help                        |        |      |                    |           |                            |                    |
|   | 🔇 Back 🝷 🕤 🕆 🏂                                             | 🔎 Se   | arch | 🌔 Folders 🛛 🔛 🕶    |           |                            |                    |
| ł | Address 👰 ftp://172.16.1                                   | 0.118/ |      |                    |           |                            | 💌 🄁 Go             |
|   |                                                            |        | ^    | Name 🔺             | Size      | Туре                       | Modified           |
|   | Folder Tasks                                               | ۲      |      | APPNOTEMACRO.csv   | 112 bytes | Microsoft Office Excel Co  | 1/1/2000 12:01 AM  |
|   |                                                            |        |      | 👼 blink. vpl       | 212 bytes | VPL File                   | 5/23/2008 10:01 AM |
|   | Rename this item                                           |        |      | 國 blinka.vpl       | 464 bytes | VPL File                   | 6/7/2008 9:17 AM   |
|   | Move this item                                             |        |      | 🚾 blinkb.vpl       | 453 bytes | VPL File                   | 6/9/2008 8:44 PM   |
|   | Copy this item                                             |        |      | 🚾 bradbb.vpl       | 175 bytes | VPL File                   | 6/20/2008 5:52 PM  |
|   | 🗙 Delete this item                                         |        |      | 🗐 exphst00.txt     | 1.74 MB   | Text Document              | 6/20/2008 5:48 PM  |
|   |                                                            |        |      | 🔤 intel. vpl 👘     | 453 bytes | VPL File                   | 6/26/2008 7:09 PM  |
|   | _                                                          |        | Ξ    | 🔤 product1.vpl     | 175 bytes | VPL File                   | 1/1/2000 12:01 AM  |
|   | Other Places                                               | ۲      |      | 🚾 product1-ren.vpl | 175 bytes | VPL File                   | 6/20/2008 5:47 PM  |
|   | Internet Explorer                                          |        |      | 🚾 product2.vpl     | 194 bytes | VPL File                   | 1/1/2000 12:01 AM  |
|   |                                                            |        |      | 📴 sab.cfg          | 12.0 KB   | Microsoft Office Outlook C | 5/29/2008 1:18 PM  |
|   | Hy Documents                                               |        |      | 🔟 vtv 1.vpl        | 145 bytes | VPL File                   | 1/1/2000 12:01 AM  |
|   | 🧐 My Network Places                                        |        |      | 🔟 vtv 2.vpl        | 205 bytes | VPL File                   | 1/1/2000 12:13 AM  |
|   |                                                            |        |      | 國 intel2.vpl       | 537 bytes | VPL File                   | 6/26/2008 8:10 PM  |
|   | Details                                                    | ۲      | ~    |                    |           |                            |                    |

#### Introduction

This Synergy Controller features an FTP server. With the FTP server feature, chamber profiles or recipes (VPL files) can be copied to and from the controller, deleted from the controller or renamed, all over the network. In addition the history log file can be retrieved from the controller over the network.

FTP is a file transfer protocol for exchanging and manipulating files over any TCP-based computer network. A FTP client may connect to a FTP server to manipulate files on that server. Note that the Synergy Controller FTP feature described here may not be available on all controllers. Contact the factory to find out if your controller supports this feature. Controller upgrades are available.

#### Accessing the Synergy Controllers' FTP Server

The FTP server can be accessed both using an FTP client such as Internet Explorer (IE) or programmatically. The examples below use the first method.

Accessing the controller's FTP server programmatically is beyond the scope of this application note however many application environments support this capability including .NET and LabVIEW. In Microsoft .NET 2.0 for example, you can now programmatically access FTP servers using the FtpWebRequest and FtpWebResponse managed classes.

To access the Synergy Controllers FTP server using IE, first configure the controller network properties from the COMM Screen's Ethernet folder as shown below:

| Comm Screen          | 10:52:30 PM                                              |  |  |
|----------------------|----------------------------------------------------------|--|--|
|                      |                                                          |  |  |
| IP Address Selection | DHCP                                                     |  |  |
| Ethernet Address     | 172.16.10.118                                            |  |  |
| Ethernet Subnet Mask | 255.255.255.0                                            |  |  |
| Ethernet Gateway     | 172.16.10.254                                            |  |  |
| ,<br>D               | escription                                               |  |  |
|                      | ction' parameter specifies<br>Ining an IP address to the |  |  |
| Chamber Off          | 10.8 F 26.9 %                                            |  |  |

Then type the Controller's IP address in the format <a href="http://172.16.10.118">http://172.16.10.118</a> in the browser's address bar and press enter. The controller's public directory will be displayed as shown below.

| 😫 ftp://172.16.10.118/ - Microsoft Internet Explorer |          |                  |           |                           |                    |
|------------------------------------------------------|----------|------------------|-----------|---------------------------|--------------------|
| j Eile Edit View Favorites Tools Help 🥂              |          |                  |           |                           |                    |
| 😮 Back 🔹 🕥 🕤 🎓 Search 🌔 Folders 🔛 🛛                  |          |                  |           |                           |                    |
| Address 👰 ftp://172.16.10.118/                       |          |                  |           |                           | 💌 ラ Go             |
|                                                      | <u>^</u> | Name 🔺           | Size      | Туре                      | Modified           |
| Folder Tasks                                         |          | APPNOTEMACRO.csv | 112 bytes | Microsoft Office Excel Co | 1/1/2000 12:01 AM  |
| 🗐 Rename this item                                   |          | 🗐 blink.vpl      | 212 bytes | VPL File                  | 5/23/2008 10:01 AM |

The public directory contains the following file types:

1. Controller Profiles. These use the .VPL file extension for example: product1.vpl

The Controller Profiles are the programs or recipes that control the chamber's process variables such as temperature vs. time profile.

2. Configuration files. These use the .CFG filename extension. for example: sab.cfg

A Configuration file is a database of the chamber's setup and calibration that can be backed-up and restored using the appropriate folders in MAINTenance screen.

3. History Log file. This uses the .TXT filename extension. for example: History.txt

The History Log file is a CSV formatted ASCII file that contains the log data specified in the Log Setup folder as well as Alarm and Profile event history.

4. Macro file. This file uses the .CSV extension. for example: APPNOTEMACRO.CSV

The Macro file is a CSV formatted ASCII file that contains the controllers MACRO definitions which can be triggered using the controller's Bar Code Reader feature.

| e <u>E</u> dit <u>V</u> iew F <u>a</u> vorites | <u>T</u> ools <u>H</u> elp |           |                            |                    |
|------------------------------------------------|----------------------------|-----------|----------------------------|--------------------|
| ) Back 🝷 🌍 🕤 🏂 🔎 S                             | iearch 🌔 Folders 🛛 🛄 🕇     |           |                            |                    |
| ress 👰 [tp://172.16.10.118/                    |                            |           |                            | 💌 🖻                |
|                                                | Name                       | Size      | Туре                       | Modified 🔺         |
| 4-Macro File                                   | APPNOTEMACRO.csv           | 112 bytes | Microsoft Office Excel Co  | 1/1/2000 12:01 AM  |
|                                                | product1.vpi               | 175 bytes | VPL File                   | 1/1/2000 12:01 AM  |
| 🎒 Internet Explorer                            | product2.vpl               | 194 bytes | VPL File                   | 1/1/2000 12:01 AM  |
|                                                | 🗾 vtv 1.vpl                | 145 bytes | VPL File                   | 1/1/2000 12:01 AM  |
| 2-Config File                                  | 🔂 vtv 2.vpl                | 205 bytes | VPL File                   | 1/1/2000 12:13 AM  |
|                                                |                            | 212 bytes | VPL File                   | 5/23/2008 10:01 AM |
|                                                | 📑 sab.cfg                  | 12.0 KB   | Microsoft Office Outlook C | 5/29/2008 1:18 PM  |
|                                                | 🖾 blinka.vpl               | 464 bytes | VPL File                   | 6/7/2008 9:17 AM   |
| 1-Profile                                      | 🔄 blinkb.vpl               | 453 bytes | VPL File                   | 6/9/2008 8:44 PM   |
|                                                | Diproduct1-rep.vpl         | 175 bytes | VPL File                   | 6/20/2008 5:47 PM  |
|                                                | 🔟 bradbb.vpl               | 175 bytes | VPL File                   | 6/20/2008 5:52 PM  |
|                                                | 🔟 intel.vpl                | 453 bytes | VPL File                   | 6/26/2008 7:09 PM  |
| 3-History Log                                  | 🔄 intel2.vpl               | 537 bytes | VPL File                   | 6/26/2008 7:11 PM  |
|                                                | blinkc.vpl                 | 453 bytes | VPL File                   | 6/26/2008 8:46 PM  |
|                                                | 🗐 History.txt              | 361 KB    | Text Document              | 6/27/2008 10:50 AM |

Using the FTP server to transfer VPL files from the controller to the PC

The FTP server can be used to copy VPL files from the controller to another computer on the network. To copy VPL files, Click on the file of interest in the FTP client with the right mouse. The file menu will appear. Select Copy as shown below.

|      | 💁 ftp://172.16.10.118/ - Microsoft Internet Explorer |        |   |                        |               |                            |                    |
|------|------------------------------------------------------|--------|---|------------------------|---------------|----------------------------|--------------------|
| 1111 | File Edit View Favorites Tools Help                  |        |   |                        |               |                            | A.                 |
|      | 🔇 Back 🔻 🕥 🗹 🏂 Search 🏠 Folders 🔛 🗧                  |        |   |                        |               |                            |                    |
| 1    | Address 👰 ftp://172.16.1                             | 0.118/ |   |                        |               |                            | 💌 🄁 Go             |
|      |                                                      |        | ^ | Name 🔺                 | Size          | Туре                       | Modified           |
|      | Folder Tasks                                         | ۲      |   | APPNOTEMACRO.csv       | 112 bytes     | Microsoft Office Excel Co  | 1/1/2000 12:01 AM  |
|      | 🗐 Rename this item                                   |        |   | 🔤 blink. vpl           | 212 bytes     | VPL File                   | 5/23/2008 10:01 AM |
|      |                                                      |        |   | 🚾 blinka.vpl           | 464 bytes     | VPL File                   | 6/7/2008 9:17 AM   |
|      | Move this item                                       |        |   | 🔤 blinkb. vol          | 453 hutes     | VPL File                   | 6/9/2008 8:44 PM   |
|      | Copy this item                                       |        |   | bradbb. Open           | <b>;</b> s    | VPL File                   | 6/20/2008 5:52 PM  |
|      | 🗙 Delete this item                                   |        |   | E exphstC Copy To Fold | er IB         | Text Document              | 6/20/2008 5:48 PM  |
|      |                                                      | _      |   | 🖬 intel.vpl —          | <b>&gt;</b> S | VPL File                   | 6/26/2008 7:09 PM  |
|      |                                                      |        |   | 🖬 product 🛛 Cut        | ,s            | VPL File                   | 1/1/2000 12:01 AM  |
|      | Other Places                                         | ۲      |   | product Copy           | es esta       | VPL File                   | 6/20/2008 5:47 PM  |
|      | internet Explorer                                    |        |   | product Paste          | )S            | VPL File                   | 1/1/2000 12:01 AM  |
|      |                                                      |        |   | Sab.cfg Delete         | :В            | Microsoft Office Outlook C | 5/29/2008 1:18 PM  |
|      | My Documents                                         |        |   | vtv 1.vr Rename        | <b>)</b> 5    | VPL File                   | 1/1/2000 12:01 AM  |
|      | 🧐 My Network Places                                  |        |   | 🚾 vtv 2.v;             | )s            | VPL File                   | 1/1/2000 12:13 AM  |
|      |                                                      |        |   | 🔟 intel2.vj Properties | s             | VPL File                   | 6/26/2008 8:10 PM  |
|      | Details                                              | ۲      | ~ |                        |               |                            |                    |

Then browse to the destination folder on the PC, Right Click and select Paste as shown below.

| 😂 C: \Old Profiles                                                             |                    |                                       |           |           |               |        |
|--------------------------------------------------------------------------------|--------------------|---------------------------------------|-----------|-----------|---------------|--------|
| File Edit View Favorites Too                                                   | ols Help           |                                       |           |           |               | A      |
| 😗 🌀 Back 🝷 🏐 🚽 🏂 Sean                                                          | ch 🌔 Folders 🛛 🖽 🕇 |                                       |           |           |               |        |
| Address 🛅 C:\Old Profiles                                                      |                    |                                       |           |           |               | 💌 🄁 Go |
|                                                                                | 🔨 Name 🔺           |                                       | Size      | Туре      | Date Modified |        |
| File and Folder Tasks \land                                                    |                    |                                       |           |           |               |        |
| Make a new folder                                                              | г                  |                                       |           |           |               |        |
| the Web                                                                        |                    | View                                  |           | <u>- </u> |               |        |
| Share this folder                                                              |                    | Arrange Icons<br>Refresh              | s By      |           |               |        |
| Other Places 🙁                                                                 |                    | Customize Thi                         | is Folder |           |               |        |
| <ul> <li>Local Disk (C:)</li> <li>My Documents</li> <li>My Computer</li> </ul> |                    | Paste<br>Paste Shortcu<br>Undo Rename |           |           |               |        |
| My Network Places                                                              |                    | New                                   |           | •         |               |        |
|                                                                                | v                  | Properties                            |           |           |               |        |

The copied file will appear in the folder on the PC as shown below.

| 😂 C: \Old Profiles                                                                                        |                            |               |                  |
|----------------------------------------------------------------------------------------------------|----------------------------|---------------|------------------|
| <u> </u>                                                                                                  | <u>T</u> ools <u>H</u> elp |               | 2                |
| 🗿 Back 🝷 🕥 🕤 🏂 🔎 Se                                                                                       | earch 🌔 Folders 🛛 🛄 🕇      |               |                  |
| Address 🗁 C:\Old Profiles                                                                                 |                            |               | 💌 🄁 Go           |
|                                                                                                    | 🔺 Name 🔺                   | Size Type     | Date Modified    |
| File and Folder Tasks 🙁                                                                                   | 🖬 blinkb.vpl               | 1 KB VPL File | 6/9/2008 8:44 PM |
| Make a new folder Publish this folder to the Web Share this folder                                        | I                          |               |                  |
| Other Places 🙁                                                                                            |                            |               |                  |
| <ul> <li>Local Disk (C:)</li> <li>My Documents</li> <li>My Computer</li> <li>My Network Places</li> </ul> | ~                          |               |                  |

Using the FTP server to transfer VPL files from the PC to the Controller

The FTP server can be used to copy controller profiles (VPL files) from the PC to the Controller thru the network as follows: Browse to the source folder on the PC, Right Click on the source file and select Copy from the menu as shown below.

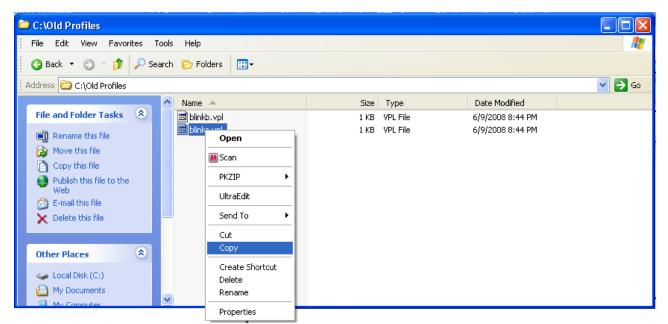

Then browse to the FTP client, Right Click in the file area and select Paste from the menu.

| 🔄 ftp://172.16.10.118/ - Microsoft Internet Explorer                                   |                                                                                                    |                                           |                        |                                                                                                    |                                                                                                    |  |
|----------------------------------------------------------------------------------------|----------------------------------------------------------------------------------------------------|-------------------------------------------|------------------------|----------------------------------------------------------------------------------------------------|----------------------------------------------------------------------------------------------------|--|
| File Edit View Favorites Tools Help 🕂 🥂                                                |                                                                                                    |                                           |                        |                                                                                                    |                                                                                                    |  |
| 🌖 😋 Back 🝷 🏐 🖌 🏂                                                                       | 🔇 Back 🔻 🕤 🕆 🏂 🔎 Search 🏷 Folders 🔛 🗧                                                                                                    |                                           |                        |                                                                                                    |                                                                                                    |  |
| Address 👰 ftp://172.16.10.118                                                          | 3/                                                                                                    |                                           |                        |                                                                                                    | 💌 🄁 Go                                                                                                    |  |
|                                                                                        | Name 🔺                                                                                                    |                                           | Size                   | Туре                                                                                                    | Modified                                                                                                    |  |
| Other Places                                                                           | APPNOTEMA                                                                                                    | ACRO.csv                                  | 112 bytes<br>212 bytes | Microsoft Office Excel Co<br>VPL File                                                                                                    | 1/1/2000 12:01 AM<br>5/23/2008 10:01 AM                                                                                                    |  |
| <ul> <li>Internet Explorer</li> <li>My Documents</li> <li>My Network Places</li> </ul> | blink.vpl<br>blinka.vpl<br>blinkb.vpl<br>bradbb.vpl<br>exphst00.tp<br>intel.vpl<br>product1.vp<br>product1.vp<br>product2.vp<br>sab.cfg<br>vtv 1.vpl | Refresh<br>Paste<br>Paste Sh<br>Login Asa | Icons By               | VPL File<br>VPL File<br>VPL File<br>Text Document<br>VPL File<br>VPL File<br>VPL File<br>VPL File<br>VPL File<br>VPL File<br>Microsoft Office Outlook C<br>VPL File | 6/7/2008 9:17 AM<br>6/9/2008 8:44 PM<br>6/20/2008 5:52 PM<br>6/20/2008 5:48 PM<br>6/26/2008 7:09 PM<br>6/26/2008 7:11 PM<br>1/1/2000 12:01 AM<br>6/20/2008 5:47 PM<br>1/1/2000 12:01 AM<br>5/29/2008 1:18 PM<br>1/1/2000 12:01 AM<br>1/1/2000 12:13 AM |  |

Now the new file can be seen in the FTP client window, the IE browser in this case, as shown below. Note that you may have to press F5 or select the View/Refresh menu to refresh the file list to see the newly copied file.

| 😫 ftp://172.16.10.118/ - Micros     | 🔋 ftp://172.16.10.118/ - Microsoft Internet Explorer |           |                            |                    |  |  |  |
|-------------------------------------|------------------------------------------------------|-----------|----------------------------|--------------------|--|--|--|
| Eile Edit View Favorites Tools Help |                                                      |           |                            |                    |  |  |  |
| 🔇 Back 🝷 🌍 🚽 🎓 Search               | n 🌔 Folders 🔛 🛨                                      |           |                            |                    |  |  |  |
| Address 👰 ftp://172.16.10.118/      |                                                      |           |                            | 💌 🄁 Go             |  |  |  |
|                                     | Name 🔺                                               | Size      | Туре                       | Modified           |  |  |  |
|                                     | APPNOTEMACRO.csv                                     | 112 bytes | Microsoft Office Excel Co  | 1/1/2000 12:01 AM  |  |  |  |
| Other Places 🙁                      | 🔤 blink. vpl                                         | 212 bytes | VPL File                   | 5/23/2008 10:01 AM |  |  |  |
| Internet Explorer                   | 🖻 blinka.vpl                                         | 464 bytes | VPL File                   | 6/7/2008 9:17 AM   |  |  |  |
|                                     | 🖬 blinkb.vpl                                         | 453 bytes | VPL File                   | 6/9/2008 8:44 PM   |  |  |  |
| My Documents                        | 🖬 bradbb.vpl                                         | 175 bytes | VPL File                   | 6/20/2008 5:52 PM  |  |  |  |
| 🧐 My Network Places                 | 🗐 exphst00.txt                                       | 1.74 MB   | Text Document              | 6/20/2008 5:48 PM  |  |  |  |
|                                     | 🖬 intel.vpl                                          | 453 bytes | VPL File                   | 6/26/2008 7:09 PM  |  |  |  |
|                                     | 🔟 intel2.vpl                                         | 537 bytes | VPL File                   | 6/26/2008 7:11 PM  |  |  |  |
|                                     | 🔤 product1.vpl                                       | 175 bytes | VPL File                   | 1/1/2000 12:01 AM  |  |  |  |
|                                     | 🖬 product1-ren.vpl                                   | 175 bytes | VPL File                   | 6/20/2008 5:47 PM  |  |  |  |
|                                     | 🔤 product2.vpl                                       | 194 bytes | VPL File                   | 1/1/2000 12:01 AM  |  |  |  |
| Copied                              | 🔠 sab.cfg                                            | 12.0 KB   | Microsoft Office Outlook C | 5/29/2008 1:18 PM  |  |  |  |
| File                                | 🚾 vtv 1.vpl                                          | 145 bytes | VPL File                   | 1/1/2000 12:01 AM  |  |  |  |
|                                     | 🚾 vtv 2.vpl                                          | 205 bytes | VPL File                   | 1/1/2000 12:13 AM  |  |  |  |
|                                     | 🔟 blinkc.vpl                                         | 453 bytes | VPL File                   | 6/26/2008 9:46 PM  |  |  |  |
|                                     |                                                      |           |                            |                    |  |  |  |

Retrieve the Controller's history log file using the FTP server

The FTP server can be used to retrieve the history log file from the controller. Retrieving the history log file from the controller uses the same procedure described previously for copying a controller profile from the controller. The only difference is that the log database is not stored on the public directory and is copied there using a controller command.

There are two communication commands that control the history log file and history database. These commands can be sent using Telnet as well as using GPIB and RS-232. The controller's Telnet interface is used in these examples. This interface is enabled from the COMM screen's TCP/IP Server folder as shown below.

| Comm Screen               | 10:49:43 PM                                 |
|---------------------------|---------------------------------------------|
| TCP/IP Server             |                                             |
| TCP/IP Server On/Off      | Enabled                                     |
| The 'TCD'ID Server        | Description<br>' is used to enable Ethernet |
| Change communication with |                                             |
| Chamber Off               | 10.6 F 26.9 %                               |

History commands are available to clear the history database and to copy the history log file to the VPL folder.

The Clear History command deletes all of the data in the history database on the controller. The command syntax is:

#### = clearhist 1

The Copy History command copies the history database to the public folder as History.txt so it can be downloaded via FTP.

The command syntax is:

#### = copyhisttoftp

The following examples demonstrate the use of these commands. Note that the free SimpleComm terminal program available from <u>www.TidalEng.com</u> is used in these examples to send the History commands using Telnet.

To create the history log file History.txt and copy it to the public directory, Type the command, "= copyhisttoftp" in the Command text box and press the Send button as shown below: Note that the Controller Responds with "OK".

| 📇 Tidal Engineering SimpleComm                                                          |                      |
|-----------------------------------------------------------------------------------------|----------------------|
| Eile <u>V</u> iew <u>A</u> bout                                                         |                      |
| RS-485 RS-232 IEEE 488                                                                  | TCP/IP-1 TCP/IP-2    |
| Connect     Disconnect     Status:     Socket Connected       Address     172.16.10.118 |                      |
| Command<br>= copyhisttoftp                                                              |                      |
| SystErr? *IDN?                                                                          | Loop 1000 - ms. Send |
| Response<br>OK                                                                          |                      |

Now the file History.txt can be seen in the FTP client as shown below. Note that you may have to press F5 or select the View/Refresh menu in the FTP client to refresh the file list to see the new file.

| 👰 ftp://172.16.10.118/ - Mi    | icros         | oft Internet Explorer |           |                            |                    |
|--------------------------------|---------------|-----------------------|-----------|----------------------------|--------------------|
| <u> </u>                       | <u>T</u> ools | Help                  |           |                            | Marka 1997         |
| 🗿 Back 🝷 🌍 🕆 🏂 🔎 S             | Search        | 🏷 Folders 🛛 🛄 🗸       |           |                            |                    |
| Address 👰 ftp://172.16.10.118/ |               |                       |           |                            | 💙 🄁 Go             |
|                                | ^             | Name                  | Size      | Туре                       | Modified 🔺         |
| Folder Tasks 🙁                 |               | APPNOTEMACRO.csv      | 112 bytes | Microsoft Office Excel Co  | 1/1/2000 12:01 AM  |
| Departue this item             |               | 🖻 product1.vpl        | 175 bytes | VPL File                   | 1/1/2000 12:01 AM  |
| Rename this item               |               | 🖻 product2.vpl        | 194 bytes | VPL File                   | 1/1/2000 12:01 AM  |
| 👔 Move this item               |               | 🚾 vtv 1.vpl           | 145 bytes | VPL File                   | 1/1/2000 12:01 AM  |
| Copy this item                 |               | 🖻 vtv 2.vpl           | 205 bytes | VPL File                   | 1/1/2000 12:13 AM  |
| 🗙 Delete this item             |               | 🖻 blink.vpl           | 212 bytes | VPL File                   | 5/23/2008 10:01 AM |
|                                |               | 🔁 sab.cfg             | 12.0 KB   | Microsoft Office Outlook C | 5/29/2008 1:18 PM  |
|                                |               | 🖻 blinka.vpl          | 464 bytes | VPL File                   | 6/7/2008 9:17 AM   |
| Other Places 🙁                 |               | 🖬 blinkb.vpl          | 453 bytes | VPL File                   | 6/9/2008 8:44 PM   |
|                                |               | product1-ren.vpl      | 175 bytes | VPL File                   | 6/20/2008 5:47 PM  |
| 🗃 🗿 Internet Exe               |               | 🚾 bradbb.vpl          | 175 bytes | VPL File                   | 6/20/2008 5:52 PM  |
| 🔒 My Dor New File              |               | 📷 intel.vpl           | 453 bytes | VPL File                   | 6/26/2008 7:09 PM  |
| 🛀 😔 My Net                     |               | 🖻 intel2.vpl          | 537 bytes | VPL File                   | 6/26/2008 7:11 PM  |
|                                |               | Blinkc vpl            | 453 bytes | VPL File                   | 6/26/2008 8:46 PM  |
| Details                        |               | 🗐 History.txt         | 598 bytes | Text Document              | 6/26/2008 10:16 PM |
| Decails                        | ×             |                       |           |                            |                    |

To clear the history database, type the command, "= clearhist 1" in the Command text box and press the Send button as shown below:

| (Note that this command doesn't effect the History.txt file i | n the public directory) |
|---------------------------------------------------------------|-------------------------|
|---------------------------------------------------------------|-------------------------|

| 邫 Tidal Engineering SimpleComm                                                                              |                        |
|----------------------------------------------------------------------------------------------------|------------------------|
| <u>File V</u> iew <u>A</u> bout                                                                             |                        |
| RS-485 RS-232 IEEE 488                                                                                      | TCP/IP-1 TCP/IP-2      |
| Connect         Disconnect         Status:         Socket Connected           Address         172.16.10.118 |                        |
| Command                                                                                                    |                        |
| = clearhist 1                                                                                               | •                      |
| Syst:Err? *IDN?                                                                                             | □ Loop 1000 - ms. Send |
| Response                                                                                                    |                        |
| ОК                                                                                                    |                        |

To examine the history database contents, type the command, "= copyhisttoftp" in the Command text box and press the Send button. This will export the history database to the History.txt file.

| 🏪 Tidal Engineering SimpleComm                                                                                                    |                      |
|----------------------------------------------------------------------------------------------------|----------------------|
| <u>File V</u> iew <u>A</u> bout                                                                                                    |                      |
| RS-485 RS-232 IEEE 488                                                                                                    | TCP/IP-1 TCP/IP-2    |
| Connect         Disconnect         Status:         Socket Connected           Address         172.16.10.118         Port         5000 |                      |
| Command                                                                                                    |                      |
| = copyhisttoftp                                                                                                    | •                    |
| Syst:Err? *IDN?                                                                                                    | Loop 1000 - ms. Send |
| Response                                                                                                    |                      |
| ок                                                                                                    |                      |

Now you can examine the History.txt file as shown below. Note that it only contains new records.

| 🗿 ftp://172.16.10.118/History.txt - Microsoft Internet Explorer                                                                                                    |      |
|----------------------------------------------------------------------------------------------------|------|
| <u>File E</u> dit <u>V</u> iew F <u>a</u> vorites <u>T</u> ools <u>H</u> elp                                                                                                    |      |
| 🕜 Back 🔹 🜍 👻 🗷 😰 🏠 🔎 Search 👷 Favorites 🤣 😥 😓 🔜 💭 📴 🛍 🎿                                                                                                    |      |
| Address 👰 ftp://172.16.10.118/History.txt 💽 🄁 Go                                                                                                    | 🔁 🕈  |
| Date and Time,Record Type,CH1 Actual,CH2 Actual,CH1 Setpoint,CH2 Setpoint,RTD1,RTD<br>06/26/2008 23:09:00,I,10.7,26.9,80.0,100.0,95.3700,95.3700,1.3466,5.0076,0.2454,4.0<br>06/26/2008 23:09:10,I,10.9,26.9,80.0,100.0,95.4000,95.4000,1.3466,5.0076,0.2466,4.0 | 0000 |
|                                                                                                    | >    |
| 🛃 Done 🥮 Internet                                                                                                    |      |

## 9.0 PROGRAMMING THE SYNERGY NANO

The Synergy Nano provides a powerful and easy to use program editor that can be used to create sophisticated multi-channel profiles of Temperature, Humidity, etc. versus time. These programs also known as profiles or recipes are created using the Program Screen.

| 📕 Program          | Program 3:07:55 PM |               |          |        |             |                  |
|--------------------|--------------------|---------------|----------|--------|-------------|------------------|
| New File Open File | Save File          | <br>Edit Step | Add Step | Сору б | )<br>Step ( | X<br>Delete Step |
| L# Cmd             | CH1                | CH2           | Time     |        | JL,J        | ю                |
|                    |                    |               |          |        |             |                  |
|                    |                    |               |          |        |             |                  |
|                    |                    |               |          |        |             |                  |
|                    |                    |               |          |        |             |                  |
| D                  |                    |               |          |        |             |                  |
| RunTime: 0:00:00   | ,                  |               | 15       |        | 40          | 4.07             |
| Chamber Off        |                    |               | 15       | 3.0F   | - 49        | 4 %              |

## Program Screen

The Program Screen provides seven simple function buttons and displays a listing of the program steps that make up the profile. The following command buttons are explained with example screens that follow.

- New File (Clears current program)
- Open File (From Storage Card, or Floppy\*)
- Save File (To Storage Card, or Floppy\*)
- Edit Step (Edit Step Wizard assists you)
- Add Step (Add Step Wizard assists you)
- Copy Step (Part of Edit Step Wizard)
- Delete Step

\*Floppy on Synergy V and Compact only.

## 9.1 Loading a File: From Storage Card, USB Hard Disk or Floppy

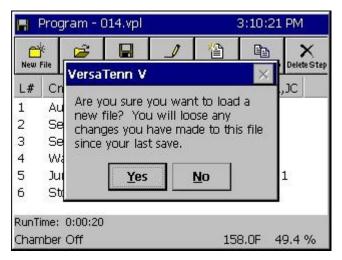

Press the **Open File** button to load a file from the Storage Card, USB Hard Disk or Floppy Drive.

The warning dialog window shown at left will appear if a file is already opened.

Note: You can also load a file from the Run screen but you can't add or edit profiles from the Run screen.

| rive List<br>ile List        | Storage Card 🛛 🔻                                                                               | 11:55:59 AM |
|------------------------------|------------------------------------------------------------------------------------------------|-------------|
| 1000<br>1001<br>1002<br>1003 | Storage Card<br>USB Hard Disk<br>FloppyDisk<br>9007 9012 901<br>9008 9013 901<br>9009 9014 901 | 17          |

 Drop down the Drive List to select the drive as shown at left.

Note: The Storage Card is the Synergy Nano's internal Flash memory.

- Select the desired file from the File List that appears.
- Press the *Open* button. The Program screen will appear with the listing of your file. Open the *Run* screen to start running your program. See <u>Section 9.7 Programming the</u> <u>Synergy Nano: Running a Program</u> for details.

## 9.2 Creating a New Program: Add Step Wizard Feature

The Add Step Wizard is the step-by-step guide that the Synergy Nano provides for adding and inserting program steps. Each setup function is defined with on-screen instructions. You may cancel the Add Step Wizard at any time and return to the main Program screen.

To create a new program, first press the *New File* button. If a file is already open, a window will appear as shown above in <u>Section 9.1</u>. For the purpose of demonstration, to add a setpoint step, press the *Add Step* button and proceed as shown below in the *Add Step* **Wizard** demonstration.

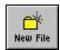

## Add Step Wizard Walkthrough:

## 1. Start $\rightarrow$

## 2. Select Add Step or Insert Step $\rightarrow$

| 📕 Add Step Wizard | 3:18:18 PM                                                                    | 📕 Add Step Wizard        | 3:18:38 PM                                                                                                    |
|-------------------|-------------------------------------------------------------------------------|--------------------------|----------------------------------------------------------------------------------------------------|
| 🔪 🕂 adding a n    | I will guide you through<br>ew step to the current<br>Press Next to continue. | 1 else sele<br>2 where b | add a Step' to append the<br>p to the end of the program<br>ect 'Insert Step' to specify<br>o add the step. Then press<br>continue.<br>Add a Insert a<br>step Step |
| Tenney <- Back    | Next -> Cancel                                                                | Tenney <- Back           | K <u>N</u> ext -> Cancel                                                                                                    |

## 3. Select Step Type →

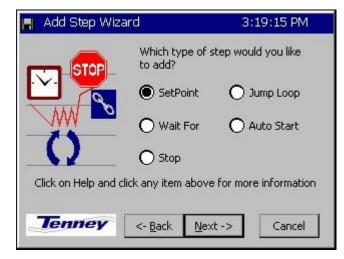

### 4. Enter Temperature Setpoint & Press Accept →

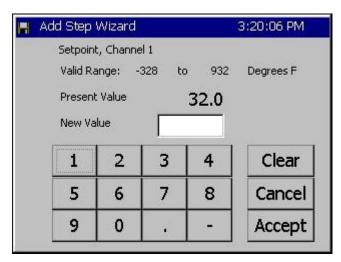

## 6. Enter Humidity Setpoint and Press Accept $\rightarrow$

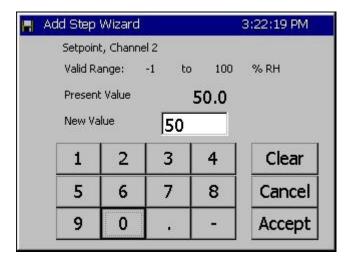

## 4. Temperature Control $\rightarrow$

| 📕 Add Step Wizard | 3:19:40 PM                                                                             |
|-------------------|----------------------------------------------------------------------------------------|
|                   | Do you want to control the CH1<br>Temperature this step?                               |
|                   | ● Control ● Don't<br>Control                                                           |
|                   | What temperature do you want?<br>Click the box below for a number<br>pad.<br><b>32</b> |
| Tenney            | - <u>B</u> ack <u>N</u> ext -> Cancel                                                  |

## 5. Humidity Control $\rightarrow$

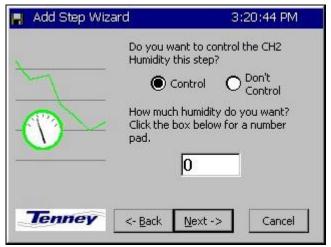

## 7. Specify a Ramp Time or Jump to Setpoint $\rightarrow$

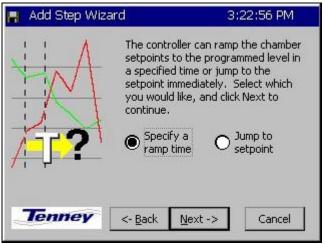

## 8. Enter Ramp Time →

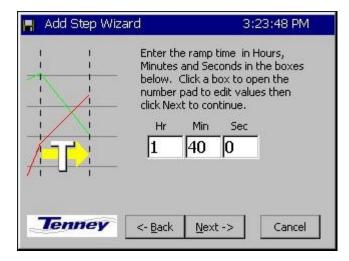

## 9. Turn On / Off Events & External Outputs →

| 📕 Add Step Wizard                                                                                     | 3:2           | 4:49 PM         |
|----------------------------------------------------------------------------------------------------|---------------|-----------------|
| This screen allows you to turn on<br>and off external outputs. Check<br>any outputs that you want on. | Select<br>All | Unselect<br>All |
| Event 1 Event 4                                                                                       | C             | Use Drier       |
| Event 2 Event 5                                                                                       |               | LEV 2           |
| 🗌 Event 3 📄 Event 6                                                                                   |               | OT11 TPM        |
|                                                                                                    |               |                 |
| Tenney <- Back Ne                                                                                     | ext ->        | Cancel          |

## 10. Finish $\rightarrow$

## 11. View Completed Step.

| 📕 Add Step Wizard             |                                        |    | 25:07 PM |   |      | Pro         | gram      |           |      |
|-------------------------------|----------------------------------------|----|----------|---|------|-------------|-----------|-----------|------|
| You have suc<br>the informati |                                        |    |          |   | New  | iz.<br>File | Open File | Save File | Edit |
|                               | this new step.                         |    |          |   | L#   | С           | md        | CH1       | CH   |
|                               | Press Finish to so<br>the current prog |    | step to  |   | 1    | S           | etPt      | 200.0     | 50   |
| Tenney                        | <- Back Einis                          | sh | Cancel   | 1 | RunT | ime:        | 1:40:00   | )         |      |
|                               |                                        |    |          |   | Chan | nbe         | r Off     |           |      |

|     | Pro       | gram      |           | 3:25:21 PM    |          |        |        |                |  |  |
|-----|-----------|-----------|-----------|---------------|----------|--------|--------|----------------|--|--|
| New | ¢<br>File | Open File | Save File | <br>Edit Step | Add Step | Copy S |        | ×<br>lete Step |  |  |
| L#  | С         | md        | CH1       | CH2           | Time     |        | JL, JC | :              |  |  |
| 1   | S         | etPt      | 200.0     | 50.0          | 01:40:   | 00     | Evn    |                |  |  |
|     |           |           |           |               |          |        |        |                |  |  |

After pressing the *Finish* button, the program screen displays your entry. Verify your entry and continue adding, inserting, or copying steps as necessary to complete your program.

Press the Save File button when you are through creating your program.

#### **Important Notes**

Step 3 Note: You may want a Stop step at the end of your program. If you do not include a stop step at the end of a program the controller will shut down the chamber when the program completes.

Step 9 Note: During humidity control, turn on OT11 TPM to change Output 11 (Ambient Coil Feed) from On/Off control to Time Proportioned control.

## 9.3 Step Type Descriptions

The Synergy Nano can be used to create complex temperature and humidity profiles. It supports five different step types; each step type has a specific function. These five steps are: Setpoint, Jump Loop, Waitfor, Auto Start and Stop. The step type is selected in the Select Step Type screen of the **Add Step Wizard**, as seen in step #3 above. Each step is described in detail below.

• **Setpoint:** The Setpoint step is used to ramp the chamber from one setpoint to another or to soak at a setpoint for a specific time period. Setpoints can be used to change events or logical values.

Some fields are required in a setpoint step and some are not. Temperature setpoint is always required, even if it is the same as the previous step. Channel 2, 3 or 4, if present, can be set, or turned off and not controlled.

If a ramp time is desired it can be entered. If no time is entered, the setpoint will immediately go to the desired setting and the profile will continue. If a ramp time is set, the setpoint will ramp linearly from the starting point to the desired setpoint throughout the step. For example, if the user wants to ramp the temperature ten degrees in ten minutes, the chamber will drive the temperature one degree higher every minute.

Output Events are programmable for each step. These events can be enabled or disabled with every setpoint step if some user function or hardware is connected to one or more event outputs. Events are evaluated at the beginning of every step. If an event is set on for a step, it is enabled at the beginning of the step and maintained for the duration of the step.

The last set of options in a Setpoint step is located on the events screen. They are Use Drier, LEV2, and OT11. Use Drier enables the drier device (if available) on temperature/humidity chambers instead of the default dehumidify coil. When equipped with a drier device the chamber will typically be capable of achieving a lower humidity. OT11 changes the output logic for the ambient coil between On/Off logic and Time Proportioning logic. LEV2 controls the Purge device (if available and enabled through OT17). Enabling it will enable the purge device, disabling it will disable the purge device. See the L-Value Section 6.5 of the manual for more information regarding these control features.

• Jump Loop: The Jump-loop step is used to repeat parts of a profile. A Jump-loop step requires two parameters; the target step for the loop, and the number of times to jump. The target step must always be before the jump step because the controller cannot jump forward; it will only jump back in the profile. The jump count specifies how many times to loop back over the steps. The count can be anywhere from one to two hundred fifty five, or negative one. Negative one specifies an infinite loop; it will continue jumping back to the specified step until the profile is stopped manually. Specify the required number of cycles less one when specifying the jump loop count since the steps will always be executed once before the first jump.

• Wait For: The Waitfor step holds program execution until the specified conditions are met. Those conditions can be setpoints, a time interval or external digital inputs.

Waitfor steps can wait on one or more channels values. The Waitfor will not advance until the actual value (temperature, humidity, etc) for that channel goes above or below the Waitfor value. The direction the actual must travel is determined at the very start of the step. If the actual value is less then the Waitfor value when the step begins, then the step will wait until the actual value is greater then the Waitfor value. If the actual value is greater then the Waitfor value when the step begins, then the step will wait for value when the step begins, then the Step will wait for value when the step begins, then the Waitfor value when the step begins, then the step will wait for the actual value to be less then or equal to the Waitfor value.

Waitfor steps can also wait for a specified time. If the time in hours, minutes and seconds are specified in the Waitfor step, then the controller will hold on the step for that time after all other conditions are met. The timer will not start counting down until all of the specified channel values are reached, and any specified digital inputs are reached. Once the conditions are met, the Waitfor time will count down and then the controller will continue to the next step.

As mentioned above Waitfor steps can also wait for any of the controller's sixteen digital inputs. Digital inputs can be wired to the Synergy Nano to indicate one or more user states, such as a unit-under-test power up during a test. The controller can be set to ignore the input (Don't care), or to wait for the input to be on or off (closed or open). Only digital inputs that are not ignored are checked. By default, all inputs are ignored unless specified.

- ♦ Auto Start: The Auto Start step is used to automatically start the chamber. The profile can either start in a relative time (i.e. ten hours and five minutes from when the program is started) or at an absolute day and time (i.e. Tuesday, November 4th, 2003 at 7:30 AM). When you add an Auto Start step to a profile you specify a relative or absolute time.
- Stop: The Stop step is used at the end of a profile to specify what to do at the end of a profile. The chamber can either shut down and turn off all the outputs (the chamber will gradually return to ambient conditions), or the chamber can go into steady state and run until manually stopped. If the chamber returns to steady state mode, the last setpoints of the profile will be used as the steady state setpoints.

Synergy Manager can be used to create profiles for the Synergy Nano on your PC where they can be viewed graphically, stored centrally and archived. Synergy Manager is Tidal Engineering's PC application designed to program, monitor and control multiple environmental test chambers. Synergy Manager can save profiles in the Synergy Nano vpl format so they can be copied to and then run on the controller. The full version of Synergy Manager can be used to transfer programs to the controller thru your network as well as thru GPIB and RS-232 connections. See the <u>Synergy Manager section</u> of this technical manual or the Synergy Manager technical manual for more details. Synergy Manager is available for download from www.tidaleng.com/download.htm.

## 9.4 Synergy Nano Program Sheet

FILE #\_\_\_\_\_ For Chamber Types: Temp.-only, Temp. / Humidity, Temp. / Temp., & Temp. / Pressure

| S<br>T<br>E | S<br>T<br>E |             | <b>Dint(s)</b><br>Hum. /<br>Temp. / | _ Time |     | Time |   | Time |   |   | Events<br>X = ON |   |                          | D C<br>r o<br>y p Jump<br>e y Loop |    | mp<br>op | WAITFOR |     |                       | AUTOSTART |    | S<br>T<br>O |                         |  |
|-------------|-------------|-------------|-------------------------------------|--------|-----|------|---|------|---|---|------------------|---|--------------------------|------------------------------------|----|----------|---------|-----|-----------------------|-----------|----|-------------|-------------------------|--|
| P<br>No.    | Р<br>Туре   | Temp<br>SP1 | Press.<br>SP2                       | Hrs    | Min | S    | 1 | 2    | 3 | 4 | 5                | 6 | <b>r</b><br>0<br>0r<br>1 | Step                               | JS | JC       | Temp    | Hum | Time<br>Hrs: Min: Sec | Day       | Hr | Min         | P<br>Stop<br>or<br>Hold |  |
| 1           |             |             |                                     |        |     |      |   |      |   |   |                  |   |                          |                                    |    |          |         |     |                       |           |    |             |                         |  |
| 2           |             |             |                                     |        |     |      |   |      |   |   |                  |   |                          |                                    |    |          |         |     |                       |           |    |             |                         |  |
| 3           |             |             |                                     |        |     |      |   |      |   |   |                  |   |                          |                                    |    |          |         |     |                       |           |    |             |                         |  |
| 4           |             |             |                                     |        |     |      |   |      |   |   |                  |   |                          |                                    |    |          |         |     |                       |           |    |             |                         |  |
| 5           |             |             |                                     |        |     |      |   |      |   |   |                  |   |                          |                                    |    |          |         |     |                       |           |    |             |                         |  |
| 6           |             |             |                                     |        |     |      |   |      |   |   |                  |   |                          |                                    |    |          |         |     |                       |           |    |             |                         |  |
| 7           |             |             |                                     |        |     |      |   |      |   |   |                  |   |                          |                                    |    |          |         |     |                       |           |    |             |                         |  |
| 8           |             |             |                                     |        |     |      |   |      |   |   |                  |   |                          |                                    |    |          |         |     |                       |           |    |             |                         |  |
| 9           |             |             |                                     |        |     |      |   |      |   |   |                  |   |                          |                                    |    |          |         |     |                       |           |    |             |                         |  |
| 10          |             |             |                                     |        |     |      |   |      |   |   |                  |   |                          |                                    |    |          |         |     |                       |           |    |             |                         |  |
| 11          |             |             |                                     |        |     |      |   |      |   |   |                  |   |                          |                                    |    |          |         |     |                       |           |    |             |                         |  |
| 12          |             |             |                                     |        |     |      |   |      |   |   |                  |   |                          |                                    |    |          |         |     |                       |           |    |             |                         |  |
| 13          |             |             |                                     |        |     |      |   |      |   |   |                  |   |                          |                                    |    |          |         |     |                       |           |    |             |                         |  |
| 14          |             |             |                                     |        |     |      |   |      |   |   |                  |   |                          |                                    |    |          |         |     |                       |           |    |             |                         |  |

## 9.5 Copying, Editing and Deleting a Step

SYNERGY NANO

To Copy, edit or delete a step, first press the appropriate button at the top of the Program screen. The **Edit Step Wizard** will guide the user through each of these functions

- **Copy Step:** Select the step you wish to copy. The Wizard will ask whether you wish to copy this step at the end of the program, or if you wish to insert this step somewhere within the program. To insert the step within the program select the step that you want it inserted before.
- Edit Step: Select the step you wish to edit. The Edit Step Wizard will guide through step editing. Step editing is the same procedure used by the Add Step Wizard.
- Delete Step: The Wizard will ask you if you are sure you wish to delete the current step. If you wish to delete a different step within the program, answer No, select the step, and then press the Delete button again.

## 9.6 Saving a Program

To Save your program, press the **Save File** button at the top of the Program screen. The Save As function with a Drive List / File List screen will appear.

- Press the Save File button at the top of the Program screen. The Drive List / File List screen will appear.
- Select the Drive List from the drop-down menu. You can save the program to the Storage, the Floppy Drive\*, or USB Hard Disk. (\*Floppy option is available on Synergy Compact and Synergy V units)
- To enter a new file name, press the File entry text box at the bottom of the screen. The T9 alphanumeric keypad appears. Enter the desired program name and press the **OK** button.

## 9.7 Running a Program

| F                                                                                                    | kun     |          |         | )     | 11:1,      | /:33 | 3 AN  | 4         |
|----------------------------------------------------------------------------------------------------|---------|----------|---------|-------|------------|------|-------|-----------|
| Open I                                                                                                    | CO      | Run From | Run OFF | Stop  | II<br>Pau: | se   | Dyn.  | /<br>Edit |
| CH1 Actual         CH1 SetPoint         CH2 Actual         CH2 SetPoint           25.0 C         16.0 C         50.0 %         Off |         |          |         |       |            |      |       |           |
| L#                                                                                                    | Cmd     | CH1      | CH2     | Time  | 1          | JL,  | JC    |           |
| 1                                                                                                    | SetPt   | 0.0      | Off     | 00:00 | :05        |      |       |           |
| 1<br>2<br>3                                                                                                    | SetPt   | 5.0      | Off     | 00:00 | :05        |      |       |           |
| 3                                                                                                    | JumpLp  |          |         |       |            | 1,:  | 3     |           |
| 4                                                                                                    | SetPt   | 10.0     | Off     | 00:00 | :05        |      |       |           |
|                                                                                                    |         |          |         | Г     |            |      |       |           |
| Cham                                                                                                    | ber Off |          |         | 25.   | 0 C        | 50   | ).O ( | %         |

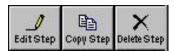

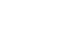

**RUN** Press the **RUN** Screen button to open the Run screen. From the Run screen you can, Start, Stop and Pause a program.

Any file loaded in the Program screen will appear in the Run screen when the Run screen is opened.

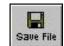

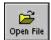

Run

Þ

Run From

Run OFF

Stop

II Pause

\_\_\_\_\_ Dyn. Edit **Open File:** Press this button to load a file from the Storage Card, USB Hard Disk or Floppy Drive. The procedure is identical to the one described in <u>Section 9.1 Programming the Synergy:</u> <u>Loading a File</u>. Simply select the desired file from the Drive List / File List screen that appears. **Run:** Press the **Run** button to start the loaded program at the first step.

**Run From:** Use this button to start the program from a step other than the first step. Click on the desired step to select it and press the *Run From* button.

**Run Off:** Use this button to run your program with the chamber outputs OFF. You can watch the setpoint values change as the program runs to verify the program performs as expected.

**Stop:** Stops program execution.

Pause: Pauses program execution. The chamber will continue to run at the current setpoints.

Dyn. Edit: Dynamic Edit allows the user to edit the jump loop count while the program is running.

| Jumploop Step Dynamic E     | dit 11:23:18 AM |
|-----------------------------|-----------------|
| Programmed Jump Loops:      | 3               |
| Jump Loops Completed:       | 1               |
| Jump Loops Remaining:       | 2               |
| ОК                          | Cancel          |
| Program Paused Line 2. Time | : 25.0 C 50.0 % |

## Dynamic Edit

To dynamically edit a Jump Loop the program must be running and currently within the target loop. Press the *Pause* button to pause the program. Highlight the desired Jump Loop step then press the *Dyn. Edit* button.

Press the **Jump Loops Remaining** text box to open a numeric keypad and enter the new number of jump loops to perform and press **OK**.

Press *Run* or *Run Off* to resume running the program.

Note: Enter -1 to exit the loop.

Note: If the chamber loses power while running a program, the Synergy Nano is designed to resume the program when power is restored. It will continue in the same step is was in when the power failed. If the step was time based, such as a Waitfor or a Setpoint step, all timers are reset to zero and the Synergy Nano resumes the profile at the beginning of the step.

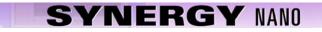

## **10.0 STEADY STATE OPERATION**

The Synergy Nano can run complex programs as described in the previous sections. It can also operate at steady state conditions, i.e. manual operation. This section explains the screens and procedures you can use to quickly setup and run your chamber for steady state operation.

## 10.1 Main Screen

The MAIN screen appears after the controller is powered-up. Steady state set points are accessed from this screen. The chamber can also be turned **On** and **Off** from this screen.

## 10.2 Entering a set point

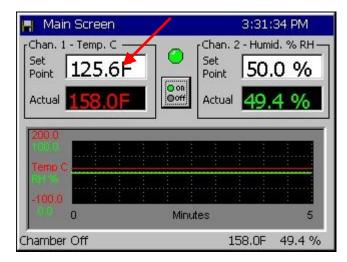

Press the MAIN Navigation Screen button.

- Press the **Setpoint** text entry box for Channel 1 to enter a setpoint. The keypad screen appears as shown below.
- Enter setpoints for the other channels or set them off as required for the test.

| H | Main Scre           | en                     |              |       | 3:32:07 PM       |
|---|---------------------|------------------------|--------------|-------|------------------|
|   | Channel<br>Valid Ra | l 1 Setpoi<br>inge: -: | nt<br>328 ta | 932   | Degrees F        |
|   | Present<br>New Va   |                        | 1<br>150     | .25.6 | Chan On Chan Off |
|   | 1                   | 2                      | 3            | 4     | Clear            |
|   | 5                   | 6                      | 7            | 8     | Cancel           |
|   | 9                   | 0                      | •            | -     | Accept           |

The keypad shows the **Valid Range** and the **Present Value** for the setpoint.

- Select Chan On.
- Enter the New Value. Press Accept

The Main screen will appear with your new setpoint.

#### **Important Note**

Channel 1 is the primary channel and should always be on when the chamber is on. The Synergy Nano will turn off Channel 2 if Channel 1 is turned off. You can however turn off Channel 2 (typically Humidity). To turn off channel 2, select the Chan Off option.

## 10.2 Turn the chamber On

| Chan. 2 - Humid. % RH<br>Set<br>Point <b>50.0 %</b><br>Actual <b>49.4 %</b> |
|-----------------------------------------------------------------------------|
| Actual 49.4 %                                                               |
|                                                                             |
|                                                                             |
|                                                                             |
|                                                                             |
| a <b>199</b>                                                                |
|                                                                             |

Press the **MAIN** Navigation Screen button.

• Press the **on/off** button to toggle the chamber on or off. The current state of the chamber is indicated by the simulated LED above the on/off button.

Gray indicates that the chamber is Off.

Green indicates that the chamber is On

## 10.3 Main Screen Graph Setup

The Main Screen displays a small qualitative graph of the process and set point data.

| Main Screen                                             | 3:37:08 PM |
|---------------------------------------------------------|------------|
| Actuals                                                 | ок         |
|                                                         | Cancel     |
| Setpoints<br>V Temp. Chan 1 Air Temp<br>V Humid. Chan 2 |            |

Press the **MAIN** Navigation Screen button. To modify the data displayed on the graph press on the graph. The graph settings window will open with the following graph data selection options:

Actuals (process data)

- Temperature Actual
- Humidity Actual
- Air Temperature Actual (Cascade)

Setpoints

- Temperature Setpoint
- Humidity Setpoint
- Air Temperature Setpoint (Cascade)

A larger full-screen version of the graph is available on the Graph Screen. For more information on the graph screen see <u>Section 12.0 Graph Screen</u>.

Note: Cascade enabled chambers provide additional options on the Main screen for viewing the two process variables associated with the Cascade controlled temperature channel. The channel data toggles between the product temperature and the air temperature for a cascade channel when the Actual (process) variable is pressed. For more information see <u>Section 14.0 Cascade Temperature Control</u>.

## 11.0 EVENTS SCREEN

| EVENTS SCREEN                                                                                                    |                                                                                                    |                                                                                                    |                                                                                                    |  |  |
|----------------------------------------------------------------------------------------------------|----------------------------------------------------------------------------------------------------|----------------------------------------------------------------------------------------------------|----------------------------------------------------------------------------------------------------|--|--|
| Event Outputs                                                                                                    | UUT Temperatures                                                                                                    | Digital Outputs                                                                                                    | Digital Inputs                                                                                            |  |  |
| (Screen Editor)                                                                                                    | (Screen Editor)                                                                                                    | (Screen Editor)                                                                                                    | (Screen Editor)                                                                                           |  |  |
| <ul> <li>When the Synergy Nano is in Manual operation mode, the following outputs can be controlled (turned On and Off) from this screen.</li> <li>Event 1 thru 6</li> <li>Use Drier</li> <li>LEV2</li> <li>Output 11 mode</li> </ul> In Program mode, these outputs are under control of the program and can't be adjusted manually; they are updated in real-time according to the running profile. In the Program mode, the status of these outputs can be monitored. The LED is Red when active/On. Output 11 TPM (Time Proportioned Mode) can also be monitored however this output is controlled from the Setup screen in Manual mode. | Status Screen<br>For UUT Temperature<br>monitoring, UUT 1 thru<br>UUT 8, this screen shows<br>actual temperature<br>readings of Sensors 1 thru<br>8 for each UUT module.<br>Select UUT 1 thru UUT 8<br>with <i>Next</i> or <i>Previous</i><br>buttons. | Status Screen<br>The Synergy Nano's 32<br>Digital Outputs are listed<br>on this Digital Outputs<br>screen. Each output in use<br>for the configuration is<br>named and the associated<br>LED indicates its status.<br>Additional information<br>concerning each output is<br>displayed in the text box at<br>the bottom of the screen<br>when the output is<br>selected. The text box<br>displays the output<br>designation numbers(s)<br>and the status of the<br>output. | Status Screen<br>LEDs show status of the<br>16 Digital Inputs.<br>Note: Input 9 is the<br>TempGard input. |  |  |

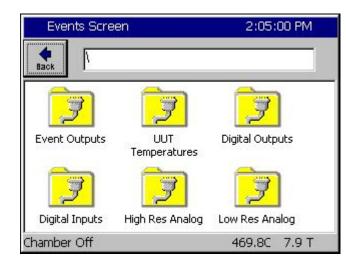

### **Events Directory**

The Events Directory displays the subfolders for the six Event status screens including the event output control screen.

- Events Outputs
- UUT Temperatures
- Digital Outputs
- Digital Inputs
- High Resolution Analog Inputs
- Low Resolution Analog Inputs

### 11.1 Event Outputs Screen

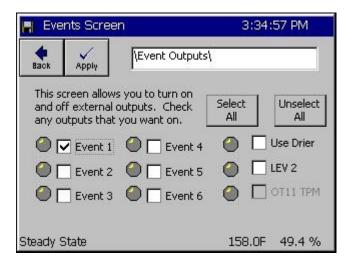

#### Event Outputs

In the Manual operation mode only, Events 1 thru 6, the Drier, and LEV 2 can be turned On or Off. When the item is pressed, a checkmark appears in the box. Press **Apply** to apply the state of the Event check boxes to their outputs. i.e. enable the checked outputs and disable the unchecked outputs.

Select All and Unselect All buttons are provided for Events 1 thru 6.

In the Run Mode, this screen serves as a status screen. The LEDs illuminate when each Event is On.

#### Events

Synergy Nanos offer six user-controlled on/off outputs that can be controller while running in steady state and when running programs. These on/off outputs are referred to as Events and they can be used for customer applications as well as for special factory installed control features. For example, test engineers can use these outputs to enable/disable power to the product for certain portions of a profile, enable LN2 solenoids or operate some special test equipment.

Each Event can be controlled while the chamber is running in manual mode or programmatically from the profile. See the <u>Programming Section 9.0</u> of this manual for additional information regarding the Setpoint step. The On/Off state of each Event can be monitored in the *Events\Event Output* folder. The LED is red when the event is active and gray when it is inactive.

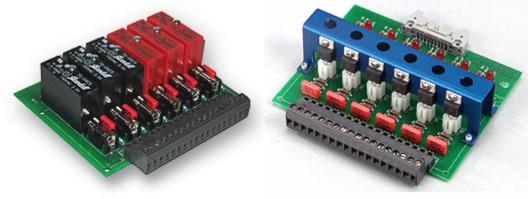

**Event Boards** 

Events are covered in greater detail later in this section along with a description of the available Event boards and their wiring.

#### • Use Drier

The User Drier feature is used to change the method of dehumidification. The Chamber defaults to Dehumidify Coil. Select the **Use Drier** method when to achieve very low humidity.

The Use Drier state controlling the dehumidification method is controlled by the profile while the chamber is running a program. To monitor the On/Off state of the Drier, go to the *Events\Event Output* folder and observe the LED indicator next to the Use Drier label. The light is red when the drier is active, gray when it is inactive. To change the default dehumidification method for steady state operation go to the LEV1 folder under *Setup\L-Values\LEV1* and select the desired default method: Drier or Dehumidify Coil.

### • LEV 2

LEV2 (Logic Event 2) controls the vacuum device. When enabled it activates the vacuum device even if OT17 is set to Purge.

You may select the LEV 2 method while the chamber is running in manual mode or programmatically from within the **Add Step Wizard** using the Setpoint step. To monitor the On/Off state of LEV 2, go to the **Events\Event Output** folder and observe the LED light next to the **LEV 2** label. The light is red when the **LEV 2** is activate, gray when inactivate. Note that the default LEV 2 setting is always off.

### OT11 TPM

The OT11 TPM feature is used to change the output 11 control mode. The chamber defaults to On/Off control mode. When you select OT11 TPM, the controller temporarily switches to the time proportioning mode.

Output OT11 TPM (Time Proportioning Mode) can be monitored from within the Events screen. You may change the setting programmatically from within the Setpoint step. To monitor the state of the **OT11 TPM** setting, go to the **Events\Event Output** folder and observe the LED indicator next to the OT11 TPM label. The light is red when the time proportioning mode is active, gray when it is inactive. To globally change the default **OT11 TPM** setting for Steady Stat mode, go to the OT11 folder under *Setup\Special Functions\OT11* and select the desired default method: On/Off Control Mode or Time Proportioning Control Mode.

### **Event Board Options**

Tidal Engineering Corporation offers three types of event output boards: standard AC output (TE1151-6), universal output (TE1616-6) and relay output (TE1708-6). Each of these connects to the Olympic board or to the 2SM board with a 20 position ribbon cable. Schematic diagrams for these are included in this section and wiring instructions are included in the Installation Section 17.0.

| Description                                                                                                    | Product Image |
|----------------------------------------------------------------------------------------------------|---------------|
| <ul> <li>Triac Output Board, 6 Channel<br/>P/N TE1151-6</li> <li>Control up to twelve (6) 3 Ampere AC loads</li> <li>110 - 220 VAC</li> <li>Each output can also drive an external Triac for<br/>larger loads.</li> </ul>                                                                                                    |               |
| <ul> <li>Relay Output Board, 6 Channel<br/>P/N TE1708-6</li> <li>Control up to six (6) 3-Ampere AC loads,</li> <li>110 - 220 VAC.</li> <li>Each output is Form C with both a normally open<br/>and normally closed contact.</li> </ul>                                                                                                    |               |
| <ul> <li>Universal Event Board, 6 Channel<br/>P/N TE1616-6</li> <li>This unit is interchangeable with the standard 6-<br/>Channel Triac Output board but its outputs can<br/>configure for DC loads as well as AC loads. This<br/>Event board is configured by installing standard<br/>OPTO22 output modules in the sockets. These<br/>modules are available separately</li> <li>AC Output modules are available for 140 and<br/>280 VAC and 3.5 Amps.</li> <li>DC Output modules are available for 60 VDC and<br/>3.5 Amps.</li> </ul> |               |
| 20 Pin Cable<br>P/N TE1722-20-6ft<br>34 Pin Cable<br>P/N TE1722-34-6ft                                                                                                    |               |

### Synergy Nano Event Setup Instructions

There are several ways to control the events on the Synergy Nano. You can control them locally through the touch panel, through remote software such as the Synergy Manager software or within a chamber profile. The instructions that follow describe how to test the event output board by operating the Synergy Nano locally) from the touch screen) in Manual Mode.

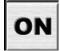

First, press the **On** button on the right navigation panel of the Synergy Nano.

Next press the *Events* button on the lower navigation panel on the Synergy Nano.

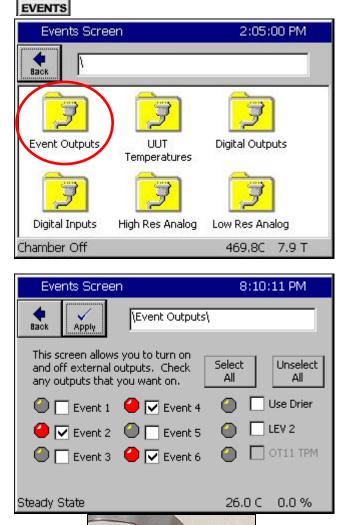

### **Events Folder**

Select the Events Output folder on the touch screen.

### Example 1

Check the desired outputs to turn on and press the *Apply* button.

Example 1: Turn on Events 2, 4 and 6.

### Events 2, 4 and 6 On

When outputs 2, 4 and 6 are selected and turned on the event board LEDs 2, 4 and 6 are lit.

## 11.2 UUT Temperature Module (Unit-Under-Test)

### **UUT Introduction**

The UUT Module (Unit-Under-Test) is a 16-channel thermocouple data acquisition unit. Developed to expand the input capabilities of the Synergy Nano, the UUT module captures and logs data from the test. Up to four modules can be attached to the Synergy Nano providing up to 64 thermocouple inputs. The UUT data can optionally be logged and the log file may be used for analysis, graphing and reporting. The Synergy Nano's UUT window, shown below, displays the temperature readings from the UUT module.

| 📕 Events Screen   | 3:36:3                                   | 32 PM              |         |
|-------------------|------------------------------------------|--------------------|---------|
|                   | outs/UUT/UUT 1\                          | Previou            | JS Next |
| Sensor            | Temp                                     |                    |         |
| Sensor 1          | Bad Sensor                               | Bad Sensor Reading |         |
| Sensor 2          | Bad Sensor                               | Reading            |         |
| Sensor 3          | Bad Sensor Reading<br>Bad Sensor Reading |                    |         |
| Sensor 4          |                                          |                    |         |
| Sensor 5          | Bad Sensor                               | Reading            |         |
| Sensor 6          | Bad Sensor                               | Reading            |         |
| Sensor 7          | Bad Sensor                               | Reading            |         |
| Sensor 8          | Bad Sensor                               | Reading            |         |
| i<br>Steady State |                                          | 158.0F             | 49.4 %  |

### UUT Temperatures

See <u>Section 13.0 UUT Module (Unit Under Test)</u> <u>Data Acquisition</u> for a more detailed discussion of the UUT module and its capabilities.

## 11.3 Digital Outputs

| 📙 Events S    | icreen          |                 | 3:38:49 PM     |
|---------------|-----------------|-----------------|----------------|
| Back IV       | igital Outputs\ |                 |                |
| \varTheta Fan | LowAL           | Vacuum          | Ambient        |
| HiAL          | Cascade         | VentBC          | O PIDHumd      |
| O PIDH        | None            | Event 1         | \varTheta HIAL |
| BoostH        | None            | Event 2         | DHmCoil        |
| ● LowCmp      | None            | Event 3         | Orier          |
| HiComp        | None            | Event 4         | WickPan        |
| O PIDC        | None            | Event 5         | Event 23       |
| FullC         | None            | Event 6         | 🔴 Event 24     |
| Selected Outp | out 1: B 12a, O | ut 1, On/Off, ( | On             |
| Steady State  |                 |                 | 58.0F 49.4 %   |

### **Digital Outputs**

LEDs indicate the status of 32 Digital Outputs.

- Grey LED: Function Off
- Red LED: Function On (On/Off type)
- Yellow LED: Function On (Time Proportioning)

The information bar at the bottom indicates the output designation and the status of the selected output.

The Digital Outputs window displays the on/off/time proportioning states of the controller's digital outputs. These outputs control the chamber's mechanical devices, such as compressors and heaters. This screen also displays the event states, alarm states and the percent heating and cooling requested from the heating and cooling devices.

Percentage output values between 101 and 199 indicate that an output is set to instantaneously mirror the indicated output. For example, say Output 3's time proportioning value is 112%. Output 3 is actually mirroring output 12. Percentage outputs between 201 and 199 indicate that an output is the complement of the indicated output. For example, Output 3's time proportioning value is 218%. Output 3 is thus instantaneously the opposite of output 18.

Information on the Selected Output is displayed in the text box at the bottom of the screen. Highlight an item (Fan, HiAl, PIDH...) by pressing the associated label. The Selected Output displayed above reads: "1: B12a, Out 1, On/Off, On"

The output information is displayed in the following format: "A1 : A2, A3, A4, A5" Where:

- A1: The location of the output as displayed on the screen 1-31 moving up to down, left to right.
- A2: The output board the device is connected to. The boards are referred to as 12a for the 12 output board, 6a and 6b for sequential 6 output boards. The terms 12a, 6a, 6b correspond to the traditional method of labeling these boards 1SM, 2SM and 3SM, respectively.
- A3: The output the highlighted device uses on the board specified above.
- A4: The output type, such as On/Off or Time Proportioning.
- A5: The current state of the output: On, Off or percent output (for example: 22%)

### **Chamber Output Mapping**

The Synergy Nano supports multiple chambers types. Each chamber type has unique device output mappings. For example, Output 1 drives the chamber fan device on Temp-Humidity and Temp-Only chambers, but in Temp-Temp chambers Output 10 drives the fan device.

The output maps for each chamber type are listed in Section 6.9 Setup: Chamber Setup.

#### **Device Primitives and Logic Flow**

The following flow charts illustrate the function of each output and the logic that drives each output device. Please note that some chambers may not have all the described devices. For example, Temp-Only chambers will not have humidity related devices such as the Wick Pan. These flow charts have extensive references to L-Values. For more information on L-Values, see <u>Section 6.5 Setup: L-Values</u>.

## 11.4 Digital Inputs

| CK \Digital | Inputsy  |  |
|-------------|----------|--|
| Input 1     | Input 9  |  |
| Input 2     | Input 10 |  |
| Input 3     | Input 11 |  |
| Input 4     | Input 12 |  |
| Input 5     | Input 13 |  |
| Input 6     | Input 14 |  |
| Input 7     | Input 15 |  |
| Input 8     | Input 16 |  |

#### **Digital Inputs**

LEDs show status of the controllers 16 Digital Inputs.

- ♦ Grey LED: Input Off
- Red LED: Input On

### Description

Digital inputs are used to monitor on-off signals from outside devices such as test units or chamber machinery. The Synergy Nano displays the on/off state of an input in the Digital Inputs window. Waitfor steps can be programmed to wait for a digital input state to change before it continues the program.

The Digital Inputs are located on connectors P1 and P3 on the Olympic board. <u>See Section 17.0</u>. Pin 1 on P7 is ground. Pins 3 - 12 correspond to Digital Inputs 1 to 10. Digital Input 9 (Pin 11) is a TempGard Alarm on chambers that have a TempGard alarm. If the chamber does not have a TempGard alarm, Input 9 must be shorted to ground (pin 1). Use the Olympic Board Diagram in <u>Section 17.0</u> as a reference guide.

#### **Example Digital Input Application**

To turn on a test device in the middle of a test, the test engineer wants to wait for the device to finish powering up before continuing with the chamber program. To achieve this, he uses both Events and Digital Inputs. First he uses Event 1 to drive the test unit power supply. Next he connects the power up complete output signal from the unit under test to Digital Input 1.

When the program runs, it ramps to temperature and then activates Event 1 to start the power up sequence for the test unit. The Waitfor step is programmed to wait for Digital Input 1 to turn on. The chamber program holds its state until the power up sequence is complete and the signal from Digital Input 1 arrived. The advantage of the Waitfor in this application is that it doesn't matter how long the startup process takes, it could take 1, 5 or 10 minutes or be different each time. At the point the signal comes in on Digital Input 1 the chamber program can continue since the test unit is powered and running.

## 11.5 High Resolution Analog Inputs

| High Res         | Analog\     |          |       |
|------------------|-------------|----------|-------|
| Analog Input     | Raw Reading | , Scaled |       |
| RTD 1 (ohms)     | 270.540,    | 468.834  |       |
| RTD 2 (ohms)     | 100.680,    | 1.742    |       |
| Analog 1 (volts) | 0.000,      | 0.020    |       |
| Analog 2 (volts) | 2.501,      | 50.024   |       |
| Analog 3 (volts) | 10.028,     | 200.556  |       |
| Analog 4 (volts) | 2.501,      | 50.022   |       |
| namber Off       |             | 468.8C   | 0.2 % |

### Description

High Resolution Analog input Screen is used to monitor signals from process sensors. The Synergy Nano displays the Raw value and the Scaled value.

## 11.6 Low Resolution Analog Inputs

| Events Screen    | 5:47:56 PM          |
|------------------|---------------------|
| Low Res Ana      | log\                |
| Analog Input     | Raw Reading, Scaled |
| Analog 1 (Volts) | 0.137, 0.137        |
| Analog 2 (Volts) | 0.132, 0.132        |
| Analog 3 (Volts) | 0.127, 0.127        |
| Analog 4 (Volts) | 0.122, 0.122        |
| Analog 5 (Volts) | 0.117, 0.117        |
| Analog 6 (Volts) | 0.107, 0.107        |
| Analog 7 (Volts) | 0.098, 0.098        |
|                  | 0.098, 0.098        |

#### Low Resolution Analog Inputs

- Analog 1
  - Analog 2
- Analog 3Analog 4
- Analog 4Analog 5
- Analog 6
- Analog 7
- Analog 8

### Description

Low Resolution Analog input Screen is used to monitor signals from process sensors or machine monitors. The Synergy Nano displays the Raw value and the scaled value.

### High Resolution Analog Inputs

RTD 1

٠

٠

♦ ♦

٠

- RTD 2
- Analog 1
- Analog 2
- Analog 3
- Analog 4

## 12.0 GRAPH SCREEN

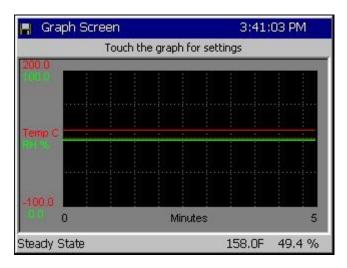

## 12.1 Temperature / Humidity / Air Temperature

| 🖁 Graph Screen                                | 3(41)24 PM |
|-----------------------------------------------|------------|
| Actuals<br>Temperature  Air Temp<br>Humidity  | ок         |
|                                               | Cancel     |
| Setpoints<br>Temperature Air Temp<br>Humidity |            |
|                                               |            |

### **Graph Screen**

Touch the screen to adjust the graph settings. Line colors are defined in the screen below.

### **Graph Options**

Select the individual checkboxes to display specified graph lines.

- Temperature displays the air temperature inside the chamber.
- Humidity displays the humidity inside the chamber.

When the cascade control is enabled the graph features map as follows:

- Temperature displays the temperature of the Unit-Under-Test in the chamber.
- Humidity displays the humidity inside the chamber.
- Air Temperature displays the air temperature inside the chamber

## 13.0 UUT MODULE, UNIT UNDER TEST DATA ACQUISITION

## 13.1 UUT Overview

The UUT Module (Unit-Under-Test) is a 16-channel thermocouple data acquisition unit. Developed to expand the input capabilities of the Synergy Nano, each UUT module allows system operators to capture and log temperature data from the unit-under-test and other pertinent test temperatures. Up to four modules can be attached to the Synergy Nano providing up to 64 T-Type thermocouple inputs. The UUT data can optionally be logged and the log file may be used for analysis, graphing and reporting.

### **UUT Module Uses**

The UUT module can be used to monitor and record multiple air temperatures and multiple product temperatures and can control from any one of these.

UUT modules are particularly useful when testing products with a large thermal mass whose temperature is slow to change. When used in conjunction with the Synergy Nano's Cascade control feature, the user can program the chamber to ramp to temperature setpoints and **Waitfor** product temperature instead of the chambers air temperature.

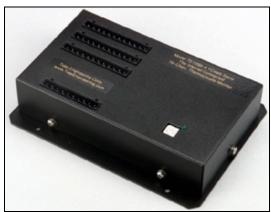

**UUT Module** 

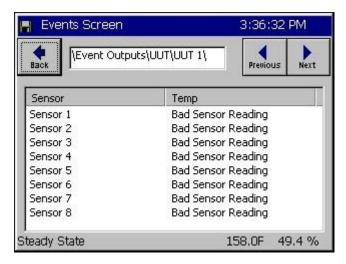

#### UUT Temperatures

For UUT Modules 1 thru 8, this screen shows actual temperature readings of Sensors 1 thru 8 for each UUT.

Select UUT 1 thru UUT 8 with *Next* or *Previous* buttons.

These values may be logged. See <u>Section 6.11</u> <u>Setup: Logging</u>.

#### **UUT Module Setup Procedure**

This is the installation and set up procedure for one or more UUT (Unit-Under-Test) modules. If a UUT module is already installed in your chamber, go to Step 9 in this Procedure for instructions on how to view your thermocouple temperature readings on the Synergy Nano touch-screen. Refer to the UUT Module – Board and Connector Layout Drawing at the end of this section.

#### **UUT Module Specifications**

- Up to four UUT Modules can be used with the Synergy Nano.
- Each module can accept up to 16 thermocouple inputs for a total of 64 inputs.
- The UUT module uses Type T Thermocouples.
- RS-485 Data Communications are used to communicate with each UUT Module.

### Hardware Connections

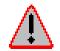

Disconnect power to the test chamber before starting. Lock-out / Tag-out your power source.

Follow the steps below to configure the UUT Module and to make necessary connections.

Once the items above have been removed, you will note the following cables that are connected to the UUT Module.

- Power Supply Cord: Black 2-wire cord with plug-in transformer, connected to Terminal Block P1.
- RS-485 Interconnect 9-conductor ribbon cable, connected to Connector P6.

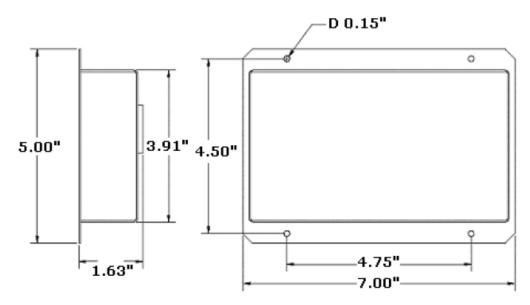

UUT Module Mechanical Drawing

### 13.2 Setup Procedure

 Set up the UUT Module Address. Locate the small square selector switch on the UUT Module labeled Address Switch. Turn the dial on the switch to the proper Module Address setting indicated in the table shown.

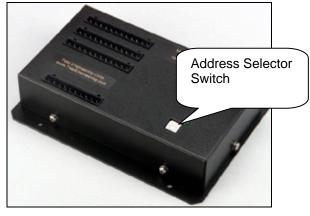

| า | 16 CHANNEL MODULE<br>ADDRESS SWITCH<br>SELECTION |         |
|---|--------------------------------------------------|---------|
|   | MODULE NO                                        | SETTING |
|   | Module 1                                         | 1       |
|   | Module 2                                         | 3       |
|   | Module 3                                         | 5       |
|   | Module 4                                         | 7       |

 Locate the RS-485 9-pin female plug, which is either plugged into the back of the RS-485 port on the Data Communications panel, or is hanging freely behind the panel (for chambers not ordered with RS-485).

Note: For chambers not initially supplied with an RS-485 port, look for the ribbon cable connected to the RS-232 port. This ribbon cable is split and has a nine pin female RS-485 plug connected to one side of the cable (and hanging freely).

- Locate the RS-485 Interconnect 9-conductor ribbon cable connected to the UUT Module. There are four additional 9-pin male connectors attached throughout the length of this rolled-up cable. These are labeled M1 thru M4 on the UUT Module drawing. Connect one of the 9-pin male connectors from this Interconnect ribbon cable to the RS-485 9-pin female connector located in Step 2.
- 4. Connect your T-Type Thermocouple input wires to the appropriate terminal blocks P2 thru P4 on the UUT Module. Consult the Thermocouple Connection Tables on the UUT Module drawing for proper terminations.
- 5. Be careful to route the thermocouple wires and the power supply cord safely through the appropriate opening to avoid pinching.
- 6. Plug in the UUT Module wall power transformer to a 120 Volt outlet.

Verify that the green LED on the UUT Module is illuminated. It should be on steadily.

#### Notes:

-The table at the right shows the board power supply connections to the P1 connector.

-The additional RS – 485 terminals labeled COMM shown in the table on the right are not required for normal wiring since the DB-9 connector provides these connections.

| BOARD PWR SUPPLY and<br>RS-485 CONNECTION TABLE<br>P1 CONNECTOR |          |  |
|-----------------------------------------------------------------|----------|--|
| DESIGNATION                                                     | TERMINAL |  |
| Board GND.                                                      | P1 - 1   |  |
| Board POWER                                                     | P1 - 2   |  |
| COMM RX –<br>Note 1                                             | P1 - 3   |  |
| COMM TX +                                                       | P1 - 4   |  |
| COMM TX -                                                       | P1 - 5   |  |
| COMM RX +                                                       | P1 - 6   |  |

7. Turn on power to your test chamber. Once the Synergy Nano completes the boot-up procedure, press the *COMM* Navigation key. Open the RS-485 folder to arrive at the screen below.

Configure RS-485 Mode and Station Address to the values displayed in the screen below by pressing on each item. Make the changes in the screens that follow. Configure the Number of UUTs using the chart on the right.

| Comm Screen 3:37:24        |                                               |
|----------------------------|-----------------------------------------------|
| <b>♦</b><br>Back \\RS-485\ |                                               |
| RS-485 Mode                | UUT Sensors                                   |
| Station Address 1          |                                               |
| Number of UUTs             | 2                                             |
|                            | Description                                   |
| Change Change Change       | ode' feature is used to choose the<br>s mode. |
| Chamber Off 26.1 C 0       |                                               |

| Number of<br>Thermocouples | Number of UUTs<br>Value to be Entered |
|----------------------------|---------------------------------------|
| 1 - 16                     | 2                                     |
| 1 - 32                     | 4                                     |
| 1 - 48                     | 6                                     |
| 1 - 64                     | 8                                     |

8. Cycle power to the chamber but leave the UUT power supply plugged in to the 120 V outlet.

After the Synergy Nano boots up successfully, verify that the green LED on the UUT Module is blinking. This indicates that data communications have been established between the Synergy Nano and the UUT Module.

Important Note: When you have more than one UUT Module, verify that the green LED blinks on each module. Each module is queried sequentially as the Synergy Nano gathers the temperature data from each of the modules.

9. Verify thermocouple temperature readings. Press the *EVENTS* Navigation key on the Synergy Nano. Open the UUT Temperature folder to display the screen below

| Events Screen   |                 | 3,43,  | 41 PM    |
|-----------------|-----------------|--------|----------|
| Event Outp      | outs\UUT\UUT 1\ | Previo | ous Next |
| Sensor          | Temp            |        |          |
| Sensor 1        | 1.0 C           |        |          |
| Sensor 2        | 0.9 C           |        |          |
| Sensor 3        | 0.7 C           |        |          |
| Sensor 4        | 0.6 C           |        |          |
| Sensor 5        | 0.5 C           |        |          |
| Sensor 6        | 0.4 ⊂           |        |          |
| Sensor 7        | 0.2 C           |        |          |
| Sensor 8        | 0.1 ⊂           |        |          |
| ı<br>hamber Off |                 | 25.0.0 | 50.0 %   |

- Remember that each UUT Module can accept up to 16 T/C inputs.
- Each screen displays 8 sensors labeled Sensor 1 thru Sensor 8. You can view all 16 inputs of a module with 2 screens.
- Press the *Next* button to view the next set of eight sensors for the first UUT Module. The path display changes from UUT1 to UUT2. The UUT2 screen will show the readings for actual sensors No.'s 9 – 16.
- To view sensor inputs for UUT Modules. 2, 3 and 4, continue pressing the *Next* button. UUT Module No. 2 data will be displayed by UUT3 / UUT4, module by No. 3 UUT5 / UUT6, etc.

**Important Note:** If your screen shows "x.x" for sensor "Temp", go back to Step 7 and verify the Number of UUTs entered. X.x indicates that the module isn't being monitored by the Synergy Nano.

## **UUT MODULE - Board and Connector Layout**

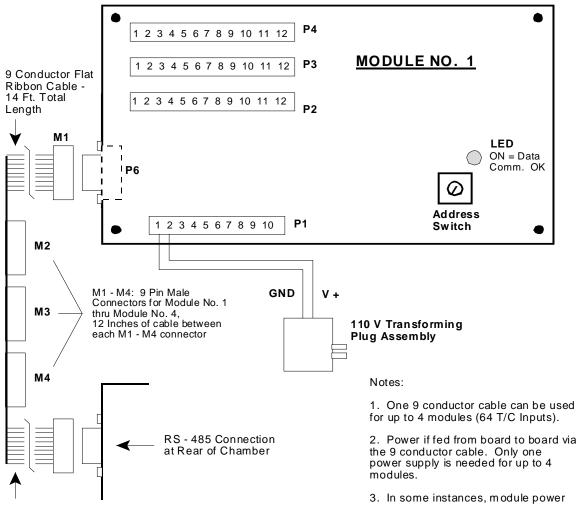

10 Ft. of Cable From First Connector To Set of Four That Plug Into UUT Modules

| TC1 – TC10 THERMOCOUPLE<br>CONNECTION TABLE |         |         |
|---------------------------------------------|---------|---------|
| SENSOR                                      | + Term. | - Term. |
| TC1                                         | P2 - 5  | P2 - 6  |
| TC2                                         | P2 - 7  | P2 - 8  |
| TC3                                         | P2 - 9  | P2 - 10 |
| TC4                                         | P2 - 11 | P2 - 12 |
| TC5                                         | P3 - 1  | P3 - 2  |
| TC6                                         | P3 - 3  | P3 - 4  |
| TC7                                         | P3 - 5  | P3 - 6  |
| TC8                                         | P3 - 7  | P3 - 8  |
| TC9                                         | P3 - 9  | P3 - 10 |
| TC10                                        | P3 - 11 | P3 - 12 |

| TC11 - TC16<br>THERMOCOUPLE<br>CONNECTION TABLE |         |         |
|-------------------------------------------------|---------|---------|
| SENSOR                                          | + Term. | - Term. |
| TC11                                            | P4 - 1  | P4 - 2  |
| TC12                                            | P4 - 3  | P4 - 4  |
| TC13                                            | P4 - 5  | P4 - 6  |
| TC14                                            | P4 - 7  | P4 - 8  |
| TC15                                            | P4 - 9  | P4 - 10 |
| TC16 P4 - 11 P4 - 12                            |         |         |

3. In some instances, module power may be obtained from the Olympic Board Connector P9 - 1 (Gnd), and P9 - 2 (V+).

| RS – 485 COMM.<br>CONNECTION TABLE -<br>P6 CONNECTOR |          |
|------------------------------------------------------|----------|
| DESIGNATION                                          | TERMINAL |
| COMM RX -                                            | P6 - 1   |
| COMM TX +                                            | P6 - 2   |
| COMM TX -                                            | P6 - 3   |
| NO CONN.                                             | P6 - 4   |
| GND.                                                 | P6 - 5   |
| NO CONN.                                             | P6 - 6   |
| NO CONN.                                             | P6 - 7   |
| POWER                                                | P6 - 8   |
| COMM RX +                                            | P6 - 9   |

#### CASCADE TEMPERATURE CONTROL 14.0

Cascade is a control method that uses two control loops and sensors to provide better performance than can be achieved with one loop. One control loop provides the setpoint for a second loop. With this method, the product temperature reaches its setpoint more quickly than with single loop control, while minimizing overshoot.

Single loop control compares the temperature of the discharge air of the conditioning section to a temperature setpoint, and adjusts the heating / cooling systems accordingly.

In Cascade control the outer loop is dedicated to the unit-under-test. The inner loop controls the air temperature. The outer loop monitors the unit-under-test temperature and compares it to the unit-under-test setpoint. An error signal is generated and then adjusted by the PID set up for the outer loop. An output power level signal is produced ranging from -100% to +100%, which is converted linearly to a temperature setpoint using the set point low limit and set point high limit temperature settings. This temperature setpoint is sent to the inner loop.

The inner loop monitors the discharge air from the conditioning system and compares it to the temperature set point generated by the outer loop. An error signal is generated and then adjusted by the Heat and Cool PIDs. An output power level signal ranging from 0 to 100% is produced and sent to the heating and cooling systems.

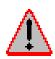

Warning: Careful consideration should be paid to the Cascade Control setup since the chamber air temperature will often go to these the limits. This will always occur if the product sensor isn't connected properly. A secondary limit controller set appropriately should always be used to prevent damage to the chamber and/or to the unit-under-test (product) in the event of controller or primary sensor failure. Cascade High Limit should be always be set to the maximum allowable air temperature for the chamber and product.

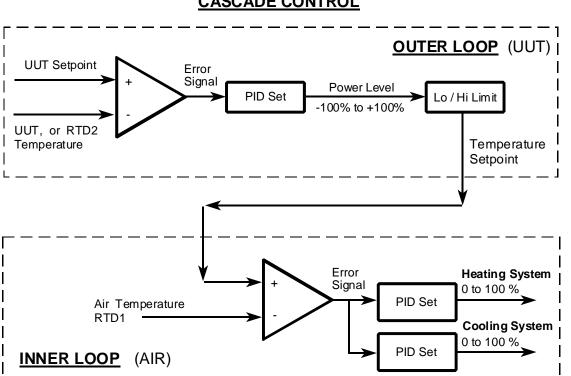

## CASCADE CONTROL

The graph below shows the speed and control advantages of Synergy's Cascade Control feature. Note that the Air Temperature forces a faster product (UUT) temperature change by providing a greater delta t.

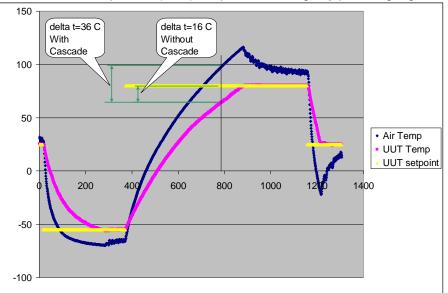

## 14.1 Cascade Control Setup

### 14.1.1 Registering the Cascade Control feature

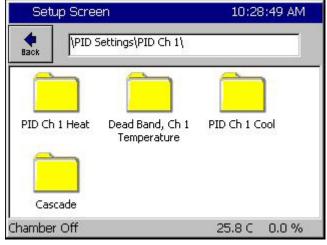

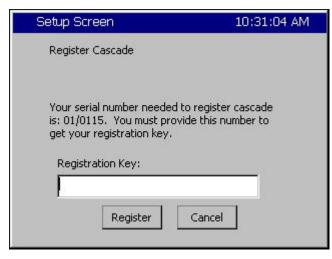

If your cascade control is not registered you will encounter this screen. Press the Registration Key text box to open the alphanumeric keypad. Enter your registration number here. The cascade registration number is available from Tidal Engineering or your chamber manufacturer.

The cascade feature requires a registration key. To register your cascade control feature, select the cascade folder.

## 14.2 Configuring Cascade Software

### 14.2.1 General

Several settings and parameter options should be configured before using Cascade software. <u>This is</u> especially important when you are switching between single loop control and cascade control. In addition your PIDs will usually require additional tuning, especially with the Cascade Proportional Band setting. The PID / Parameter Option Chart below shows the recommended and default settings for Cascade algorithm.

| PID     | Parameter         | Recommended | Default   |
|---------|-------------------|-------------|-----------|
| Cascade | Enabled           | Enabled     | Disabled  |
| Cascade | Sensor Select     | As required | 120, RTD2 |
| Cascade | High Limit (Temp) | 200         | 200       |
| Cascade | Low Limit (Temp)  | -100        | -100      |
| Cascade | Proportional Band | 7.0         | 7.0       |
| Cascade | Reset             | 0.02        | 0.02      |
| Cascade | Rate              | 0.00        | 0.00      |
| Cascade | Rate Band         | 0.00        | 0.00      |
| Heat    | Proportional Band | 14.0        | 7.0       |
| Cool    | Proportional Band | 10.0        | 5.0       |

#### **PID / Parameter Option Chart**

In order to view and change the Cascade PID / Parameter settings, press the **SETUP** Screen Navigation key and go to the screen below. For Inner Loop settings, go to the *PID Settings*\*PID Ch1\Heat or Cool* folder.

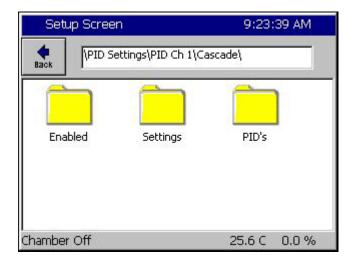

#### Cascade Setup Folder

- **PID Folder:** Cascade PID loop settings. (Sect. 3.2)
- Settings Folder: High and Low Air Temperature Limits and the Sensor Selection.
- Enabled Folder: Enable and disable the cascade feature.

### 14.2.2 Select Cascade PIDs

| Setup Screen                                                                                              | 9:25:36 AM          |  |
|----------------------------------------------------------------------------------------------------|---------------------|--|
| PID Settings\PID C                                                                                        | Th 1\Cascade\PID's\ |  |
| Prop. Band                                                                                                | 7.00                |  |
| Reset                                                                                                    | 0.020               |  |
| Rate 0.000                                                                                                |                     |  |
| Rate Band                                                                                                 | 0.000               |  |
|                                                                                                    | Description         |  |
| Change The 'Cascade Proportional Band' (CPB1H) line displays the current value for the proportional band. |                     |  |
| Chamber Off                                                                                               | 25.6 C 0.0 %        |  |

Select the PIDs folder in the screen above to view the screen shown on the left. Use this screen to view and change the Proportional Band and Reset settings.

Note: Rate and Rate Band settings aren't used.

### 14.2.3 Select Air Temperature Limits

| Setup Screen                                                                                                    | 9:18:37 PM                                                               |
|----------------------------------------------------------------------------------------------------|--------------------------------------------------------------------------|
| Image: Weight of the setting of the setting | Th 1\Cascade\Settings\                                                   |
| Sensor Select                                                                                                    | 211                                                                      |
| Cascade High Limit                                                                                                    | 200.00                                                                   |
| Cascade Low Limit                                                                                                    | -100.00                                                                  |
| Pos. Deviation Limit 0.00                                                                                                    |                                                                          |
| Neg. Deviation Limit                                                                                                    | 0.00                                                                     |
|                                                                                                    | Description<br>elect' parameter to choose the<br>ide temperature sensor. |
| Chamber Off                                                                                                    | 460.2C 0.0 T                                                             |

Select the Settings Folder from the Setup\PID Settings\Cascade screen. In the Settings screen shown, 'Cascade Low Limit' and 'Cascade High Limit' are the minimum and maximum air temperatures that the controller will use to achieve the desired product temperature. These parameters default to -100 C and +200 C, respectively but should be changed to values dictated by the chamber and product under test.

The chart below shows a graph of air temperature setpoint versus PID output for the default values.

### Warning!

The ranges set for Cascade High Limit and Cascade Low Limit must be within the range of the sensor used, which is described in the Select Cascade Sensor section. RTDs have a greater temperature range than the Synergy Nano's UUT thermocouple sensor. The UUT module Type T thermocouple range is as follows: Low Value = -100 deg. C and High Value = +400 deg. C.

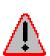

#### Warning!

Set the 'Cascade Low Limit' and 'Cascade High Limit' carefully. Be certain they are within the capabilities of the chamber and the product under test. These are the minimum and maximum air temperatures that the controller will use.

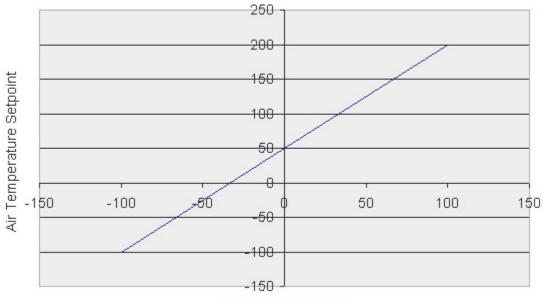

Default Air Temperature Limits versus Cascade Output Percentage

Cascade PID Output

### 14.2.4 Select Cascade Sensor

The Synergy Cascade control feature can use various input sensors to measure the product temperature. The desired sensor is selected in the Settings screen shown below.

| Setup Screen                                    | 9:18:37 PM                                                           |
|-------------------------------------------------|----------------------------------------------------------------------|
| PID Settings\PID C                              | n 1\Cascade\Settings\                                                |
| Sensor Select                                   | 211                                                                  |
| Cascade High Limit                              | 200.00                                                               |
| Cascade Low Limit                               | -100.00                                                              |
| Pos. Deviation Limit                            | 0.00                                                                 |
| Neg. Deviation Limit                            | 0.00                                                                 |
| Change Use the 'Sensor Se<br>appropriate cascad | Description<br>ect' parameter to choose the<br>e temperature sensor. |
| Chamber Off                                     | 460.2C 0.0 T                                                         |

To select a product sensor to monitor the product in Cascade, click on **Sensor Select** and press the **Change** button.

**Note:** The **Sensor Select** field displays the Sensor Select Number Code, which represents the current sensor selected (211 in this example).

The code is explained below.

The sensor select screen shown below is used to determine the code.

The Sensor Select screen displays two or three columns depending on the selected module. In the left most column, you can specify the module; either the Olympic processor board or a UUT module.

| Setup Screen     | 9:20:23 PM   |
|------------------|--------------|
| Sensor Select    |              |
| Module Sens      | or           |
| Digital In 📃 Ana | 2.2.9 E2214  |
| Accept           | Cancel       |
| Chamber Off      | 460.2C 0.0 T |

### **Olympic Board Sensor Code Chart**

### Olympic Board Sensor

When you select Olympic board in the first column, you can then select the sensor to monitor.

Press the Accept button when finished.

The Sensor Select Number Code will appear in the Settings screen shown above. This code is derived from the Olympic Board Sensor Code Chart shown below.

| Sensor   | Value | Description                                                                  |
|----------|-------|------------------------------------------------------------------------------|
| RTD 1    | 110   | Platinum 100 ohm RTD (Normally Chamber Air Temperature)                      |
| RTD 2    | 120   | Platinum 100 ohm RTD (Normally not used in stand. chamber configurations)    |
| Analog 1 | 130   | 0 to 5 Volt DC Signal (Normally Humidity sensor in T/H units)                |
| Analog 2 | 140   | 0 to 5 Volt DC Signal (Normally not used in standard chamber configurations) |
| Analog 3 | 150   | 0 to 5 Volt DC Signal (Normally not used in standard chamber configurations) |
| Analog 4 | 160   | 0 to 5 Volt DC Signal (Normally not used in standard chamber configurations) |

| Setup Screen                                                                                          | 9:21:24 PM                                                                                                 |
|----------------------------------------------------------------------------------------------------|----------------------------------------------------------------------------------------------------|
| Sensor Select                                                                                         |                                                                                                    |
| Module UUT Modul                                                                                      | e UUT Sensor                                                                                               |
| Olympic A Module 1<br>UUT's Machine Module 2<br>Machine Module 3<br>Digital In<br>Channels V Module 5 | <ul> <li>▲ Sensor 1</li> <li>▲ Sensor 2</li> <li>Sensor 3</li> <li>Sensor 4</li> <li>▼ Sensor 5</li> </ul> |
| Accept Chamber Off                                                                                    | Cancel 460.3C 0.0 T                                                                                        |

#### UUT Module Sensor

When the UUT Module is selected, you can then select which UUT module (second column), and then the specific sensor on that module (third column).

Press the Accept button when finished.

The Sensor Select Number Code will appear in the Settings screen shown on the previous page. This code is derived from the UUT Module Sensor Code Chart shown below.

#### Important:

To use the UUT Module Sensor for cascade control, you must have the UUTs enabled. To enable UUTs, go to the *Comm\RS-485* folder, and change the RS-485 Mode from User Comms to UUT Sensors. You must also set the Number of UUTs to the appropriate setting. <u>See Section 13</u> for additional details.

#### **UUT Module Sensor Code Chart**

The Synergy Nano can accommodate up to four UUT modules, with up to sixteen sensors on each module.

|          | UUT 1 | UUT 2 | UUT 3 | UUT 4 | UUT 5 | UUT 6 | UUT 7 | UUT 8 |
|----------|-------|-------|-------|-------|-------|-------|-------|-------|
| Sensor 1 | 211   | 221   | 231   | 241   | 251   | 261   | 271   | 281   |
| Sensor 2 | 212   | 222   | 232   | 242   | 252   | 262   | 272   | 282   |
| Sensor 3 | 213   | 223   | 233   | 243   | 253   | 263   | 273   | 283   |
| Sensor 4 | 214   | 224   | 234   | 244   | 254   | 264   | 274   | 284   |
| Sensor 5 | 215   | 225   | 235   | 245   | 255   | 265   | 275   | 285   |
| Sensor 6 | 216   | 226   | 236   | 246   | 256   | 266   | 276   | 286   |
| Sensor 7 | 217   | 227   | 237   | 247   | 257   | 267   | 277   | 287   |
| Sensor 8 | 218   | 228   | 238   | 248   | 258   | 268   | 278   | 288   |

**Note:** Since UUT modules have 16 sensors they respond to two sequential addresses. For example, a 16 Channel UUT module configured with an address of 1 will respond as UUT 1 and UUT 2. Sensors 1 thru 8 on the module will be reported as UUT 1, Sensors 1 thru 8. Sensors 9 to 16 on the module will be reported as UUT 2, Sensors 1 thru 8.

### 14.3 Using Cascade Mode

### 14.3.1 Enable Cascade Mode

To enable Cascade mode, press the **SETUP** Screen Navigation Key and proceed to the Enabled folder shown below (*PID Settings*)*PID Ch* 1\Cascade\Enabled)

| Set                | up Screen                         | 9:36:44 AM   |
|--------------------|-----------------------------------|--------------|
| <b>e</b><br>Back   | \PID Settings\PID Ch<br>Available |              |
| Disable<br>Enabler |                                   |              |
|                    |                                   |              |
|                    |                                   |              |
|                    | Accept                            | Cancel       |
| Chambe             | r Off                             | 25.5 C 0.0 % |

Change the Enabled item's value to Enabled (Disabled is the default value).

### 14.3.2 Maintenance \ Channel PIDs Screen

The Channel PIDs screen shows a third column when cascade mode is enabled for the channel. All columns show values for the following parameters: Pn, In, Dn, PID, Err, Setpoint, Actual, P.B., Reset and Rate.

| Back      | Ch 1    | Ch     | 2     | Ch  | 13   |       |      |
|-----------|---------|--------|-------|-----|------|-------|------|
| Channel 1 | Set     | Point: | 100.  | 0C  | Actu | al: [ | 1.0C |
| Property  | Heat    |        | Cool  |     | Cas  | cade  |      |
| Pn        | 100.000 | 10     | 0.000 | 0   | 100  | .0000 | )    |
| In        | 0.0000  |        | 0.000 | 0   | 0.0  | 000   |      |
| Dn        | 0.0000  |        | 0.000 | 0   | 0.0  | 000   |      |
| PID       | 100.000 | 0      | 0.000 | 0   | 100  | .0000 | 0    |
| Err       | 174.492 | 3      | 0.000 | 0   | 110  | 0.000 | 00   |
| Setpoint  | 200.000 | 0      | 200.0 | 000 | 100  | .0000 | 0    |
| Actual    | 25,5077 |        | 25.50 | 77  | -10  | 00.00 | 000  |
| P.B.      | 7.0000  |        | 5.000 | 0   | 7.0  | 000   |      |
| Reset     | 0.0200  |        | 0.070 | 0   | 0.0  | 200   |      |
| Rate      | 0.0000  |        | 0.000 | 0   | 0.0  | 000   |      |

The Setpoint and Actual numbers in the cascade column are the desired setpoint, and actual temperature of the product inside the chamber.

- Setpoint & Actual values under Heating and Cooling is the air temperature.
- Setpoint value under Heating and Cooling is the calculated air temperature setpoint from the Cascade PID loop.
- Cascade PID parameters: Pn, In, Dn, PID values range from -100 to +100%.

Note: -100% corresponds to the Cascade Low Limit temperature Note: +100% corresponds to the Cascade High Limit temperature

• The values in the Heating & Cooling columns range from 0 to 100%

### 14.3.3 Main Screen Product / Air Temperature Display

In the cascade mode, you can alternately display the setpoint / actual values of the product and air temperature. Press the Actual temperature display box to toggle between the two modes.

When you switch modes, the color of the text in the Actual box will change from Red for the product to light blue for the air temperature. The label in the frame around Channel 1 will also change accordingly as shown below.

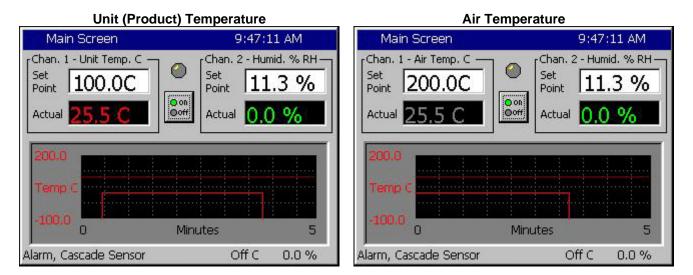

### 14.3.4 Graph Screen – Selecting Product / Air Temperature Graphing

The Graph Screen can chart the product temperature and the air temperature in cascade mode. Press anywhere on the Graph. The screen below will appear from either display.

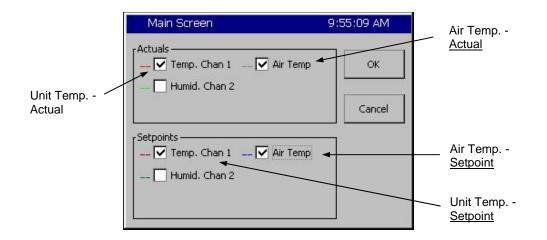

Select **Air Temp.** in the **Actuals** and **Setpoints** frames to graph the actual air temperature and air temperature setpoint. The actual air temperature will appear as a light blue line, and the air temperature setpoint will appear as a dark blue line.

Select **Temperature** within the *Actuals* and *Setpoints* frames to graph the actual Unit temperature and Unit (Product) temperature setpoint. The actual unit temperature will appear as a light red, line, and the unit temperature setpoint will appear as a dark red line.

### 14.3.5 Logging

In Cascade mode, you can log the Product Setpoints and Actual values, the Air Temperature Setpoint and Actual values, and the Cascade PID values. When you are in cascade mode, logging the Channel 1 Actual and Channel 1 Setpoint values will log the product readings. To log actual air temperature, open the Setup screen and go to the *Logging\Data\Cascade* folder. Enable logging for CH1 Actual and CH1 Setpoint. Cascade PID CH1 in that folder is the Cascade loop PID value.

| Setup Screen 9:56:38 |                                                                                                    | 38 AM      |       |  |
|----------------------|----------------------------------------------------------------------------------------------------|------------|-------|--|
| e Back               | \Logging\Data\Casca                                                                                            | de\        |       |  |
| CH1 Actua            | al                                                                                                    | Enable     |       |  |
| CH1 Setpoint Enable  |                                                                                                    |            |       |  |
| Cascade PID CH1      |                                                                                                    | Enable     |       |  |
|                      | [                                                                                                    | escription |       |  |
| Change               | Change Enable the 'Cascade CH1 Actual' parameter if you want to log the air temperature while in cascade mode. |            |       |  |
| Chamber C            | ff                                                                                                    | 25.6 C     | 0.0 % |  |

#### 14.3.6 Chamber Operation

All Synergy Nano features are available with Cascade mode enabled. Test programs are unaffected except in cascade mode, the temperatures setpoint is used as the product setpoint as opposed to the air temperature. Steady-state setpoints also work with Cascade enabled.

#### 14.3.7 Safety

#### WARNING:

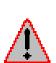

Careful consideration should be paid to the Cascade Control setup since the air temperature will go the limits if the product sensor isn't connected properly. A secondary limit controller set appropriately should always be used to prevent damage to the chamber or to the unit-under-test in the event of controller or primary sensor failure. Cascade High Limit should be always be set the maximum allowable air temperature.

## 15.0 SPACE AND ALTITUDE CHAMBERS

## 15.1 Space Chamber Setup

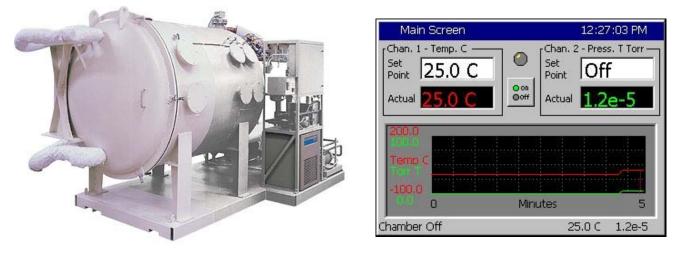

The Synergy Nano supports Space chamber applications also known as Thermal Vacuum chambers using Granville Philips ION Vacuum gauges. In space chamber applications pressure is displayed and logged in scientific notation. This section explains the setup procedure for Space Chamber applications and provides examples. This section of the manual refers to the Synergy Nano Plus Olympic board wiring but the other Synergy Nano configurations support this application as well.

## CAUTION! : The Analog inputs on the controller will be damaged if the 10 V Granville Philips output is attached without a voltage divider.

The setup consists of the following 5 steps:

1. Wire the Granville Philips Ion Vacuum pressure transducer to the controller.

2. Setup the chamber for the appropriate configuration; i.e. Generic Temperature /Pressure, Generic Temperature/Humidity/Pressure, etc.

- 3. Setup the Hi Res input calibration for the pressure input.
- 4. Select the channel sensor for the pressure input.
- 5. Setup the Altitude calibration for the Granville Philips emission setting.

Step 1. Wire the Granville Philips 10 Volt output thru a 2:1 voltage divider (1K/1K Ohm) as shown below. Alternatively, Analog 2, 3 or 4 can be used. A precision 1% metal film resistor suitable for this application is the Panasonic ERO-S2PHF1001 available from Digikey.

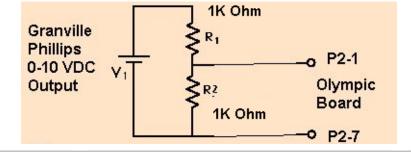

| Signal                    | Olympic Board Connector-Pin | Reference |
|---------------------------|-----------------------------|-----------|
| Analog Input 1 (See Note) | P2-1                        | P2-7      |
| Analog Input 2            | P2-5                        | P2-7      |
| Analog Input 3            | P2-6                        | P2-7      |
| Analog Input 4            | P2-11                       | P2-7      |

Note: High Resolution Analog 1 should always be connected to a sensor or shorted to Analog Common otherwise the open sensor detection circuitry (present on Analog 1 only) will negatively affect the accuracy of the other inputs.

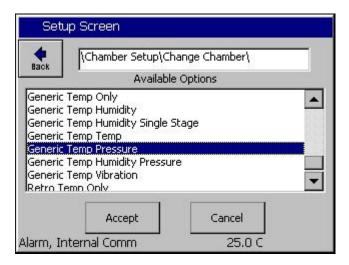

| Setup Screen          | ALARM              |  |  |
|-----------------------|--------------------|--|--|
| Calibration\Input Ca  | libration\High Res |  |  |
| Raw Calibration (m,b) | 100.00, 0.00       |  |  |
| High Eng. Scale       | 10.00              |  |  |
| Low Eng. Scale        | 0.00               |  |  |
| High Volts Scale      | 5.000              |  |  |
| Low Volts Scale       | 0.000              |  |  |
| C                     | Description        |  |  |
| Help is not available | for this item.     |  |  |
| Alarm, Internal Comm  | 0.0 C 0.0 T        |  |  |

Step 2. Select the appropriate chamber setup from the Chamber Setup folder and reboot as instructed. For example, the Temperature Pressure selection is shown at left.

Step 3. Setup the Hi Res input calibration for the input used as shown at the left.

SETUP/Calibration/Input calibration/Hi Res./Analog 1 (P2-1 to P2-7)

> Set High Eng. Scale to 10 Volts Set Low Eng. Scale to 0 Volts Set High Volts Scale to 5 Volts Set Low Volts Scale to 0 Volts

| Setup Screen                    | ALARM          |         |  |
|---------------------------------|----------------|---------|--|
| Calibration\Calibratio          | on Channel 2\  |         |  |
| CH2 Sensor Select               | 130            |         |  |
| Pressure Calibration            | 0.00           |         |  |
| Humidity Gain %(m)              | 100.00         |         |  |
| Low Alarm, Channel 2            | -10.00         |         |  |
| High Alarm, Channel 2           | 104.00         | •       |  |
| C                               | Description    |         |  |
| Help is not available<br>Change | for this item. |         |  |
| Alarm, Internal Comm            | 0.0 C 0        | .0 Т О. |  |

Step 4. Select the channel sensor

SETUP\Calibration\Calibration Channel 2

Select Analog 1 for sensor:

CH2 Sensor Select code 130

Step 5. Setup the Altitude calibration

A Registration Key may be required to access this feature. Contact the factory.

A Registration Key may be required to access this feature. Contact the factory.

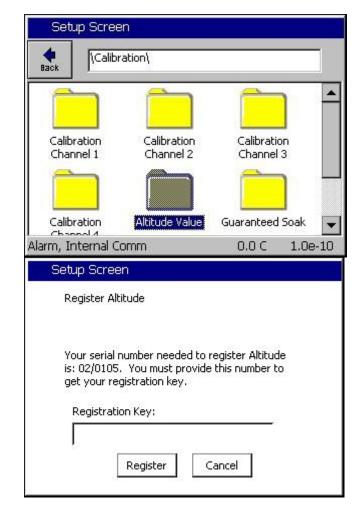

| Setup Scre               | en                       |                          |     |
|--------------------------|--------------------------|--------------------------|-----|
|                          | ration\                  |                          |     |
|                          |                          |                          |     |
| Calibration<br>Channel 1 | Calibration<br>Channel 2 | Calibration<br>Channel 3 |     |
|                          |                          |                          |     |
| Calibration              | Altitude Value           | Guaranteed Soak          |     |
| arm, Internal (          | Omm                      | 0.0 C 1.0e               | -10 |

Step 5. Setup the Altitude calibration constant based on the Granville Philips ION gauge emission setting as follows:

n = 12 for 10 mA n = 11 for 1 mA n = 10 for 0.1 mA

SETUP/Calibration/Altitude Value

See the Granville Philips technical manual for additional setup information. The Calibration page is attached below for reference.

2 The Ion Gauge Electrometer Module

The UHV electrometer option (307016) switches in a preamplifier as pressure decreases at an ion (collector) current of 10<sup>-10</sup> A. For example, this corresponds to a pressure of 10<sup>-9</sup> Torr with 10 mA emission current. When this switching occurs, there will be a brief (about 2 s duration) drop in the analog output signal. After the electrometer has settled out, the signal is, again, proportional to the common logarithm of pressure as shown by the UHV ONLY area of Figure 2-4.

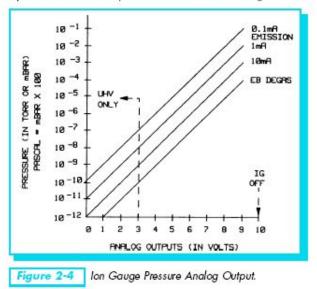

A standard 1/8 in. miniature phono jack connector and plug are supplied.

The characteristics of this type of analog output voltage are ideal for applications requiring closed loop control. The voltage signal is smooth and continuous throughout all the decades of pressure measurement. This format is useful for computerized data acquisition because a simple equation (finding the common antilogarithm) may be programmed to calculate pressure from the voltage output.

The equation is:

 $\begin{array}{lll} P=10^{(V\!-\!n)} \\ \\ Where & V=analog \mbox{ output voltage;} \\ & n=12 \mbox{ for the 10 mA emission current range;} \\ & n=11 \mbox{ for the 1 mA emission current range;} \\ & n=10 \mbox{ for the 0.1 mA emission current range.} \end{array}$ 

For example, if emission current is set to the 1 mA range and the analog output voltage is 3.25 volts, the pressure (in units selected) may be determined by raising 10 to the power (V-11) or

$$P = 10^{(3.25-11)} = 1.8 \times 10^{-8}$$
 (Torr, for example)

Series 307 Vacuum Gauge Controller November, 2001

2-5

The Pressure display on Channel 2 is in scientific notation as shown below. Note that the Pressure Set Point has no effect on Thermal Vacuum chambers since pressure is not controlled.

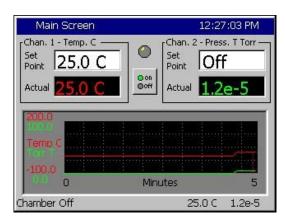

Pressure is recorded in the log file in Torr in scientific notation.

To verify setup and calibration verify the values in the following table.

Output in Torr is 10^((Vhires\*2)-n)

| n, Altitude Setting | V hi-res Volts DC | Display |
|---------------------|-------------------|---------|
| 12                  | 5.0               | 1.0e-2  |
| 11                  | 5.0               | 1.0e-1  |
| 10                  | 5.0               | 1.0e-0  |
| 12                  | 0.0               | 1.0e-12 |
| 11                  | 0.0               | 1.0e-11 |
| 10                  | 0.0               | 1.0e-10 |
| 12                  | 2.1               | 1.6e-8  |
| 11                  | 2.1               | 1.6e-7  |
| 10                  | 2.1               | 1.6e-6  |

## 15.2 Altitude Chamber Setup

For conventional Altitude chambers (0-1000 Torr) the Synergy Controller can display the pressure value in units of Torr or Kft.

The setup consists of the following 5 steps:

1. Connect pressure transducer to the controller.

2. Setup the chamber for the appropriate configuration; i.e. Generic Temperature /Pressure, Generic Temperature/Humidity/Pressure, etc.

3. Setup the Hi Res input calibration for the pressure input. Adjust the Calibration\Input\High Res\Analog1\ Folder and adjust to the appropriate High Engineering and Low Engineering Scale for your transducer output in Torr.

4. Select the channel sensor for the pressure input.

5. Setup the Altitude calibration to 0.

| Set              | up Screen               |                 |       |  |
|------------------|-------------------------|-----------------|-------|--|
| <b>e</b><br>Back | Calibration\Input\Hig   | h Res\Analog 1\ | -     |  |
| Raw Ca           | alibration (m,b)        | 100.00, 0       |       |  |
| High Er          | ng. Scale               | 1000.00         |       |  |
| Low Er           | ig. Scale               | 0.00            |       |  |
| High Vo          | High Volts Scale 5.000  |                 |       |  |
| Low Vo           | olts Scale              | 0.000           |       |  |
|                  | D                       | escription      | >>    |  |
| Chang            | Help is not available f | or this item.   | ~     |  |
| Alarm, C         | H2 High                 | 25.0 C 11.      | 1 Kft |  |

To display pressure in Kft scroll to the bottom of the screen and set the Type to Torr-Kft as shown below:

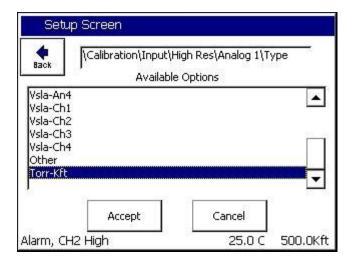

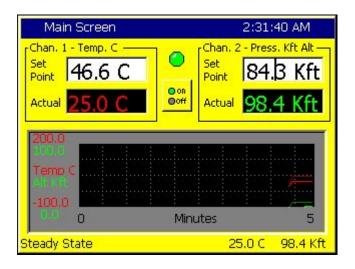

| Voltage | Press. Torr | Calc Kft | Synergy Kft |
|---------|-------------|----------|-------------|
| 0.001   | 0.2         | 115.08   | 115         |
| 0.01    | 2           | 98.42    | 98.4        |
| 0.1     | 20          | 72.61    | 72.6        |
| 1       | 200         | 32.61    | 32.6        |
| 2       | 400         | 16.71    | 16.7        |
| 2.5     | 500         | 11.13    | 11.1        |
| 3       | 600         | 6.39     | 6.4         |
| 4       | 800         | -1.43    | -1.4        |
| 5       | 1000        | -7.79    | -7.8        |

## 16.0 SYNERGY NANO MACROS AND BAR CODE SCANNERS

## 16.1 Synergy Nano Macros

The Synergy Nano features a powerful macro capability. A macro is a list of Synergy communication commands in a user look-up table that the controller executes when the code for the macro is typed on a keyboard or received from a barcode scanner. Though commands can be entered thru the keyboard interface, the full power of the macro capability is realized when a bar code scanner is used to enter the commands

## 16.2 Using a Bar Code Scanner with a Synergy Nano

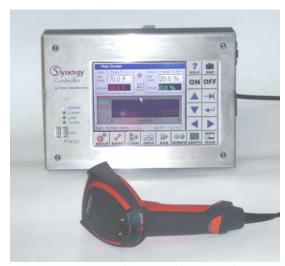

Synergy Controller with Hand Held Products Bar Code Scanner

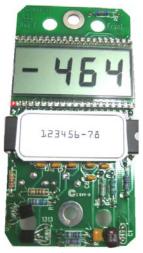

OCR-A Labeled Part

The value of the ubiquitous "Bar Code Scanner" for speeding data entry and improving accuracy is obvious to anyone that shops at a grocery store. Synergy Nano offers the advantages of bar code scanning to environmental test engineers, operators and managers. The Synergy Nano's powerful macro capability automatically selects and starts an environmental test profile simply by scanning the OCR (Optical Character Recognition) plain text label on the part. The Hand Held Products IT4800 OCR Barcode Scanner is used in this application with OCR-A text; however, virtually any bar code reader can be used.

## 16.3 Equipment

The Hand Help Products ImageTeam 4800 OCR scanner can be used with a USB interface. In addition this scanner supports OCR text as well as conventional bar codes for use in a wide range of applications. The following specific equipment is recommended for this application:

- 1. Industrial Bar Code Area Imager , Hand Held Products part number: 4800SR051C
- 2. Hand Held Products part number: 42206161-01, USB Type A Interface.

## 16.4 Installation

Installing the barcode scanner is straightforward.

### **Connecting the Barcode Scanner**

- 1. Connect the USB cable to the handle of the ImageTeam 4800 and screw on the retainer clip.
- 2. Connect the USB connector to the Synergy Nano. .

### For Synergy Nano the ImageTeam bar code scanner USB interface is used.

Once the barcode scanner is connected, continue configuring the barcode scanner as follows.

### Configuring the Barcode scanner

Follow the steps below to configure the ImageTeam 4800 for use with the Synergy Nano and OCR-A fonts. If a different configuration or barcode scanner is used, see Application note 4 for alternative settings for other devices.

1. First, the barcode scanner should be reset to factory defaults. The subsequent steps adjust only those settings that differ from the factory defaults. Scan the barcode below to reset.

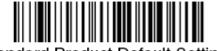

Standard Product Default Settings

2. Scan the "Control + ASCII Mode On" symbol. To Enable Control + ASCII mode on the barcode.

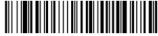

Control + ASCII Mode On

3. Scan the following.

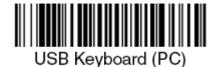

- 4. Enable the CTRL+F Prefix. This is sent before the scanner sends the barcode data.
  - a. Scan the "Add Prefix" symbol.

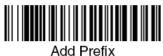

b. Scan the "9" symbol.

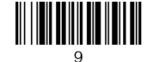

9

- c. Scan the "9" symbol.
- d. Scan the "0" symbol.
- e. Scan the "6" symbol.

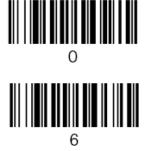

f. Scan the "Save" symbol.

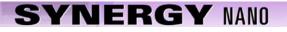

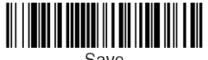

Save

Add the Carriage Return Suffix when using the PS/2 Keyboard interface. This setting appends the Carriage Return to the barcode data. Skip this section when using the USB interface.

- 3. Set the Prefix Delay. The scanner waits a 400ms Delay period before sending the barcode data.
  - a. Scan the "Interfunction Delay" symbol.

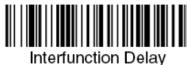

b. Scan the "9" symbol.

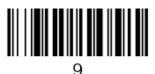

c. Scan the "9" symbol.

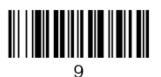

d. Scan the "Save" symbol.

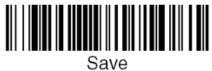

4. Enable OCR-A font recognition, Scan the "OCR-A On" symbol.

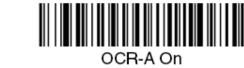

The barcode scanner is now configured for use with the Synergy Nano.

#### 16.5 Barcode Interface Specifications

This is the specification for the barcode scanner setup for use with barcode scanners.

```
The format required by the Synergy Nano is as follows:
[CTRL+S][400ms pause][Barcode Data][Carriage Return] [Carriage Return]
```

Any barcode scanner that can attach via a keyboard wedge or USB port and can be configured with the above format will work with the Synergy Nano.

## 16.5 Controller Setup

No changes are required to any settings on the Synergy Nano for this barcode application except to import the macro file that provides the look-up table to interpret the barcode scans and execute an action based on the barcode.

#### Macro File Format

The Macro file used by the Synergy Nano is a simple comma separated file easily generated within Microsoft Excel, or any other program that can save to .csv files.

The file layout consists of two columns, the barcode text (column A), and a communication command (or string of commands) to execute when that barcode text is entered (column B). The communication commands can be any valid communication commands, separated by a semicolon (;). The command string length must not exceed 900 characters. The communications command list for the Synergy Nano is available in the appendix of this technical manual and can be downloaded from www.TidalEng.com/synergy.htm

As an example, when barcode text "123456-78" is scanned we want to stop the chamber, load and run the profile "Product1.vpl". To do this we enter 123456-78 in column A and the commands "= off; = fileopen 1 "Product1.vpl"; = run 1;" for column B. This will make sure the chamber is stopped, then load and run the profile.

Note: Obviously, the profiles that we specify in the "fileopen" command should already be loaded on the Synergy Nano when the macro is executed.

| Microsoft Excel - Barcode Sample.xls |                                                           |    |              |           |       |              |         |    |
|--------------------------------------|-----------------------------------------------------------|----|--------------|-----------|-------|--------------|---------|----|
|                                      | Eile Edit View Insert Format Tools Data Window Help PDF ( |    |              |           |       |              |         |    |
| ] 🗅                                  | 🖻 🖬                                                       | 5  | à 💖          | X 🖻 🛍     | 5     | ю + сі       | -       | δ  |
|                                      | B21                                                       | -  | =            |           |       |              |         |    |
|                                      | A                                                         |    |              |           | В     |              |         |    |
| 1                                    | 123456-7                                                  | '8 | = off; = fil | eopen 1 ' | Produ | uct1.vpl"; = | = run 1 | 1; |
| 2                                    | abcdef-g                                                  | h  | = off; = fi  | eopen 1 ' | Produ | uct2.vpl"; = | = run 1 | 1; |
| 3                                    |                                                           |    |              |           |       |              |         |    |
| 4                                    |                                                           |    |              |           |       |              |         |    |

#### Sample Excel Macro spreadsheet

We can create as many barcode entries in the file as we need, as long as they are unique, however, we can only load one .csv file into the controller at a time, so all the barcode identifiers we need should be in that file.

Once you have completed your macro file in Excel, click on File/Save As, enter a file name, and set the Save As type to CSV (Comma Delimited)(\*.csv) and save the file.

| File <u>n</u> ame:          | Barcode Sample.csv            |  |  |  |  |
|-----------------------------|-------------------------------|--|--|--|--|
| Save as type                | CSV (Comma delimited) (*.csv) |  |  |  |  |
| Saving the file as type CSV |                               |  |  |  |  |

#### Importing the Macro File

The Synergy Nano can import the .csv macro file from a USB Hard Disk. Copy the macro file in .csv form from the PC to the root directory of a USB Hard Disk.

Note: The controller only supports one macro file, so when we import the file it does not add the contents of the file to the file loaded into the controller, it replaces the internal macro file with the one being imported.

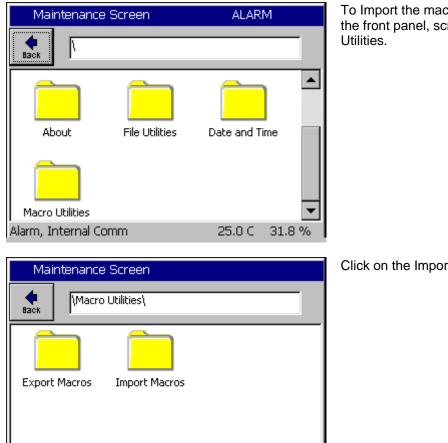

25.0 C

31.8 %

To Import the macro file, click on Maintenance on the front panel, scroll down and click on Macro

Click on the Import Macros folder.

The import screen will appear. Click on Browse and then select the file you want to import, and then click the Select button.

Alarm, Internal Comm

| Select                  | Source File | ALARM         |
|-------------------------|-------------|---------------|
| Drive List<br>File List | FloppyDisk  | ]             |
| ∎barco                  | ode         |               |
|                         |             |               |
|                         |             |               |
| File:                   |             | Select Cancel |
|                         | L           |               |

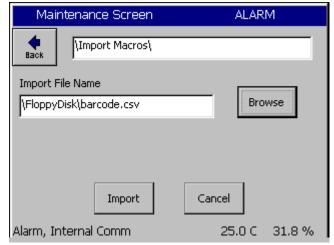

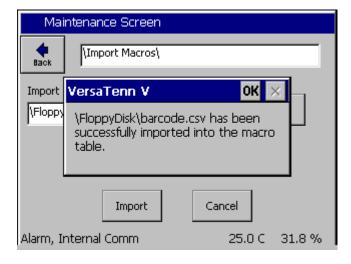

Select the drive and the file name

Then click the Import button.

A message box will then let us know if the import was successful or not.

Now that the file is imported, we can now use the barcode scanner.

## 16.6 Testing and Troubleshooting

#### **Creating Test Profiles**

To create the profiles either create the example profiles as shown below or rename your own profiles as "product 1" and "product2". As long as the programs are named product1.vpl and product2.vpl with this example macro file.

|                  |                                              | Program - product1.vpl                                      |                                                                                                    |                                                                                                    |                                                                                                    |                                                                                                    |                                                                                                    |
|------------------|----------------------------------------------|-------------------------------------------------------------|----------------------------------------------------------------------------------------------------|----------------------------------------------------------------------------------------------------|----------------------------------------------------------------------------------------------------|----------------------------------------------------------------------------------------------------|----------------------------------------------------------------------------------------------------|
| New File         |                                              |                                                             |                                                                                                    | Copy S                                                                                                    | )<br>Step                                                                                                    | <b>)</b><br>Delete                                                                                                    | K<br>estep                                                                                                    |
| Cmd              | CH1                                          | CH2                                                         | Time                                                                                                    |                                                                                                    | JL,                                                                                                    | JC                                                                                                    |                                                                                                    |
| SetPt            | 50.0                                         | 50.0                                                        | 00:00                                                                                                    | :00                                                                                                    |                                                                                                    |                                                                                                    |                                                                                                    |
| SetPt            | 50.0                                         | 50.0                                                        | 00:05                                                                                                    | :00                                                                                                    |                                                                                                    |                                                                                                    |                                                                                                    |
| Stop             | Off                                          | Off                                                         |                                                                                                    |                                                                                                    |                                                                                                    |                                                                                                    |                                                                                                    |
|                  |                                              |                                                             |                                                                                                    |                                                                                                    |                                                                                                    |                                                                                                    |                                                                                                    |
|                  |                                              |                                                             |                                                                                                    |                                                                                                    |                                                                                                    |                                                                                                    |                                                                                                    |
|                  |                                              |                                                             |                                                                                                    |                                                                                                    |                                                                                                    |                                                                                                    |                                                                                                    |
| RunTime: 0:05:00 |                                              |                                                             |                                                                                                    |                                                                                                    |                                                                                                    |                                                                                                    |                                                                                                    |
| , Internal (     | Comm                                         |                                                             | 25.                                                                                                    | 0 C                                                                                                    | 3:                                                                                                    | 1.8 9                                                                                                    | %                                                                                                    |
|                  | Cmd<br>SetPt<br>SetPt<br>Stop<br>me: 0:05:00 | Cmd CH1<br>SetPt 50.0<br>SetPt 50.0<br>Stop Off<br>stop 0ff | Cmd         CH1         CH2           SetPt         50.0         50.0           SetPt         50.0         50.0           Stop         Off         Off | Cmd         CH1         CH2         Time           SetPt         50.0         50.0         00:00           SetPt         50.0         50.0         00:05           Stop         Off         Off         Off | Image: Save File         EditStep         AddStep         Copy state           Cmd         CH1         CH2         Time           SetPt         50.0         50.0         00:00:00           SetPt         50.0         50.0         00:05:00           Stop         Off         Off         off | ine         Open File         Save File         Edit Step         Add Step         Copy Step           Cmd         CH1         CH2         Time         JL,           SetPt         50.0         50.0         00:00:00         SetPt           SetPt         50.0         50.0         00:05:00         Stop         Off           me:         0:05:00 | Image: Save File         Edit Step         Add Step         Copy Step         Delete           Cmd         CH1         CH2         Time         JL,JC           SetPt         50.0         50.0         00:00:00         SetPt         50.0         Stop         Off           Stop         Off         Off         00:05:00         Stop         31.8 ° |

Example Profile "Product1.vpl"

| F     | <sup>-</sup> rogram - | 1         | ALAR          | M        |        |             |                  |
|-------|-----------------------|-----------|---------------|----------|--------|-------------|------------------|
| New I | k<br>File Open File   | Save File | <br>Edit Step | Add Step | Сору ( | )<br>Step ( | X<br>Delete Step |
| L#    | Cmd                   | CH1       | CH2           | Time     |        | JL,J        | с                |
| 1     | SetPt                 | 50.0      | 50.0          | 00:00    | :00    |             |                  |
| 2     | WaitFr                | 50.0      | 50.0          | 00:05    | :00    |             |                  |
| 3     | Stop                  | Off       | Off           |          |        |             |                  |
|       |                       |           |               |          |        |             |                  |
|       |                       |           |               |          |        |             |                  |
|       |                       |           |               |          |        |             |                  |
| RunTi | RunTime: 0:05:00      |           |               |          |        |             |                  |
|       | n, Internal           |           |               | 25.      | 0 C    | 31          | .8 %             |

Example Profile "Product2.vpl"

#### Testing the OCR scanner

Having followed the steps above, everything is ready and the barcode scanner should be ready to go. Printed below are two example OCR-A Test Labels that can be scanned to test the configuration. Scan each label to load and run the appropriate profile in the controller. When we scan 123456-78 the controller will load product1.vpl and start running it. When we scan ABCDEF-GH the controller will load product2.vpl and start running it.

#### Test the Bar Code scanner with Log File entries

Alternatively, create a list of part numbers, employee names etc. and print it. This can be attached near the operator's station.

| Date                       | Application                                |
|----------------------------|--------------------------------------------|
| Employee RICHARD LAWRENCE  | Employee Name                              |
| Employee Peter Paul        | Employee ID                                |
| Z/N 01/0F34                | Serial Number                              |
| P/N TE1299-04, S/N 01/0639 | Part Number and Serial NumberTCweb16-Slave |
| ₩/◊ 1514090-15-92₩         | Work Order                                 |

#### **Trouble Shooting**

If the barcode scanner does not work with the Synergy Nano try the following troubleshooting steps.

#### Test the Scanner on a PC

To test the functioning of the scanner, plug it into the keyboard port on you PC. Open a text editor such as notepad. Then scan Test Label 1 on the previous page. If the scanner is functioning correctly the text "123456-78" should appear in Notepad's Find Dialog box. The "Ctrl F" prefix will not show up in notepad. If the scanner does not output text or the output is incorrect then go back to the beginning of this manual and follow the scanner setup procedure one more time. If the problem continues to persist, consult your scanner's user manual.

#### Test Macros on the Synergy Nano

If the scanner is functioning correctly, the next step is to test the macro feature of the Synergy Nano. Plug a standard PS/2 keyboard into the Synergy Nano. To run a macro press "CTRL F" then type the Macro name "123456-78" and hit enter. The macro should run successfully. If it does not run successfully, you should check your macro file on your PC for syntax accuracy and save it to a disk or USB key. Then import the macro into the Synergy Nano and try running it again.

## 17.0 INSTALLATION AND WIRING DIAGRAMS

The Synergy Nano is designed for both new equipment and retrofit applications. This section provides an overview of the controller installation process. The Synergy Nano installation consists of the six steps summarized here:

- 1. Configuration selection; Select the appropriate configuration for your test chamber, i.e. Temperature/Humidity, Temperature/Pressure, etc.
- 2. Mount the controller and the other components.
- 3. Wire the controller, output boards, etc.
- 4. Setup the controller.
- 5. Test all alarm systems.
- 6. Verify control system performance for transient and steady state testing.

Note that some of these steps are simplified for some retrofits when those systems already have the output compatible boards installed. These steps are noted accordingly.

Detailed chamber specific retrofit installation instructions are available for some chambers at <u>www.tidaleng.com</u>.

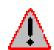

Dangerous voltages are present in this equipment and in most environmental test chambers. Disconnect electrical service of source and tag circuit out before servicing or replacing components.

## 17.1 Chamber Configuration Selection

To begin the installation process, select the configuration appropriate for your test chamber, i.e. Temperature/Humidity, Temperature/Pressure, etc. See Section 6.10 for a list of standard configurations for the Synergy Nano and Section 6.11 for a list of standard configurations for the Synergy Nano Plus. Consult the factory for custom configurations.

Wiring details for the stand-alone Synergy Nano configurations (TE1858-1,-2, and -3) are covered in Sections 17.3. Wiring details for the expanded Synergy Nano Plus configuration (TE1858-4) is covered in Section 17.4.

## 17.2 Controller Mounting

The Synergy Nano is <sup>1</sup>/<sub>4</sub> DIN form factor and adapter panels are available for many popular test chamber controllers to make the retrofit process is fast and easy.

#### 17.2.1 Controller Mounting

The Synergy Nano is mounted from the front of the panel as shown in the figure below. Two clamps (P/N TE2047) are installed on the top and bottom of the controller to secure it in the panel. The panel cutout is shown in the figure below.

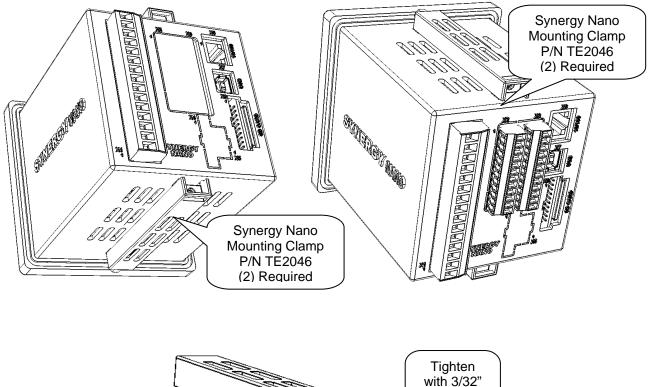

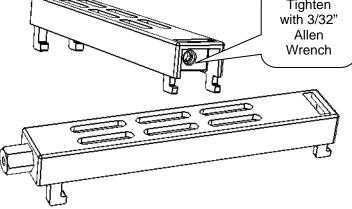

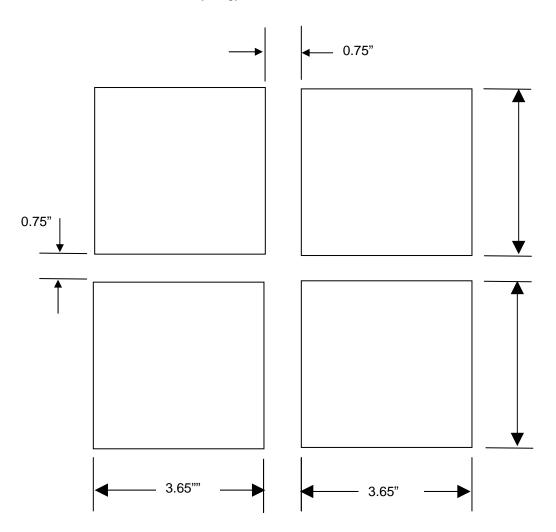

Synergy Nano Panel Cutout

See the following pages for Synergy Nano mounting panel options for VersaTenn and VersaTenn III Retrofit installations.

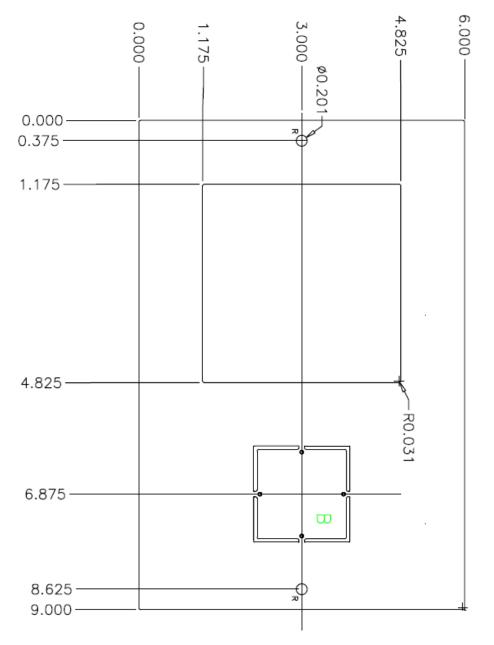

| TE2094-1 | Synergy Nano Panel Adapter for VersaTenn, Black Power Coat<br>1/4 DIN and 1/16 DIN Knockout (6.00" X 9.00") |
|----------|----------------------------------------------------------------------------------------------------|
| TE2094-2 | Same as TE2094-1 with Brushed Stainless Steel Finish                                                        |

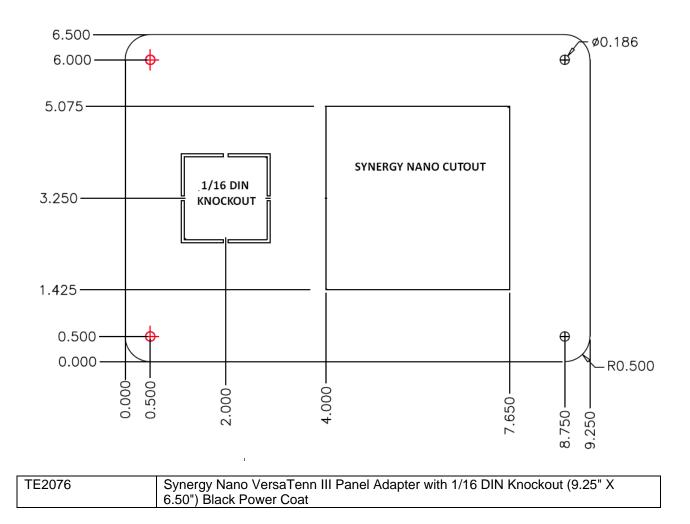

## 17.3 Synergy Nano Wiring

This part of the technical manual describes the Synergy Nano wiring including sensors (RTD, TC, Process current and voltage), AC power, AC outputs, retransmit outputs (Analog Outputs), and communications. All connections for the controller are made on the back cover as shown bellow.

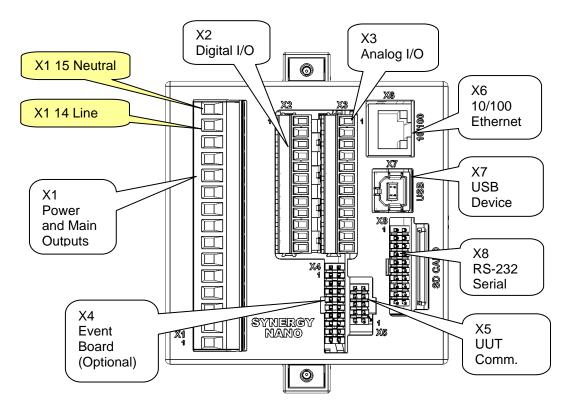

#### 17.3.1 AC Power Wiring

AC Input Power is connected to the X1 connector as shown above.

85 to 264 VAC, 47 to 63 Hz, 39 VA Max.

X1-Power and Main Outputs

| Pin | TE1858-1,2,3 and 4 |
|-----|--------------------|
| 13  | Not Used           |
| 14  | Line               |
| 15  | Neutral            |

#### 17.3.2 Main Output Wiring

The Synergy Nano is available with three types of main outputs. These are shown in the table below;

#### Main Outputs

| Logic Outputs (Open Collector)to drive external SSR's |
|-------------------------------------------------------|
| Relay Outputs                                         |
| SSR Outputs                                           |
| Synergy Nano Controller Expanded outputs              |
|                                                       |

N<sup>1</sup>

The Synergy Nano TE1858-1 configuration features transistor (Open Collector) 5 VDC, 50 mA outputs. These outputs can drive Solid State Relays (SSR) units from Opto22, Grayhill etc. A wiring example of the SSR connection is shown below.

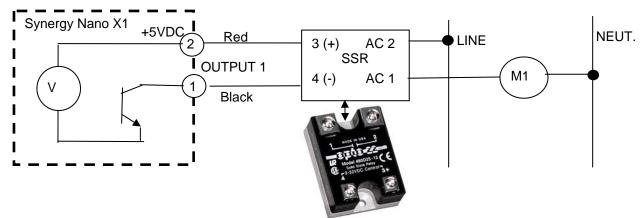

N<sup>2</sup>

The Synergy Nano TE1858-2 configuration features Relay outputs. A wiring example of the Relay connection is shown below. These contacts are rated at 1.5 Amps AC Continuous, 8 APK, 120/240 VAC

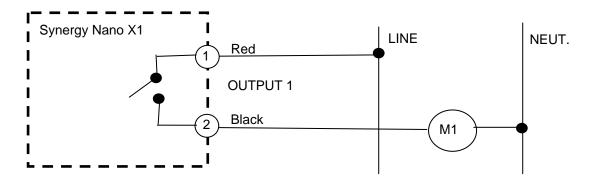

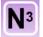

The Synergy Nano TE1858-3 configuration features SSR outputs. A wiring example of the SSR connection is shown below. These contacts are rated at 1.0 Amps AC Continuous, 8 APK, 120/240 VAC.

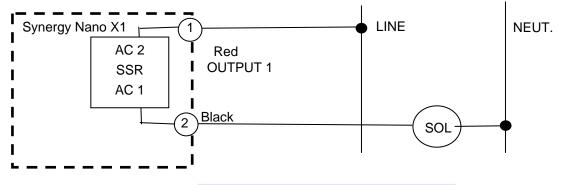

The following table identifies the X1 wiring configuration for all four Synergy Nano configurations.

| X1-Power and Main Outputs |               |              |                    |  |  |  |
|---------------------------|---------------|--------------|--------------------|--|--|--|
| Pin                       | TE1858-1      | TE1858-2 & 3 | TE1858-4 Nano Plus |  |  |  |
|                           | Logic Outputs | AC Outputs   | Expanded           |  |  |  |
| 1                         | Output 1      | Output 1     | Not Used           |  |  |  |
| 2                         | +5V           | Output 1     | Not Used           |  |  |  |
| 3                         | Output 2      | Output 2     | Not Used           |  |  |  |
| 4                         | +5V           | Output 2     | Not Used           |  |  |  |
| 5                         | Output 3      | Output 3     | Not Used           |  |  |  |
| 6                         | +5V           | Output 3     | Not Used           |  |  |  |
| 7                         | Output 4      | Output 4     | Not Used           |  |  |  |
| 8                         | +5V           | Output 4     | Not Used           |  |  |  |
| 9                         | Output 5      | Output 5     | Not Used           |  |  |  |
| 10                        | +5V           | Output 5     | Not Used           |  |  |  |
| 11                        | Output 6      | Output 6     | Not Used           |  |  |  |
| 12                        | +5V           | Output 6     | Not Used           |  |  |  |

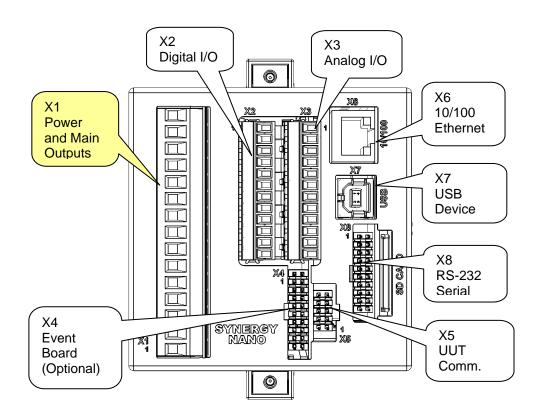

#### 17.3.2 Input Sensor Wiring

The Synergy Nano supports four types of RTDs, seven Thermocouple types (B,E,JK,R,S,T), process voltage and 4-20 mA current inputs. These sensors connect to the Synergy Nano X3 connector according to the tables shown below.

| X3-Analog                                                  | I/O (X3 is not used on TI                                                                                   | z 1656-4 expanded contr                                                             | olier)                                      |                                                                                         |
|------------------------------------------------------------|----------------------------------------------------------------------------------------------------|-------------------------------------------------------------------------------------|---------------------------------------------|-----------------------------------------------------------------------------------------|
| Pin                                                        | TE1858-1,2,3                                                                                                | Signal                                                                              |                                             |                                                                                         |
| 1                                                          | Analog In 1                                                                                                 | Precision 0 to                                                                      | +5 Volt DC proce                            | ess input                                                                               |
| 2                                                          | RTD1-Red, Analog                                                                                            | in 3 100 or 500 Of                                                                  | nm RTD or 4-20m                             | A (Analog In 3)                                                                         |
| 3                                                          | RTD1-White                                                                                                  | 100 or 500 Of                                                                       | nm RTD                                      |                                                                                         |
| 4                                                          | RTD1-White                                                                                                  | Analog Comm                                                                         | ion                                         |                                                                                         |
| 5                                                          | Analog In 2                                                                                                 | Precision 0 to                                                                      | +5Volts process                             | input                                                                                   |
| 6                                                          | RTD2-Red, Analog                                                                                            | in 4 100 or 500 Of                                                                  | nm RTD or 4-20m                             | A (Analog In 4)                                                                         |
| 7                                                          | RTD2-White                                                                                                  | 100 or 500 Of                                                                       | nm RTD                                      |                                                                                         |
| 8                                                          | RTD2-White                                                                                                  | Analog Comm                                                                         | ion                                         |                                                                                         |
| 9                                                          | Analog Out 1                                                                                                | 0-5 VDC, Ret                                                                        | ransmit 1                                   |                                                                                         |
| 10                                                         | Analog Out 2                                                                                                | 0-5 VDC, Reti                                                                       | ransmit 2                                   |                                                                                         |
| 11                                                         | Not Used                                                                                                    | Not Used                                                                            |                                             |                                                                                         |
| 12                                                         | Not Used                                                                                                    | Not Used                                                                            |                                             |                                                                                         |
|                                                            | RTD1 OR                                                                                                    | TC1                                                                                 | OR                                          | ANALOG IN 3                                                                             |
| (2)-                                                       | Red                                                                                                    | (+)                                                                                 | UK                                          | 2 4-20 mA                                                                               |
|                                                            |                                                                                                    |                                                                                     |                                             | +                                                                                       |
|                                                            | $\leq$                                                                                                    | I I I                                                                               | ۲                                           | ( 🔺 11)                                                                                 |
| (3).                                                       | White                                                                                                    |                                                                                     |                                             | <sup>−</sup> N/C                                                                        |
| (3)                                                        | White                                                                                                    | $(3)^{(-)}$                                                                         |                                             | (3)                                                                                     |
| 4                                                          | <u>vvinte /</u>                                                                                             | Shield                                                                              |                                             | GND                                                                                     |
|                                                            |                                                                                                    | (4)                                                                                 |                                             |                                                                                         |
|                                                            | 1, I1 (4-20mA)                                                                                              | 4                                                                                   |                                             |                                                                                         |
| Pin                                                        | RTD1                                                                                                    | TC1                                                                                 | l1 (4-20mA)                                 | Signal                                                                                  |
| Pin<br>2                                                   | RTD1<br>RTD1-Red                                                                                            | TC+                                                                                 | +                                           | Signal<br>+                                                                             |
| <b>Pin</b><br>2<br>3                                       | RTD1<br>RTD1-Red<br>RTD1-White                                                                              | TC+<br>TC-                                                                          | I+<br>N/C                                   | + -                                                                                     |
| Pin<br>2                                                   | RTD1<br>RTD1-Red                                                                                            | TC+<br>TC-<br>Shield (optional)                                                     | +                                           |                                                                                         |
| <b>Pin</b><br>2<br>3                                       | RTD1-Red<br>RTD1-White<br>RTD1-White<br>RTD2                                                                | TC+<br>TC-<br>Shield (optional)<br>TC2                                              | I+<br>N/C<br>I-                             | +<br>-<br>Analog Common<br>ANALOG IN 4                                                  |
| <b>Pin</b><br>2<br>3                                       | RTD1-Red<br>RTD1-White<br>RTD1-White                                                                        | TC+<br>TC-<br>Shield (optional)                                                     | I+<br>N/C                                   | +<br>-<br>Analog Common                                                                 |
| Pin<br>2<br>3<br>4                                         | RTD1-Red<br>RTD1-White<br>RTD1-White<br>RTD2                                                                | TC+<br>TC-<br>Shield (optional)<br>TC2                                              | I+<br>N/C<br>I-                             | +<br>-<br>Analog Common<br>ANALOG IN 4                                                  |
| Pin<br>2<br>3<br>4                                         | RTD1-Red<br>RTD1-Red<br>RTD1-White<br>RTD1-White<br>RTD2<br>Red OR                                          | TC+<br>TC-<br>Shield (optional)<br>TC2                                              | I+<br>N/C<br>I-                             | +<br>-<br>Analog Common<br>ANALOG IN 4                                                  |
| Pin<br>2<br>3<br>4                                         | RTD1-Red<br>RTD1-White<br>RTD1-White<br>RTD2                                                                | TC+<br>TC-<br>Shield (optional)<br>TC2                                              | I+<br>N/C<br>I-                             | +<br>-<br>Analog Common<br>ANALOG IN 4                                                  |
| Pin<br>2<br>3<br>4                                         | RTD1-Red<br>RTD1-Red<br>RTD1-White<br>RTD1-White<br>RTD2<br>Red OR                                          | TC+<br>TC-<br>Shield (optional)<br>TC2<br>6 (+)<br>7 (-)<br>Shield                  | I+<br>N/C<br>I-                             | +<br>-<br>Analog Common<br>ANALOG IN 4<br>6<br>4-20 mA<br>+<br>12                       |
| Pin<br>2<br>3<br>4<br>6<br>7<br>8                          | RTD1<br>RTD1-Red<br>RTD1-White<br>RTD1-White<br>RTD2<br>Red OR                                              | TC+<br>TC-<br>Shield (optional)<br>TC2<br>6 (+)<br>(7) (-)                          | I+<br>N/C<br>I-                             | +<br>-<br>Analog Common<br>ANALOG IN 4<br>6<br>4-20 mA<br>+<br>2<br>7 N/C               |
| Pin<br>2<br>3<br>4<br>6<br>7<br>8<br>RTD2, T/C             | RTD1<br>RTD1-Red<br>RTD1-White<br>RTD1-White<br>RTD2<br>Red<br>OR<br>White<br>White<br>2, I2 (4-20mA)       | TC+<br>TC-<br>Shield (optional)<br>TC2<br>6 (+)<br>7 (-)<br>8 Shield                | I+<br>N/C<br>I-<br>OR                       | +<br>-<br>Analog Common<br>ANALOG IN 4<br>6<br>4-20 mA<br>6<br>7 N/C<br>8 GND           |
| Pin<br>2<br>3<br>4<br>6<br>7<br>8<br>RTD2, T/C<br>Pin      | RTD1<br>RTD1-Red<br>RTD1-White<br>RTD1-White<br>RTD2<br>Red<br>OR<br>White<br>2, I2 (4-20mA)<br>RTD2        | TC+<br>TC-<br>Shield (optional)<br>TC2<br>6 (+)<br>7 (-)<br>8 Shield                | I+<br>N/C<br>I-<br>OR<br>I2 (4-20mA)        | +<br>-<br>Analog Common<br>ANALOG IN 4<br>6<br>4-20 mA<br>6<br>7 N/C<br>8 GND<br>Signal |
| Pin<br>2<br>3<br>4<br>6<br>7<br>8<br>RTD2, T/C<br>Pin<br>6 | RTD1<br>RTD1-Red<br>RTD1-White<br>RTD2<br>Red<br>OR<br>White<br>White<br>2, I2 (4-20mA)<br>RTD2<br>RTD2-Red | TC+<br>TC-<br>Shield (optional)<br>TC2<br>6 (+)<br>7 (-)<br>8 Shield<br>TC2<br>TC2+ | I+<br>N/C<br>I-<br>OR<br>I2 (4-20mA)<br>I2+ | +<br>-<br>Analog Common<br>ANALOG IN 4<br>6<br>4-20 mA<br>6<br>7 N/C<br>8 GND           |
| Pin<br>2<br>3<br>4<br>6<br>7<br>8<br>RTD2, T/C<br>Pin      | RTD1<br>RTD1-Red<br>RTD1-White<br>RTD1-White<br>RTD2<br>Red<br>OR<br>White<br>2, I2 (4-20mA)<br>RTD2        | TC+<br>TC-<br>Shield (optional)<br>TC2<br>6 (+)<br>7 (-)<br>8 Shield                | I+<br>N/C<br>I-<br>OR<br>I2 (4-20mA)        | +<br>-<br>Analog Common<br>ANALOG IN 4<br>6<br>4-20 mA<br>6<br>7 N/C<br>8 GND<br>Signal |

X3-Analog I/O (X3 is not used on TE1858-4 expanded controller)

#### 17.3.2 Process Voltage Input Wiring

The Synergy Nano supports two process voltage inputs. These inputs connect to the Synergy Nano X3 connector according to the tables shown below. These inputs can be used for channel control and/or data logging.

| Analog I | nput 1 |        | 1 +     |
|----------|--------|--------|---------|
| Pin      | Signal | Signal |         |
| 1        | V+     | V+     |         |
| 4        | V-     | V-     | (4) GND |
| Analog I |        |        | 5 +     |
| Pin      | Signal | Signal |         |
| 5        | V+     | V+     | ( V )   |

V-

#### 17.3.4 Retransmit Outputs (Analog Outputs)

Wire retransmit outputs to the chart recorder or control valves as necessary. The Nano can be used with the TE1803 Retransmit Signal conditioner to work with voltages and currents other than 0-5 VDC including 4-20 mA. See <u>Section 6.4 Special Functions</u> for setup details. The following table displays the connector and pin numbers for the Synergy Nano's two analog retransmit outputs.

| Analog Out 1 | (Retransmit 1)   |
|--------------|------------------|
| Pin          | Signal           |
| 9            | V+, (0 to 5 VDC) |
| 4            | V-               |

V-

8

 Analog Out 2 (Retransmit 2)

 Pin
 Signal

 10
 V+, (0 to 5 VDC)

 8
 V 

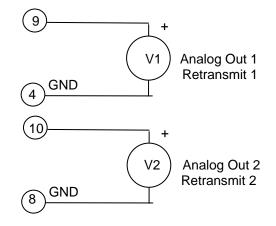

GND

8

#### 17.3.5 Auxiliary Outputs and Digital Input Wiring

| Pin | TE1858-1,2,3    | TE1858-1,2,3 Signal                            |
|-----|-----------------|------------------------------------------------|
| 1   | Common          | Common for logic inputs                        |
| 2   | +5 Volt Source  | For Solid State Relays, 5 VDC, 50 mA           |
| 3   | Digital Input 2 | DIN 2, 0-5 VDC or Contact Closure. X2-1 common |
| 4   | Digital Input 3 | DIN 3, 0-5 VDC or Contact Closure. X2-1 common |
| 5   | Digital Input 4 | DIN 4, 0-5 VDC or Contact Closure. X2-1 common |
| 6   | Digital Input 5 | DIN 5, 0-5 VDC or Contact Closure. X2-1 common |
| 7   | Aux Out 6       | Open Collector. X2-2 can provide +5Volt source |
| 8   | Aux Out 5       | Open Collector. X2-2 can provide +5Volt source |
| 9   | Aux Out 4       | Open Collector. X2-2 can provide +5Volt source |
| 10  | Aux Out 3       | Open Collector. X2-2 can provide +5Volt source |
| 11  | Aux Out 2       | Open Collector. X2-2 can provide +5Volt source |
| 12  | Aux Out 1       | Open Collector. X2-2 can provide +5Volt source |

X2-Aux Outputs and Digital Inputs(X2 is not used on TE1858-4 expanded)

The Synergy Nano TE1858-1, -2 and -3 configurations feature (6) Auxiliary transistor (Open Collector) 24VDC, 50 mA outputs. These outputs can drive Solid State Relays (SSR) units from Opto22, Grayhill, etc. and other small DC loads. A wiring example of the SSR connection is shown below.

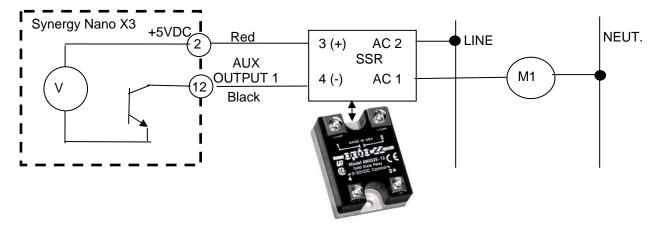

The Synergy Nano TE1858-1, -2, and -3 configurations feature (4) Digital Inputs that can be wired to a dry contact or a 0-5 Volt source.

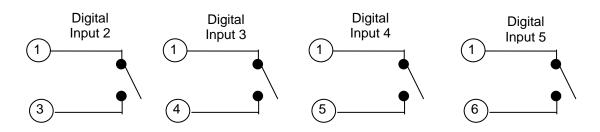

## 17.5 Synergy Nano Communications

The Synergy Nano includes Ethernet and RS-232 Communication capabilities. The Synergy Nano also works with the optional Synergy488 GPIB board (P/N TE1588-1). The figure below identifies the Synergy Nano connections involved with communication.

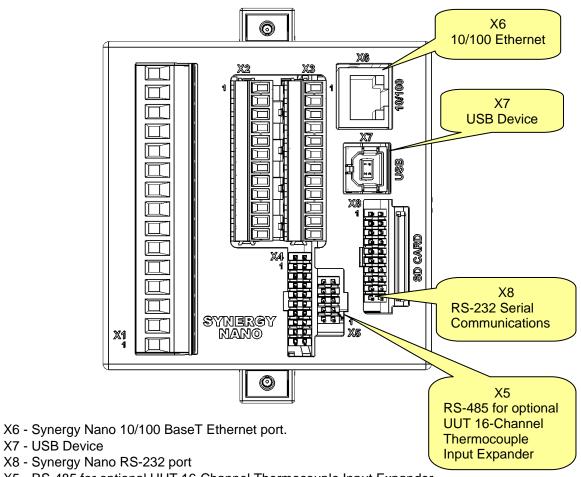

- X5 RS-485 for optional UUT 16-Channel Thermocouple Input Expander
- Optional GPIB Communications Adapter

## 17.5.1 Ethernet Connection

The X6 connection on the back of the Synergy Nano provides the RJ-45 connection for 10/100 BaseT networks.

In most applications, a bulkhead mounted Ethernet cable provides a convenient method to provide access to the Ethernet port from the outside of the equipment. The bulkhead mounted Ethernet jack (P/N TE1770-03C) is shown below.

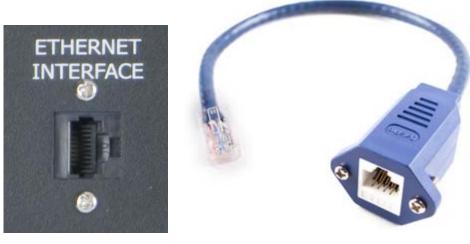

**Typical Installation** 

P/N TE1770-06C

Alternatively, a standard CAT5 Ethernet cable can be used to connect the Synergy Nano to a Network port or an Ethernet Switch or Hub.

A crossover CAT5 Cable (P/N TE1776-06C) can also be used to connect directly from the Synergy Nano to the Ethernet port on a PC or Laptop.

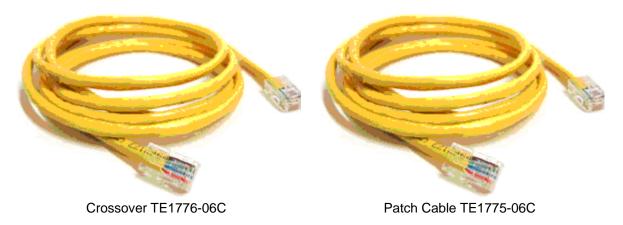

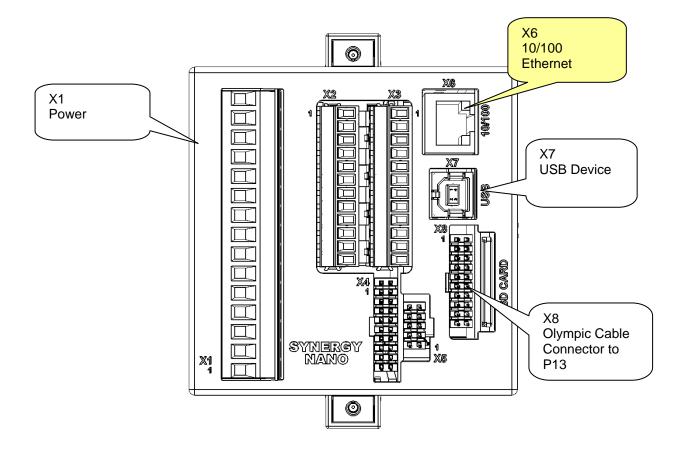

## 17.5.2 RS-232 Connection

The Synergy Nano's RS-232 Serial communications port is on the X8 connector. Note that the X8 connector is also used for the Olympic board connection for the Synergy Nano Plus configuration which is described later in this technical manual. User RS-232 communications go thru the Olympic board in the Synergy Nano Plus configuration.

The TE1608-1 Cable in the figure below is supplied with the Nano for RS-232 communications. Note that this cable includes the required Null Modem adapter.

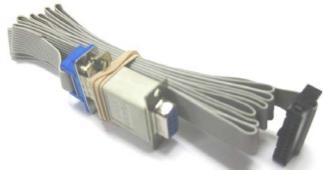

TE1608-1

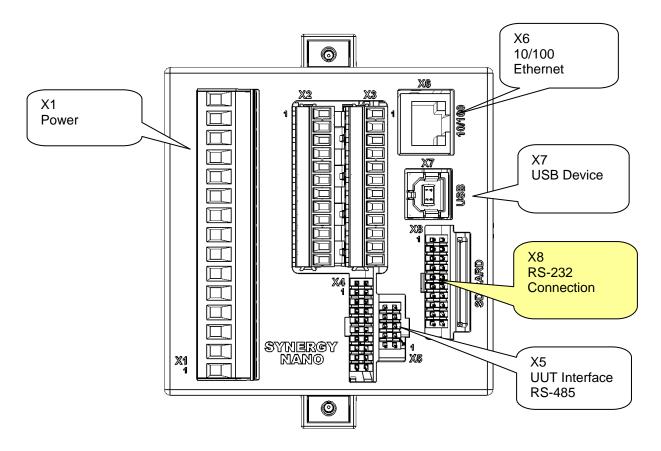

## 17.5.3 GPIB Connection

The Synergy Nano's optional GPIB feature uses the Synergy488, TE1588-1 card. See the unit in the figure below.

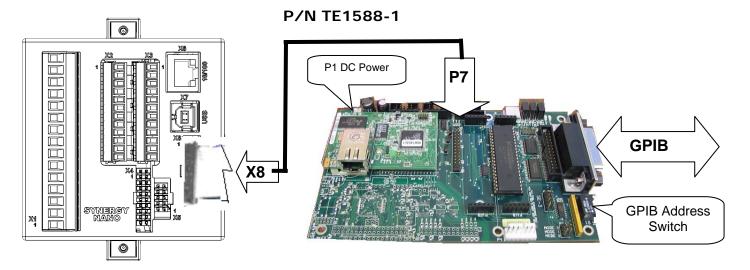

## 17.5.4 RS-485 UUT Connection

In addition to the Synergy Nano's built-in temperature and process inputs, the Synergy Nano provides the capacity to log up to (64) additional T-type thermocouples. Up to four UUT Modules (P/N TE1299-16) may be connected to the Synergy Nano thru it's RS-485 port on connector X5.

The power supply, cabling and connectors required for the TE1299-16 are included with the option.

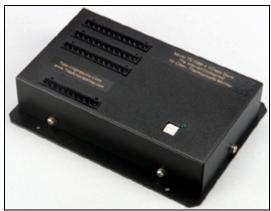

TE1299-16 UUT Module (for 16 T-type Thermocouples)

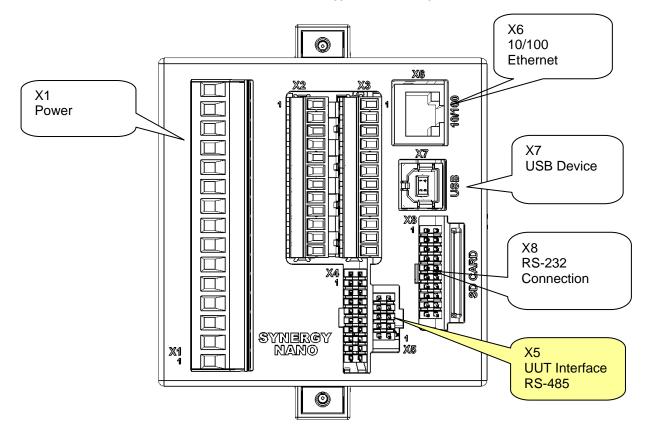

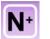

## 17.6 Synergy Nano Plus Wiring

#### 17.6.1 Olympic Board Mounting

The Synergy Nano Plus is designed to work in split systems where the Synergy Nano is mounted on the front of the equipment within reach of the operator and the Olympic I/O controller is in the control box in close proximity to the sensor and power controller wiring.

One ribbon cable connection is required between the Synergy Nano and the Olympic board; this is a serial communications cable. A +/- 12 VDC power supply is also supplied for the Olympic board as identified in the figure below.

Splitting the system provides both operator convenience and wiring convenience. In certain applications the touch screen may be required to be remote from the chamber and not mounted on the chamber. This can be required when the equipment must operate in an explosion-proof area. A conventional RS-422 extender kit (P/N TE2086) can be used to separate the Synergy Nano and the Olympic board by distances up to 1000 feet. The fiber-optic extender kit (P/N TE1972) can provide operation over distances up to several kilometers. Consult the factory for more information.

Synergy Nano Plus Rear View Expanded Configuration

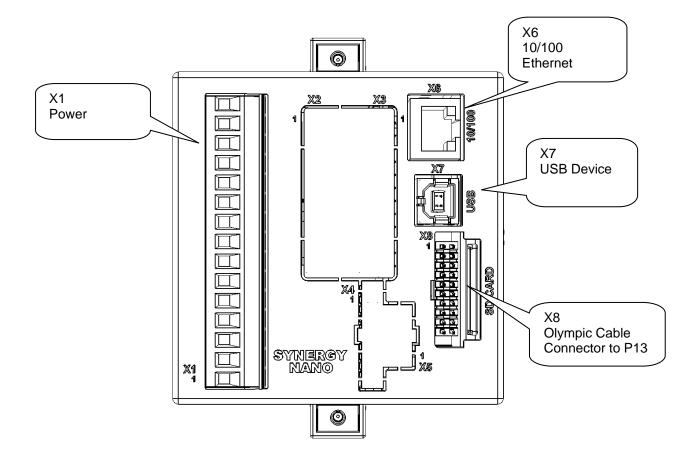

Synergy Nano Plus Olympic board Power and Communications wiring

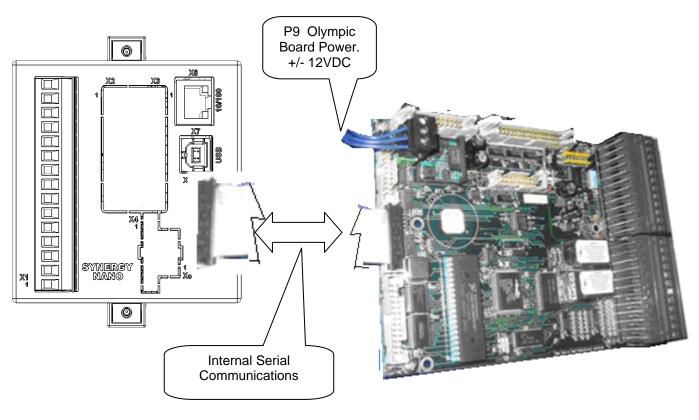

100 to 240 VAC, 50-60Hz

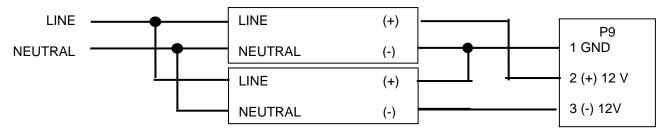

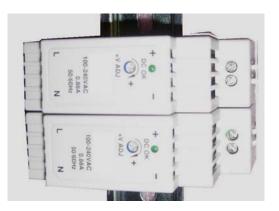

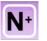

Most of the Synergy Nano Plus input and output wiring is made at the Olympic board. The following image of the Olympic Board identifies the connectors on the board and their principal functions. In addition the connection diagram that follows identifies the detailed pin-out of the P1 thru P4 input/output connectors.

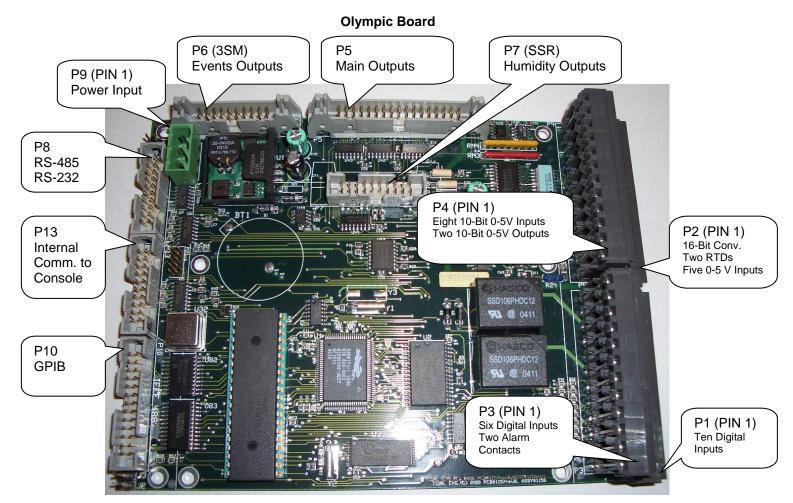

Olympic Board Connection Diagram

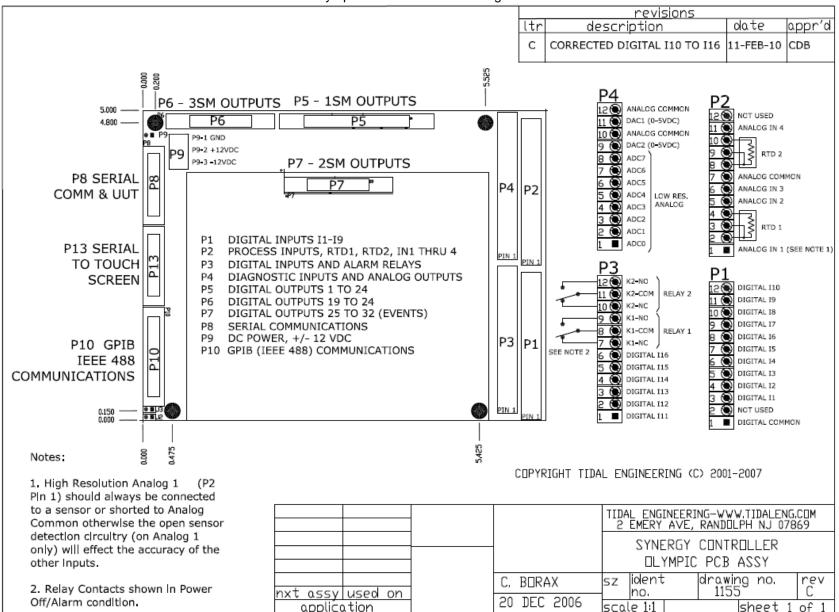

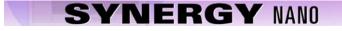

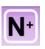

N+

#### 17.6.2 RTD Sensor Wiring

The Synergy Nano Plus supports two 3-wire RTD inputs directly. Four RTD types are supported, DIN 100, DIN 500, JIS 100 and JIS 500. These sensors connect to the Olympic board P2 connector according to the table shown below. These sensors can be used for air temperature or product temperature.

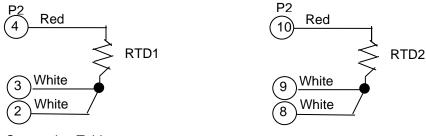

#### **RTD Sensor Connection Table**

| Signal | Value           | Olympic Board Connector-Pins |       |       |
|--------|-----------------|------------------------------|-------|-------|
|        |                 | White                        | White | Red   |
| RTD1   | 100/500 Ohm pt. | P2-2                         | P2-3  | P2-4  |
| RTD2   | 100/500 Ohm pt. | P2-8                         | P2-9  | P2-10 |

#### 17.6.3 Process Input Voltage and Current Wiring

The Synergy Nano Plus supports four high resolution 0-5VDC process inputs. These can be Temperature inputs (scaled to F or C), Vaisala temperature compensated inputs (%RH), or Vaisala un-compensated humidity inputs (%RH), and various other types including Vibration (GRMS) and Pressure (Altitude). Voltage sensors connect to the Olympic board P2 connector according to the table shown below. Precision 250 ohm resistors are provided (MR106-250-0.1%) to convert 4-20 mA sensor outputs to these voltage inputs. For more information see the 4-20mA Sensor Wiring Section 17.6.4 below.

High Resolution Analog Input Table, 0-5 VDC Max

| Signal                         | Connector-Pin | Analog Common |
|--------------------------------|---------------|---------------|
| High Resolution Analog Input 1 | P2-1          | P2-7          |
| High Resolution Analog Input 2 | P2-5          | P2-7          |
| High Resolution Analog Input 3 | P2-6          | P2-7          |
| High Resolution Analog Input 4 | P2-11         | P2-7          |

| High Resolution Analog Input 1 |        |          |  |
|--------------------------------|--------|----------|--|
| Pin                            | Signal | Signal   |  |
| 1                              | V+     | 0 - 5VDC |  |
| 7                              | V-     | GND      |  |

| High Resolution Analog Input 2 |        |          |  |
|--------------------------------|--------|----------|--|
| Pin                            | Signal | Signal   |  |
| 5                              | V+     | 0 - 5VDC |  |
| 7                              | V-     | GND      |  |

Signal

GND

0 - 5VDC

High Resolution Analog Input 3

V+

V-

Pin

8

7

Signal

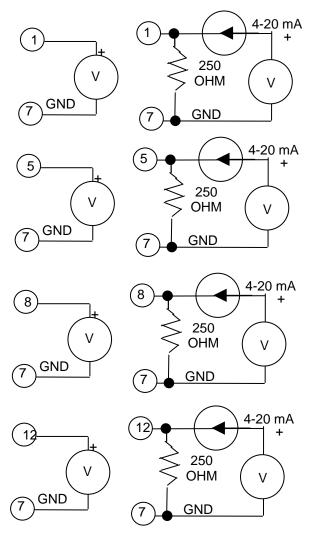

# High Resolution Analog Input 4PinSignalSignal12V+0 - 5VDC7V-GND

#### 17.6.4 4-20mA Sensor Wiring and Setup

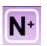

The Synergy Nano Plus can accommodate up to four precision 4-20 mA transducers and up to eight low resolution 4-20 mA transducers. A precision 250 ohm resistor is required for each transducer. This section explains the wiring and setup procedure and provides examples. These process inputs can also be used with 4-20 mA transducers using the supplied precision 250 Ohm resistors (TE1924).

CAUTION! : The voltage inputs on the controller may be damaged if any 4-20 mA signal is attached without a 250 Ohm terminating resistor.

In the calibration folder, 4-20 mA sensors are setup to accommodate the 1.0 to 5.0 VDC range that results from the signal and the 250 Ohm termination resistor. The calibration High Volts Scale should be set for 5.0 VDC and Low Volts Scale for 1.0 VDC. The Engineering Scales should be set for the specific sensor and scaling. Take a look at the input calibration screen for the two examples below.

|                              | \Calibration\Input\High Res\Analog 3\ |   |
|------------------------------|---------------------------------------|---|
| High Eng. Scale              | 760.00                                |   |
| Low Eng. Scale               | -190.00                               |   |
| High Volts Scale             | 5.000                                 |   |
| Low Volts Scale              | 1.000                                 |   |
| Туре                         | Temp                                  | • |
|                              | Description                           |   |
| Change Help is not available | e for this item.                      |   |
| Alarm, Internal Comm         | 25.0 C                                |   |

| <b>e</b><br>Back | \Calibration\Input\High Res\Analog 2\ |                |   |
|------------------|---------------------------------------|----------------|---|
| High Er          | ng. Scale                             | 100.00         |   |
| Low Eng. Scale   |                                       | 0.00           |   |
| High Volts Scale |                                       | 5.000          |   |
| Low Volts Scale  |                                       | 1.000          |   |
| Туре             |                                       | Vsla-RTD1      | • |
|                  | 1                                     | Description    |   |
| Chang            | Help is not available                 | for this item. |   |
| Alarm, Ir        | nternal Comm                          | 25.0 C         |   |

#### Example 1

J type thermocouple signal conditioner.

The signal conditioner output is: 190 C for 4 mA (Low Scale) 760 C for 20mA (High Scale).

The input Type is set to Temperature (Temp) as shown at left.

Note that the High and Low Engineering scale should be set in the current temperature units of the controller. In this example the signal conditioner range is specified in C so the controller must be set in units of C when entering these values

Example 2

Uncompensated Vaisala Humidity Sensor.

The signal conditioner output is:

0% RH 4 mA

100% RH. For 20mA for

The sensor type is set to Vsla-RTD1 since its an uncompensated Vaisala humidity sensor temperature compensated with the temperature reading from RTD1.

For additional information regarding calibration see the <u>Setup section 6.0</u> of this manual.

## N+ 17.6.5 Low Resolution Sensor Wiring

The Synergy Nano Plus supports eight low resolution 0-5VDC process inputs. These can be used for compressor pressure and other system and non-critical measurements. These voltage sensors connect to the Olympic board P2 connector according to the table shown below. For more information see the section below.

#### Low resolution Analog Input Table, 0-5 VDC Max

| Sensor Function               | Connector-Pin | Analog Common |
|-------------------------------|---------------|---------------|
| Low Resolution Analog Input 1 | P4- 1         | P4- 10        |
| Low Resolution Analog Input 2 | P4- 2         | P4- 10        |
| Low Resolution Analog Input 3 | P4- 3         | P4- 10        |
| Low Resolution Analog Input 4 | P4- 4         | P4- 10        |
| Low Resolution Analog Input 5 | P4-5          | P4- 10        |
| Low Resolution Analog Input 6 | P4- 6         | P4- 10        |
| Low Resolution Analog Input 7 | P4- 7         | P4- 10        |
| Low Resolution Analog Input 8 | P4- 8         | P4- 10        |

When monitoring refrigeration pressures, refrigeration pressure transducers should be connected to P4 as follows (see P4 in the Olympic Board photo below): A typical transducer configuration for a cascade refrigeration system is listed in the table below. Note that the Low Resolution inputs are not limited to pressure measurement and can be used for any transducer compatible with the 5VDC full scale or 4-20 mA signal conditioners.

| Sensor Function                | Range    | Voltage Range | Connection | СОМ        |
|--------------------------------|----------|---------------|------------|------------|
| Low stage, Discharge Pressure  | 0-600PSI | 0-5 VDC       | P4-pin 1   | P4- Pin 10 |
| Low stage, Suction Pressure    | 0-200PSI | 0-5 VDC       | P4-pin 2   | P4- Pin 10 |
| Low stage, Oil Pressure        | 0-200PSI | 0-5 VDC       | P4-pin 3   | P4- Pin 10 |
| High stage, Discharge Pressure | 0-600PSI | 0-5 VDC       | P4-pin 4   | P4- Pin 10 |
| High stage, Suction Pressure   | 0-200PSI | 0-5 VDC       | P4-pin 5   | P4- Pin 10 |
| High stage, Oil Pressure       | 0-200PSI | 0-5 VDC       | P4-pin 6   | P4- Pin 10 |

Pressure scaling is setup in the Low Res Input Calibration Setup screen as shown below:

| e Back           | \Calibration\Input\Low Res\Analog 1\ |                |   |
|------------------|--------------------------------------|----------------|---|
| High Er          | ig. Scale                            | 600.00         |   |
| Low Eng. Scale   |                                      | 0.00           |   |
| High Volts Scale |                                      | 5.000          |   |
| Low Vo           | lts Scale                            | 0.000          |   |
| Туре             |                                      | Other          | - |
|                  | I                                    | Description    |   |
| Change           | Help is not available                | for this item. |   |
| Alarm, Ir        | nternal Comm                         | 25.0 C         |   |

#### Example 1

In this example the low stage compressor discharge pressure is monitored on Input 1. The high engineering scale is set to 600 for 600 PSI.

| Setup Screen          |                        |
|-----------------------|------------------------|
|                       | put\Low Res\Analog 2\  |
| High Eng. Scale       | 200.00                 |
| Low Eng. Scale        | 0.00                   |
| High Volts Scale      | 5.000                  |
| Low Volts Scale       | 0.000                  |
| Туре                  | Other 💽                |
|                       | Description            |
| Change Help is not av | ailable for this item. |
| Alarm, Internal Comm  | 25.0 C                 |

#### Example 2

In this example the low stage compressor suction pressure is monitored on Input 2. The high engineering scale is set to 200 for 200 PSI.

The Low Resolution inputs can be viewed in the Events/Low Res screen. These inputs can be used as the input for a <u>programmable alarm</u> in addition to be used as the sensor for a control channel.

#### 17.6.6 Synergy Nano Plus Triac Output Boards

N+

Synergy Triac output boards are multi-channel Triac controlled solid state relays designed to control the environmental test chamber's heaters, compressors, blowers, and solenoids. These outputs handle small to medium current AC loads directly. In addition, the Synergy output boards are also designed to drive external Triacs for larger outputs such as compressors and heaters. To drive larger loads, the Triac outputs can operate intermediary mechanical and solid state relays.

The figure below shows three output configurations for the Synergy Triac boards. These are:

- 1. Driving an external Triac to control an AC motor load.
  - Note: When an external Triac is driven, an additional QuenchArc snubber (resistor capacitor) network is required across the Triac input to prevent nuisance firing as a result dV/dT switching noise.
- 2. Driving a small solenoid load directly.
- 3. Driving a Solid State Relay (SSR) module. When driving an SSR, an additional load resistor is required across the SSR input to prevent nuisance firing as a result of leakage current.

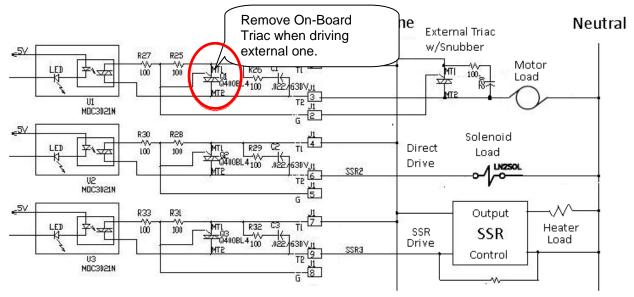

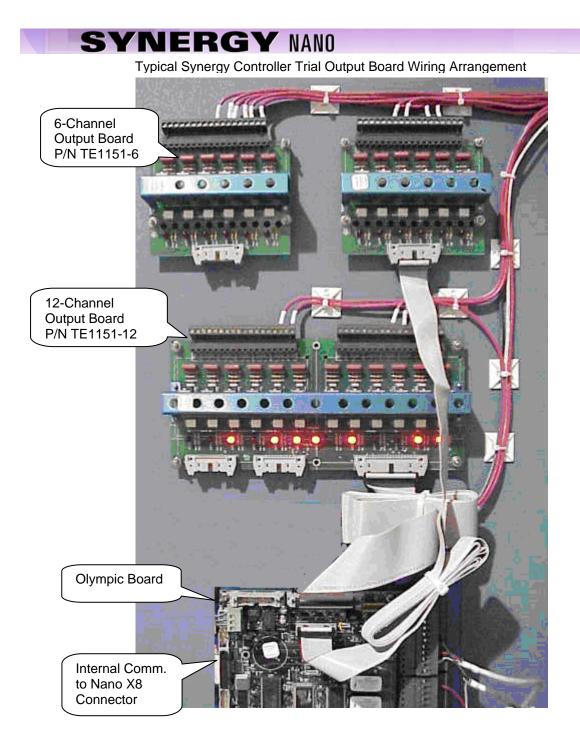

#### 17.6.7 12-Channel Triac Board Mounting

The 12-Channel Triac board (P/N TE1151-12) should be mounted to a panel inside the electronics enclosure. The figure below identifies the mounting hole locations for the 12-Channel board in blue

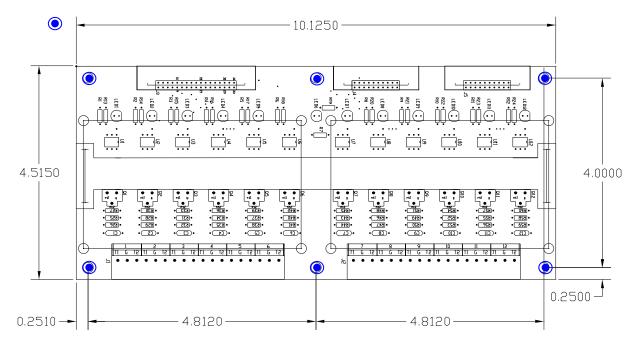

Provisions for stacking two 6-Channel Triac boards (P/N TE1151-6) on the 12-Channel unit are provided. These two boards are the 2SM and 3SM boards from the 6.10 chamber configuration list. The eight holes in the figure below for this purpose are indicated in red

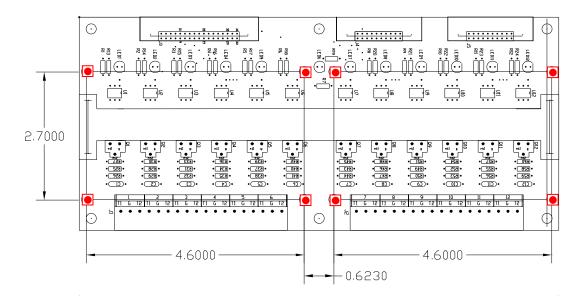

#### 17.6.8 -Channel Triac Board Mounting for Retrofit Installations

The Synergy Nano is designed to be a drop-in replacement for several generations of VersaTenn controllers. The 5-Channel triac board (P/N TE1151-5) emulates the VersaTenn's SSR outputs to simplify this process. This output board mounts to the Olympic board on the back of the controller in the same arrangement as the SSR outputs on the back of the VersaTenn III controller. The figure below shows the 5-Channel board. Note that the SSR outputs listed in the <u>Chamber Configuration Section, 6.10</u>, are the outputs available on this 5-Channel Triac board.

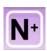

N+

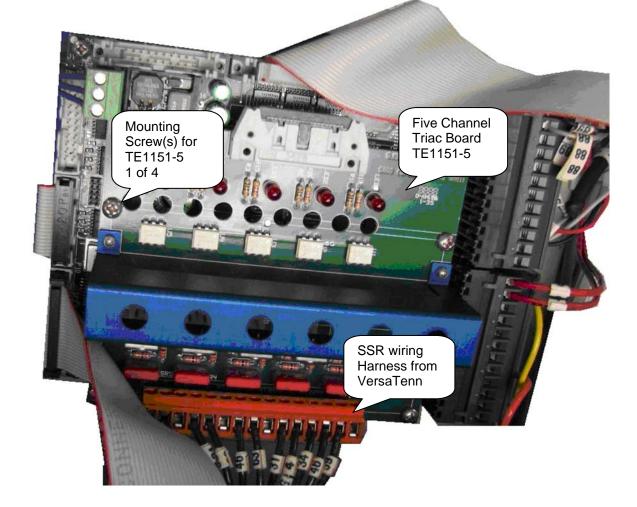

#### 17.6.9 Synergy Nano Plus: GPIB, RS-232 and RS-485 Communications Wiring

The Synergy Nano Plus supports GPIB/IEEE 488, RS-232 and RS-485 communications through the Olympic board. The figure below shows the connectors and cable wiring for these. For information on the communications protocol supported by these ports see <u>Synergy Nano Communications Section 18</u> of this manual. In addition, see the Communications screen for communications parameters. Note that the RS-485 port can be used as a slave communications port for computer control as well as a master port for UUT sensor monitoring. See the <u>UUT Section 13.0</u> of the manual for information on UUT module setup.

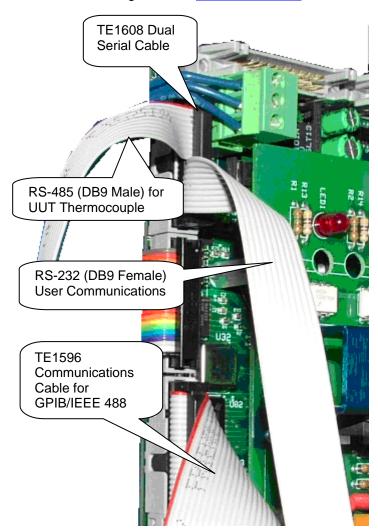

TE1608, Dual Communications Cable RS-232 /RS-485

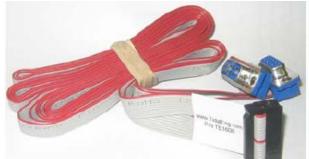

TE1596, GPIB/IEEE 488 Communications Cable

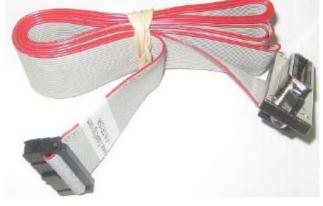

#### 17.6.10 Synergy Nano Plus Retransmit Outputs

Wire retransmit outputs to the chart recorder or control valves as necessary. Use 4-20 mA converters if required. See <u>Section 6.4 Special Functions</u> for setup details. The following table displays the connector and pin numbers for the Synergy Nano's two analog retransmit outputs. Below the table is an image of the Olympic Board connector P4, pins 9-12.

| Signal                          | Connector & Pin Number |
|---------------------------------|------------------------|
| Analog Output 1<br>Retransmit 1 | P4-Pin 11              |
| Return                          | P4-Pin 12              |
| Analog Output 2<br>Retransmit 2 | P4-Pin 9               |
| Return                          | P4-Pin 10              |

#### Analog Retransmit Connections Table

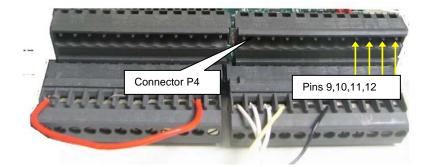

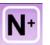

N

#### 17.6.11 Synergy Nano Plus Alarm Outputs

The Synergy Nano Plus's K1 Alarm Relay operates when a standard alarm occurs. The K1 alarm should be wired to disable the main contactor when the relay operates. In addition, the K2 Alarm relay can be programmed to operate from the User Programmable alarm system. See the Setup section for more information concerning the <u>User Programmable Alarm System</u>.

| Alarm Conne | Alarm Connection Table |  |  |  |  |  |
|-------------|------------------------|--|--|--|--|--|
| Signal      | Connector & Pin Number |  |  |  |  |  |
| K1-NC       | P3-Pin 7               |  |  |  |  |  |
| K1-Common   | P3-Pin 8               |  |  |  |  |  |
| K1-NO       | P3-Pin 9               |  |  |  |  |  |
| K2-NC       | P3-Pin 10              |  |  |  |  |  |
| K2-Common   | P3-Pin 11              |  |  |  |  |  |
| K2-NO       | P3-Pin 12              |  |  |  |  |  |

#### Alarm Connection Table

#### 17.7 Synergy Nano Event Output Board Wiring

The Synergy event board provides six user-programmable outputs and connects directly to the Synergy Nano or interchangeably to two of Synergy Nano Plus 20-pin output connectors, P6 on the Olympic board, or J5 connector on the 1SM 12 channel output boards. There are three different event board configurations available; Triacs, Relays, and Output modules to cover different applications and these are described in the next section

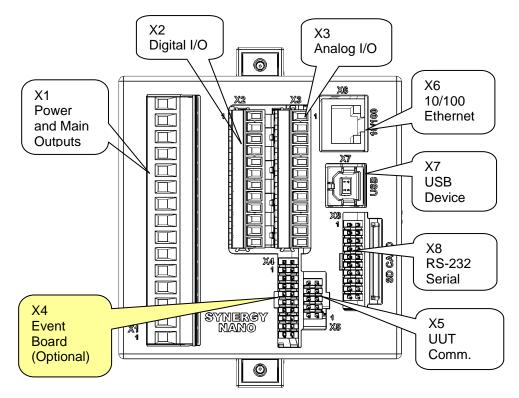

To connect the event board to the Synergy Nano:

- 1. Connect one end of the 20 pin cable to the 20 pin connector (J2) on the event output board.
- Connect the other end of the 20 pin cable to the 20 pin connector on the back of the Synergy Nano (X4). See the figure below.

To connect the event board to the Synergy Nano via the 12 channel 1SM output board:

- 1. Connect one end of the 20 pin cable to the 20 pin connector (J2) on the event output board.
- 2. Connect the other end of the cable to the 20 pin connector (J5) on 12 channel 1SM output board.

#### 17.7.1 Synergy Event board options

TE1151-6 Triac Output Board Schematic TE1616-6 Universal Event Board Schematic TE1708-6 Relay Board Schematic

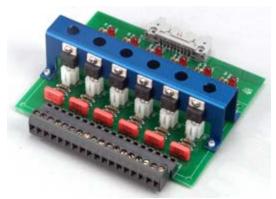

**TE1151-6 Triac Output Board Schematic** 

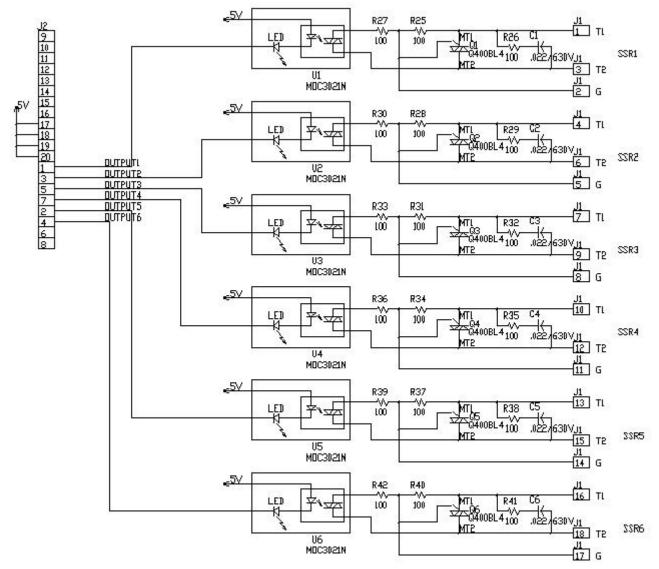

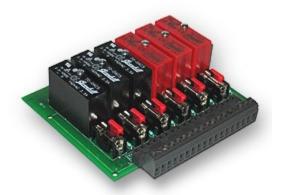

#### **TE1616-6 Universal Event Board Schematic**

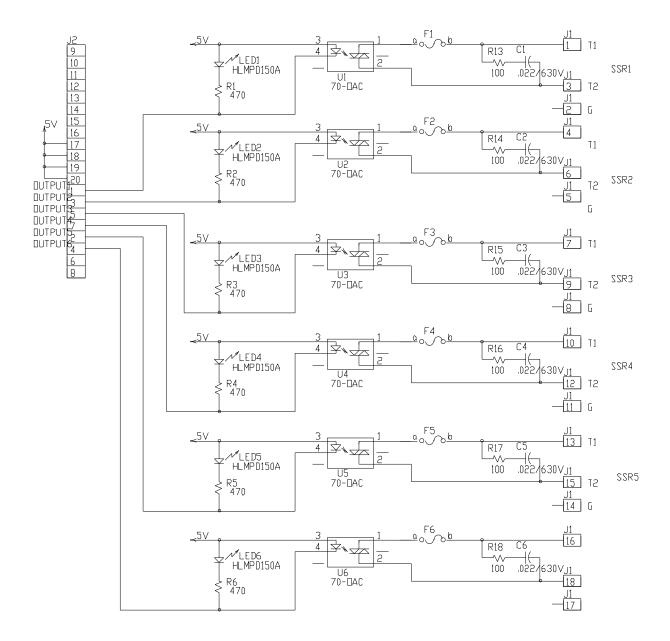

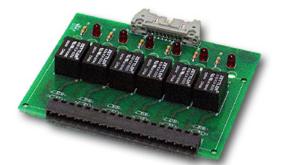

**TE1708-6 Relay Board Schematic** 

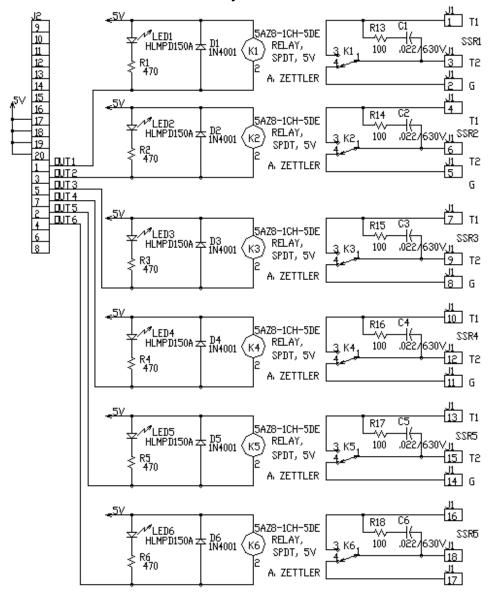

#### 17.8 Controller Setup

Once the Synergy Nano and output boards are mounted and wired, verify that all the connections are tight. Then apply power to the system and configure the controller. To configure the controller:

1. Startup the controller and select the chamber type from the Setup/Chamber setup folder.

2. Check the Input calibration for all inputs and the sensor selection for each channel. Change as necessary.

3. Setup the channel alarms and any other alarms (see the <u>Section 3.0 - Safety</u>)

4. Setup Logging; Log interval, log data, log enable. (See the <u>Section 6.11 - Logging</u>)

5. Enter the WebTouch Remote, Cascade Control and Pressure Control Registration keys as necessary.

#### 17.9 Alarm System Test

Test all alarm systems. Verify that test chamber shut down occurs and power is removed from heaters, compressor, etc. when any sensor is disconnected. Verify that test chamber shut down occurs when the secondary limit controller alarm limits are reached. (See the <u>Section 3.0 - Safety</u>)

#### 17.10 Control System Verification

Verify control system performance for transient and steady state control. Tune the PID settings as necessary. (See <u>Section 6.3 – PID</u>) Consult the factory for additional assistance with chamber tuning.

#### **18.0 SYNERGY NANO COMMUNICATIONS**

#### 18.1 Synergy Command Set

#### SYNERGY COMMUNICATION COMMAND SET

Tidal Engineering Corporation 0 2001-2009 File: SYNERGY COMMUNICATION COMMANDS VERSION 2.9.0.xls

Date: 3 June 2009

Notes:

1. Many commands support a RANGE, MIN and MAX querys which return the High and Low range allowed for the command. Ex: ? CAL1 RANGE returns -50.000,50.000

2. The Asterisk "\*" is used in this command set listing as a place holder for the channel number. \* is the channel number = 1,2 or 3

3. The Number Sign "#" is used in this command set listing as a place holder for an index. Ex. HIGH#\_GAIN where # is the High Resolution Input 1 - 6

| Description            | Command Usages   | Command Syntax   | Range,<br>Units                           | Command<br>Example | Response Example |
|------------------------|------------------|------------------|-------------------------------------------|--------------------|------------------|
|                        |                  | Cont             | rol Commands                              |                    |                  |
|                        | SP* Set          | = SP* X.X        | Range = R*L to R*H or OFF                 | = SP1 100.7        | ОК               |
| Ch * Setpoint          | SP* Query        | ? SP*            |                                           | ? SP1              | 100.7            |
| Ch * Actual            | C* Query         | ? C*             | Range =R*L to R*H or OFF                  | ? C1               | 25.0             |
| Nh t Como on Colo at   | CH*Sensor Set    | = CH*SENSOR ARG1 | ARG1 - ID of the Sensor. 100 -<br>999.    | = CH1SENSOR 110    | ок               |
| Ch * Sensor Select     | CH* Sensor Query | ? CH*SENSOR      | See the user manual for<br>numeric codes. | ? CH1SENSOR        | 110              |
| Ch * Cooling Output    | 1LO Query        | ? *LO            | 0 - 100 %                                 | ? 1LO              | 0.0              |
| Ch * Heating Output    | 1HI Query        | ? *HI            | 0 - 100 %                                 | ? 1HI              | 100.0            |
|                        | PB*H Set         | = PB*H ARG1      | 0 to 50 C 0 to 90 F                       | = PB1H 10          | OK               |
| Ch * Heat Prop. Band   | PB*H Query       | ? PB*H           | 0 to 50 C 0 to 90 F                       | ? PB1H             | 10.00            |
|                        | RS*H Set         | = RS*H ARG1      | 0 - 09.999 Repeats / Minute               | = RS1H .02         | OK               |
| Ch * Heat Reset        | RS*H Query       | ? RS*H           | 0 - 09.999 Repeats / Minute               | ? RS1H             | 0.020            |
|                        | RT*H Set         | = RT*H ARG1      | 0 - 09.999 Minutes                        | = RT1H             | OK               |
| Ch * Heat Rate         | RT*H Query       | ? RT*H           | 0 - 09.999 Minutes                        | ? RT1H             | 1.000            |
| Ch * Llast Ovela Times | CT*H Set         | = CT*H ARG1      | 1 - 60 Seconds                            | = CT1H 5           | ОК               |
| Ch * Heat Cycle Time   | CT*H Query       | ? CT*H           | 1 - 60 Seconds                            | ? CT1H             | 5.00             |
| Ch * Llast Data Dan 1  | RB*H Set         | = RB*H ARG1      | 0 - 7 Seconds                             | = RB1H 4           | OK               |
| Ch * Heat Rate Band    | RB*H Query       | ? RB*H           | 0 - 7 Seconds                             | ? RB1H             | 4.000            |
| Ch * Deed Deed         | DB* Set          | = DB* ARG1       | -25 to 25 C -45 to 45 F                   | = DB1 5            | OK               |
| Ch * Dead Band         | DB* Query        | ? DB*            | -25 to 25 C -45 to 45 F                   | ? DB1              | 5.00             |

| Description                 | Command Usages         | Command Syntax        | Range,<br>Units                                   | Command<br>Example    | Response Example |
|-----------------------------|------------------------|-----------------------|---------------------------------------------------|-----------------------|------------------|
|                             |                        | Contro                | ol Commands                                       |                       |                  |
|                             | PB*C Set               | = PB*C ARG1           | 0 to 50 C 0 to 90 F                               | = PB1C 10             | lor              |
| Ch * Cool Prop Band         | PB*C Set<br>PB*C Query | = PB*C ARG1<br>? PB*C | 0 to 50 C 0 to 90 F                               | = PB1C 10<br>? PB1C   | OK<br>10.00      |
|                             | RS*C Set               | = RS*C ARG1           |                                                   | = RS1C .700           |                  |
| Ch * Cool Reset             |                        |                       | 0 - 09.999 Repeats / Minute                       | = RS1C .700<br>? RS1C | OK               |
|                             | RS*C Query             | ? RS*C<br>= RT*C ARG1 | 0 - 09.999 Repeats / Minute<br>0 - 09.999 Minutes | ? RS1C<br>= RT1C 1    | 0.070            |
| Ch * Cool Rate              | RT*C Set               |                       |                                                   |                       | OK               |
|                             | RT*C Query             | ? RT*C                | 0 - 09.999 Minutes                                | ? RT1C                | 1.000            |
| Ch * Cool Cycle Time        | CT*C Set               | = CT*C ARG1           | 1 - 60 Seconds                                    | = CT1C 7              | OK               |
|                             | CT*C Query             | ? CT*C                | 1 - 60 Seconds                                    | ? CT1C                | 7.00             |
| Ch * Cool Rate Band         | RB*C Set               | = RB*C ARG1           | 0 - 7 Seconds                                     | = RB1C 4              | ОК               |
|                             | RB*C Query             | ? RB*C                | 0 - 7 Seconds                                     | ? RB1C                | 4.000            |
| Ch * Cascade Enabled        | CAS*_ENABLED Set       | = CAS*_ENABLED ARG1   | 0 - Disabled, 1 - Enabled                         | = CAS1_ENABLED 1      | OK               |
|                             | CAS*_ENABLED Query     | ? CAS*_ENABLED        | 0 - Disabled, 1 - Enabled                         | ? CAS1_ENABLED        | 1                |
| Ch * Cascade Sensor         | CSS* Set               | = CSS* ARG1           | ARG1 - ID of the Sensor. 100 -<br>999.            | = CSS1 120            | ОК               |
|                             | CSS* Query             | ? CSS*                | See the user manual for<br>numeric codes.         | ? CSS1                | 120              |
|                             | C*HL Set               | = C*HL ARG1           | - 200 to 500 C -326 to 932 F                      | = C1HL 200            | OK               |
| Ch * Cascade High Limit     | C*HL Query             | ? C*HL                | - 200 to 500 C -326 to 932 F                      | ? C1HL                | 200.00           |
|                             | C*LL Set               | = C*LL ARG1           | - 200 to 500 C -326 to 932 F                      | = C1LL -100           | OK               |
| Ch * Cascade Low Limit      | C*LL Query             | ? C*LL                | - 200 to 500 C -326 to 932 F                      | ? C1LL                | -100.00          |
|                             | CPB*H Set              | = CPB*H ARG1          | 0 to 400 C 0 to 752 F                             | = CPB1H 10            | ОК               |
| Ch * Cascade Prop. Band     | CPB*H Query            | ? CPB*H               | 0 to 400 C 0 to 752 F                             | ? CPB1H               |                  |
|                             | CRS*H Set              | = CRS*H ARG1          | 0 - 09.99 Repeats / Minute                        | ? CRS1H               | ОК               |
| Ch * Cascade Reset          | CRS*H Query            | ? CRS*H               | 0 - 09.99 Repeats / Minute                        | ? CRS1H               | 1.000            |
|                             | CRT*H Set              | = CRT*H ARG1          | 0 - 09.99 Minutes                                 | = CRT1H 1             | ОК               |
| Ch * Cascade Rate           | CRT*H Query            | ? CRT*H               | 0 - 09.99 Minutes                                 | ? CRT1H               | 1.000            |
|                             | CRB*H Set              | = CRB*H ARG1          | 0 - 09.99 Minutes                                 | = CRB1H 4             | ОК               |
| Ch * Cascade Rate Band      | CRB*H Query            | ? CRB*H               | 0 - 09.99 Minutes                                 | ? CRB1H               | 4.000            |
| Ch * Cascade Pos. Deviation | C*HMAXDELTA Set        | = C*HMAXDELTA ARG1    | ARG1:<br>0-50C, 0 - 90F                           | = C1HMAXDELTA 10      | ок               |
| imit                        | C*HMAXDELTA Query      | ? C*HMAXDELTA         | 0-50C, 0 - 90F                                    | ? C1HMAXDELTA         | 10.0             |
| Ch * Cascade Neg. Deviation | C*LMAXDELTA Set        | = C*LMAXDELTA ARG1    | ARG1:<br>0-50C, 0 - 90F                           | = C1LMAXDELTA 20      | ок               |
| Limit                       | C*LMAXDELTA Query      | ? C*LMAXDELTA         | 0-50C, 0 - 90F                                    | ? C1LMAXDELTA         | 20.0             |

| Ch * Heat PID              | PID*H Query    | ? PID*H        | 0 - 100 %                                                         | ? PID1H            | 0.0              |
|----------------------------|----------------|----------------|-------------------------------------------------------------------|--------------------|------------------|
| Description                | Command Usages | Command Syntax | Range,<br>Units                                                   | Command<br>Example | Response Example |
|                            |                | Cor            | ntrol Commands                                                    |                    |                  |
| Ch * Cool PID              | PID*C Query    | ? PID*C        | 0 - 100 %                                                         | ? PID1C            | 100.0            |
| Ch * Cascade PID           | CPID* Query    | ? CPID*        | 0 - 100 %                                                         | ? CPID1            | 100.0            |
|                            | R*L Set        | = R*L ARG1     | - 200 to 500 C -326 to 932 F                                      | = R1L -200         | OK               |
| Ch * Low Limit             | R*L Query      | ? R*L          | - 200 to 500 C -326 to 932 F                                      | ? R1L              | -200             |
|                            | R*H Set        | = R*H ARG1     | - 200 to 500 C -326 to 932 F                                      | = R1H 500          | OK               |
| Ch * High Limit            | R*H Query      | ? R*H          | - 200 to 500 C -326 to 932 F                                      | ? R1H              | 500              |
|                            | On Set         | = ON           | No Parameters                                                     | = ON               | OK               |
| Chamber On                 | On Query       | ? On           | 0 - Off, 1 - On                                                   | ? On               | 0                |
| Chamber Off                | OFF Set        | = OFF          | No Parameters                                                     | = OFF              | ОК               |
|                            | GS Set         | = GS ARG1      | 0 to 50 C,0 to 90 F                                               | = GS 10            | ОК               |
| Guaranteed Soak            | GS Query       | ? GS           | 0 to 50 C, 0 to 90 F                                              | ? GS               | 10.00            |
| Output 11 Control Type     | OT11 Set       | = OT11 ARG1    | ARG1:<br>0 - On / Off Control Mode<br>1 - Time Prop. Control Mode | = OT11 0           | ОК               |
|                            | OT11 Query     | ? OT11         | 0 - On / Off Control Mode<br>1 - Time Prop. Control Mode          | ? OT11             | 0                |
| Output 17 Control Type     | OT17 Set       | = OT17 ARG1    | ARG1: 0 - Vacuum, 1 -<br>Purge                                    | = OT17 1           | ОК               |
|                            | OT17 Query     | ? OT17         | 0 - Vacuum, 1 - Purge                                             | ? OT17             | 1                |
| Output 18 Control Type     | OT18 Set       | = OT18 ARG1    | ARG1:<br>0 - Vent, 1 - Boost Cool                                 | = OT18 1           | ОК               |
|                            | OT18 Query     | ? OT18         | 0 - Vent, 1 - Boost Cool                                          | ? OT18             | 1                |
| 1L1 Ch1 Main Cooling Turn- | 1L1 Set        | = 1L1 ARG1     | 0 to 100 %                                                        | = 1L1 50           | ОК               |
| On                         | 1L1 Query      | ? 1L1          | 0 to 100 %                                                        | ? 1L1              | 50.00            |
| IL2 Ch1 Main Cooling Turn- | 1L2 Set        | = 1L2 ARG1     | 0 to 100 %                                                        | = 1L2 20           | ОК               |
| Off                        | 1L2 Query      | ? 1L2          | 0 to 100 %                                                        | ? 1L2              | 20.00            |
| 1L3 Ch1 Setpoint Transfer  | 1L3 Set        | = 1L3 ARG1     | -100 to 100 C, -148 to 212 F                                      | = 1L3 10           | ОК               |
| Setting                    | 1L3 Query      | ? 1L3          | -100 to 100 C, -148 to 212 F                                      | ? 1L3              | 10.00            |

| Description                       | Command Usages | Command Syntax | Range,<br>Units                                                                                     | Command<br>Example | Response Example |
|-----------------------------------|----------------|----------------|----------------------------------------------------------------------------------------------------|--------------------|------------------|
|                                   |                |                | Control Commands                                                                                    |                    |                  |
| 1CTY Ch1 Chamber Type             | 1CTY Set       | = 1CTY ARG1    | ARG1:<br>0 - CAP - Tube System<br>1 - Agree Logic<br>2 - Burn In Logic<br>3 - Standard XV Sys Logic | = 1CTY 1           | ОК               |
|                                   | 1CTY Query     | ? 1CTY         | 0 - CAP - Tube System<br>1 - Agree Logic<br>2 - Burn In Logic<br>3 - Standard XV Sys Logic          | ? 1CTY             | 0                |
|                                   | 2L1 Set        | = 2L1 ARG1     | -100 to 100 %                                                                                       | = 2L1 50           | ок               |
| 2L1 Ch2 Main Cooling Turn-On      | 2L1 Query      | ? 2L1          | -100 to 100 %                                                                                       | ? 2L1              | 50.00            |
|                                   | 2L2 Set        | = 2L2 ARG1     | -100 to 100 %                                                                                       | = 2L2 20           | ок               |
| 2L2 Ch2 Main Cooling Turn-Off     | 2L2 Query      | ? 2L2          | -100 to 100 %                                                                                       | ? 2L2              | 50.00            |
|                                   | 2L3 Set        | = 2L3 ARG1     | -100 to 100 C, -148 to 212 F                                                                        | = 2L3 10           | ОК               |
| 2L3 Ch2 Setpoint Transfer Setting | 2L3 Query      | ? 2L3          | -100 to 100 C, -148 to 212 F                                                                        | ? 2L3              | 50.00            |
| 2CTY Ch2 Chamber Type             | 2CTY Set       | = 2CTY ARG1    | ARG1:<br>0 - CAP - Tube System<br>1 - Agree Logic<br>2 - Burn In Logic<br>3 - Standard XV Sys Logic | = 2CTY 1           | ОК               |
|                                   | 2CTY Query     | ? 2CTY         | 0 - CAP - Tube System<br>1 - Agree Logic<br>2 - Burn In Logic<br>3 - Standard XV Sys Logic          | ? 2CTY             | 0                |
|                                   | L3 Set         | = L3 ARG1      | 0 - 100 %                                                                                           | = L3 20            | ОК               |
| _3 Ch1 Main Cooling Turn-On       | L3 Query       | ? L3           | 0 - 100 %                                                                                           | ? L3               | 20.00            |
|                                   | L4 Set         | = L4 ARG1      | 0 - 100 %                                                                                           | = L4 20            | ОК               |
| ₋4 Ch1 Main Cooling Turn-Off      | L4 Query       | ? L4           | 0 - 100 %                                                                                           | ? L4               | 20.00            |
| 6 Full Capitan Outlet. Com        | L6 Set         | = L6 ARG1      | -100 to 100 C -148 to 212 F                                                                         | = L6 20            | ОК               |
| -6 Full Cooling Switch-Over       | L6 Query       | ? L6           | -100 to 100 C -148 to 212 F                                                                         | ? L6               | 20.00            |
| 7 Ameliant Ocalina Trans          | L7 Set         | = L7 ARG1      | 0 - 100 %                                                                                           | = L7 10            | ОК               |
| .7 Ambient Cooling Turn-On        | L7 Query       | ? L7           | 0 - 100 %                                                                                           | ? L7               | 10.00            |
|                                   | L8 Set         | = L8 ARG1      | 0 - 100 %                                                                                           | = L8 80            | ОК               |
| -8 Heat Ambient Cooling Turn-Of   | L8 Query       | ? L8           | 0 - 100 %                                                                                           | ? L8               | 80.00            |

| Description                                       | Command Usages | Command Syntax | Range,<br>Units                                                                                                    | Command<br>Example | Response Example |
|---------------------------------------------------|----------------|----------------|----------------------------------------------------------------------------------------------------|--------------------|------------------|
|                                                   |                |                | Control Commands                                                                                                    |                    |                  |
|                                                   | L9 Set         | = L9 ARG1      | -100 to 100 C -148 to 212 F                                                                                                    | = L9 50            | ОК               |
| 9 Ramp-up Cooling                                 | L9 Query       | ? L9           | -100 to 100 C -148 to 212 F                                                                                                    | ? L9               | 50.00            |
|                                                   | L11 Set        | = L11 ARG1     | 0 - 100 %                                                                                                    | = L11 20           | ОК               |
| 11 Dehumidify / Vent On                           | L11 Query      | ? L11          | 0 - 100 %                                                                                                    | ? L11              | 20.00            |
|                                                   | L12 Set        | = L12 ARG1     | 0 - 100 %                                                                                                    | = L12 10           | ОК               |
| 12 Dehumidify / Vent Off                          | L12 Query      | ? L12          | 0 - 100 Seconds                                                                                                    | ? L12              | 10.00            |
|                                                   | L14 Set        | = L14 ARG1     | 0 - 60 Seconds                                                                                                    | = L14 10           | ок               |
| 14 Time Delay Boost Cool                          | L14 Query      | ? L14          | 0 - 60 %                                                                                                    | ? L14              | 10.00            |
|                                                   | L15 Set        | = L15 ARG1     | 0 - 5 Minutes                                                                                                    | = L15 2            | ок               |
| 15 Compressor Turn-Off Delay                      | L15 Query      | ? L15          | 0 - 5 Minutes                                                                                                    | ? L15              | 2                |
| LEV1 Drier / Dehumidify Coil                      | LEV1 Set       | = LEV1         | ARG1:<br>0 - Dehumidify Coil, 1 - Drier                                                                                                    | =LEV1 1            | ОК               |
|                                                   | LEV1 Query     | ? LEV1         | ARG1:<br>0 - Dehumidify Coil, 1 - Drier                                                                                                    | ? LEV1             | 1                |
| ivent Output Control<br>Single Event)             | EVENTS Set     | = EVENTS       | ARG1:<br>Event # (1-6)<br>ARG2:<br>0 - Disabled, 1 - Enabled                                                                                                    | = EVENTS 1 1       | ОК               |
| <b>C</b> <i>i</i>                                 | EVENTS Query   | ? EVENTS       | ARG1:<br>Event # (1-6)                                                                                                    | ? EVENTS 1         | 1                |
| Event Output Query<br>All Six Events plus Relays) | EVENTS Query   | ? EVENTS       | Returns a 32 Bit hex number.<br>Each bit represents an event<br>Bit 1 = Event 1<br>Bit 2 = Event 2<br>Bit 3 = Event 3<br>Bit 4 = Event 4<br>Bit 5 = Event 5<br>Bit 6 = Event 6<br>Bit 23 = Relay 1<br>Bit 24 = Relay 2 | ? EVENTS           | 00C00001         |

| Description                 | Command Usages          | Command Syntax                       | Range,<br>Units                                                                                                    | Command<br>Example                 | Response Example                                                        |
|-----------------------------|-------------------------|--------------------------------------|----------------------------------------------------------------------------------------------------|------------------------------------|-------------------------------------------------------------------------|
|                             |                         | Sv                                   | stem Commands                                                                                                    |                                    |                                                                         |
| Storage Card Info           | SCINFO Query            | ? SCINFO                             | returns storage card free                                                                                                    | ? SCINFO                           | Total: 8128512, Free: 1826816                                           |
| RAM Info                    | MEMINFO Query           | ? MEMINFO                            | Returns total system RAM and available<br>RAM                                                                                                    | ? MEMINFO                          | Unknown, Total Physical: 20242432,<br>Available Physical: 14848000, RAM |
| Software Revision           | *IDN Query              | *IDN ?                               | Returns Revision Info: Make, Model,<br>Serial number, Version                                                                                                    | *IDN?                              | Tidal Engineering, Synergy<br>Controller,Serial-13/0137,Version 2.6.8   |
| Olympic Board Version       | OVERSION Query          | ? OVERSION                           | Olympic board Version and Serial<br>Number                                                                                                    | ? OVERSION                         | Olympic V0.0.35, 13/0137                                                |
| Execute Macro               | EXECMACRO Set           | = EXECMACRO ARG1                     | ARG1 - Name of a macro                                                                                                    | = EXECMACRO Macro1                 | ОК                                                                      |
| Function Key Activate       | FK Set                  | = FK ARG1                            | ARG1<br>3 - Setup Screen<br>4 - Maintenance Screen<br>5 - Comm Screen<br>6 - Program Screen<br>7 - Run Screen<br>8 - Events Screen<br>9 - Graph Screen<br>10 - Main Screen | = FK 10                            | ок                                                                      |
| Get Controller Runtime      | GETCONTRUNTIME<br>Query | ? GETCONTRUNTIME                     | Returns total Days, Hours and Minutes the controller has been operational                                                                                                  | ? GETCONTRUNTIME                   | 10 DAYS, 5 HOURS, 6 MINUTES                                             |
| Synergy Main Screen Display | LARGESETPOINTS          | = LARGESETPOINTS ARG1                | ARG1:<br>0 - Small (Default for Micro)<br>1 - Large (Default for Nano)                                                                                                    | = LARGESETPOINTS 1                 | ок                                                                      |
| Watchdog Setpoint           | C*A                     | = C*A                                | The channel setpoint when the WatchdoTimer trigers this action.                                                                                                    | = C1A 25                           | ок                                                                      |
|                             |                         | ? C*A                                |                                                                                                    | ? C1A                              | 25.0                                                                    |
| Watchdog Setpoints          | WDSETPOINTS Set         | = WDSETPOINTS ARG1<br>ARG2 ARG3 ARG4 | ARG1 - Channel 1 Setpoint<br>ARG2 - Channel 2 Setpoint<br>ARG3 - Channel 3 Setpoint<br>ARG4 - Channel 4 Setpoint                                                           | = WDSETPOINTS 25.0<br>50.0 0.0 0.0 | ок                                                                      |
|                             | WDSETPOINTS Query       |                                      |                                                                                                    | ? WDSETPOINTS                      | 25.0, 50.0, 0.0, 0.0                                                    |

| Description          | Command Usages | Command Syntax              | Range,<br>Units                                                                                                    | Command<br>Example | Response Example     |
|----------------------|----------------|-----------------------------|----------------------------------------------------------------------------------------------------|--------------------|----------------------|
|                      |                | S                           | system Commands                                                                                                    |                    |                      |
|                      | WDTIMER Set    | = WDTIMER ARG1 ARG2<br>ARG3 | ARG1 - Comm Port: 0 - Any 1 -<br>RS232 2 - RS485 3 - IEEE 488 4<br>- EthernetARG2 - Timeout: 0 - 604800<br>Seconds                                                                                                    | = WDTIMER 0 60 4   | ок                   |
| Vatchdog Timer       |                |                             | ARG3 - Action:<br>Bit 1 - No Action<br>Bit 2 - Stop Chamber<br>Bit 3 - Restart Comms<br>Bit 4 - Goto Watchdog Setpoints                                                                                                    |                    |                      |
|                      | WDTIMER Query  | ? WDTIMER ARG1              | Shows Watchdog Timer Status<br>ARG1 - Comm Port<br>Returns 5 Values<br>First - Comm Port<br>Second - WD Timeout in Seconds<br>Third - Action 0 - 8<br>Fourth - State:<br>0 = normal<br>1 = WD Alarm<br>Fifth - Current Idle Timer in Seconds   | ? WDTIMER 0        | WDTIMER 0 60 4 0 0.0 |
| Digital Output Query | DO Query       | ? DO                        | Returns:<br>Output Number<br>Mode<br>0 = On/Off<br>1 = Time Proportioning<br>Output<br>If On/Off Mode<br>0 - Off<br>1 - On<br>If Time Proportioning<br>0 - 100%<br>100 - 200% - Inverse another output<br>200 - 300% - Mirrored another output | ? DO 1             | 1: M=0, O=0          |

| Description    | Command Usages  | Command Syntax                 | Range,<br>Units                                                                                                    | Command<br>Example  | Response Example |
|----------------|-----------------|--------------------------------|----------------------------------------------------------------------------------------------------|---------------------|------------------|
|                |                 |                                | ystem Commands                                                                                                    |                     |                  |
| Display Sensor | DISPLAYSNSR Set | = DISPLAYSNSR ARG1 ARG<br>ARG3 | 2 ARG1<br>1 - First Display Channel<br>2 - Second Display Channel<br>ARG2<br>0 - Disabled<br>1 - Enabled<br>ARG3<br>ID of the Sensor 100 - 999 | = DISPLAYSNSR 1 1 1 | 20 OK            |

| Description                   | Command Usages   | Command Syntax   |                                                                                                    | Command<br>Example | Response Example                        |
|-------------------------------|------------------|------------------|----------------------------------------------------------------------------------------------------|--------------------|-----------------------------------------|
|                               |                  | Dat              | a Acquisition Commands                                                                                                    |                    |                                         |
|                               | UUT Set          | = UUT ARG1 ARG2  | ARG1 = UUT # (1 - 8)<br>ARG2 = 0/1 (Enable / Disable)                                                                                                    | = UUT 1 1          | ок                                      |
| Enable/Disable UUT Monitoring | UUT Query        | ? UUT ARG1       | Range: ARG1 = UUT # (1 - 8).<br>Response: 0/1 (Enabled / Disabled)                                                                                                    | ? UUT 1            | 0                                       |
| UUT Readings                  | UUTR Query       | ? UUTR ARG1      | Range: ARG1 = UUT # (1 - 8).<br>Response: comma delimited string with 8<br>UUT temperature readings<br>If a sensor is not enabled, all values<br>returned will be 400.0 C or 752.0 F. C / F                               |                    | 33.8,33.5,33.3,33.1,32.9,32.7,32.4,32.2 |
| Digital Input Readings        | DI Query         | ? DI             | 4 digit hex number for the 16 Digital Input readings                                                                                                    | ? DI               | FEFF                                    |
| Low Res Analog Raw Readings   | MIRAW Query      | ? MIRAW          | Comma delimited string with 8 voltage<br>readings from the Low Res Analog Input<br>sensors                                                                                                    | ? MIRAW            | 1.25,1.2,1.3,1.3,1.24,1.25,1.2          |
| High Res Analog Raw Readings  | CIRAW Query      | ? CIRAW          | Comma delimited string returning the readings from the two RTD inputs and 4 High Res voltage inputs.                                                                                                    | ? CIRAW            | 133.325,92.354,2.523,1.254,2.536,2.541  |
| Query SENSOR Scaled Value     | SENSOR Query     | ? SENSOR ARG1    | ARG1:<br>110 //for RTD1<br>120 //for RTD1<br>130 //for ANALOG 1<br>140 //for ANALOG 2<br>150 //for ANALOG 3<br>160 //for ANALOG 4<br>170 //for Nano TC 1<br>180 //for Nano TC 2<br>See Technical Manual for complete list | ? SENSOR 110       | 25.0                                    |
| Query RAW SENSOR Raw Value    | RAW SENSOR Query | ? RAWSENSOR ARG1 | ARG1<br>110 //for RTD1<br>120 //for RTD1<br>130 //for ANALOG 1<br>140 //for ANALOG 2<br>150 //for ANALOG 3<br>160 //for ANALOG 4<br>170 //for Nano TC 1<br>180 //for Nano TC 2<br>See Technical Manual for complete list  | ? RAWSENSOR 110    | 103.0                                   |

| Description                           | Command Usages           | Command Syntax         | Range,<br>Units                                                                                                    | Command<br>Example  | Response Example                                 |
|---------------------------------------|--------------------------|------------------------|----------------------------------------------------------------------------------------------------|---------------------|--------------------------------------------------|
|                                       |                          | Data A                 | cquisition Commands                                                                                                    |                     |                                                  |
| High Res Analog Scaled<br>Readings    | CI Query                 | ? CI                   | Comma delimited string returning the readings from the two RTD inputs and 4 High Res voltage inputs.                             | ? CI                | 12.974,-<br>1000.000,30.392,30.396,111.110,0.010 |
|                                       |                          | Cali                   | bration Commands                                                                                                    |                     |                                                  |
|                                       | CAL* Set                 | = CAL* ARG1            | -50 to 50 C (-90 to 90 F), -50 to 50%                                                                                            | = CAL1 10.0         | ОК                                               |
| Channel Offset Calibration            | CAL* Query               | ? CAL*                 | -50 to 50 C (-90 to 90 F), -50 to 50%                                                                                            | ? CAL1              | 10.00                                            |
|                                       | GAIN* Set                | = GAIN* ARG1           | 50 - 150%                                                                                                    | = GAIN1 90          | ОК                                               |
| Channel Gain Calibration              | GAIN* Query              | ? GAIN*                | 50 - 150%                                                                                                    | ? GAIN1             | 90.00                                            |
| UUT Sensor Calibration Gain           | UUTms_GAIN Set           | = UUTms_GAIN ARG1      | Range: ARG1 = 80 to 120 %<br>Range: m = 1 thru 8 (Module)<br>Range: s = 1 thru 8 (Sensor)                                        | = UUT88_GAIN 100.0  | ОК                                               |
|                                       | UUTms_GAIN Query         | ? UUTms_GAIN           | Same as Set Command                                                                                                    | ? UUT88_GAIN        | 100.0                                            |
| UUT Sensor Calibration Offset         | UUTms_OFFSET Set         | = UUTms_OFFSET ARG1    | (C) Range ARG1 = -100 to 100 C<br>(F) Range ARG1 = -180 to 180 F<br>Range: m = 1 thru 8 (Module)<br>Range: s = 1 thru 8 (Sensor) | = UUT88_OFFSET 2.0  | ОК                                               |
|                                       | UUTms_OFFSET Query       | ? UUTms_OFFSET         | Same as Set Command                                                                                                    | ? UUT88_OFFSET      | 2.0                                              |
| High Res Analog Calibration Gain      | HIGH#_GAIN Set           | = HIGH#_GAIN ARG1      | # - High Res Input number 1 - 6<br>ARG1:<br>25-200% Gain                                                                         | = HIGH1_GAIN 105    | ок                                               |
|                                       | HIGH#_GAIN Query         | ? HIGH#_GAIN           | # - High Res Input number 1 - 6                                                                                                  | ? HIGH1_GAIN        | 105                                              |
| High Res Analog Calibration<br>Offset | HIGH#_OFF Set            | = HIGH#_OFF ARG1       | # - High Res Input number 1 - 6<br>ARG1:<br>-100 to 100 units                                                                    | = HIGH1_OFF 5       | ОК                                               |
|                                       | HIGH#_OFF Query          | ? HIGH#_OFF            | # - High Res Input number 1 - 6                                                                                                  | ? HIGH1_OFF         | 5                                                |
| High Res Analog<br>High Voltage Range | HIGH#_HIGHVOLTS Set      | = HIGH#_HIGHVOLTS ARG1 | # - High Res Analog Input number 3 - 6<br>ARG1:<br>Upper Volt range of the attached sensor<br>0 - 5.25V                          | = HIGH3_HIGHVOLTS 5 | ок                                               |
|                                       | HIGH#_HIGHVOLTS<br>Query | ? HIGH#_HIGHVOLTS      | # - High Res Analog Input number 3 - 6                                                                                           | ? HIGH3_HIGHVOLTS   | 5.0                                              |

| Description                                      | Command Usages          | Command Syntax        | Range,<br>Units                                                                                                   | Command<br>Example   | Response Example |
|--------------------------------------------------|-------------------------|-----------------------|----------------------------------------------------------------------------------------------------|----------------------|------------------|
|                                                  |                         | Cal                   | ibration Commands                                                                                                 |                      |                  |
| High Resolution Analog<br>Low Voltage Range      | HIGH#_LOWVOLTS Set      | = HIGH#_LOWVOLTS ARG1 | # - High Res Analog Input number 3 - 6<br>ARG1:<br>Lower Volt range of the attached sensor<br>0 - 5.25V           | = HIGH3_LOWVOLTS .25 | 50к              |
|                                                  | HIGH#_LOWVOLTS<br>Query | ? HIGH#_LOWVOLTS      | # - High Res Analog Input number 3 - 6                                                                            | ? HIGH3_LOWVOLTS     | .25              |
| High Resolution Analog<br>High Engineering Units | HIGH#_HIGHEU Set        | = HIGH#_HIGHEU ARG1   | # - High Res Analog Input number 3 - 6<br>ARG1:<br>Upper scaled value of the attached<br>sensor -500 - 5000 units | = HIGH3_HIGHEU 100   | ок               |
|                                                  | HIGH#_HIGHEU Query      | ? HIGH#_HIGHEU        | # - High Res Analog Input number 3 - 6                                                                            | ? HIGH3_HIGHEU       | 100.0            |
| High Resolution Analog<br>Low Engineering Units  | HIGH#_LOWEU Set         | = HIGH#_LOWEU ARG1    | # - High Res Analog Input number 3 - 6<br>ARG1:Lower value of the attached<br>sensor -500 - 5000 units            | = HIGH3_LOWEU 0      | ок               |
|                                                  | HIGH#_LOWEU Query       | ? HIGH#_LOWEU         | # - High Res Analog Input number 3 - 6                                                                            | ? HIGH3_LOWEU        | 0.0              |

| Command Usages   | Command Syntax                                                                                                    | Range,<br>Units                                                                                                    | Command<br>Example                                                                                                    | Response Example                                                                                                    |
|------------------|----------------------------------------------------------------------------------------------------|----------------------------------------------------------------------------------------------------|----------------------------------------------------------------------------------------------------|----------------------------------------------------------------------------------------------------|
|                  |                                                                                                    | Calibration Commands                                                                                                    |                                                                                                    |                                                                                                    |
| HIGH#_TYPE       | = HIGH#_TYPE                                                                                                    | <ul> <li># - A High Res RTD Input 1 - 2</li> <li>ARG1: <ul> <li>JIS 500</li> <li>JIS 100</li> <li>DIN 500</li> <li>DIN 100</li> </ul> </li> <li># - A High Res Analog Input 3 - 6</li> <li>ARG1: <ul> <li>Temperature</li> <li>Vaisala Compensated</li> <li>Vaisala Compensate w/RTD1</li> <li>Vaisala Compensate w/Analog 1</li> <li>Vaisala Compensate w/Analog 2</li> <li>Vaisala Compensate w/Analog 3</li> <li>Vaisala Compensate w/Analog 3</li> <li>Vaisala Compensate w/Analog 3</li> <li>Vaisala Compensate w/Analog 3</li> </ul> </li> </ul> | = HIGH1_TYPE 1                                                                                                    | ОК                                                                                                    |
| HIGH#_TYPE Query | ? HIGH#_TYPE                                                                                                    | 9 - Vaisala Compensate w/Channel 2<br>10 - Vaisala Compenate w/Channel 3                                                                                                    | ? HIGH1_TYPE                                                                                                    | 1                                                                                                    |
| CF Set           | = CF ARG1                                                                                                    | ARG1:<br>0 - Celsius, 1 - Fahrenheit                                                                                                    | = CF 0                                                                                                    | ок                                                                                                    |
| CF Query         | ? CF                                                                                                    | 0 - Celsius, 1 - Fahrenheit                                                                                                    | ? CF                                                                                                    | 0                                                                                                    |
| WETB_SENID Set   | = WETB_SENID ARG1                                                                                                    | ARG1 - ID of the Sensor. 100 - 999.                                                                                                    | = WETB_SENID 120                                                                                                    | ОК                                                                                                    |
| WETB_SENID Query | ? WETB_SENID                                                                                                    | ID of the Sensor. 100 - 999.                                                                                                    | ? WETB_SENID                                                                                                    | 120                                                                                                    |
| DRYB_SENID Set   | = DRYB_SENID ARG1                                                                                                    | ARG1 - ID of the Sensor. 100 - 999.                                                                                                    | = DRYB_SENID 110                                                                                                    | ОК<br>110                                                                                                    |
| WBDB_ALT Set     | = WBDB_ALT ARG1                                                                                                    | ARG1:<br>0 - 5000 Torr                                                                                                    | = WBDR_ALT 760                                                                                                    | ок<br>760                                                                                                    |
| -                | HIGH#_TYPE<br>HIGH#_TYPE Query<br>HIGH#_TYPE Query<br>CF Set<br>CF Query<br>WETB_SENID Set<br>WETB_SENID Query<br>DRYB_SENID Query | HIGH#_TYPE       = HIGH#_TYPE         HIGH#_TYPE       = HIGH#_TYPE         HIGH#_TYPE Query       ? HIGH#_TYPE         CF Set       = CF ARG1         CF Query       ? CF         WETB_SENID Set       = WETB_SENID ARG1         WETB_SENID Set       = DRYB_SENID ARG1         DRYB_SENID Query       ? DRYB_SENID         WBDB_ALT Set       = WBDB_ALT ARG1                                                                                                    | Units           Calibration Commands           HIGH#_TYPE         = HIGH#_TYPE         # - A High Res RTD Input 1 - 2<br>ARG1:<br>0 - JIS 500<br>1 - JIS 100<br>2 - DIN 500<br>3 - DIN 100<br># - A High Res Analog Input 3 - 6<br>ARG1:<br>0 - Temperature<br>1 - Vaisala Compensate WRTD1<br>3 - Vaisala Compensate WRTD1<br>3 - Vaisala Compensate wRTD1<br>3 - Vaisala Compensate wRAnalog 2<br>4 - Vaisala Compensate wAnalog 2<br>5 - Vaisala Compensate wAnalog 2<br>6 - Vaisala Compensate wAnalog 2<br>8 - Vaisala Compensate wChannel 1<br>9 - Vaisala Compensate wChannel 1<br>9 - Vaisala Compensate wChannel 1<br>9 - Vaisala Compensate wChannel 4<br>10 - Vaisala Compensate wChannel 4<br>11 - Vaisala Compensate wChannel 4<br>12 - Other<br>13 - Altitude - Kft<br>14 - Altitude - Torr           HIGH#_TYPE Query         ? HIGH#_TYPE         # - A High Res Input 1 - 6<br>CF Set         = CF ARG1<br>0 - Celsius, 1 - Fahrenheit           CF Guery         ? CF         0 - Celsius, 1 - Fahrenheit         0 - Sensor. 100 - 999.           WETB_SENID Set         = WETB_SENID ARG1<br>ARG1 - ID of the Sensor. 100 - 999.         ParB_SENID Query         ? DryB_SENID<br>D of the Sensor. 100 - 999.           WBDB_ALT Set         = WBDB_ALT ARG1<br>ARG1 - D - 5000 Torr         ARG1 - D of the Sensor. 100 - 999. | Units         Example           Calibration Commands           HIGH#_TYPE         = HIGH#_TYPE         = HIGH#_TYPE 1           # - A High Res RTD Input 1 - 2<br>ARG1:<br>0 - JIS 500<br>1 - JIS 100<br>2 - DIN 500<br>3 - DIN 100<br># - A High Res Analog Input 3 - 6<br>ARG1:<br>0 - Temperature<br>1 - Vaisala Compensate WRTD1<br>3 - Vaisala Compensate WRTD1<br>3 - Vaisala Compensate WRTD1<br>3 - Vaisala Compensate WRTD1<br>3 - Vaisala Compensate WAnalog 1<br>5 - Vaisala Compensate WAnalog 3<br>7 - Vaisala Compensate WAnalog 3<br>8 - Vaisala Compensate WAnalog 4<br>8 - Vaisala Compensate WAnalog 3<br>7 - Vaisala Compensate WChannel 1<br>9 - Vaisala Compensate WChannel 1<br>9 - Vaisala Compensate WChannel 1<br>9 - Vaisala Compensate WChannel 2<br>11 - Vaisala Compensate WChannel 3<br>11 - Vaisala Compensate WChannel 3<br>11 - Vaisala Compensate WChannel 3<br>11 - Vaisala Compensate WChannel 4<br>12 - Other<br>13 - Altitude - Kft<br>14 - Altitude - Torr<br>13 - Altitude - Torr<br>14 - Altitude - Torr<br>14 - Altitude - Torr<br>15 - CF Set<br>16 - CF ARG1<br>17 - Celsius, 1 - Fahrenheit<br>17 - CF<br>18 - A High Res Input 1 - 6<br>19 - Celsius, 1 - Fahrenheit<br>10 - Celsius, 1 - Fahrenheit<br>10 - |

| Description                            | Command Usages    | Command Syntax     | Range,<br>Units                                                                                         | Command<br>Example | Response Example |
|----------------------------------------|-------------------|--------------------|----------------------------------------------------------------------------------------------------|--------------------|------------------|
|                                        |                   |                    | Calibration Commands                                                                                    |                    |                  |
| Thermocouple Filtering Enable          | TC_FILTER Set     | = TC_FILTER ARG1   | ARG1:<br>0 = Disabled<br>1 = Enabled                                                                    | = TC_FILTER 1      | ОК               |
|                                        | TC_FILTER Query   | ? TC_FILTER        | 0 = Disabled<br>1 = Enabled                                                                             | ? TC_FILTER        | 1                |
|                                        | TC#_GAIN Set      | = TC#_GAIN ARG1    | ARG1 - 25-200%                                                                                          | = TC1_GAIN 105     | ОК               |
| Thermocouple # Gain                    | TC#_GAIN Query    | ? TC#_GAIN         | 25 - 200%                                                                                               | ? TC1_GAIN         | 105              |
|                                        | TC#_OFF Set       | = TC#_OFF ARG1     | ARG1: -1000.00 to 1000.00 uV                                                                            | = TC1_OFF 0.001    | ОК               |
| Thermocouple # Offset                  | TC#_OFF Query     | ? TC#_OFF          | -1000.00 to 1000.00 uV                                                                                  | ? TC1_OFF          | 0.01             |
| Thermocouple # Type                    | TC#_TYPE Set      | = TC#_TYPE ARG1    | ARG1:<br>0 - B Type<br>1 - E Type<br>2 - J Type<br>3 - K Type<br>4 - R Type<br>5 - S Type<br>6 - T Type | = TC1_TYPE 6       | ОК               |
|                                        | TC#_TYPE Query    | ? TC#_TYPE         |                                                                                                    | ? TC1_TYPE         | 6                |
| Retransmit # High Engineering<br>Units | OUT# HIGHEU Set   | = OUT#_HIGHEU ARG1 | # is 1 for Retransmit 1, 2 for Retransmit 2<br>ARG1 -500 - 5000 units                                   | = OUT1_HIGHEU 500  | ок               |
|                                        | OUT#_HIGHEU Query | ? OUT#_HIGHEU      | -500 - 5000 units                                                                                       | ? OUT1_HIGHEU      | 500.0            |
| Retransmit # Low Engineering<br>Units  | OUT#_LOWEU Set    | = OUT#_LOWEU ARG1  | # is 1 for Retransmit 1, 2 for Retransmit 2<br>ARG1 -500 - 5000 units                                   | = OUT1_LOWEU -100  | ОК               |
|                                        | OUT#_LOWEU Query  | ? OUT#_LOWEU       | -500 - 5000 units                                                                                       | ? OUT1_LOWEU       | -100.0           |
| Retransmit # High Volts                | OUT#_HIGHV Set    | = OUT#_HIGHV ARG1  | # is 1 for Retransmit 1, 2 for Retransmit 2<br>ARG1 0.0 - 5.250 Volts                                   | = OUT1_HIGHV 5     | ОК               |
|                                        | OUT#_HIGHV Query  | ? OUT#_HIGHV       | 0.0 - 5.250 Volts                                                                                       | ? OUT1_HIGHV       | 5.000            |
| Retransmit # Low Volts                 | OUT#_LOWV Set     | = OUT#_LOWV ARG1   | # is 1 for Retransmit 1, 2 for Retransmit<br>2ARG1 0.0 - 5.250 Volts                                    | = OUT1_LOWV 0      | ок               |
|                                        | OUT#_LOWV Query   | ? OUT#_LOWV        | 0.0 - 5.250 Volts                                                                                       | ? OUT1_LOWV        | 0.000            |

| Description                         | Command Usages          | Command Syntax        | Range,<br>Units                                                                                                    | Command<br>Example   | Response Example |
|-------------------------------------|-------------------------|-----------------------|----------------------------------------------------------------------------------------------------|----------------------|------------------|
|                                     |                         | Са                    | libration Commands                                                                                                    |                      |                  |
| Retransmit # Source                 | OUT_420_# Set           | = OUT_420_# ARG1      | <ul> <li># is 1 for Retransmit 1, 2 for Retransmit 2<br/>ARG1:</li> <li>0 - Off</li> <li>1 - Ch 1 Actual</li> <li>2 - CH 2 Actual</li> <li>3 - CH 3 Actual</li> <li>4 - CH 1 Setpoint</li> <li>5 - CH 2 Setpoint</li> <li>6 - CH 3 Setpoint</li> <li>7 - CH 1 Heat PID</li> <li>8 - CH 1 Cool PID</li> <li>9 - CH 2 Heat PID</li> <li>10 - CH 2 Cool PID</li> <li>11 - CH 3 Heat PID</li> <li>12 - CH 3 Cool PID</li> <li>13 - CH 1 Cascade Air</li> <li>14 - CH 2 Cascade Air</li> <li>15 - CH 3 Cascade Air</li> </ul> | = OUT_420_1 1        | OK               |
|                                     | OUT_420_# Query         | ? OUT_420_#           | 0 - 15                                                                                                    | ? OUT_420_1          | 1                |
| Low Resolution Analog Input<br>Gain | LOW#_GAIN Set           | = LOW#_GAIN ARG1      | # is Low Res Analog Input 1 - 8<br>ARG1- 25.0 - 200.0 %                                                                                                    | = LOW1_GAIN 105      | ОК               |
| Gain                                | LOW#_GAIN Query         | ? LOW#_GAIN           | 25.0 - 200.0 %                                                                                                    | ? LOW1_GAIN          | 105.00           |
| Low Resolution Analog Input         | LOW#_OFF Set            | = LOW#_OFF ARG1       | # is Low Res Analog Input 1 - 8<br>ARG1 -100.0 - 100.0 Volts                                                                                                    | = LOW1_OFF .25       | ОК               |
| Offset                              | LOW#_OFF Query          | ? LOW#_OFF            | -100 - 100 Volts                                                                                                    | ? LOW1_OFF           | 0.250            |
| Low Resolution Analog Input         | LOW#_HIGHEU Set         | = LOW#_HIGHEU ARG1    | # is Low Res Analog Input 1 - 8<br>ARG1 -9999.0 - 9999.0 units                                                                                                    | = LOW1_HIGHEU 100    | ОК               |
| High Engineering Units              | LOW#_HIGHEU Query       | ? LOW#_HIGHEU         | -9999.0 - 9999.0 units                                                                                                    | ? LOW1_HIGHEU        | 100.00           |
| Low Res Analog Input # Low          | LOW#_LOWEU Set          | = LOW#_LOWEU ARG1     | # is Low Res Analog Input 1 - 8<br>ARG1 -9999.0 - 9999.0 units                                                                                                    | = LOW1_LOWEU -100    | ОК               |
| Engineering Units                   | LOW#_LOWEU Query        | ? LOWW_LOWEU          | -9999.0 - 9999.0 units                                                                                                    | ? LOW1_LOWEU         | -100.00          |
| Low Resolution Analog Input         | LOW#_HIGHVOLTS Set      | = LOW#_HIGHVOLTS ARG1 | # is Low Res Analog Input 1 - 8<br>ARG1 0.000 - 5.250 Volts                                                                                                    | = LOW1_HIGHVOLTS 4.5 | ОК               |
| High Volts Scale                    | LOW#_HIGHVOLTS<br>Query | ? LOW#_HIGHVOLTS      | 0.000 - 5.250 Volts                                                                                                    | ? LOW1_HIGHVOLTS     | 4.500            |

| Description                         | Command Usages           | Command Syntax        | Range,<br>Units                                                                                                    | Command<br>Example      | Response Example |  |  |  |  |  |  |  |
|-------------------------------------|--------------------------|-----------------------|----------------------------------------------------------------------------------------------------|-------------------------|------------------|--|--|--|--|--|--|--|
|                                     | Calibration Commands     |                       |                                                                                                    |                         |                  |  |  |  |  |  |  |  |
| Low Resolution Analog Input         | LOW#_LOWVOLTS Set        | = LOW#_LOWVOLTS ARG1  | # is Low Res Analog Input 1 - 8<br>ARG1 0.000 - 5.250 Volts                                                                                                    | = LOW1_LOWVOLTS 1       | ок               |  |  |  |  |  |  |  |
| Low Volts Scale                     | LOW#_LOWVOLTS<br>Query   | ? LOW#_LOWVOLTS       | 0.000 - 5.250 Volts                                                                                                    | ? LOW1_LOWVOLTS         | 1.000            |  |  |  |  |  |  |  |
| Low Resolution Analog Input<br>Type | LOW#_TYPE Set            | = LOW#_TYPE ARG1      | <ul> <li># is Low Res Analog Input 1 - 8<br/>ARG1:</li> <li>0 - Temperature</li> <li>1 - Vaisala Compensated</li> <li>2 - Vaisala Compensate RTD1</li> <li>3 - Vaisala Compensate RTD2</li> <li>4 - Vaisala Compensate Analog 1</li> <li>5 - Vaisala Compensate Analog 2</li> <li>6 - Vaisala Compensate Analog 3</li> <li>7 - Vaisala Compensate Analog 4</li> <li>8 - Vaisala Compensate Channel 1</li> <li>9 - Vaisala Compensate Channel 2</li> <li>10 - Vaisala Compensate Channel 3</li> <li>11 - Vaisala Compensate Channel 4</li> <li>12 - Other</li> <li>13 - Altitude - Kft</li> <li>14 - Altitude Torr</li> </ul> | = LOW1_TYPE 8           | ОК               |  |  |  |  |  |  |  |
|                                     | LOW#_TYPE Query          | ? LOW#_TYPE           | 0 - 14                                                                                                    | ? LOW1_TYPE             | 8                |  |  |  |  |  |  |  |
| Cold Junction Gain                  | CJTC#_GAIN Set           | = CJTC#_GAIN ARG1     | # is Cold Junction 1 or Cold Junction 2<br>ARG1 25% - 200%                                                                                                    | = CJTC1_GAIN 105        | ок               |  |  |  |  |  |  |  |
|                                     | CJTC#_GAIN Query         | ? CJTC#_GAIN          | 25% - 200%                                                                                                    | ? CJTC1_GAIN            | 105.00           |  |  |  |  |  |  |  |
| Cold Junction Offset                | CJTC#_OFF Set            | = CJTC#_OFF ARG1      | # is Cold Junction 1 or Cold Junction 2<br>ARG1 -0.100 - 0.100 mV                                                                                                    | = CJTC1_OFF 0.1         | ОК               |  |  |  |  |  |  |  |
|                                     | CJTC#_OFF Query          | ? CJTC#_OFF           | -0.100 - 0.100 mV                                                                                                    | ? CJTC1_OFF             | 0.100            |  |  |  |  |  |  |  |
|                                     |                          |                       | ogging Commands                                                                                                    |                         |                  |  |  |  |  |  |  |  |
|                                     |                          |                       | ARG1:                                                                                                    |                         |                  |  |  |  |  |  |  |  |
| Enable Logging                      | LOGGING_ENABLED Se       | ENABLED ARG1          | 0 - Disabled, 1 - Enabled                                                                                                    | = LOGGING_<br>ENABLED 1 | ОК               |  |  |  |  |  |  |  |
|                                     | LOGGING_ENABLED<br>Query | ? LOGGING_<br>ENABLED | 0 - Disabled, 1 - Enabled                                                                                                    | ? LOGGING_<br>ENABLED   | 1                |  |  |  |  |  |  |  |

| Description                           | Command Usages            | Command Syntax              | Range,<br>Units                                                                                      | Command<br>Example        | Response Example |  |  |  |  |  |  |
|---------------------------------------|---------------------------|-----------------------------|----------------------------------------------------------------------------------------------------|---------------------------|------------------|--|--|--|--|--|--|
| Logging Commands                      |                           |                             |                                                                                                    |                           |                  |  |  |  |  |  |  |
|                                       | LOGGING_INTERVAL<br>Set   | = LOGGING_<br>INTERVAL ARG1 | 0 to 3600 Seconds                                                                                    | = LOGGING_<br>INTERVAL 60 | ок               |  |  |  |  |  |  |
| Logging Interval                      | LOGGING_INTERVAL<br>Query | ? LOGGING_<br>INTERVAL      | 0 to 3600 Seconds                                                                                    | ? LOGGING_<br>INTERVAL    | 60               |  |  |  |  |  |  |
| Enable Logging when Chamber is<br>Off | LOG_WHILE_OFF Set         | = LOG_WHILE_OFF ARG1        | ARG1:<br>0 - Disabled<br>1 - Enabled                                                                 | = LOG_WHILE_OFF 1         | ОК               |  |  |  |  |  |  |
| Off                                   | LOG_WHILE_OFF Query       | ? LOG_WHILE_OFF             | 0 - Disabled<br>1 - Enabled                                                                          | ? LOG_WHILE_OFF           | 1                |  |  |  |  |  |  |
| Log File Size                         | LOG_FILE_SIZE Set         | = LOG_FILE_SIZE ARG1        | 0.25 - 5 MB                                                                                          | = LOG_FILE_SIZE 1.4       | ОК               |  |  |  |  |  |  |
| 5                                     | LOG_FILE_SIZE Query       | ? LOG_FILE_SIZE             | 0.25 - 5 MB                                                                                          | ? LOG_FILE_SIZE           | 1.40             |  |  |  |  |  |  |
| Log Ch* Actual                        | LOG_CH*_ACT Set           | = LOG_CH*_ACT ARG1          | ARG1:<br>0 - Don't Log, 1 - Log                                                                      | = LOG_CH1_ACT 1           | ОК               |  |  |  |  |  |  |
| 5                                     | LOG_CH*_ACT Query         | ? LOG_CH*_ACT               | 0 - Don't Log, 1 - Log                                                                               | ? LOG_CH1_ACT             | 1                |  |  |  |  |  |  |
| Log Ch* Setpoint                      | LOG_CH*_SP Set            | = LOG_CH*_SP ARG1           | ARG1:<br>0 - Don't Log, 1 - Log                                                                      | = LOG_CH1_SP 1            | ОК               |  |  |  |  |  |  |
| 5                                     | LOG_CH*_SP Query          | ? LOG_CH*_SP                | 0 - Don't Log, 1 - Log                                                                               | ? LOG_CH1_SP              | 1                |  |  |  |  |  |  |
|                                       | LOG_CAS_CH*_ACT Set       | = LOG_CAS_CH*_ACT ARG1      | ARG1:<br>0 - Don't Log, 1 - Log                                                                      | = LOG_CAS_CH1_ACT 1       | ОК               |  |  |  |  |  |  |
| Log CH* Cascade Act                   | LOG_CAS_CH*_ACT<br>Query  | ? LOG_CAS_CH*_ACT           | 0 - Don't Log, 1 - Log                                                                               | ? LOG_CAS_CH1_ACT         | 1                |  |  |  |  |  |  |
|                                       | LOG_CAS_CH*_SP Set        | = LOG_CAS_CH*_SP ARG1       | ARG1:<br>0 - Don't Log, 1 - Log                                                                      | = LOG_CAS_CH1_SP 1        | ОК               |  |  |  |  |  |  |
| Log CH* Cascade SP                    | LOG_CAS_CH*_SP<br>Query   | ? LOG_CAS_CH*_SP            | 0 - Don't Log, 1 - Log                                                                               | ? LOG_CAS_CH1_SP          | 1                |  |  |  |  |  |  |
|                                       | LOG_CAS_CH*_PID Set       | = LOG_CAS_CH*_PID ARG1      | ARG1:<br>0 - Don't Log, 1 - Log                                                                      | = LOG_CAS_CH1_PID 1       | ОК               |  |  |  |  |  |  |
| Log CH* Cascade PID                   | LOG_CAS_CH*_PID<br>Query  | ? LOG_CAS_CH*_PID           | 0 - Don't Log, 1 - Log                                                                               | ? LOG_CAS_CH1_PID         | 1                |  |  |  |  |  |  |
| Log High Resolution Analog Input      | LOG_HIGH_# Set            | = LOG_HIGH_# ARG1           | <ul> <li># - A Number from 1 to 6</li> <li>ARG1:</li> <li>0 - Logging Off, 1 - Logging On</li> </ul> | = LOG_HIGH_1 1            | ОК               |  |  |  |  |  |  |
|                                       | LOG_HIGH_# Query          | ? LOG_HIGH_#                | <ul> <li># - A Number from 1 to 6</li> <li>0 - Logging Off, 1 - Logging On</li> </ul>                | ? LOG_HIGH_1              | 1                |  |  |  |  |  |  |

| Description                     | Command Usages            | Command Syntax          | Range,<br>Units                                                                                                   | Command<br>Example   | Response Example |  |  |  |  |  |  |
|---------------------------------|---------------------------|-------------------------|----------------------------------------------------------------------------------------------------|----------------------|------------------|--|--|--|--|--|--|
| Logging Commands                |                           |                         |                                                                                                    |                      |                  |  |  |  |  |  |  |
| Log Low Resolution Analog Input |                           | = LOG_LOW_# ARG1        | # - A Number from 1 to 8ARG1: 0 -<br>Logging Off, 1 - Logging On                                                  | = LOG_LOW_1 1        | ОК               |  |  |  |  |  |  |
|                                 | LOG_LOW_# Query           | ? LOG_LOW_#             | <ul> <li># - A Number from 1 to 8</li> <li>0 - Logging Off, 1 - Logging On</li> </ul>                             | ? LOG_LOW_1          | 1                |  |  |  |  |  |  |
| Log UUT Modules                 | LOG_UUT# Set              | = LOG_UUT# ARG1         | <ul> <li># - Module Number from 1 to 8</li> <li>ARG1:</li> <li>0 - Logging Off, 1 - Logging On</li> </ul>         | = LOG_UUT1 1         | ОК               |  |  |  |  |  |  |
|                                 | LOG_UUT# Query            | ? LOG_UUT#              | <ul> <li># - Module Number from 1 to 8</li> <li>0 - Logging Off, 1 - Logging On</li> </ul>                        | ? LOG_UUT1           | 1                |  |  |  |  |  |  |
| Log Digital IO Inputs           | LOG_DIO_# Set             | = LOG_DIO_# ARG1        | <ul> <li># - Digital Input Number from 1 to 16</li> <li>ARG1:</li> <li>0 - Logging Off, 1 - Logging On</li> </ul> | = LOG_DIO_1 1        | ОК               |  |  |  |  |  |  |
|                                 | LOG_DIO_# Query           | ? LOG_DIO_#             | <ul> <li># - Digital Input Number from 1 to 16</li> <li>0 - Logging Off, 1 - Logging On</li> </ul>                | ? LOG_DIO_1          | 1                |  |  |  |  |  |  |
| Log Outputs Enabled             | LOG_OUTPUTS Set           | = LOG_OUTPUTS ARG1      | ARG1:<br>0 - Logging Off, 1 - Logging On                                                                          | = LOG_OUTPUTS 1      | ОК               |  |  |  |  |  |  |
|                                 | LOG_OUTPUTS Query         | ? LOG_OUTPUTS           | 0 - Logging Off, 1 - Logging On                                                                                   | ? LOG_OUTPUTS        | 1                |  |  |  |  |  |  |
|                                 | LOG_CH*_HEAT_PID Set      | = LOG_CH*_HEAT_PID ARG1 | ARG1:<br>0 - Logging Off, 1 - Logging On                                                                          | = LOG_CH1_HEAT_PID 1 | ОК               |  |  |  |  |  |  |
| Log PID Channel * Heat PID      | LOG_CH*_HEAT_PID<br>Query | ? LOG_CH*_HEAT_PID      | 0 - Logging Off, 1 - Logging On                                                                                   | ? LOG_CH1_HEAT_PID   | 1                |  |  |  |  |  |  |
|                                 | LOG_CH*_HEAT_PN Set       | = LOG_CH*_HEAT_PN ARG1  | ARG1:<br>0 - Logging Off, 1 - Logging On                                                                          | = LOG_CH1_HEAT_PN 1  | ОК               |  |  |  |  |  |  |
| Log PID Channel * Heat PN       | LOG_CH*_HEAT_PN<br>Query  | ? LOG_CH*_HEAT_PN       | 0 - Logging Off, 1 - Logging On                                                                                   | ? LOG_CH1_HEAT_PN    | 1                |  |  |  |  |  |  |
| Log PID Channel * Heat IN       | LOG_CH*_HEAT_IN Set       | = LOG_CH*_HEAT_IN ARG1  | ARG1:<br>0 - Logging Off, 1 - Logging On                                                                          | = LOG_CH1_HEAT_IN 1  | ОК               |  |  |  |  |  |  |
| Log FID Channel Heat IN         | LOG_CH*_HEAT_IN<br>Query  | ? LOG_CH*_HEAT_IN       | 0 - Logging Off, 1 - Logging On                                                                                   | ? LOG_CH1_HEAT_IN    | 1                |  |  |  |  |  |  |
|                                 | LOG_CH*_HEAT_DN Set       | = LOG_CH*_HEAT_DN ARG1  | ARG1:<br>0 - Logging Off, 1 - Logging On                                                                          | = LOG_CH1_HEAT_DN 1  | ОК               |  |  |  |  |  |  |
| Log PID Channel * Heat DN       | LOG_CH*_HEAT_DN<br>Query  | ? LOG_CH*_HEAT_DN       | 0 - Logging Off, 1 - Logging On                                                                                   | ? LOG_CH1_HEAT_DN    | 1                |  |  |  |  |  |  |

| Description                  | Command Usages             | Command Syntax         | Range,<br>Units                              |                | Command<br>Example      | Response Example |  |  |  |  |  |
|------------------------------|----------------------------|------------------------|----------------------------------------------|----------------|-------------------------|------------------|--|--|--|--|--|
| Logging Commands             |                            |                        |                                              |                |                         |                  |  |  |  |  |  |
|                              | LOG_CH*_HEAT_ERR           | LOG_CH*_HEAT_ERR       | ARG1:                                        |                | = LOG_CH1_HEAT_ERR      | OK               |  |  |  |  |  |
| Log PID Channel * Heat Error | Set                        | ARG1                   | 0 - Logging Off,                             | 1 - Logging On | 1                       |                  |  |  |  |  |  |
| Log no channel neat Litor    | LOGD_CH*_HEAT_ERR<br>Query | ? LOG_CH*_HEAT_ERR     | 0 - Logging Off,                             | 1 - Logging On | ? LOG_CH1_HEAT_ERR      | 1                |  |  |  |  |  |
| Log PID Channel * Heat Cycle | LOG_CH*_HEAT_CT Set        | = LOG_CH*_HEAT_CT ARG1 | ARG1:<br>0 - Logging Off,                    | 1 - Logging On | = LOG_CH1_HEAT_CT 1     | ок               |  |  |  |  |  |
| Time                         | LOG_CH*_HEAT_CT<br>Query   | ? LOG_CH*_HEAT_CT      | 0 - Logging Off,                             | 1 - Logging On | ? LOG_CH1_HEAT_CT       | 1                |  |  |  |  |  |
| Log PID Channel * Heat       | LOG_CH*_HEAT_PB Set        | = LOG_CH*_HEAT_PB ARG1 | ARG1:<br>0 - Logging Off,                    | 1 - Logging On | = LOG_CH1_HEAT_PB 1     | ок               |  |  |  |  |  |
| Proportional Band            | LOG_CH*_HEAT_PB<br>Query   | ? LOG_CH*_HEAT_PB      | 0 - Logging Off,                             | 1 - Logging On | ? LOG_CH1_HEAT_PB       | 1                |  |  |  |  |  |
| Log PID Channel * Heat Rate  | LOG_CH*_HEAT_RB Set        | = LOG_CH*_HEAT_RB ARG1 | ARG1:<br>0 - Logging Off,                    | 1 - Logging On | = LOG_CH1_HEAT_RB 1     | ок               |  |  |  |  |  |
| Band                         | LOG_CH*_HEAT_RB<br>Query   | ? LOG_CH*_HEAT_RB      | 0 - Logging Off,                             | 1 - Logging On | ? LOG_CH1_HEAT_RB       | 1                |  |  |  |  |  |
|                              | LOG_CH*_HEAT_RS Set        | = LOG_CH*_HEAT_RS ARG1 | ARG1:<br>0 - Logging Off,                    | 1 - Logging On | = LOG_CH1_HEAT_RS 1     | ок               |  |  |  |  |  |
| Log PID Channel * Heat Reset | LOG_CH*_HEAT_RS<br>Query   | ? LOG_CH*_HEAT_RS      | 0 - Logging Off,                             | 1 - Logging On | ? LOG_CH1_HEAT_RS       | 1                |  |  |  |  |  |
|                              | LOG_CH*_HEAT_RT Set        | = LOG_CH*_HEAT_RT ARG1 | ARG1:<br>0 - Logging Off,                    | 1 - Logging On | = LOG_CH1_HEAT_RT 1     | ок               |  |  |  |  |  |
| Log PID Channel * Heat Rate  | LOG_CH*_HEAT_RT<br>Query   | ? LOG_CH*_HEAT_RT      | 0 - Logging Off<br>1 - Logging On            |                | ? LOG_CH1_HEAT_RT       | 1                |  |  |  |  |  |
| Log PID Channel # Cool PID   | LOG_CH*_COOL_PID<br>Set    | = LOG_CH*_COOL_PID ARG | 1 ARG1:<br>0 - Logging Off<br>1 - Logging On |                | = LOG_CH1_COOL_PID<br>1 | ОК               |  |  |  |  |  |
|                              | LOG_CH*_COOL_PID<br>Query  | ? LOG_CH*_COOL_PID     | 0 - Logging Off<br>1 - Logging On            |                | ? LOG_CH1_COOL_PID      | 1                |  |  |  |  |  |
| Log PID Channel # Cool PN    | LOG_CH*_COOL_PN Se         | E LOG_CH*_COOL_PN ARG1 | ARG1:<br>0 - Logging Off<br>1 - Logging On   |                | = LOG_CH1_COOL_PN 1     | ОК               |  |  |  |  |  |
|                              | LOG_CH*_COOL_PN<br>Query   | ? LOG_CH*_COOL_PN      | 0 - Logging Off<br>1 - Logging On            |                | ? LOG_CH1_COOL_PN       | 1                |  |  |  |  |  |

| Description                               | Command Usages            | Command Syntax             | Range,<br>Units                            |                | Command<br>Example      | Response Example  |
|-------------------------------------------|---------------------------|----------------------------|--------------------------------------------|----------------|-------------------------|-------------------|
|                                           |                           | 1                          | ogging Commands                            |                |                         |                   |
|                                           |                           | LOG_CH*_COOL_IN ARG1       | 0 - Logging Off                            |                | = LOG_CH1_COOL_IN 1     | OK                |
|                                           |                           |                            | 1 - Logging On                             |                | = E00_0/11_000E_1N1     |                   |
| Log PID Channel # Cool IN                 | LOG_CH*_COOL_IN<br>Query  | ? LOG_CH*_COOL_IN          | 0 - Logging Off<br>1 - Logging On          |                | ? LOG_CH1_COOL_IN       | 1                 |
|                                           | LOG_CH*_COOL_DN Set       | = LOG_CH*_COOL_DN ARG1     | 0 - Logging Off<br>1 - Logging On          |                | = LOG_CH1_COOL_DN       | 1 <mark>0K</mark> |
| Log PID Channel # Cool DN                 | LOG_CH*_COOL_DN<br>Query  | ? LOG_CH*_COOL_DN          | 0 - Logging Off<br>1 - Logging On          |                | ? LOG_CH1_COOL_DN       | 1                 |
|                                           | LOG_CH*_COOL_ERR<br>Set   | = LOG_CH*_COOL_ERR<br>ARG1 | 0 - Logging Off<br>1 - Logging On          |                | = LOG_CH1_COOL_ERF<br>1 | <u>R</u> OK       |
| Log PID Channel # Cool Error              | LOG_CH*_COOL_ERR<br>Query | ? LOG_CH*_COOL_ERR         | 0 - Logging Off<br>1 - Logging On          |                | ? LOG_CH1_COOL_ERF      | 3 1               |
| Log PID Channel * Cool                    | LOG_CH*_COOL_CT Set       | = LOG_CH*_COOL_CT ARG1     | ARG1:<br>0 - Logging Off<br>1 - Logging On |                | = LOG_CH1_COOL_CT ^     | 1 ок              |
| Cycle Time                                | LOG_CH*_COOL_CT<br>Query  | ? LOG_CH*_COOL_CT          | 0 - Logging Off<br>1 - Logging On          |                | ? LOG_CH1_COOL_CT       | 1                 |
| Log PID Channel * Cool                    | LOG_CH*_COOL_PB Set       | = LOG_CH*_COOL_PB ARG1     | ARG1:<br>0 - Logging Off<br>1 - Logging On |                | = LOG_CH1_COOL_PB ^     | 1 OK              |
| Proportional Band                         | LOG_CH*_COOL_PB<br>Query  | ? LOG_CH*_COOL_PB          | 0 - Logging Off,                           | 1 - Logging On | ? LOG_CH1_COOL_PB       | 1                 |
| Log PID Channel * Cool                    | LOG_CH*_COOL_RB Set       | = LOG_CH*_COOL_RB ARG1     | ARG1:<br>0 - Logging Off,                  | 1 - Logging On | = LOG_CH1_COOL_RB       | 1 OK              |
| Rate Band                                 | LOG_CH*_COOL_RB<br>Query  | ? LOG_CH*_COOL_RB          | 0 - Logging Off,                           | 1 - Logging On | ? LOG_CH1_COOL_RB       | 1                 |
| Log PID Channel * Cool                    | LOG_CH*_COOL_RS Set       | = LOG_CH*_COOL_RS ARG1     | ARG1:<br>0 - Logging Off,                  | 1 - Logging On | = LOG_CH1_COOL_RS       | 1 OK              |
| Reset                                     | LOG_CH*_COOL_RS<br>Query  | ? LOG_CH*_COOL_RS          | 0 - Logging Off,                           | 1 - Logging On | ? LOG_CH1_COOL_RS       | 1                 |
| Log PID Channel * Cool                    | LOG_CH*_COOL_RT Set       | = LOG_CH*_COOL_RT ARG1     | ARG1:<br>0 - Logging Off,                  | 1 - Logging On | = LOG_CH1_COOL_RT 1     | 1 OK              |
| Rate                                      | LOG_CH*_COOL_RT<br>Query  | ? LOG_CH*_COOL_RT          | 0 - Logging Off,                           | 1 - Logging On | ? LOG_CH1_COOL_RT       | 1                 |
| Cleary History Database                   | CLEARHIST                 | = CLEARHIST                | 0 - Don't Clear,                           | 1 - Clear      | = CLEARHIST             | ОК                |
| Copy History Database to FTP<br>Directory | COPYHISTTOFTP             | = COPYHISTTOFTP ARG1       | ARG1:<br>0 - Don't Copy,                   | 1 - COPY       | = COPYHISTTOFTP 1       | ОК                |

| Description                                                                                              | Command Usages Command Syntax Range,<br>Units |                                                                             |                                                                                                    | Command<br>Example   | Response Example |  |  |  |  |  |  |
|----------------------------------------------------------------------------------------------------|-----------------------------------------------|-----------------------------------------------------------------------------|----------------------------------------------------------------------------------------------------|----------------------|------------------|--|--|--|--|--|--|
| Profile Commands                                                                                         |                                               |                                                                             |                                                                                                    |                      |                  |  |  |  |  |  |  |
| Run                                                                                                    | Run Query                                     | ? RUN                                                                       | Returns:<br>0 - Stop<br>1 - Run<br>2 - Pause<br>3 - Steady State                                                                                                    | ? RUN                | 0                |  |  |  |  |  |  |
| Pause Program                                                                                            | HOLD Set                                      | = HOLD                                                                      | No Parameters                                                                                                    | = HOLD               | ОК               |  |  |  |  |  |  |
| Resume Program                                                                                           | RSUM Set                                      | = RSUM                                                                      | No Parameters                                                                                                    | = RSUM               | ОК               |  |  |  |  |  |  |
| Run From                                                                                                 | RUNFROM Set                                   | = RUNFROM ARG1                                                              | Range = Step 1 - Last Step                                                                                                    | = RUNFROM 5          | ОК               |  |  |  |  |  |  |
| Stop and Hold                                                                                            | STOPHOLD Set                                  | = STOPHOLD                                                                  | No Parameters                                                                                                    | = STOPHOLD           | ОК               |  |  |  |  |  |  |
| Run Profile with outputs Off                                                                             | RUNOFF Set                                    | = RUNOFF 1                                                                  | Constant Parameter 1                                                                                                    | = RUNOFF 1           | ОК               |  |  |  |  |  |  |
| Create a New File                                                                                        | FILENEW Set                                   | = FILENEW                                                                   | No Arguments                                                                                                    | = FILENEW            |                  |  |  |  |  |  |  |
| Save a downloaded file                                                                                   | FILESAVE Set                                  | = FILESAVE                                                                  | ARG1 = Filename to save to                                                                                                    | = FILESAVE MyProfile |                  |  |  |  |  |  |  |
| Open a downloaded file                                                                                   | FILEOPEN Set                                  | = FILEOPEN 1 "file name"                                                    | ARG1 = Filename to save to                                                                                                    | = FILEOPEN MyProfile |                  |  |  |  |  |  |  |
| Set information regarding the<br>profile being downloaded.<br>Use immediately after a FILENEW<br>command | VTVINFO Set                                   | = VTVINFO ARG1 ARG2<br>ARG3 ARG4<br>This is only for use in saved<br>files. | ARG1 - Major Version # of file. Is 1<br>ARG2 - Minor Version # of file. Is 0<br>ARG3 - Revision Version # of file. Is 0<br>ARG4:<br>0 - File is saved in C<br>1 - File is saved in F | = VTVINFO 1 0 0 0    |                  |  |  |  |  |  |  |
| Program Step                                                                                             | STP                                           | = STP File # Step #<br>STEPTYPE ARG4 ARGn                                   | See File, Step, Step Type, etc.<br>parameters below                                                                                                    | = STP 1 1 0          |                  |  |  |  |  |  |  |
| FILE #                                                                                                   | See Program Step                              | N/A                                                                         | Constant Parameter 1                                                                                                    | N/A                  |                  |  |  |  |  |  |  |
| STEP #                                                                                                   | See Program Step                              | N/A                                                                         | Range 1-255                                                                                                    | N/A                  |                  |  |  |  |  |  |  |
| STEPTYPE                                                                                                 | See Program Step                              | N/A                                                                         | 0 = Setpoint<br>1 = Jumploop<br>2 = Waitfor<br>3 = Autostart<br>4 = Stop<br>5 = Link                                                                                                 |                      |                  |  |  |  |  |  |  |

| Description | Command Usages | Command Syntax              | Range,<br>Units                                                                                                    | Command<br>Example                                                                                                    | Response Example |
|-------------|----------------|-----------------------------|----------------------------------------------------------------------------------------------------|----------------------------------------------------------------------------------------------------|------------------|
|             |                |                             | Profile Commands                                                                                                    |                                                                                                    |                  |
|             | See Steptype   | ARG4 ARG5 ARG31             | ARG4 = CH1 SP X 10ARG5 = CH2 SP X<br>10ARG6 = Ramp Hours X 10ARG7 =<br>Ramp Minutes X 10ARG8 = Ramp<br>Seconds X 10ARG9 - 14 = Event 1 - 6<br>(10=on, 0 = off)ARG15 - 16 = 0 (Not<br>Used)                                                                                           | 10 (CH1= 1.0 Deg.)600<br>(CH2= 60.0 Deg.)10 (1.0<br>Hours)225 (22.5<br>Minutes)0 (0 Seconds)10<br>0 0 10 0<br>(on,off,off,off,on,off)0 0<br>(Not Used)                                                                                        | ОК               |
| SETPOINT    |                |                             | ARG17 = CH3 SP X 10 (-10000 = off)<br>ARG18 = CH4 SP X 10 (-10000 = off)<br>ARG19 - 28 = 0 (Not Used)<br>ARG29 = LEV1 (10=on, 0 = off)<br>ARG30 = LEV2 (10=on, 0 = off)<br>ARG31 = OT11<br>NOTE: ARG 4 thru ARG 31 are X10                                                           | -10000 (CH3= Off)<br>-10000 (CH4= Off)<br>0 0 0 0 0 0 0 0 0 0 (Not<br>Used)<br>0 (LEV1= Off)<br>10 (LEV2= On)<br>10 (OT11= Time Prop.)                                                                                                    |                  |
| JUMPLOOP    | See Steptype   | ARG4 ARG5                   | ARG4 = Jump Step X 10<br>ARG5 = Jump Count X 10 (-10 = infinite)<br>NOTE: ARG 4 thru ARG 5 are X10                                                                                                    | 200 (Jump to Line 20)<br>150 (Jump 15 times)                                                                                                    | ОК               |
| WAITFOR     | See Steptype   | ARG4 ARG5 ARG26             | ARG4 = Wait CH1 Actual<br>ARG5 = Wait CH2 Actual<br>ARG6 = Wait Hours<br>ARG7 = Wait Minutes<br>ARG8 = Wait External Event<br>ARG9 = Wait CH3 Actual<br>ARG10 = Wait CH4 Actual<br>ARG11 = Wait Seconds<br>ARG12 - 27 = Wait on Input 1-16<br><b>NOTE: ARG 4 thru ARG 12 are X10</b> | 10 (CH1= 1.0 Deg.)<br>600 (CH2= 60.0 Deg.)<br>10 (1.0 Hours)<br>225 (22.5 Minutes)<br>0 (Don't Wait)<br>-10000 (CH3= Don't Wait)<br>-10000 (CH4=Don't Wait)<br>110 (11 Seconds)<br>10 0 10 0 0 0 0 0 0 0<br>(Wait for Input 1 and Input<br>3) |                  |
| AUTOSTART   | See Steptype   | ARG4 ARG5 ARG6 ARG7<br>ARG8 | ARG4 = AutoStart Day<br>ARG5 = AutoStart Hour<br>ARG6 = AutoStart Minute<br>ARG7 = AutoStart Month<br>ARG8 = AutoStart Year<br>NOTE: ARG 4 thru ARG 8 are X10                                                                                                    | 30 (Day =3)<br>210 (Hour = 21)<br>220 (Minute = 22)<br>60 (Month = 6, June)<br>20090 (Year = 2009)                                                                                                    | ОК               |
| STOP        | See Steptype   | ARG4                        | ARG4:<br>0 - Outputs Off<br>10 - Outputs On                                                                                                    |                                                                                                    | ОК               |

| Description                  | Command Usages          | Command Syntax        | Range,<br>Units                          | Command<br>Example | Response Example |  |  |  |  |  |
|------------------------------|-------------------------|-----------------------|------------------------------------------|--------------------|------------------|--|--|--|--|--|
|                              |                         |                       |                                          |                    |                  |  |  |  |  |  |
| Alarm Commands               |                         |                       |                                          |                    |                  |  |  |  |  |  |
| Ch * Low Alarm               | A*L Set                 | = A*L ARG1            | -200 to 500 C -326 to 932 F              | = A1L -200         | ок               |  |  |  |  |  |
|                              | A*L Query               | ? A*L                 | -200 to 500 C -326 to 932 F              | ? A1L              | -200             |  |  |  |  |  |
|                              | A*H Set                 | = A*H ARG1            | -200 to 500 C -326 to 932 F              | = A2H 500          | ОК               |  |  |  |  |  |
| Ch * High Alarm              | A*H Query               | ? A*H                 | -200 to 500 C -326 to 932 F              | ? A2H              | 500              |  |  |  |  |  |
| Ch * Alarm Enabled While Off | IGNORE_CH*_ALM Set      | = IGNORE_CH*_ALM ARG1 | ARG1:<br>0 - Outputs Off, 1 - Outputs On | = IGNORE_CH1_ALM 1 | ок               |  |  |  |  |  |
|                              | IGNORE_CH*_ALM<br>Query | ? IGNORE_CH*_ALM ARG1 | 0 - Outputs Off, 1 - Outputs On          | ? IGNORE_CH1_ALM   | 1                |  |  |  |  |  |
| Ch * Deviation High Alarm    | A*DH Set                | = A*DH ARG1           | ARG1: 0 - 500C                           | = A1DH 20          | ОК               |  |  |  |  |  |
|                              | A*DH Query              | ? A*DH                | 0 - 500C                                 | ? A1DH             | 20.0             |  |  |  |  |  |
|                              | A*DL Set                | = A*DL ARG1           | ARG1: 0 - 500C                           | = A1DL 10          | ОК               |  |  |  |  |  |
| Ch * Deviation Low Alarm     | A*DL Query              | ? A*DL                | 0 - 500C                                 | ? A1DL             | 10.0             |  |  |  |  |  |
| Ch * Deviation Alarms Enable | A*DE Set                | = A*DE ARG1           | ARG1:<br>0 - Disabled, 1 - Enabled       | = A1DE 1           | ок               |  |  |  |  |  |
|                              | A*DE Query              | ? A*DE                | 0 - Disabled, 1 - Enabled                | ? A1DE             | 1                |  |  |  |  |  |
| Ch * Deviation Alarm Delay   | A*DT Set                | = A*DT ARG1           | ARG1:<br>0 - 7200 Seconds                | = A1DT 3600        | ок               |  |  |  |  |  |
|                              | A*DT Query              | ? A*DT                | 0-7200 Seconds                           | ? A1DT             | 3600             |  |  |  |  |  |

| Description    | Command Usages | Command Syntax                      | Range,<br>Units                                                                                                    | Command<br>Example | Response Example |
|----------------|----------------|-------------------------------------|----------------------------------------------------------------------------------------------------|--------------------|------------------|
|                |                |                                     |                                                                                                    |                    |                  |
|                |                |                                     | Alarm Commands                                                                                                    |                    |                  |
| User Alarm Add | ADDALM Set     | = ADDALM ARG1 ARG2<br>ARG17 "ARG18" | ARG1 - Order Number, Alarms are<br>checked lowest to highestARG2 - Turn<br>On Delay in SecondsARG3 - Turn Off<br>Delay in SecondsARG4 - Log Alarm 0<br>- False 1 - TrueARG5 - Disable<br>Chamber 0 - False 1 - TrueARG6 -<br>String Format 0 - Plain Text 1 -<br>Insert ValueARG7 - Sensor ID 100 - 999 |                    | ОК               |
|                |                |                                     | 1 = > (float)<br>2 = Input Open<br>3 = Input Closed<br>ARG9 - Alarm Threshold Value<br>ARG10 - Alarm Channel<br>ARG11 - Alarm Relay<br>0 - No Relay Activated<br>1 - Channel 1 Relay<br>2 - Channel 2 Relay<br>3 - Channel 1 and Channel 2 Relay                                                        |                    |                  |

|                             |                  |                       | ARG12 - Show Alarm<br>0 - False<br>1 - True<br>ARG13 - Alarm Type<br>0 - Channel Reading<br>1 - Sensor Connect<br>2 - Raw Reading<br>ARG14 - Use Scaled Input Value<br>0 - False<br>1 - True<br>ARG15 - Require User Acknowledge<br>0 - False<br>1 - True<br>ARG16 - Always set to 1<br>ARG17 - Alarm Classification<br>20680 - User Generated Critical Alarm<br>20681 - User Generated Warning<br>20682 - User Generated Information<br>ARG18 - Alarm String to display and log |                     |             |
|-----------------------------|------------------|-----------------------|----------------------------------------------------------------------------------------------------|---------------------|-------------|
| Alarm System Initialization | ALMINIT Set      | = ALMINIT             | Initialized the Alarm system. This<br>command should be sent after adding<br>additional user alarms                                                                                                    | = ALMINIT           | ОК          |
| Remove User Alarm           | ALMREMOVE Set    | = ALMREMOVE ARG1 ARG2 | ARG1 - Sensor ID 100 - 1000<br>ARG2 - Alarm Order Number                                                                                                    | = ALMREMOVE 110 501 | ОК          |
| Acknowledge All Alarms      | ACKALM Set       | = ACKALM ARG1         | ARG1 - Always 1 to reset the alarms<br>Number of active alarms, 32 bit hex<br>number representing types of alarms.                                                                                                    | = ACKALM 1          | 0, 00000001 |
| Show Active Alarms          | SHOWACTALM Query | ? SHOWACTALM          | Shows all active alarms.<br>Number of active alarms, 32 bit hex<br>number representing types of alarms.                                                                                                    | ? SHOWACTALM        | 0, 00000001 |

| Description       | Command Usages | Command Syntax | Range,<br>Units                                                                                                    | Command<br>Example | Response Example |
|-------------------|----------------|----------------|----------------------------------------------------------------------------------------------------|--------------------|------------------|
|                   |                |                |                                                                                                    |                    |                  |
|                   |                |                | Alarm Commands                                                                                                    |                    |                  |
| Show Alarm Status | ALM Query      | ? ALM          | Shows alarm states<br>Returns 3 values: %i, %i, %8.8X<br>First: Number of Alarms, both active &<br>inactive<br>Second: Number of active alarms<br>Third: 32 bit hex number with each bit<br>representing a different alarm<br>Bit 1 - Comm Port / Olympic board<br>unavailable<br>Bit 2 - Bad Sensor connect 1<br>Bit 3 - Bad Sensor connect 2<br>Bit 4 - Bad Sensor connect 3<br>Bit 5 - Bad Sensor connect 4<br>Bit 6 - Bad Sensor connect 5<br>Bit 7 - Bad Sensor connect 5<br>Bit 7 - Bad Sensor connect 6<br>Bit 8 - Olympic Board Reset<br>Bit 9 - Storage Space Low<br>Bit 10 - Program Memory Low<br>Bit 11 - Watlow Alarm<br>Bit 12 - CH1 High Alarm<br>Bit 13 - CH1 Low Alarm<br>Bit 14 - CH2 High Alarm<br>Bit 15 - CH2 Low Alarm<br>Bit 16 - CH3 High Alarm<br>Bit 17 - CH3 Low Alarm<br>Bit 17 - CH3 Low Alarm | ? ALM              | 0, 0, 0000000    |

#### 18.2 SimpleComm Examples

The following examples use screenshots to demonstrate Synergy Nano command and response with the free SimpleComm application available at <a href="http://www.Tidaleng.com/download.htm">www.Tidaleng.com/download.htm</a>. See <a href="https://www.Tidaleng.com/download.htm">section 8.3</a> for detailed instructions for SimpleComm.

| 🐃 Tidal Engineering SimpleComm 📃 🗖 🗙                            |                  |                      |  |  |  |  |
|-----------------------------------------------------------------|------------------|----------------------|--|--|--|--|
| <u>File View A</u> bout                                         |                  |                      |  |  |  |  |
| RS-485 RS-23                                                    | 2 IEEE 488       | TCP/IP-1 TCP/IP-2    |  |  |  |  |
| Connect Disconnect Status<br>Address 172.16.10.116<br>Port 5000 | Socket Connected |                      |  |  |  |  |
| Command                                                         |                  |                      |  |  |  |  |
| ? C1                                                            |                  | -                    |  |  |  |  |
| Syst:Err? *IDN?                                                 |                  | Loop 1000 - ms. Send |  |  |  |  |
| Response                                                        |                  |                      |  |  |  |  |
| 22.4                                                            |                  |                      |  |  |  |  |

#### Example 1

This example demonstrates the "? C1" command which is used to query chamber temperature.

To setup this example we performed the following steps.

- 1. Connect the Synergy Nano to the Local Area Network (LAN) with an RJ-45 network cable.
- 2. Obtain the IP address of the Synergy Nano from the COMM/Ethernet Folder.
- 3. Enable the Synergy Nano's TCP/IP server from the COMM/TCP\IP Server folder.
- 4. Enter the address of the controller (From step 2) into the SimpleComm Address field and press **Connect** Button.
- 5. Enter "? C1" in the **Command** field. Note the space between "?" and "C1".
- 6. Press the **Send** button and note the temperature in **Response** field. Note: The response is in the current units of measure for the controller.

| Tidal Engineering SimpleComm                                                                                | - 🗆 🗙                |
|----------------------------------------------------------------------------------------------------|----------------------|
| <u>File View A</u> bout                                                                                     |                      |
| RS-485 RS-232 IEEE 488                                                                                      | TCP/IP-1 TCP/IP-2    |
| Connect     Disconnect     Status:     Socket Connected       Address     172.16.10.116       Port     5000 |                      |
| Command                                                                                                    |                      |
| = SP1 23.7                                                                                                  | • I                  |
| Syst:Err? *IDN?                                                                                             | Loop 1000 - ms. Send |
| Response                                                                                                    |                      |
| ОК                                                                                                    |                      |
|                                                                                                    |                      |

| 🛋 Tidal Engineering SimpleComm                                                                              | · 🗆 🗖             |
|----------------------------------------------------------------------------------------------------|-------------------|
| <u>Eile View About</u>                                                                                      |                   |
| RS-485 RS-232 IEEE 488                                                                                      | TCP/IP-1 TCP/IP-2 |
| Connect     Disconnect     Status:     Socket Connected       Address     172.16.10.116       Port     5000 |                   |
| Command                                                                                                    |                   |
| ? SP1;= SP1 55.3;? SP1;? C1                                                                                 | -                 |
| Syst:Err? *IDN?                                                                                             | Loop 1000 Ims.    |
| Response                                                                                                    |                   |
| 23.7;OK;55.3;22.0                                                                                           |                   |

#### Example 2

This example demonstrates the Synergy Nano temperature setpoint command.

To setup this example we connected to the chamber as we did in Example 1, then performed the following steps.

- Type "= SP1 23.7" in the **Command** field. Note the space between "=" and "SP1" and between "SP1" and "23.7" and don't type the guotes.
- 2. Press the **Send** button and note the OK in **Response** field. The controller responds with OK when the command is accepted.

#### Example 3

This example demonstrates the controller's setpoint query command and multi-command capability .

To setup this example we connected to the chamber as we did in Example 1, then performed the following steps.

- Type "? SP1;= SP1 55.3;? SP1;? C1" in the **Command** field. Note the spaces between parameters and the semicolons between commands.
- 2. Press the **Send** button and note the **Response** field.

The controller replies with the response from each command separated by a semicolon. i.e. the first response is the temperature setpoint.

| Tidal Engineering SimpleComm                                      | _ 🗆 🗙                |
|-------------------------------------------------------------------|----------------------|
| File View About                                                   |                      |
| RS-485 RS-232 IEEE 488                                            | TCP/IP-1 TCP/IP-2    |
| Connect Disconnect Status: Socket Connected Address 172.16.10.116 |                      |
| Port 5000                                                         |                      |
| Command                                                           |                      |
| *IDN?                                                             | •                    |
| Syst:Err? *IDN?                                                   | Loop 1000 - ms. Send |
| Response                                                          |                      |
| Lunaire, VersaTenn V,Serial-10/0444,Version 2.0.8                 |                      |

#### Example 4

This example demonstrates the command and response for the \*IDN? query. The response contains controller information.

To setup this example we connected to the chamber as we did in Example 1, then performed the following steps.

- 1. Type \*IDN?" in the **Command** field. Note that there are NO SPACES in this command.
- 2. Press the **Send** button and note the **Response** field.

Note: This query is universal for GPIB equipped instruments in accordance with the IEEE 488 standard. This command is also supported by the Synergy Nano for the TCP/IP and Serial (RS-232 and RS-485) communication.

#### 18.3 Profile Creation and Control Commands

The Synergy Nano supports over 160 commands for remote control and monitoring. These commands include remote program creation, remote program save and remote program recall as well as program control. This application note describes the commands you can use to programmatically create a profile on the Synergy Nano, save it and run it.

The profile used for this example is shown below in the Synergy Manager Profile Editor.

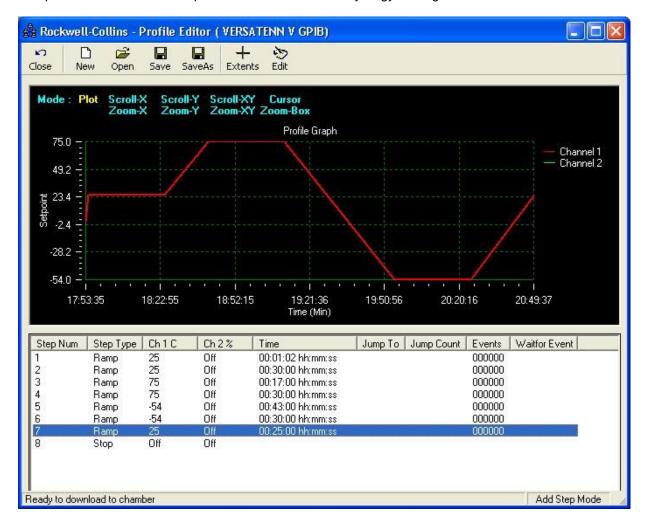

This example refers to the National Instruments IEEE 488 write syntax, specifically ibwrt, but Ethernet and RS-232 communications can be used as well.

Create a profile on the controller:

```
1.
    ibwrt("= FileNew 0")
2.
    ibrd("OK.")
3.
    ibwrt("= VTVINFO 1 0 0 0")
    ibrd("OK.")
4.
    ibwrt("= STP 2 1 0 250.0 -10000 0 10 20 0 0 0 0 0 0 0 0 -10000")
5.
    ibrd("OK.")
6.
    ibwrt("= STP 2 2 0 250.0 -10000 0 300 0 0 0 0 0 0 0 0 0 -10000"
7.
8.
    ibrd("OK.")
    ibwrt("= STP 2 3 0 750.0 -10000 0 170 0 0 0 0 0 0 0 0 0 -10000")
9.
10.
    ibrd("OK.")
11. ibwrt("= STP 2 4 0 750.0 -10000 0 300 0 0 0 0 0 0 0 0 0 -10000")
12. ibrd("OK.")
13. ibwrt("= STP 2 5 0 -540.0 -10000 0 430 0 0 0 0 0 0 0 0 0 -10000")
14. ibrd("OK.")
15. ibwrt("= STP 2 6 0 -540.0 -10000 0 300 0 0 0 0 0 0 0 0 0 -10000")
16. ibrd("OK.")
    ibwrt("= STP 2 7 0 250.0 -10000 0 250 0 0 0 0 0 0 0 0 -10000"
17.
18. ibrd("OK")
19. ibwrt("= STP 2 8 4 0"
20. ibrd("OK.")
```

Save the profile on the controller as "rockwell-collins".

```
21. ibwrt("= FileSave 0 "rockwell-collins") //Saves to Storage card
22. ibrd("OK")
```

Open the profile on the controller as "rockwell-collins".

```
23. ibwrt("= FileOpen 1 "rockwell-collins") //1 on the console
```

Stop a profile but keep the chamber running.

24. ibwrt("= StopHold")

Run the profile on the controller starting with Step 2.

25. ibwrt("= RunFrom 2")

#### Synergy Nano Step Syntax.

| Program Step | STP | STP | = STP File # Ste<br>STEPTYPE ARG |                 | = STP 1 1 0                                                                |
|--------------|-----|-----|----------------------------------|-----------------|----------------------------------------------------------------------------|
| SETPOINT     | N   | Α   | See Steptype                     | ARG4 ARG5 ARG30 | ARG4 = CH1 SP<br>ARG5 = CH2 SP<br>ARG6 = Ramp Hours<br>ARG7 = Ramp Minutes |

 $\begin{array}{l} \text{ARG4} = \text{CH1 SP} \\ \text{ARG5} = \text{CH2 SP} \\ \text{ARG6} = \text{Ramp Hours} \\ \text{ARG7} = \text{Ramp Minutes} \\ \text{ARG8} = \text{Ramp Seconds} \\ \text{ARG9} - 14 = \text{Event 1} - 6 \\ \text{ARG15} - 16 = 0 \\ \text{ARG17} = \text{CH3 SP} \\ \text{ARG17} = \text{CH3 SP} \\ \text{ARG18} - 27 = 0 \\ \text{ARG28} = \text{LEV1} \\ \text{ARG29} = \text{LEV2} \\ \text{ARG30} = \text{OT11} \end{array}$ 

#### 18.4 LabVIEW ™ Driver

The LabVIEW driver available for the Synergy Nano provides an easy way to control and monitor the instrument using GPIB (IEEE 488), Ethernet (TCP/IP) or RS-232 and speeds the development of test chamber control programs in LabVIEW. The driver was developed in LabVIEW 8.0 and can be incorporated in any application developed in LabVIEW 8.0 or higher. The driver is a LabVIEW library that contains 19 Virtual Instruments (VIs) that are specifically tailored to work with the Synergy Nano and save hours of program development time, thus greatly reducing the cost of adding chamber control to the test development process. The library also includes an *TESynC Example.vi* and *TESynC GUI.vi* that can be used as a quick start reference.

#### LabVIEW Library (TESynC 1.1.IIb)

| Select a File to Open |             |
|-----------------------|-------------|
| TESynC 1.1.llb        | C: 💌        |
| TESynC 1.1.llb        | C: 💌        |
| All LabVIEW Files     | Cancel Help |

#### LabVIEW Library Contents

The Synergy Nano LabVIEW driver contains the following Vis

#### **Top Level VIs**

- o TESynC GUI.vi
- o TESynC VI Tree.vi
- o TESynC VI Example.vi

#### VI's to query state and parameters

- TESynC AckAlarms.vi
- o TESynC GetActualHumidity.vi
- TESynC GetActualTemperature.vi
- o TESynC GetAlarm.vi
- TESynC GetChamberState.vi
- TESynC GetEventState.vi
- TESynC GetHumiditySetPoint.vi
- TESynC GetTemperatureSetPoint.vi

#### VI's to Set state and parameters

- o TESynC SetChamberOFF.vi
- TESynC SetChamberON.vi
- TESynC SetEventState.vi
- o TESynC SetHumidity.vi
- TESynC SetTemperature.vi

#### VI's to start and end GPIB communication

- o TESynC Initalize.vi
- o TESynC Close.vi
- o TESynC Visa Read.vi
- 0

#### The User Interface.vi Example

The TESynC GUI.vi provides a simple control panel that can be used to quickly connect to the Synergy Nano using GPIB, Ethernet (TCP/IP) or RS-232 to verify communication and perform some basic control and monitor functions.

| 😰 TESynC GUI. vi                                                                                                    | $\mathbf{X}$ |
|----------------------------------------------------------------------------------------------------|--------------|
| File Edit View Project Operate Tools Window Help                                                                      | GUL          |
|                                                                                                    | ~            |
| Tidal Engineering Control Panol                                                                                       |              |
| Tidal Engineering Control Panel           Chan. 1 - Temp (deg         Chamber State         Chan. 2 - Humidity (% RH) |              |
|                                                                                                    |              |
| Set 0.0 Set 27.0                                                                                                    |              |
|                                                                                                    |              |
| Actual 2.0 OFF Actual 26.5                                                                                            |              |
|                                                                                                    |              |
| EVENTS<br>Event 1 Event 4                                                                                             | III          |
| Event 1 Event 4                                                                                                    |              |
| Event 2 Event 5                                                                                                    |              |
| ON OFF ON OFF                                                                                                    |              |
| Event 3 Event 6                                                                                                    |              |
| ON OFF ON OFF                                                                                                    |              |
| STATUS                                                                                                    |              |
|                                                                                                    |              |
| ACK Type 10 VERDALENW_110                                                                                             |              |
| Errors Clear STOP                                                                                                    |              |
|                                                                                                    |              |
| WWW.TidalEngineering.com                                                                                              |              |
|                                                                                                    |              |

#### A Simple Example

The VIs provided in the LabVIEW driver (TESynC 1.1.llb) can be incorporated in test programs to develop custom temperature control application.

| 💽 E: | xample.vi                                 |                                                                     |          |
|------|-------------------------------------------|---------------------------------------------------------------------|----------|
| Eile |                                           |                                                                     | Exa      |
|      | 🗘 🐼 🚺 🛛 13pt Application Font 🛛 💽         |                                                                     | mple     |
|      | Temperature (⊂<br>∰0.00                   | Humidity (%)<br>                                                    | <u> </u> |
|      | Temp Setpoint Readback(C) 0.00            | Setpoint Humidity Readback(%)                                       |          |
|      | Actual Temp Readback (C)<br>D.00          | Actual Humidity Readback (%)                                        |          |
|      | Chamber (1=ON,0=OFF)                      | Chamber State Readback(1=0N,0=0FF) 2                                |          |
|      | Event number                              | Event State                                                         |          |
|      | Event State Readback(1=ON,0=OFF) OFF Alar | ms                                                                  |          |
|      | error out                                 | error in (no error)<br>status code<br>error in (no error)<br>source | _        |
| •    |                                           |                                                                     | -<br>\   |

Panel View

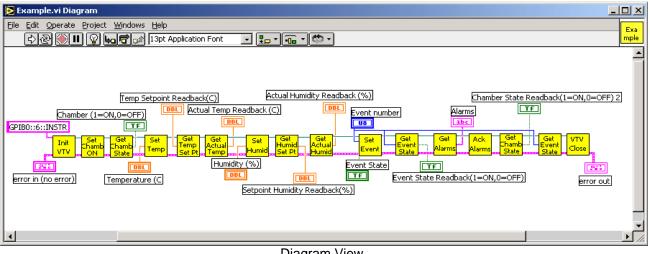

To create an application the user begins with the *VTV\_Initalize.vi* and specifies the GPIB address (GPIBx::y::INSTR). The x represents the board number of the GPIB card installed in the PC and y represents the actual address of the VersaTenn temperature controller. The application must close the Visa Session, to avoid any memory related issues, by using the *VTV\_Close.vi*. The other VIs can be used to customize the test application. The Measurement and Automation Explorer is used to setup a TCP/IP resource as shown below.

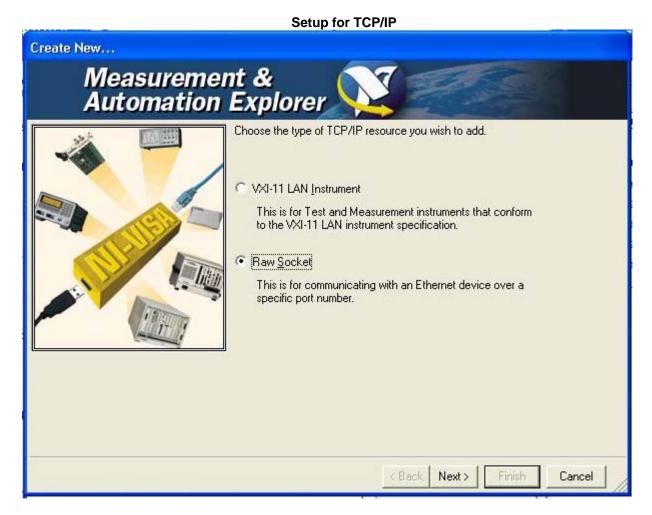

### Create New... Measurement & Automation Explorer Enter the TCP/IP address of your VISA network resource in the 1 222 form of xxx.xxx.xxx.xxx, the hostname of the device, or a computer@some.domain Hostname or IP address 172.16.10.110 Port Number 5000 Validate Next > < Back Finish Cancel

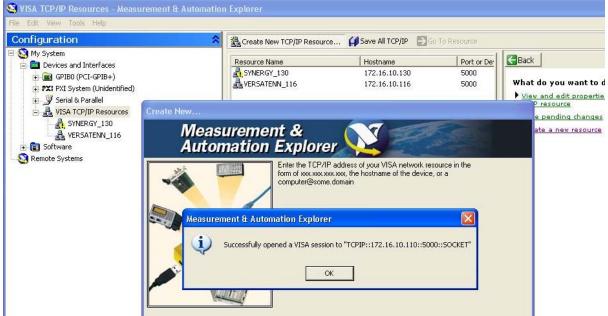

For more information concerning the LabVIEW driver, download the technical manual from our website.

### 19.0 APPENDIX A RESOURCES

#### Web Site Resources

The following documents are available at Tidal Engineering's web site www.tidaleng.com/synergy.htm

- Synergy Nano Frequently Asked Questions.
- Synergy Nano Version Changes
- Synergy Nano Application Notes
- Detailed chamber specific retrofit installation instructions are available for some chambers.

### 20.0 APPENDIX B REPLACEMENT PARTS AND ACCESORIES

TE1588-1, Synergy Nano GPIB/Serial

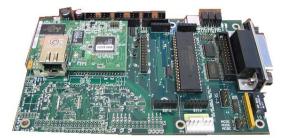

TE1155, Olympic Board (Included with TE1858-4)

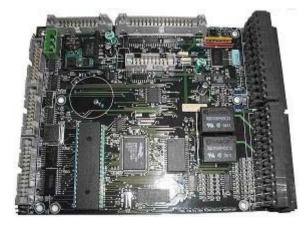

TE2111, Synergy Nano +12V Power Supply (Two are included with TE1858-4)

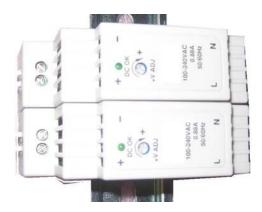

TE1378 Synergy Nano RS-232 Cable

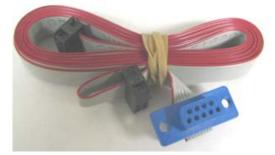

TE1378 Connector Kit (Included with TE1858-4)

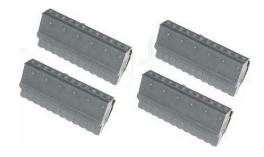

TE1803, 4-20 mA Transmitter

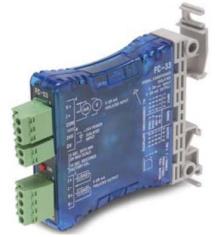

TE1299-16, UUT Module, 16-Channel T-Type Thermocouple Monitor

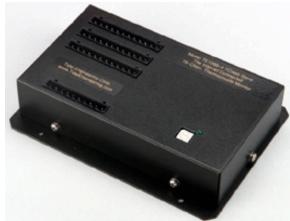

TE1908 Single Channel Thermocouple Signal Conditioner

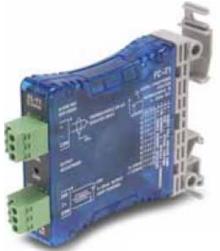

TE1151-12, Triac Output Board, 12 Channel

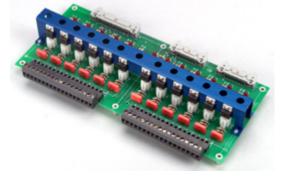

TE1803, 4-20 mA Transmitter

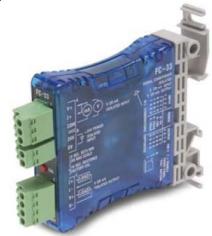

TE1988 Single Channel RTD Signal Conditioner

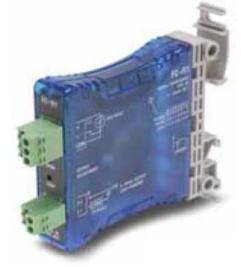

TE1151-6, Triac Output Board, 6 Channel

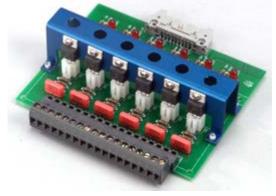

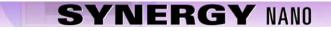

TE1151-5, Triac Output Board, 5 Channel

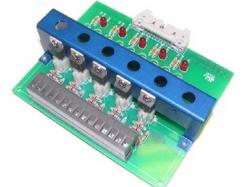

TE1596, GPIB/IEEE 488 Communications Cable

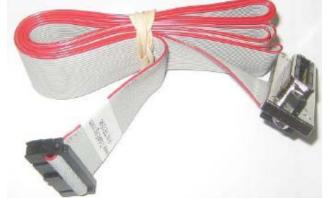

TE1722-34-6ft, 12-Channel Triac Board Cable

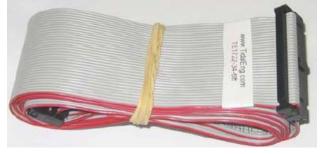

TE1708-6, Relay Output Board, 6 Channel

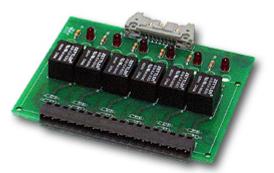

TE1608, RS-232 /RS-485 Communications Cable

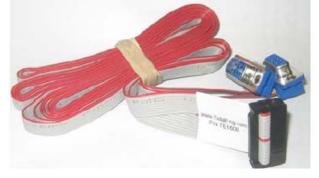

TE1722-20-6ft, 6-Channel Triac Board Cable

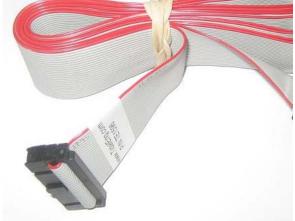

TE1972 Fiber Optic Extension kit for Explosion-Proof Applications

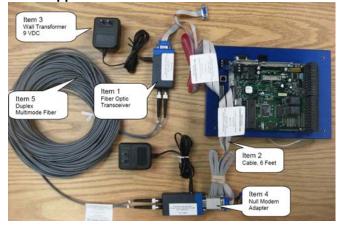

TE1770-06C Ethernet Cable for Bulkhead mounting

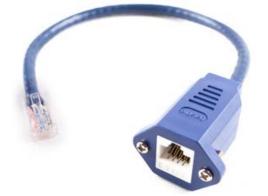

TE2076 Synergy Nano VersaTenn III Panel Adapter with 1/16 DIN Knockout (9.25" X 6.50") Black Powder Coat

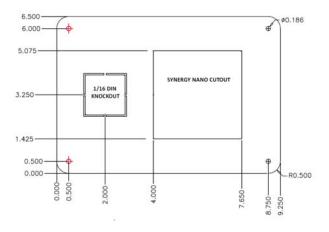

TE2132 USB to RS-232 Converter

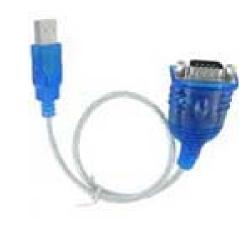

TE1776-06C Crossover Ethernet Cable

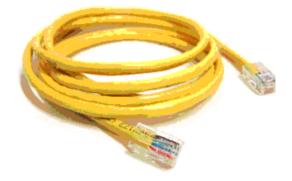

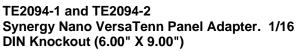

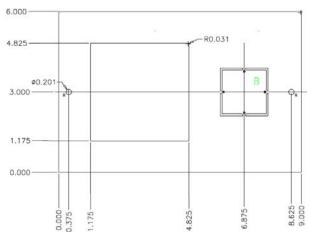

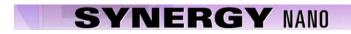

Notes:

**Declaration of Conformity** 

# Synergy Nano CE 98

Tidal Engineering Corporation 2 Emery Avenue Randolph, New Jersey 07869 USA

Declares that the following product: English

| Designation:                | Synergy Nano                                                          |  |  |
|-----------------------------|-----------------------------------------------------------------------|--|--|
| Model Numbers               | TE1858-1, TE1858-2, and TE1858-3                                      |  |  |
| Classification:             | Temperature Controller, Installation Category II, Pollution Degree II |  |  |
| Rated Voltage:              | 100 to 240V                                                           |  |  |
| Rated Frequency:            | <i>50/60</i> Hz                                                       |  |  |
| Rated Power<br>Consumption: | 39VA maximum                                                          |  |  |

Meets the essential requirements of the following European Union Directive(s) using the relevant section(s) of the normalized standards and related documents shown:

|               |      | 89/336/EEC Electromagnetic Compatibility Directive                                                                                                    |
|---------------|------|----------------------------------------------------------------------------------------------------|
| EN 50082-2:   | 1995 | EMC Generic immunity standard, Part 2: Industrial environment                                                                                            |
| EN 61000-4-2: | 1995 | Electrostatic discharge                                                                                                    |
| EN 61000-4-4: | 1995 | Electrical fast transients                                                                                                    |
| EN 61000-4-3: | 1996 | Radiated immunity                                                                                                    |
| EN 61000-4-6: | 1996 | Conducted immunity                                                                                                    |
| ENV 50204:    | 1995 | Cellular phone                                                                                                    |
| EN 50081-2:   | 1994 | EMC Generic emission standard, Part 2: Industrial environment.                                                                                           |
| EN 55011:     | 1991 | Limits and methods of measurement of radio disturbance characteristics of industrial, scientific and medical radiofrequency equipment (Group 1, Class A) |
| EN 61000-3-2: | 1995 | Limits for harmonic current emissions                                                                                                    |
| EN 61000-3-3  | 1995 | Limitations of voltage fluctuations and flicker.                                                                                                    |
|               |      | 73/23/EEC Low-Voltage Directive                                                                                                    |
| EN 61010-1:   | 1993 | Safety requirements for electrical equipment for measurement, control, and laboratory use, Part 1: General requirements.                                 |
|               |      |                                                                                                    |